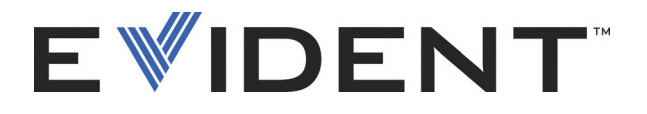

# EPOCH 650 Ultrazvukový defektoskop

Uživatelská příručka

DMTA-10055-01CS – rev. D Květen 2023

Tento návod obsahuje informace, které jsou nezbytné k používání tohoto výrobku značky Evident bezpečným a účinným způsobem. Před zahájením používání tohoto výrobku se důkladně obeznamte s tímto návodem. Výrobek používejte v souladu s pokyny.

Tento návod uchovávejte na bezpečném a přístupném místě.

EVIDENT SCIENTIFIC, INC., 48 Woerd Avenue, Waltham, MA 02453, USA

Copyright © 2022, 2023 Evident. Veškerá práva vyhrazena. Žádná část této publikace nesmí být reprodukována, překládána ani distribuována bez výslovného písemného svolení společnosti Evident.

Původní anglické vydání: EPOCH 650 *Ultrasonic Flaw Detector: User's Manual*  (DMTA-10055-01EN – Rev. D, May 2023) Copyright © 2022, 2023 by Evident

Při přípravě apřekládání tohoto dokumentu byla věnována zvláštní pozornost zajištění přesnosti informací, které jsou v něm obsaženy a které odpovídají verzi výrobku vyrobené před datem uvedeným na titulní straně. Pokud však došlo k úpravě výrobku po tomto datu, mohou mezi návodem a výrobkem existovat rozdíly.

Při přípravě tohoto dokumentu byla věnována zvláštní pozornost zajištění přesnosti informací, které jsou v něm obsaženy a které odpovídají verzi výrobku vyrobené před datem uvedeným na titulní straně. Pokud však došlo k úpravě výrobku po tomto datu, mohou mezi návodem a výrobkem existovat rozdíly.

Informace obsažené v tomto dokumentu podléhají změnám bez předchozího upozornění.

Číslo dílu (objednací číslo): DMTA-10055-01CS rev. D Květen 2023

Vytištěno ve Spojených státech amerických

Loga SD, miniSD a microSD jsou ochranné známky společnosti SD-3C, LLC.

Všechny značky jsou ochrannými známkami nebo registrovanými ochrannými známkami příslušných vlastníků a třetích stran.

# Obsah

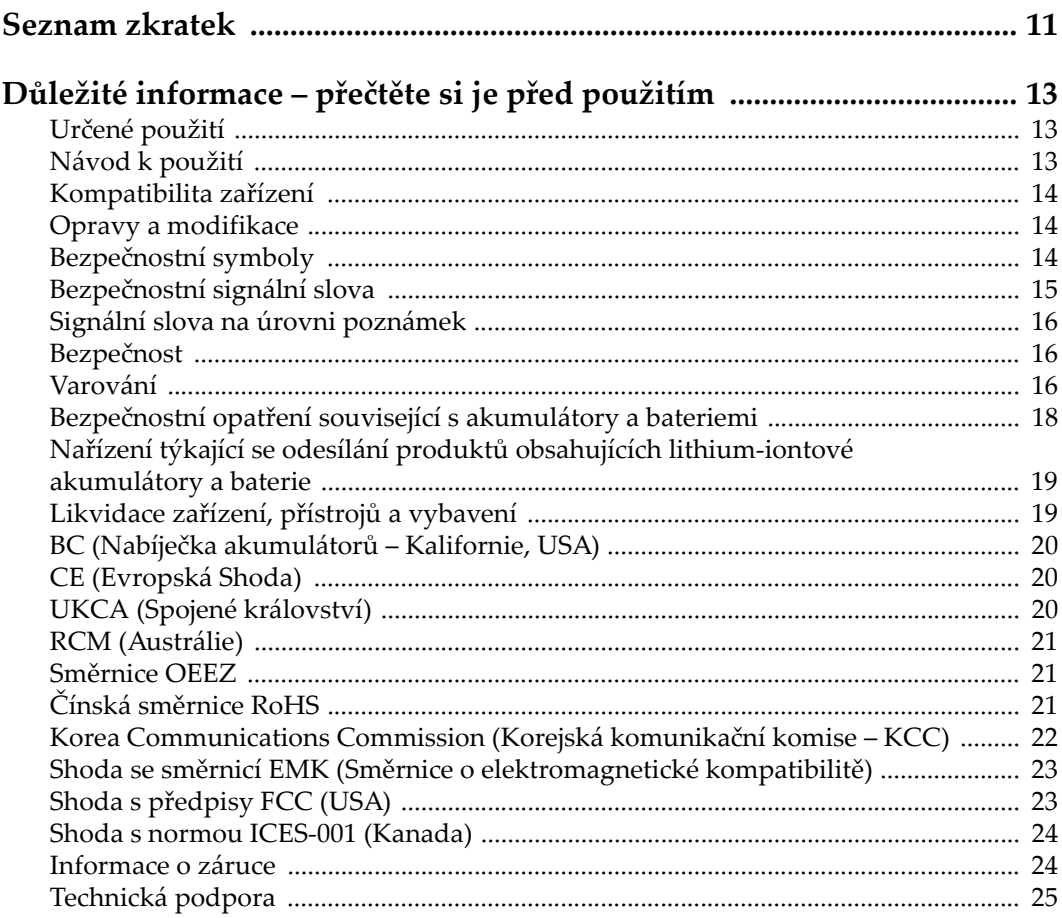

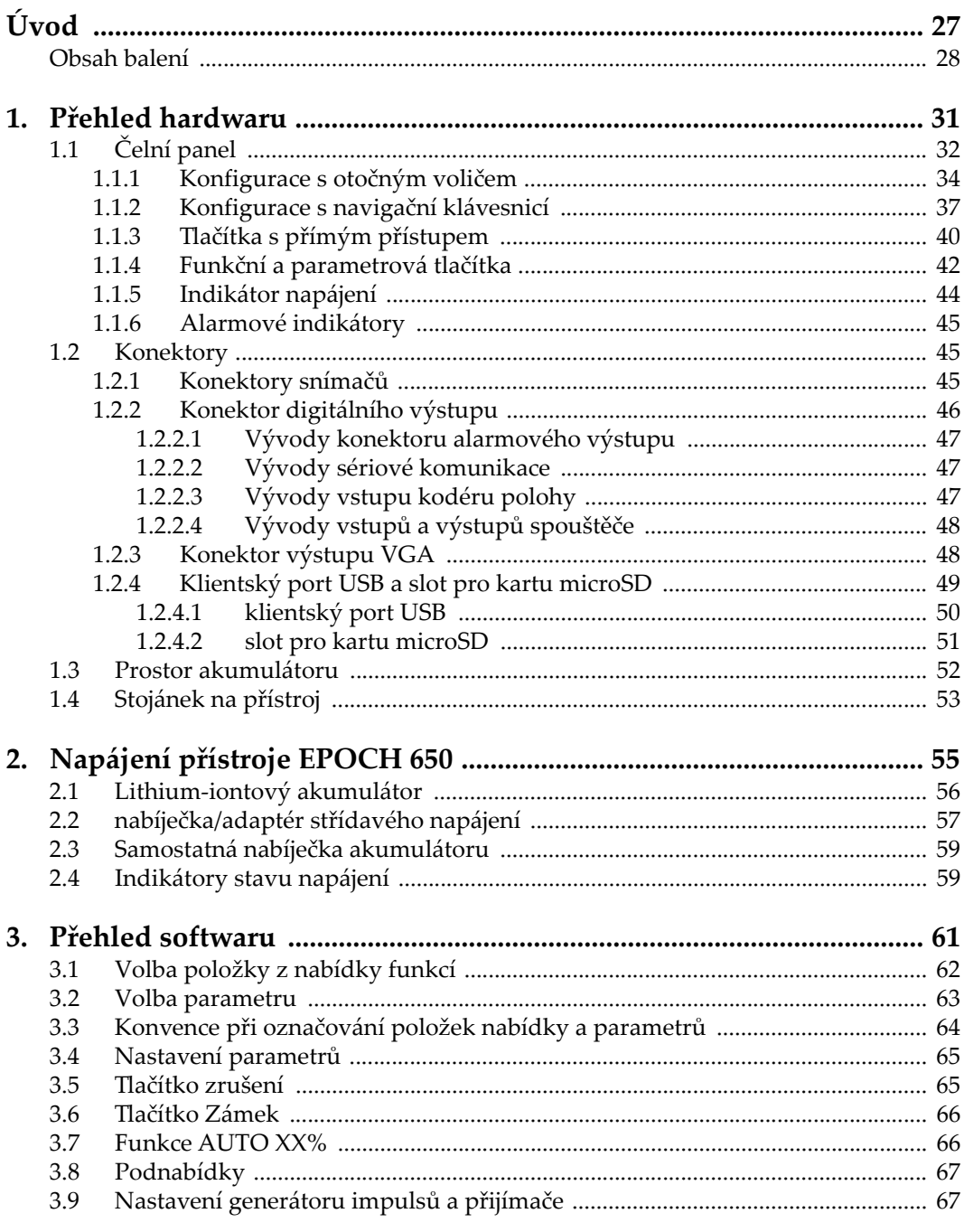

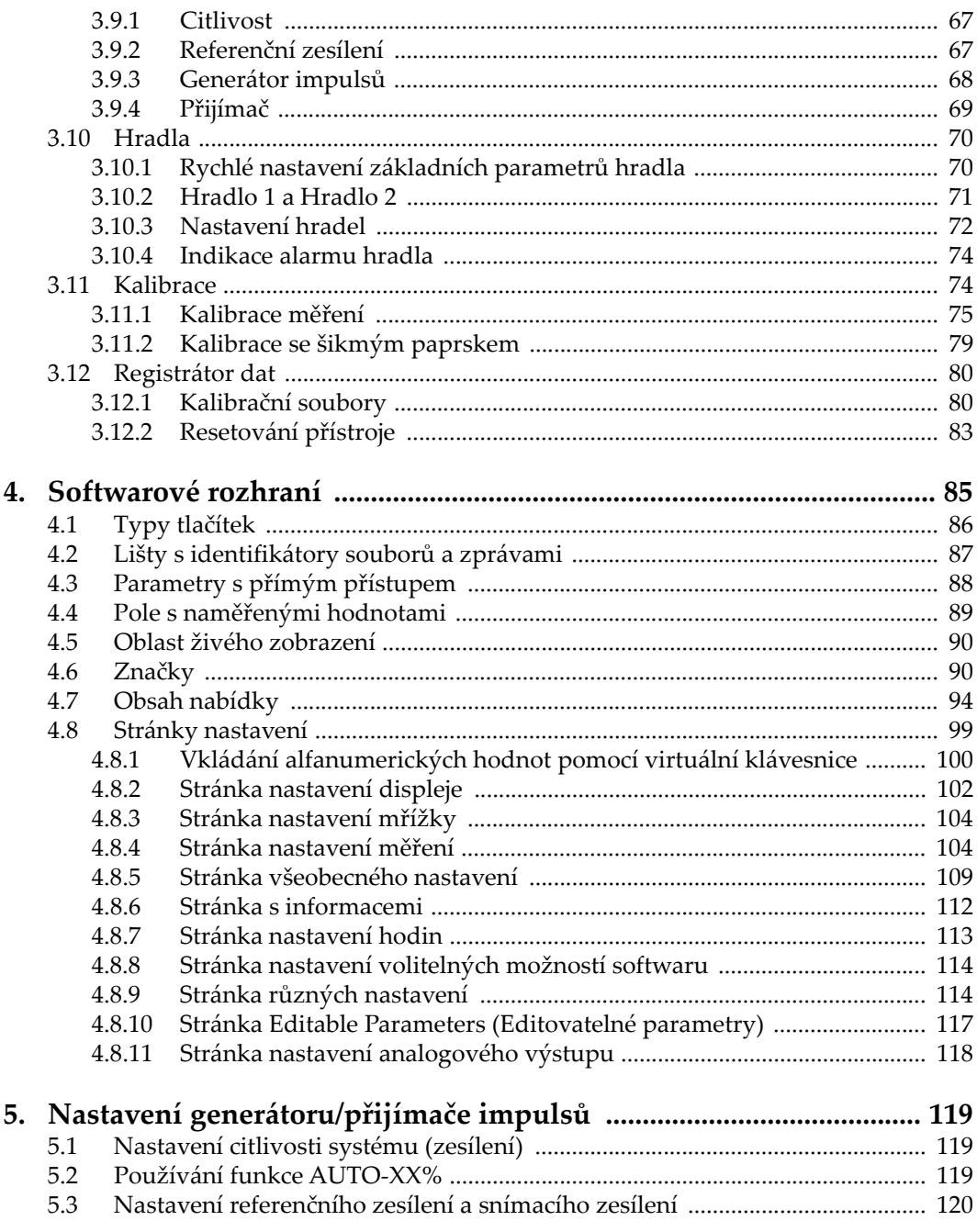

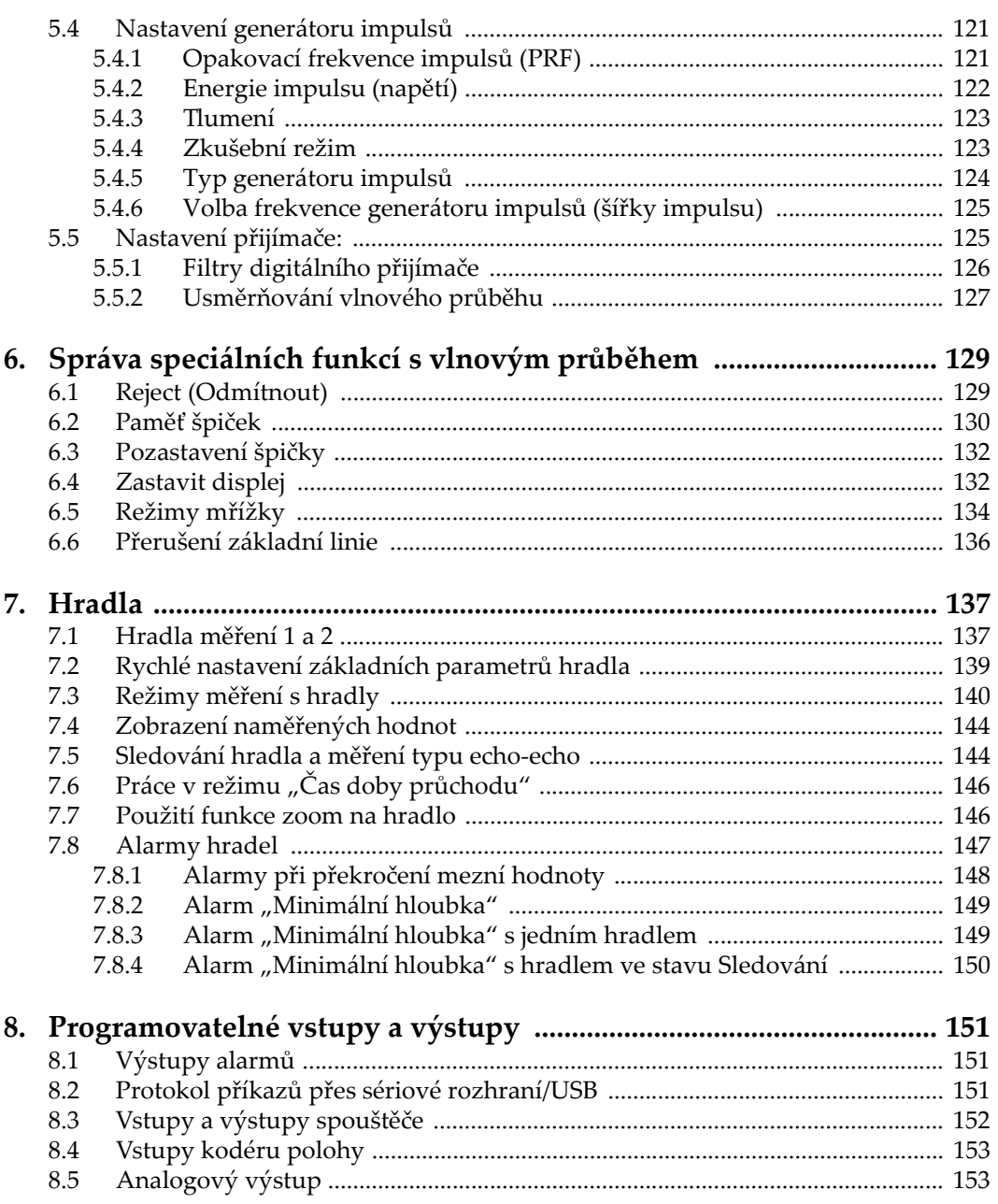

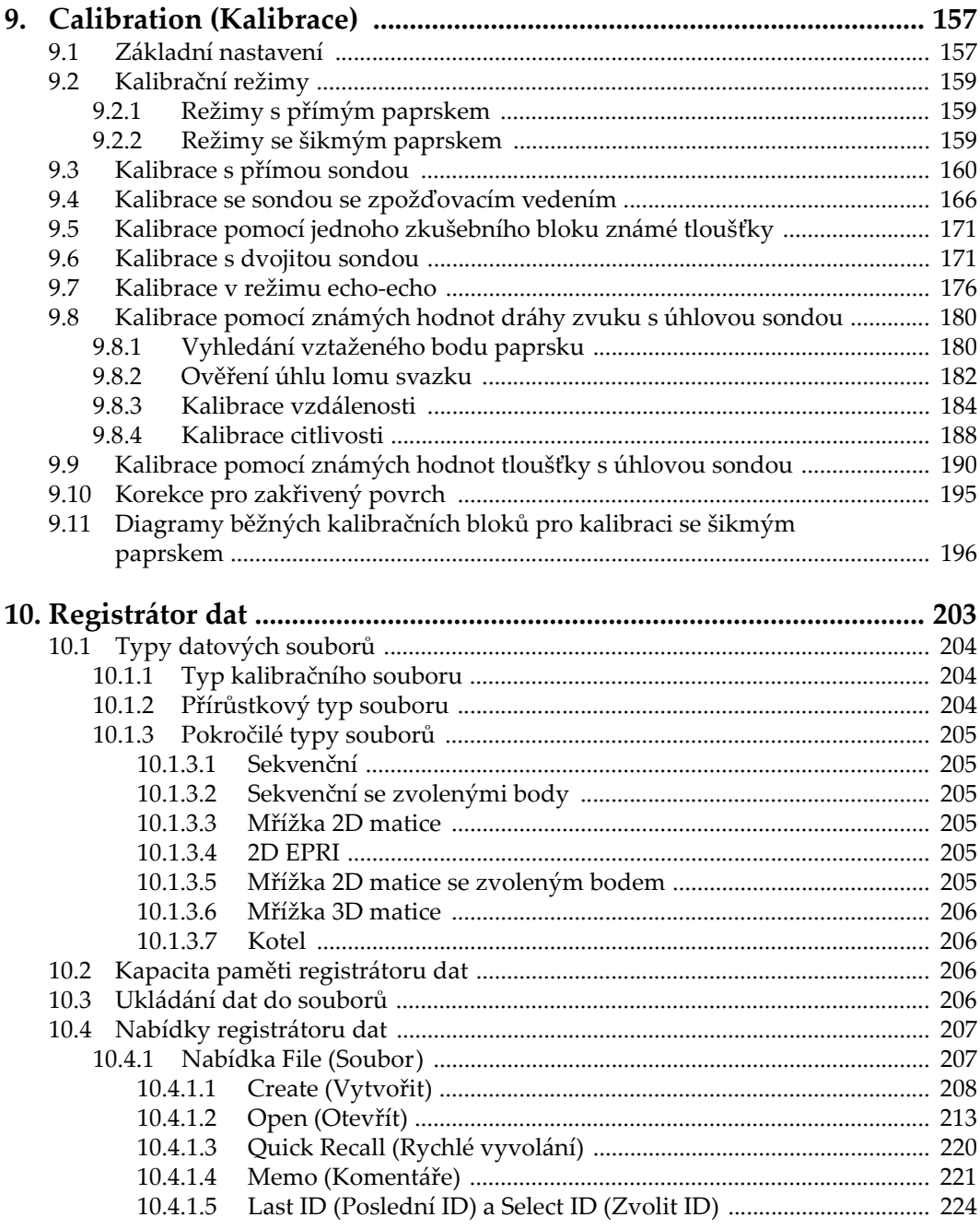

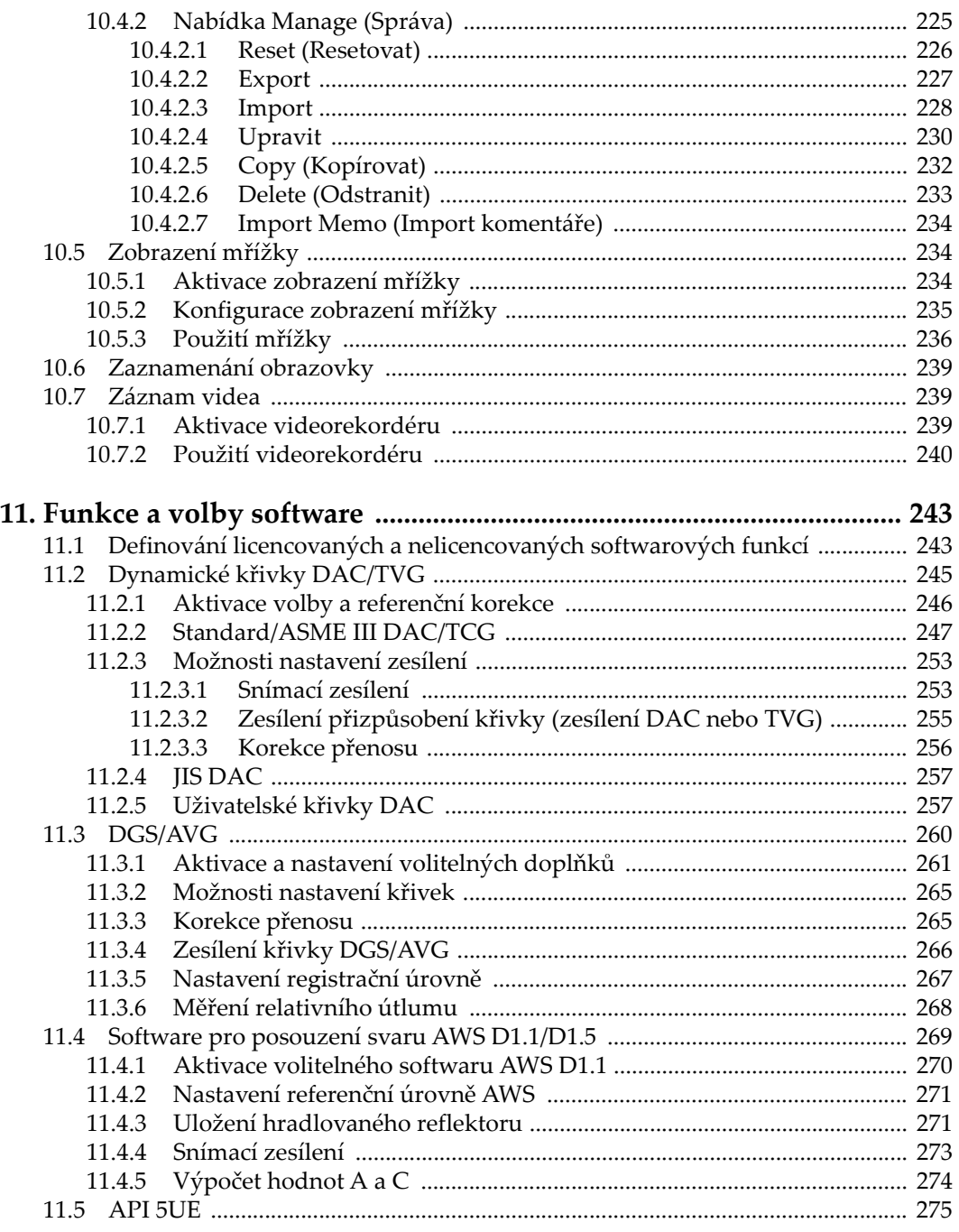

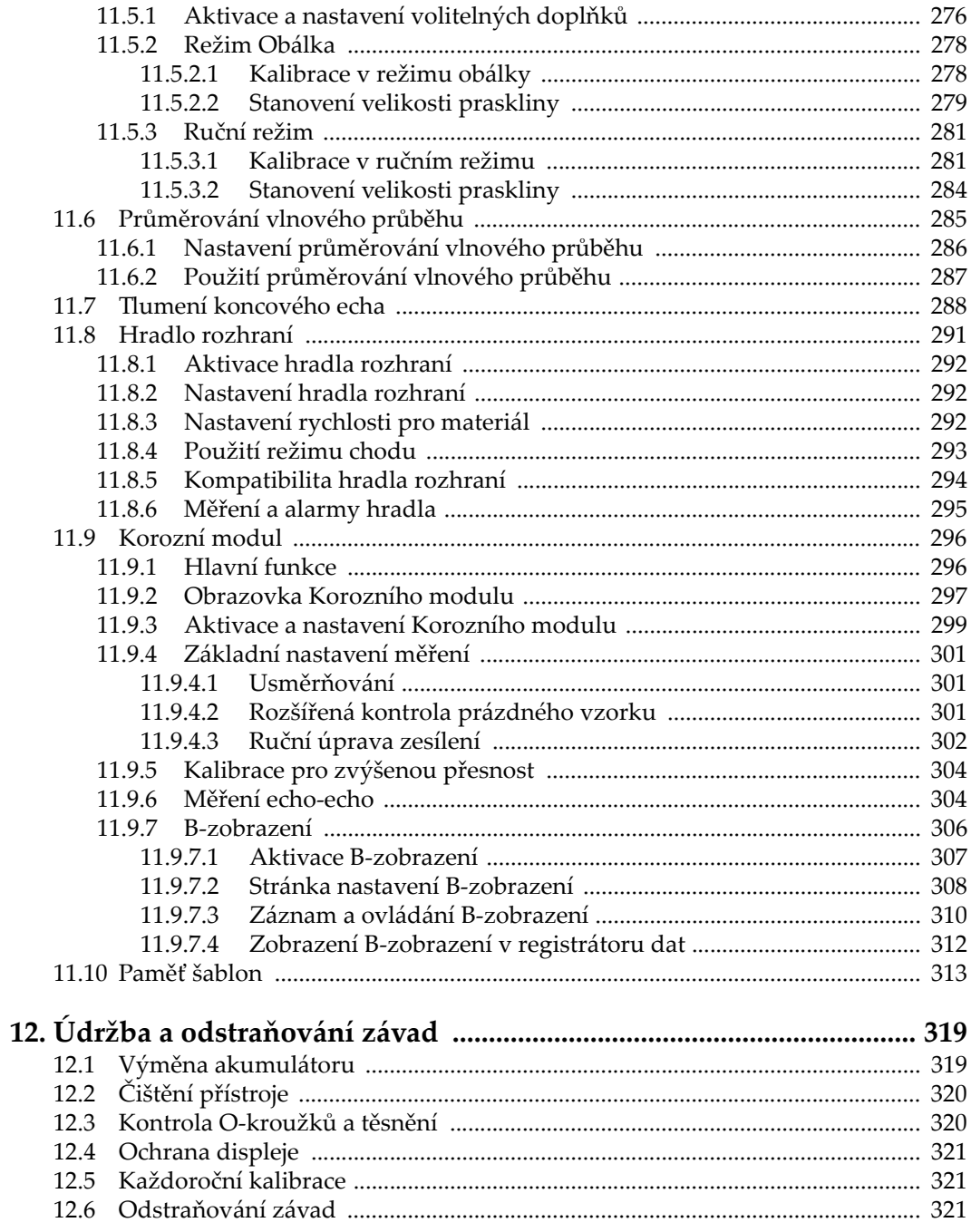

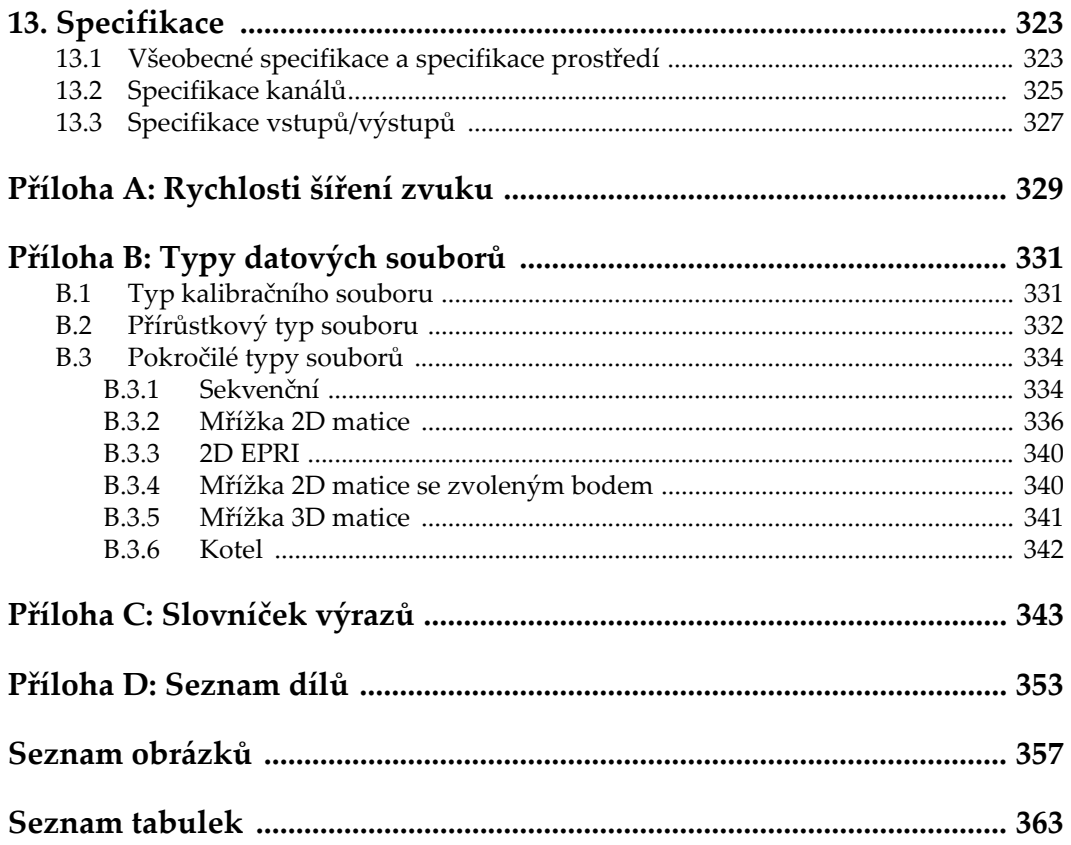

# <span id="page-10-0"></span>**Seznam zkratek**

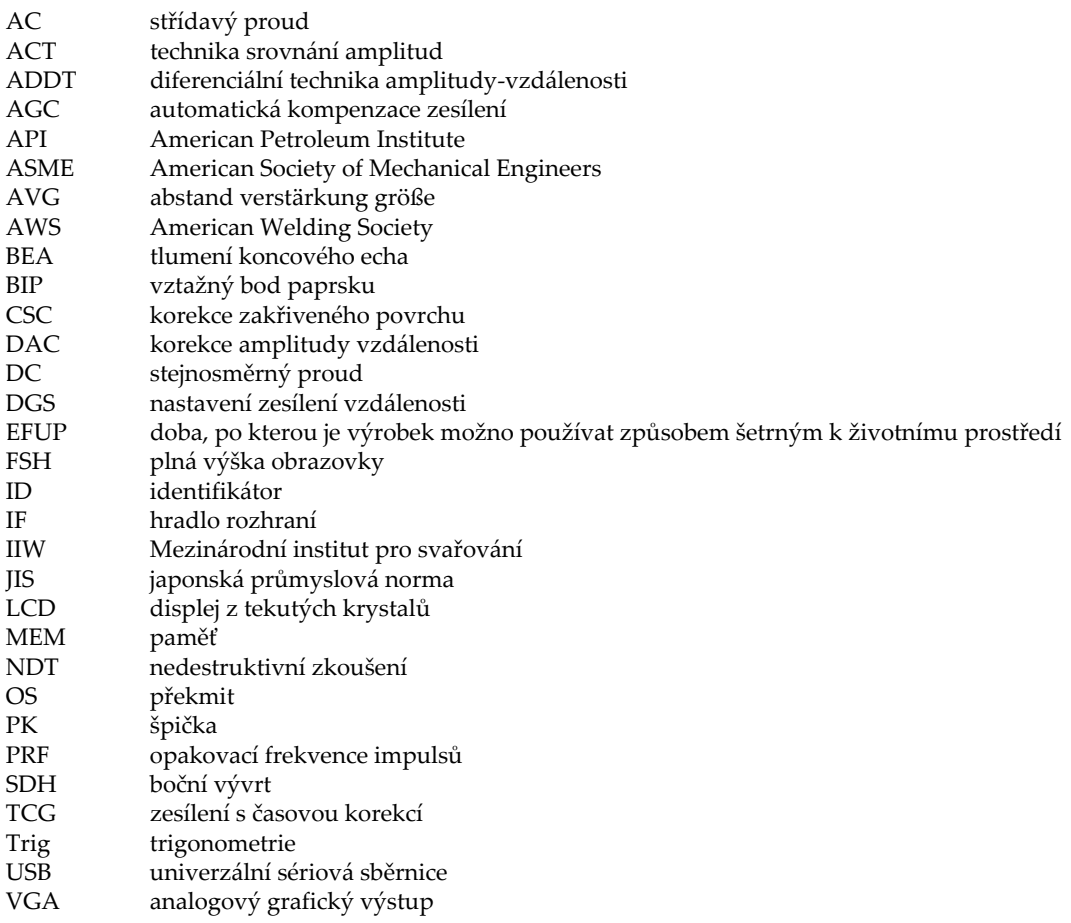

# <span id="page-12-0"></span>**Důležité informace – přečtěte si je před použitím**

### <span id="page-12-1"></span>**Určené použití**

Zařízení EPOCH 650 je určeno k provádění nedestruktivních kontrol průmyslových a komerčních materiálů.

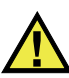

VAROVÁNÍ

Nepoužívejte zařízení EPOCH 650 k žádnému jinému účelu, než ke kterému je určeno. V žádném případě se nesmí použít ke kontrole či vyšetřování částí lidského nebo zvířecího těla.

### <span id="page-12-2"></span>**Návod k použití**

Tento návod obsahuje informace, které jsou nezbytné pro bezpečné a účinné používání tohoto výrobku. Předtím než začnete výrobek používat, důkladně se obeznamte s tímto návodem. Produkt používejte v souladu s pokyny. Tento návod uchovávejte na bezpečném a přístupném místě.

#### **DŮLEŽITÉ**

Některé detaily součástí znázorněné v tomto návodu se mohou lišit od součástí nainstalovaných na zařízení. Provozní principy však zůstávají stejné.

### <span id="page-13-0"></span>**Kompatibilita zařízení**

Toto zařízení používejte pouze se schváleným doplňkovým vybavením dodaným společností Evident. Vybavení dodávané společností Evident a schválené k použití s tímto zařízením je popsáno dále v tomto návodu.

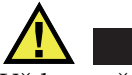

POZORNĚ

Vždy používejte pouze vybavení a příslušenství, které splňuje specifikace společnosti Evident. Používání nekompatibilního vybavení může způsobit nesprávnou funkci a/nebo poškození zařízení, případně zranění osob.

#### <span id="page-13-1"></span>**Opravy a modifikace**

Toto zařízení neobsahuje žádné díly, jejichž servis by mohl provádět uživatel. Otevření zařízení může mít za následek ztrátu platnosti záruky.

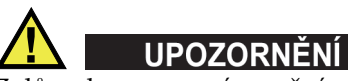

Z důvodu zamezení zranění osob a/nebo poškození zařízení, zařízení nerozebírejte, neupravujte a nepokoušejte se jej opravovat.

## <span id="page-13-2"></span>**Bezpečnostní symboly**

Na zařízení a v návodu k použití lze najít následující bezpečnostní symboly:

Všeobecný symbol varování

Tento symbol upozorňuje uživatele na potenciální nebezpečí. Veškerá bezpečnostní sdělení, která následují za tímto symbolem, je nutno dodržovat, aby se zamezilo možné újmě na zdraví nebo materiálním škodám.

**X** Symbol varování upozorňující na vysoké napětí

Tento symbol se používá k varování uživatele a upozorňuje na hrozící nebezpečí úrazu elektrickým proudem při napětí vyšším než 1000 V. Veškerá bezpečnostní sdělení, která následují za tímto symbolem, je nutno dodržovat, aby se zamezilo možné újmě na zdraví.

### <span id="page-14-0"></span>**Bezpečnostní signální slova**

V dokumentaci zařízení lze najít následující bezpečnostní symboly:

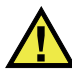

### **NEBEZPEČÍ**

Signální slovo NEBEZPEČÍ označuje bezprostředně hrozící nebezpečnou situaci. Vyzývá k tomu, aby byla věnována pozornost postupu, úkonu apod., jehož nesprávné provedení nebo nedodržení bude mít za následek vážné nebo dokonce smrtelné zranění osob. Narazíte-li na signální slovo NEBEZPEČÍ, nepokračujte v provádění příslušného postupu, dokud nebudou plně pochopeny a splněny uvedené podmínky.

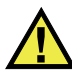

#### VAROVÁNÍ

Signální slovo VAROVANI označuje potenciálně hrozící nebezpečnou situaci. Vyzývá k tomu, aby byla věnována pozornost postupu, úkonu apod., jehož nesprávné provedení nebo nedodržení může mít za následek vážné nebo dokonce smrtelné zranění osob. Nepokračujte za signální slovo VAROVÁNÍ, dokud plně nepochopíte a nesplníte uvedené podmínky.

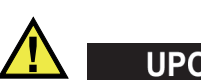

## **UPOZORNĚNÍ**

Signální slovo UPOZORNĚNÍ označuje potenciálně hrozící nebezpečnou situaci. Vyzývá k tomu, aby byla věnována pozornost postupu, úkonu apod., jehož nesprávné provedení nebo nedodržení by mohlo mít za následek lehčí nebo středně závažné zranění osob, věcnou škodu, zejména škodu na výrobku nebo zničení celého výrobku či některých jeho součástí, případně ztrátu dat. Narazíte-li na signální slovo UPOZORNĚNÍ, nepokračujte v provádění příslušného postupu, dokud plně nepochopíte a nesplníte uvedené podmínky.

### <span id="page-15-0"></span>**Signální slova na úrovni poznámek**

V dokumentaci k zařízení se mohou vyskytovat následující signální slova na úrovni poznámek:

#### **DŮLEŽITÉ**

Signální slovo DŮLEŽITÉ vyzývá k tomu, aby byla věnována pozornost poznámce, která poskytuje důležité informace nebo informace nezbytné k provedení určitého úkonu.

#### POZNÁMKA

Signální slovo POZNÁMKA upozorňuje na provozní proceduru, postup nebo podobné informace, které vyžadují zvláštní pozornost. Poznámka také označuje související doplňující informace, které jsou užitečné, ale ne nezbytně nutné.

#### **DOPORUČENÍ**

Signální slovo DOPORUČENÍ vyzývá k tomu, abyste věnovali pozornost poznámce, která vám pomůže použít techniky a postupy popsané v tomto návodu tak, aby vyhověly vašim specifickým potřebám, nebo poskytne rady, jak efektivně využívat možnosti výrobku.

#### <span id="page-15-1"></span>**Bezpečnost**

Před zapnutím zařízení se ujistěte, že byla přijata správná bezpečnostní preventivní opatření (viz následující varování). Kromě toho věnujte pozornost vnějším označením na zařízení, která jsou popsána v části "Bezpeč[nostní symboly"](#page-13-2).

#### <span id="page-15-2"></span>**Varování**

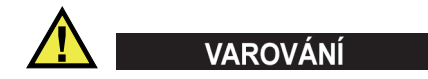

#### **Všeobecná varování**

• Před zapnutím zařízení si důkladně přečtěte pokyny uvedené v tomto návodu.

- Tento návod uchovávejte na bezpečném místě pro pozdější použití.
- Dodržujte stanovené instalační a provozní postupy.
- Je bezpodmínečně nutné respektovat bezpečnostní výstrahy a varování uvedené na zařízení a v tomto návodu k použití.
- Pokud se zařízení a vybavení používá způsobem, který není specifikován výrobcem, může dojít ke zhoršení úrovně ochrany, kterou zařízení poskytuje.
- Do zařízení neinstalujte náhražkové díly, ani neprovádějte jakékoli neoprávněné úpravy zařízení.
- Servisní pokyny, kde jsou uvedeny, jsou určeny pro školený servisní personál. Abyste se vyhnuli nebezpečí zasažení elektrickým proudem, neprovádějte na zařízení žádné práce, pro které nemáte náležitou kvalifikaci. Máte-li jakýkoli problém nebo dotaz týkající se tohoto zařízení, kontaktujte společnost Evident nebo autorizovaného zástupce společnosti Evident.
- Nedotýkejte se konektorů přímo rukou. V opačném případě může dojít k funkční poruše nebo k zasažení elektrickým proudem.
- Zabraňte vniknutí kovových či jiných cizích částic do přístroje přes konektory či jiné otvory. V opačném případě může dojít k funkční poruše nebo k zasažení elektrickým proudem.

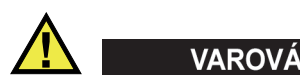

#### **Varování týkající se elektrických částí**

Zařízení je nutno připojovat pouze k takovému zdroji elektrického napájení, který odpovídá údajům na štítku uvádějícím jmenovité hodnoty zařízení.

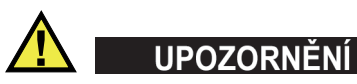

V případě použití neschváleného napájecího kabelu, který není určen pro výrobky Evident, nemůže společnost Evident zajistit elektrickou bezpečnost zařízení.

### <span id="page-17-0"></span>**Bezpečnostní opatření související s akumulátory a bateriemi**

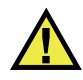

## **UPOZORNĚNÍ**

- Před likvidací akumulátoru nebo baterie zkontrolujte příslušné místní zákony, pravidla a předpisy a řiďte se jejich požadavky.
- Přeprava lithium-iontových akumulátorů a baterií je regulována Organizací spojených národů v rámci Doporučení Organizace spojených národů opřepravě nebezpečného zboží. Očekává se, že vládní orgány, mezivládní organizace a další mezinárodní organizace budou dodržovat principy stanovené v těchto nařízeních a přispívat tak k celosvětové harmonizaci v této oblasti. Mezi tyto mezinárodní organizace patří International Civil Aviation Organization (ICAO), International Air Transport Association (IATA), International Maritime Organization (IMO), ministerstvo dopravy USA (USDOT), Transport Canada (TC) a další. Před přepravou lithium-iontových akumulátorů a baterií kontaktujte dopravce a ověřte aktuální podobu nařízení.
- Pouze pro Kalifornii (USA):

Součástí tohoto zařízení může být CR baterie nebo akumulátor. CR baterie nebo akumulátor obsahuje chloristanový materiál a manipulace s nimi může vyžadovat speciální postupy. Viz <http://www.dtsc.ca.gov/hazardouswaste/perchlorate>.

- Akumulátory a baterie neotevírejte, nerozmačkávejte ani v nich nevytvářejte proděravění, toto počínání by mohlo způsobit zranění.
- Baterie nespalujte. Baterie uchovávejte v dostatečné vzdálenosti od ohně i jiných zdrojů extrémního tepla. Vystavování baterií extrémním tepelným účinkům (teplotám nad 80 °C) by mohlo mít za následek výbuch nebo zranění osob.
- Baterii chraňte před pádem, nárazy nebo jinými způsoby násilného zacházení, jelikož následkem takového počínání by mohlo dojít k uvolnění obsahu článků, který je žíravý a výbušný.
- Nezkratujte svorky baterie. Zkrat může způsobit zranění a závažné poškození akumulátoru, který se pak stane nepoužitelným.
- Nevystavujte akumulátor nebo baterii vlhkosti ani dešti; mohlo by to mít za následek zasažení elektrickým proudem.
- K nabíjení akumulátorů EPOCH 650 používejte výhradně externí nabíječkou schválenou společností Evident.
- Používejte pouze akumulátory a baterie dodané společností Evident.
- Neskladujte akumulátory, jejichž zbývající úroveň nabití je nižší než 40 %. Před uskladněním je baterie třeba nabít na úroveň odpovídající 40 % až 80 % jejich kapacity.
- Během uskladnění je třeba udržovat nabití akumulátorů na úrovni odpovídající 40–80 % jejich kapacity.
- Během skladování zařízení neponechávejte akumulátor v jednotce EPOCH 650.

#### <span id="page-18-0"></span>**Nařízení týkající se odesílání produktů obsahujících lithium-iontové akumulátory a baterie**

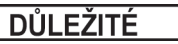

Při odesílání lithium-iontového akumulátoru nebo akumulátorů se ujistěte, že postupujete podle všech místních přepravních předpisů.

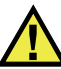

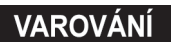

Poškozené akumulátory nelze zasílat běžným způsobem – poškozené akumulátory společnosti Evident NEZASÍLEJTE. Kontaktujte místního zástupce společnosti Evident nebo odborníky v oblasti likvidace materiálu.

#### <span id="page-18-1"></span>**Likvidace zařízení, přístrojů a vybavení**

Před likvidací EPOCH 650 se seznamte s místními zákony, předpisy a nařízeními a postupujte podle nich.

## <span id="page-19-0"></span>**BC (Nabíječka akumulátorů – Kalifornie, USA)**

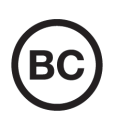

Označení BC udává, že tento výrobek byl přezkoušen a splňuje požadavky Předpisů pro účinnost zařízení, jak je uvedeno v Kalifornské sbírce nařízení, část 20, oddíly 1601 až 1608 pro systémy nabíječek akumulátorů. Interní nabíječka akumulátorů, nacházející se uvnitř tohoto zařízení, byla zkoušena a certifikována podle požadavků California Energy Commission (CEC); toto zařízení je uvedeno v online databázi CEC (T20).

## <span id="page-19-1"></span>**CE (Evropská Shoda)**

CE

Toto zařízení splňuje požadavky směrnice 2014/30/EU o elektromagnetické kompatibilitě, směrnice 2014/35/EU o nízkém napětí a směrnice 2015/863/EU doplňující směrnici 2011/65/EU o omezení nebezpečných látek (RoHS). Označení CE je prohlášení o shodě tohoto výrobku se všemi platnými směrnicemi Evropského společenství.

## <span id="page-19-2"></span>**UKCA (Spojené království)**

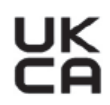

Tento přístroj splňuje požadavky směrnice o elektromagnetické kompatibilitě z roku 2016, směrnice o (bezpečnosti) elektrických zařízení z roku 2016 a směrnice o omezení používání některých nebezpečných látek v elektrických a elektronických zařízeních z roku 2012. Označení UKCA udává shodu s výše uvedenými směrnicemi.

## <span id="page-20-0"></span>**RCM (Austrálie)**

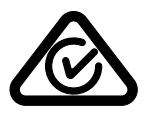

Stítek obsahující značku shody s předpisy (RCM) udává, že výrobek je ve shodě se všemi příslušnými normami a byl zaregistrován úřadem Australian Communications and Media Authority (ACMA) jako výrobek povolený k uvedení na australský trh.

### <span id="page-20-1"></span>**Směrnice OEEZ**

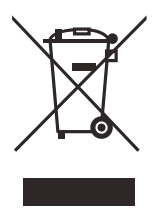

V souladu s evropskou směrnicí 2012/19/EU o odpadních elektrických a elektronických zařízeních (OEEZ) tento symbol udává, že příslušný výrobek se nesmí likvidovat jako netříděný komunální odpad, nýbrž se musí odevzdávat ve sběrných místech jako tříděný odpad. Informace o způsobu odevzdávání vyřazených zařízení a/nebo o sběrných systémech dostupných ve vaší zemi vám poskytne příslušný místní distributor výrobků Evident.

## <span id="page-20-2"></span>**Čínská směrnice RoHS**

*Čínská směrnice RoHS* je pojem, který je v odvětví obecně používán tehdy, popisuje-li se legislativa realizovaná Ministerstvem informačního průmyslu (MII) v Čínské lidové republice v souvislosti s kontrolou znečišťování způsobovaného elektronickými informačními produkty (EIP).

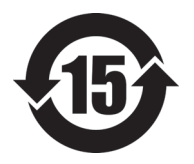

Značka čínské směrnice RoHS udává dobu, po kterou je výrobek možno používat způsobem šetrným k životnímu prostředí (EFUP). Číslo EFUP je definováno jako počet roků, po který nebudou látky uvedené v seznamu kontrolovaných látek a obsažené ve výrobku unikat nebo se chemicky rozkládat. EFUP pro přístroj EPOCH 650 byla stanovena na 15 let.

**Poznámka**: Doba, po kterou je výrobek možno používat způsobem šetrným k životnímu prostředí (EFUP), nemá být chápána jako doba, po kterou je zajištěna funkčnost a výkonnost výrobku.

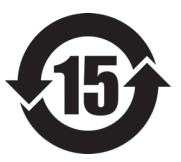

标志

本标志是根据 " 电器电子产品有害物质限制使用管理办法 " 以及 " 电子电气产品有害物质限制使用标识要求 " 的规定, 适用于在中国销售的电器电子产品上的电器电子产品有害物 质使用限制标志。

电器电子产品有 害物质限制使用 (注意)电器电子产品有害物质限制使用标志内的数字为在 正常的使用条件下有害物质等不泄漏的期限,不是保证产品 功能性能的期间。

|                         |      | 有害物质       |            |            |              |         |           |
|-------------------------|------|------------|------------|------------|--------------|---------|-----------|
|                         | 部件名称 | 铅及其化<br>合物 | 汞及其化<br>合物 | 镉及其化<br>合物 | 六价铬及<br>其化合物 | 多溴联苯    | 多溴二苯<br>醚 |
|                         |      | (Pb)       | (Hg)       | (Cd)       | (Cr(VI))     | (PBB)   | (PBDE)    |
| 主体                      | 机构部件 | $\times$   | $\circ$    | $\circ$    | $\circ$      | $\circ$ | $\circ$   |
|                         | 光学部件 | $\times$   | $\circ$    | $\circ$    | $\circ$      | $\circ$ | $\circ$   |
|                         | 电气部件 | $\times$   | $\circ$    | $\circ$    | $\circ$      | $\circ$ | $\circ$   |
| 附件                      |      | $\times$   | $\circ$    | $\circ$    | $\circ$      | $\circ$ | $\circ$   |
| 本表格依据 SI/T 11364 的规定编制。 |      |            |            |            |              |         |           |

产品中有害物质的名称及含量

本表格依据 SJ/T 11364 的规定编制。

○:表示该有害物质在该部件所有均质材料中的含量均在 GB/T26572 规定的限量要求以下。

×:表示该有害物质至少在该部件的某一均质材料中的含量超出 GB/T26572 规定的限量要求。

#### <span id="page-21-0"></span>**Korea Communications Commission (Korejská komunikační komise – KCC)**

Prodejce i uživatel jsou tímto upozorněni na skutečnost, že tento přístroj je vhodný k použití jako kancelářské elektromagnetické zařízení (třídy A), tedy i k jinému než domácímu použití. Toto zařízení vyhovuje požadavkům na EMK platným v Koreji.

Kód MSIP pro zařízení je následující: MSIP-REM-OYN-EP650.

이 기기는 업무용 환경에서 사용할 목적으로 적합성평가를 받은 기기로서 가정용 환 경에서 사용하는 경우 전파간섭의 우려가 있습니다 .

### <span id="page-22-0"></span>**Shoda se směrnicí EMK (Směrnice o elektromagnetické kompatibilitě)**

Toto zařízení vytváří a používá vysokofrekvenční energii a není-li nainstalováno a používáno řádným způsobem (tedy v přísném souladu s pokyny výrobce), může způsobovat rušení. Přístroj EPOCH 650 byl testován a shledán jako vyhovující mezním hodnotám pro průmyslové zařízení v souladu s požadavky směrnice EMC.

### <span id="page-22-1"></span>**Shoda s předpisy FCC (USA)**

#### POZNÁMKA

Tento výrobek byl přezkoušen a shledán jako splňující mezní hodnoty stanovené pro digitální zařízení třídy A podle části 15 pravidel FCC. Tyto mezní hodnoty jsou stanoveny tak, aby výrobek poskytoval přiměřenou ochranu proti škodlivému rušení, je-li používán v komerčním prostředí. Tento výrobek vytváří, používá a může vyzařovat vysokofrekvenční energii a pokud není nainstalován a používán v souladu s návodem, mohl by způsobovat škodlivé rušení radiokomunikačních přenosů. Provoz tohoto výrobku v obytné oblasti bude pravděpodobně způsobovat škodlivé rušení. V takovém případě bude zapotřebí, abyste toto rušení odstranili na své vlastní náklady.

#### **DŮLEŽITÉ**

Změny nebo úpravy, které nejsou výslovně povoleny stranou zodpovědnou za zajištění shody, mohou způsobit ztrátu oprávnění uživatele k používání výrobku.

#### **Prohlášení dodavatele o shodě s FCC**

Dodavatel tímto prohlašuje, že výrobek Název výrobku: EPOCH 650 Model: EPOCH 650-MR/EPOCH 650-CW

Splňuje následující specifikace:

FCC část 15, hlava B, oddíl 15.107 a oddíl 15.109.

Doplňující informace:

Tento přístroj vyhovuje požadavkům části 15 předpisů FCC. Jeho provoz podléhá následujícím dvěma podmínkám:

- (1) Toto zařízení nesmí způsobovat škodlivé rušení.
- (2) Tento přístroj musí být schopen snášet jakékoli přijímané rušení, včetně rušení, které může způsobovat nežádoucí funkci.

Jméno zodpovědné strany:

EVIDENT SCIENTIFIC, INC.

Adresa:

48 Woerd Avenue, Waltham, MA 02453, USA

Telefon:

+1 781-419-3900

### <span id="page-23-0"></span>**Shoda s normou ICES-001 (Kanada)**

Tento digitální přístroj třídy A odpovídá kanadské směrnici ICES-001.

Cet appareil numérique de la classe A est conforme à la norme NMB-001 du Canada.

#### <span id="page-23-1"></span>**Informace o záruce**

Společnost Evident ručí za to, že výrobek spol. Evident nebude po určenou dobu vykazovat materiálové a výrobní vady, a to v souladu s podmínkami uvedenými v Obchodních podmínkách, které naleznete na adrese [h](https://evidentscientific.com/evident-terms/)ttps://evidentscientific.com/evident-terms/.

Záruka spol. Evident se vztahuje pouze na zařízení, které bylo používáno správným způsobem, podle popisu v tomto návodu k použití, které nebylo použito k jinému než určenému účelu a u něhož nedošlo k pokusu o neoprávněné opravy ani úpravy.

Při přijetí zásilky proveďte důkladnou prohlídku jejího obsahu se zaměřením na známky vnějšího nebo vnitřního poškození, ke kterému mohlo dojít během přepravy. O jakémkoli zjištěném poškození neprodleně uvědomte příslušného přepravce, protože za poškození vzniklé během přepravy obvykle nese odpovědnost právě přepravce. Uschovejte si obalové materiály, dodací listy a další přepravní

dokumentaci, která je potřebná při případné reklamaci poškození. Po oznámení dopravci kontaktujte společnost Evident a požádejte případně o pomoc s reklamačním řízením a výměnou zařízení (je-li to nutné).

Tento návod k použití vysvětluje správný způsob používání výrobku Evident. Informace, které jsou zde obsaženy, jsou určeny výlučně k použití jako výuková pomůcka a při žádném konkrétním použití se nesmí používat bez nezávislého přezkoušení a/nebo ověření provozovatelem nebo odpovědným pracovníkem. Takové nezávislé ověření postupů nabývá na důležitosti se zvyšujícím se kritickým významem daného použití. Z těchto důvodů společnost Evident neposkytuje žádnou záruku, výslovnou ani předpokládanou, na to, že měřicí metody, příklady nebo procedury popsané v tomto dokumentu odpovídají průmyslovým standardům nebo že budou splňovat potřeby jakéhokoli konkrétního použití.

Společnost Evident si vyhrazuje právo na provedení úprav jakéhokoli výrobku, aniž by jí tím vznikla povinnost upravit také již dříve vyrobené výrobky.

### <span id="page-24-0"></span>**Technická podpora**

Společnost Evident považuje za svoji povinnost poskytovat nejvyšší úroveň zákaznických služeb a podpory. Setkáte-li se při používání našeho výrobku s jakýmikoliv potížemi nebo nefunguje-li tento výrobek tak, jak je popsáno v dokumentaci, nejprve nahlédněte do uživatelské příručky a poté, pokud nadále potřebujete pomoc, se obraťte na naše oddělení poprodejních služeb. Nejbližší servisní středisko můžete vyhledat na adrese

[h](https://www.evidentscientific.com/service-and-support/service-centers/)ttps://www.evidentscientific.com/service-and-support/service-centers/.

# <span id="page-26-0"></span>**Úvod**

EPOCH 650 je přenosný přístroj pro ultrazvukové nedestruktivní zkoušení (NDT) sloužící ke zjišťování vad ve svarech, trubkách a dalších konstrukčních a/nebo průmyslových materiálech. Přístroj lze používat ve vnitřních i venkovních prostředích. Tento defektoskop nabízí pokročilé ultrazvukové funkce. Přístroj se vyznačuje velkým dynamickým měřicím rozsahem, špičkovým rozlišením měřených hodnot, barevným displejem z tekutých krystalů s rozlišením VGA (640 x 480 pixelů) s transflektivní technologií pro dokonalejší viditelnost a intuitivním uživatelským rozhraním.

<span id="page-26-3"></span>Přístroj EPOCH 650 je oproti předchozím defektoskopům EPOCH rozšířen o řadu vylepšení v oblastech funkčnosti, odolnosti a možnostech použití. Mezi tato vylepšení patří:

- Kufřík s utěsněním odpovídajícím stupni krytí IP66 (konfigurace s otočným voličem) nebo IP67 (konfigurace s navigační klávesnicí)
- <span id="page-26-2"></span>• Barevný displej z tekutých krystalů (LCD) s plným rozlišením VGA a transflektivní technologií
- Splňuje požadavky normy ISO 22232-1
- 100% digitální řešení přijímače s vysokým dynamickým rozsahem
- Více než 30 nastavení digitálních filtrů přijímače
- Maximální opakovací frekvence impulsů (PRF) 2000 Hz
- <span id="page-26-1"></span>• Software pro dynamické nastavení DAC/TCG
- Software pro nastavení DGS/AVG v přístroji
- Volitelný analogový výstup
- <span id="page-26-4"></span>• Digitální alarmové výstupy
- Připojení přes porty USB a RS-232
- Otočný volič nebo navigační tlačítka se šipkami
- 2GB paměťová karta microSD
- Výstup VGA

Důkladně si tento dokument přečtěte s přístrojem EPOCH 650 v ruce, abyste se seznámili s jeho použitím.

Společnost Evident doporučuje, aby se všichni operátoři dokonale seznámili s principy a omezeními ultrazvukového nedestruktivního zkoušení. Společnost Evident nenese žádnou odpovědnost za nesprávné provozní postupy nebo interpretaci výsledků zkoušek. Doporučujeme, aby se všichni operátoři ještě před používáním tohoto přístroje zúčastnili odpovídajícího vyškolení.

Protože přístroj EPOCH 650 neustále provádí vlastní kalibraci, musíte stanovit regulační požadavky. Společnost Evident nabízí kalibrační a dokumentační služby. S jakýmikoli speciálními požadavky se obraťte na společnost Evident nebo jejího místního zástupce v místě vašeho sídla.

#### <span id="page-27-0"></span>**Obsah balení**

Přístroj EPOCH 650 je standardně dodáván s několika klíčovými příslušenstvími (viz [Obr. i-1 na stránce 29](#page-28-0)):

- 1. Přepravní kufřík na přístroj (P/N: 600-TC [U8780294])
- 2. Nabíječka/adaptér (P/N: EP-MCA-X). Liší se v závislosti na konfiguraci; je nutné zvolit napájecí kabel.
- 3. Napájecí kabel
- 4. Vyměnitelná 2GB paměťová karta MicroSD a adaptéry (P/N: MICROSD-ADP-2GB [U8779307])
- 5. *Getting Started Guide* (P/N: DMTA-10056-01EN [Q7780001])
- 6. EPOCH 650 *Ultrasonic Flaw Detector User's Manual* na disku CD (P/N: EP650-MANUAL-CD [Q7780010])
- 7. Kabel USB (P/N: EPLTC-C-USB-A-6 [U8840031]). (Kabel USB není znázorněn.)

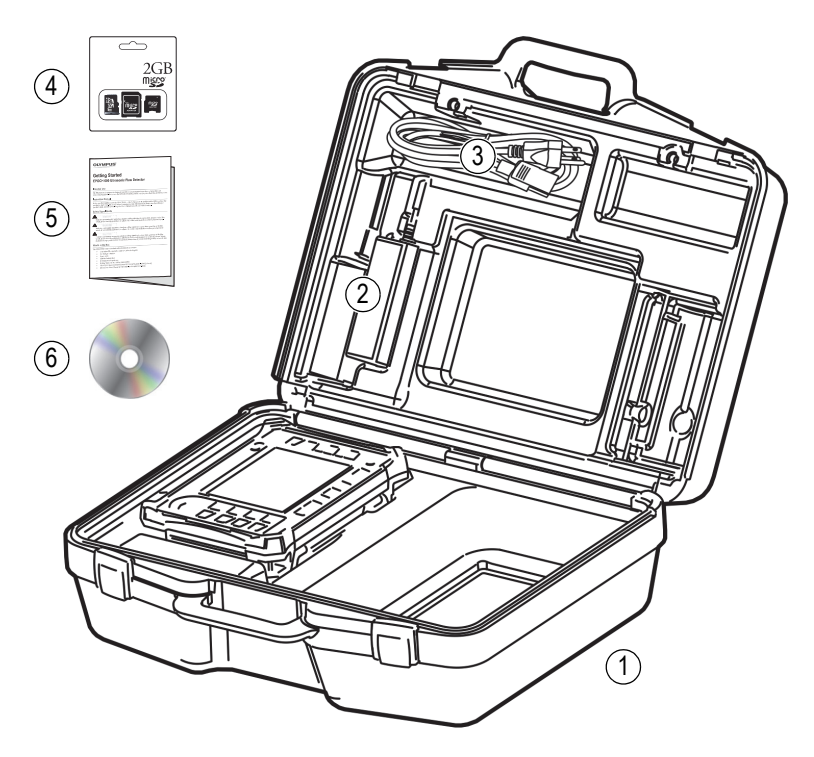

**Obr. i-1 Obsah přepravního kufříku**

<span id="page-28-0"></span>Seznam volitelných příslušenství naleznete na stránce [353](#page-352-1).

## <span id="page-30-0"></span>**1. Přehled hardwaru**

[Obr. 1-1 na stránce 31](#page-30-1) a [Obr. 1-2 na stránce 32](#page-31-1) znázorňují ultrazvukový defektoskop EPOCH 650 a uvádějí jeho hlavní součásti.

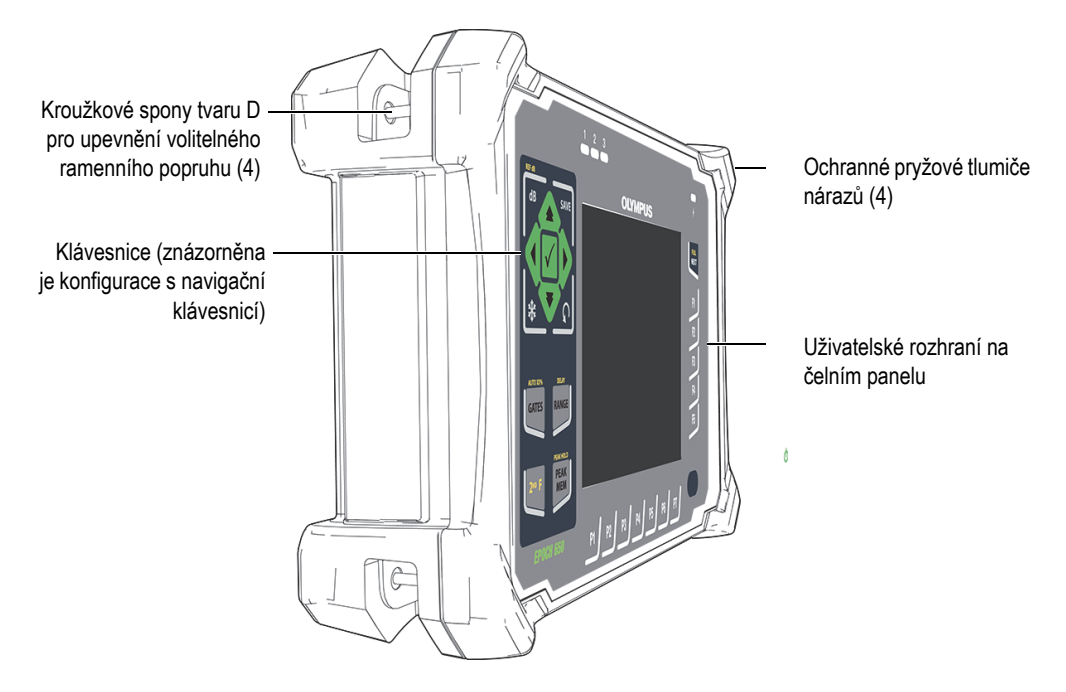

<span id="page-30-1"></span>**Obr. 1-1 Čelní pohled na přístroj EPOCH 650**

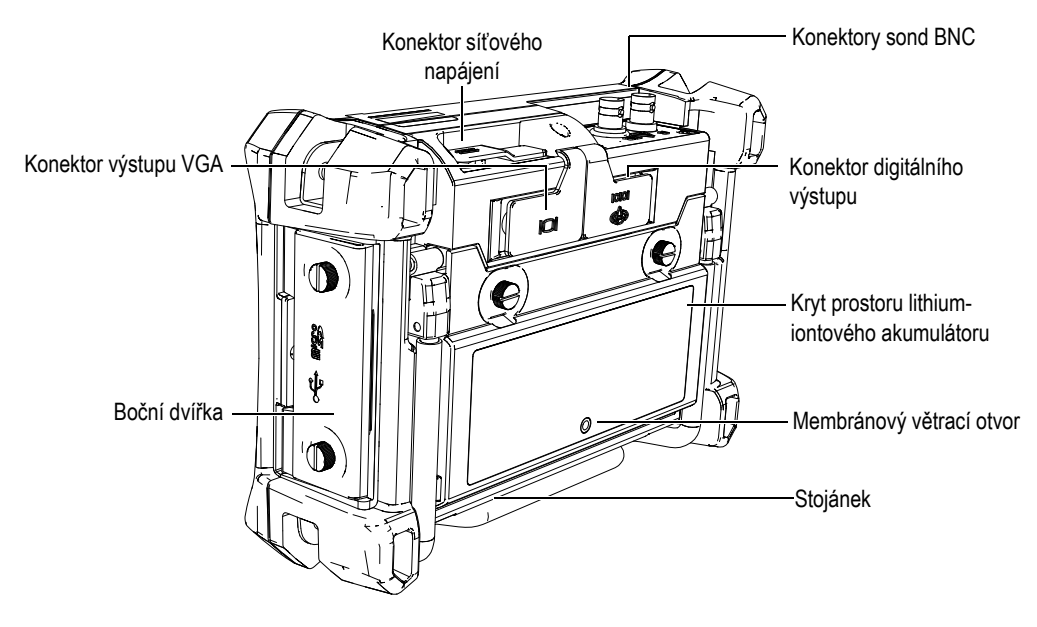

**Obr. 1-2 Zadní pohled na přístroj EPOCH 650**

## <span id="page-31-1"></span><span id="page-31-0"></span>**1.1 Čelní panel**

Čelní panel EPOCH 650obsahuje kombinaci tlačítek pro přímý přístup, navigačních šipek, dynamických funkcí a tlačítek pro přístup k parametrům pro optimální používání přístroje v každém režimu. Rozvržení čelního panelu poskytuje přímý přístup k běžným kontrolním parametrům, a umožňuje snadné nastavení hodnot z kterékoli strany přístroje bez omezení náhledu na displej.

Přístroj EPOCH 650 je k dispozici ve dvou konfiguracích čelního panelu, které vyhovují různým potřebám a předvolbám uživatele:

- Otočný volič (viz [Obr. 1-3 na stránce 33](#page-32-0))
- konfigurace s navigační klávesnicí (viz [Obr. 1-4 na stránce 33\)](#page-32-1).

Obě konfigurace umožňují provádění stejných úkolů prostřednictvím jiných fyzických rozvržení.

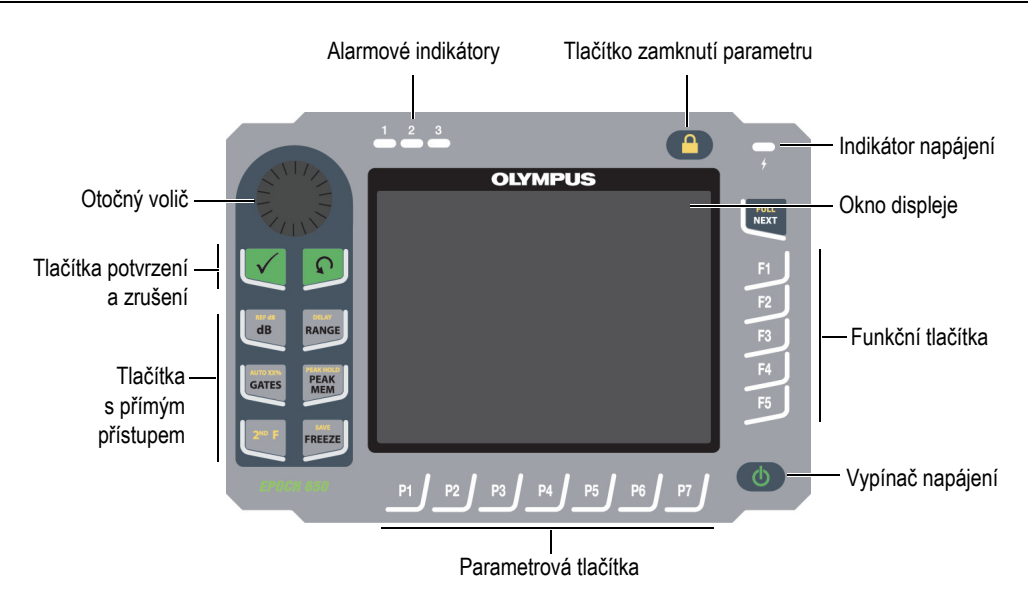

**Obr. 1-3 Přístroj EPOCH 650 – konfigurace s otočným voličem**

<span id="page-32-0"></span>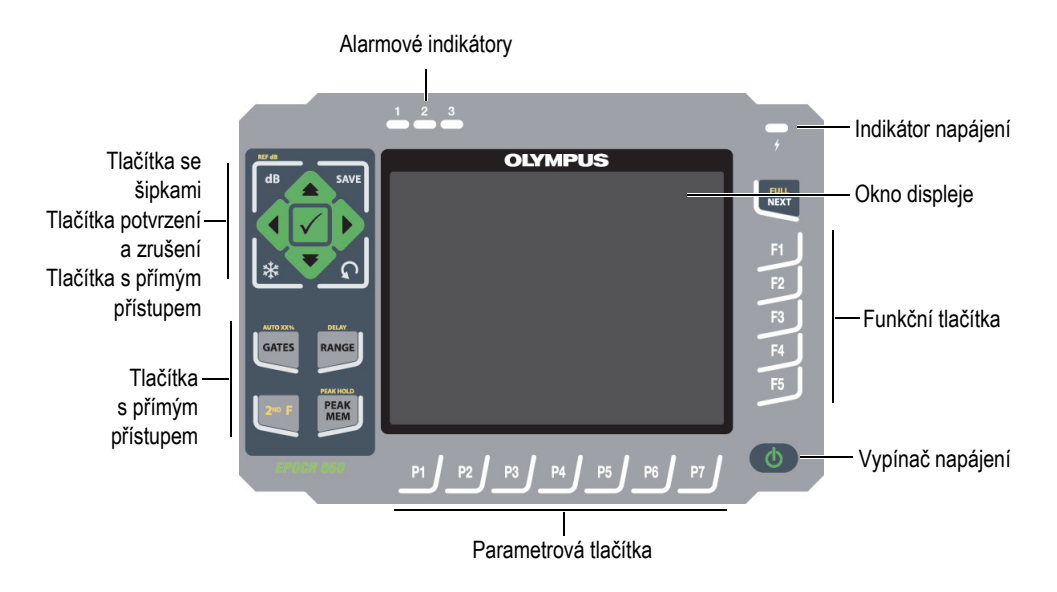

<span id="page-32-1"></span>**Obr. 1-4 Přístroj EPOCH 650 – konfigurace s navigační klávesnicí**

#### <span id="page-33-0"></span>**1.1.1 Konfigurace s otočným voličem**

Konfigurace s otočným voličem umožňuje plynulou úpravu hodnot (viz [Obr. 1-6 na](#page-34-0)  [stránce 35\)](#page-34-0). Otočný volič společně s tlačítkem potvrzení slouží k úpravě hodnot parametrů v hrubých nebo jemných přírůstcích.

Otočný volič ( $\Box$ ) zvyšuje nebo snižuje hodnotu označeného parametru nastavení.

Tlačítko potvrzení  $(\checkmark)$  přepíná mezi nastavením parametru v hrubých a jemných přírůstcích (viz [Obr. 1-5 na stránce 34\)](#page-33-1):

- Hrubé nastavení je aktivní, když je označený parametr v hranatých závorkách.
- Jemné nastavení je aktivní, pokud se závorky nezobrazují.

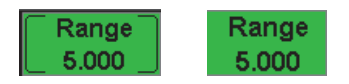

**Obr. 1-5 Volba hrubého (vlevo) a jemného (vpravo) nastavení**

<span id="page-33-1"></span>Tlačítko zrušení  $\left(\bigcap\right)$  má tři primární funkce:

- Na stránce nastavení se stisknutím tlačítka  $\bigcap$  vrátíte na živou kontrolní obrazovku.
- Pokud se nacházíte ve zvolené nabídce, stisknutím tlačítka $\bigcap$  se vrátíte do základní nabídky.
- Pokud je zvolen parametr pro přímý přístup (zesílení, rozmezí, hradla atd.), stisknutím tlačítka $\bigcap$  se vrátíte do předchozí nabídky.

Tlačítka pro přímý přístup způsobí, že rozhraní přejde rovnou na příslušný parametr nebo aktivuje odpovídající funkci (viz "Tlačítka s přímým př[ístupem" na stránce 40\)](#page-39-0).

<span id="page-34-0"></span>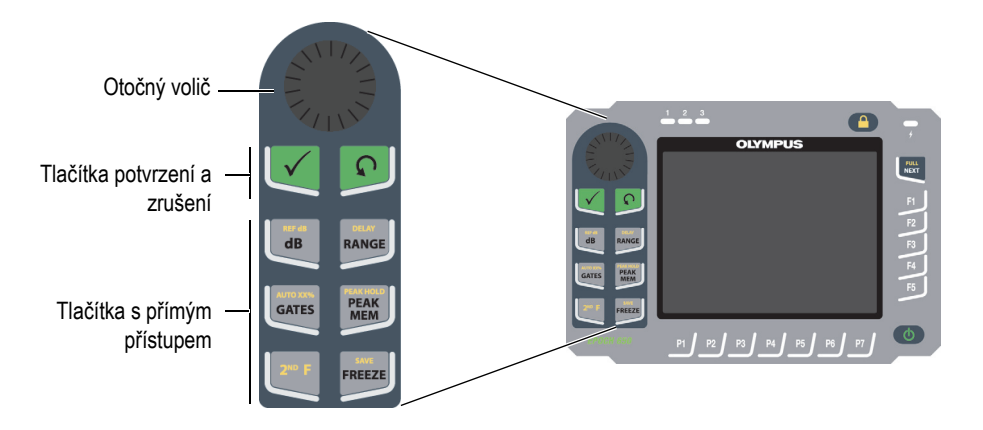

**Obr. 1-6 Přístroj EPOCH 650 – konfigurace s otočným voličem**

Kromě anglické verze je přístroj EPOCH 650 rovněž nabízen ve verzi s konfigurací s otočným voličem označené mezinárodním symbolem (viz [Obr. 1-7 na stránce 36](#page-35-0)).

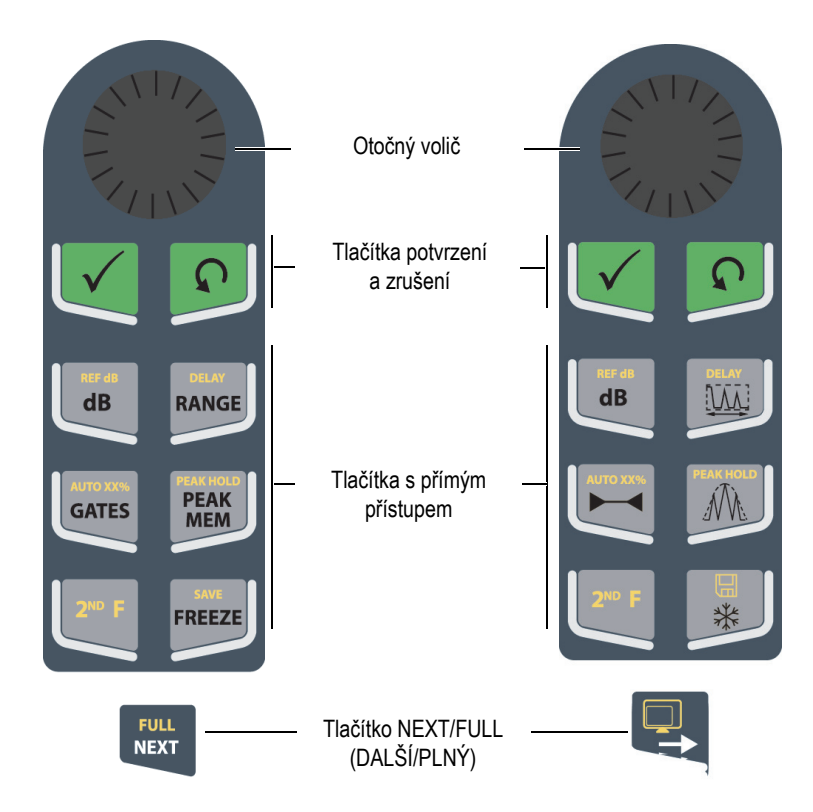

<span id="page-35-0"></span>**Obr. 1-7 Konfigurace s otočným voličem (anglická a mezinárodní verze)**
Přístroj EPOCH 650 s konfigurací s otočným voličem je rovněž nabízen v čínské a japonské verzi (viz [Obr. 1-8 na stránce 37](#page-36-0)).Japonská verze znázorňuje anglickou, mezinárodní a japonskou verzi konfigurace s otočným voličem. Čínská verze znázorňuje čínskou a mezinárodní verzi konfigurace s otočným voličem.

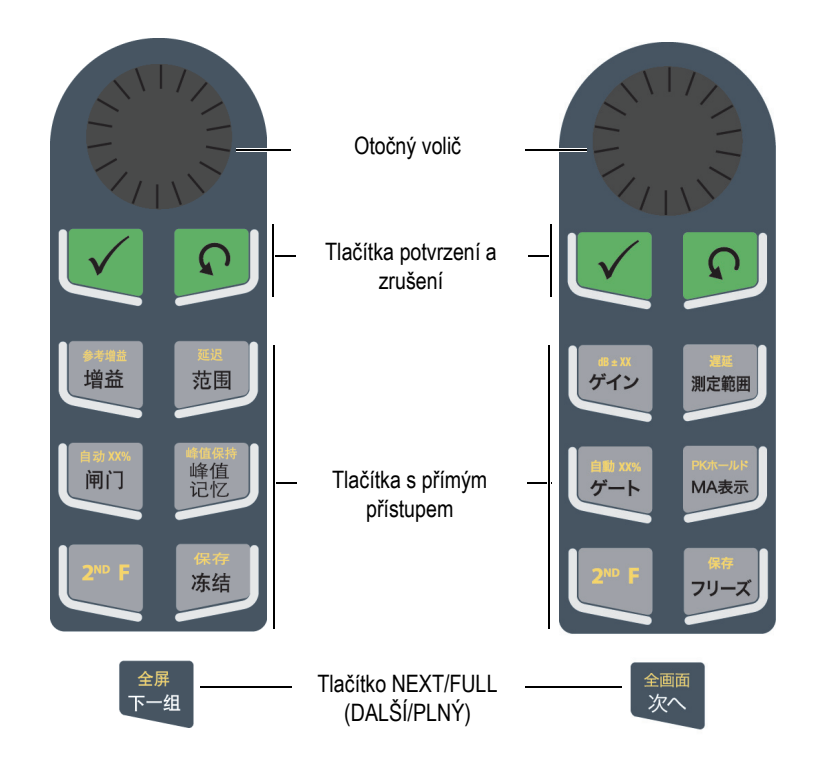

**Obr. 1-8 Konfigurace s otočným voličem (čínská a japonská verze)**

# <span id="page-36-0"></span>**1.1.2 Konfigurace s navigační klávesnicí**

Konfigurace s navigační klávesnicí je podobná předchozím přístrojům EPOCH a umožňuje snadný přechod mezi jednotlivými řadami výrobků EPOCH (viz [Obr. 1-9 na stránce 38](#page-37-0)).

Tlačítka se šipkami nahoru a dolů  $\begin{pmatrix} | & | \end{pmatrix}$  provádějí hrubé úpravy hodnoty

označeného nastavitelného parametru. Tlačítka se šipkami doleva a doprava ( ) provádějí jemná nastavení.

Tlačítko potvrzení (√) se používá k procházení nabídek v číselném pořadí (stejně jako u tlačítka DALŠÍ).

Tlačítko zrušení  $\left(\bigcap\right)$  má tři primární funkce:

- Na stránce nastavení se stisknutím tlačítka  $\bigcap$  vrátíte na živou kontrolní obrazovku.
- Pokud se nacházíte ve zvolené nabídce, stisknutím tlačítka  $\bigcap$  se vrátíte na položku nabídky **Basic** (Základní).
- Pokud je zvolen parametr pro přímý přístup (zesílení, rozmezí, hradla atd.), stisknutím tlačítka $\bigcap$  se vrátíte do předchozí nabídky.

Tlačítka pro přímý přístup způsobí, že rozhraní přejde rovnou na příslušný parametr nebo aktivuje odpovídající funkci (viz "Tlačítka s přímým př[ístupem" na stránce 40\)](#page-39-0).

<span id="page-37-0"></span>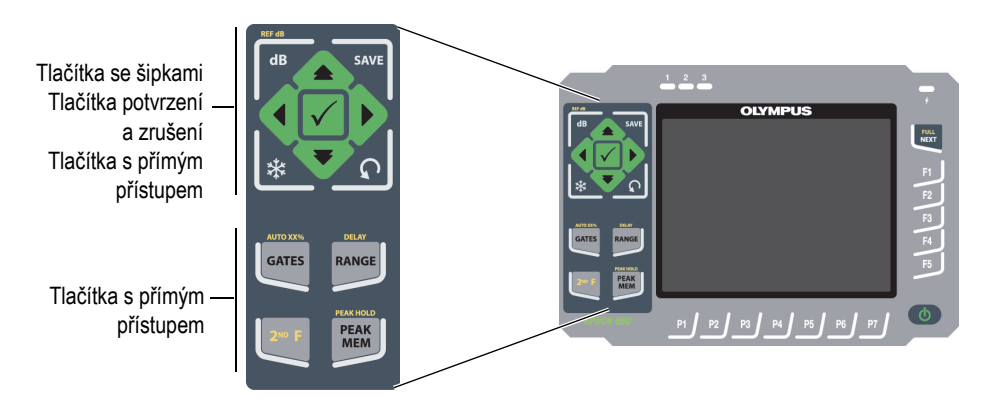

**Obr. 1-9 Přístroj EPOCH 650 – konfigurace s navigační klávesnicí**

Kromě anglické verze je přístroj EPOCH 650 rovněž nabízen ve verzi s konfigurací s navigační klávesnicí označené mezinárodním symbolem (viz [Obr. 1-10 na stránce 39\)](#page-38-0). Japonská verze znázorňuje anglickou, mezinárodní a japonskou verzi navigační klávesnice. Čínská verze znázorňuje čínskou a mezinárodní verzi navigační klávesnice.

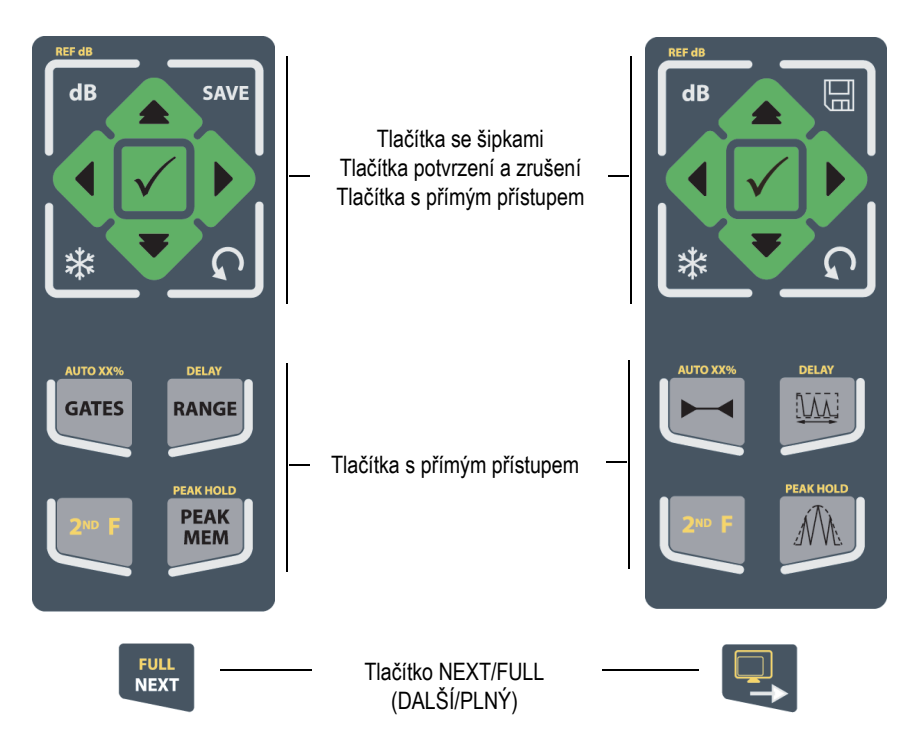

<span id="page-38-0"></span>**Obr. 1-10 Konfigurace s klávesnicí (anglická a mezinárodní verze)**

Přístroj EPOCH 650 je rovněž nabízen v čínské a japonské verzi s konfigurací s navigační klávesnicí (viz [Obr. 1-11 na stránce 40](#page-39-1)).

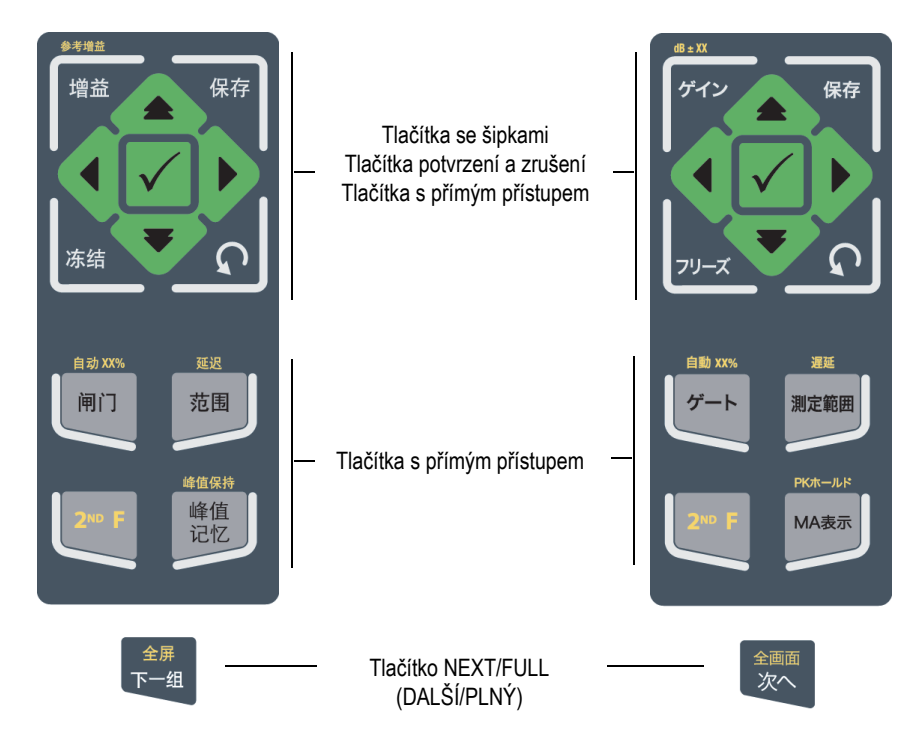

**Obr. 1-11 Konfigurace s navigační klávesnicí (čínská a japonská verze)**

# <span id="page-39-1"></span><span id="page-39-0"></span>**1.1.3 Tlačítka s přímým přístupem**

[Tabulka 1 na stránce 41](#page-40-0) uvádí popis každého tlačítka u anglické a mezinárodní verze klávesnice.

<span id="page-40-0"></span>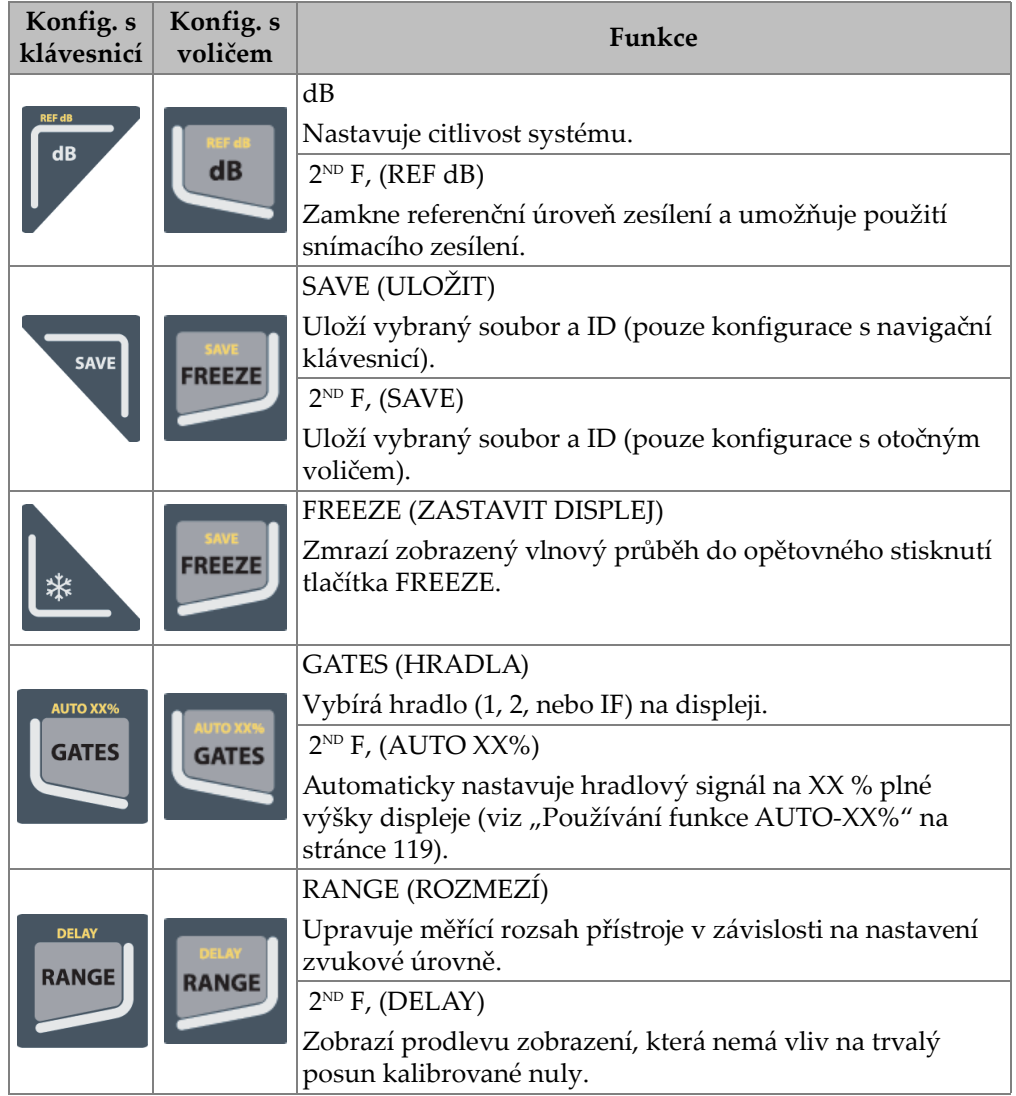

# **Tabulka 1 Popis anglických tlačítek s přímým přístupem**

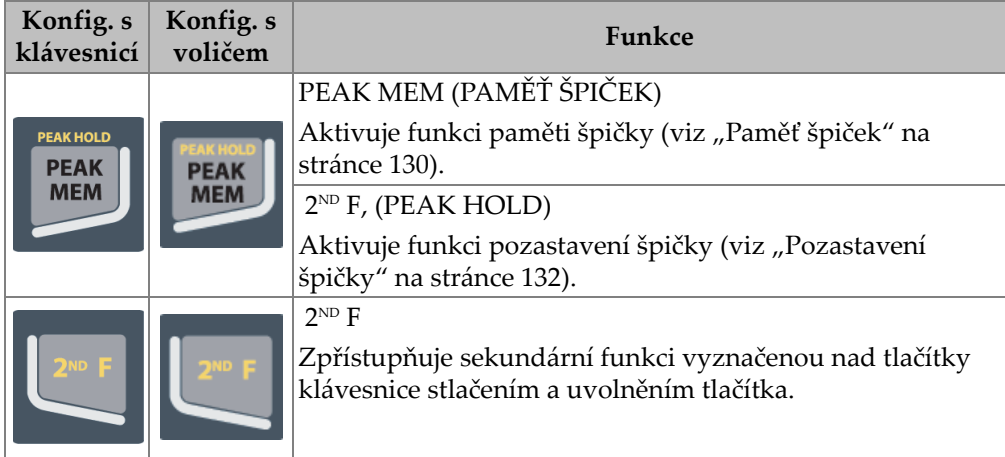

#### **Tabulka 1 Popis anglických tlačítek s přímým přístupem** *(pokračování)*

# **1.1.4 Funkční a parametrová tlačítka**

Funkční a parametrová tlačítka mají identický vzhled i funkci v obou konfiguracích přístroje EPOCH 650. Pět funkčních tlačítek (F1 až F5) a sedm parametrových tlačítek (P1 až P7) se nachází v okolí displeje (viz [Obr. 1-12 na stránce 43](#page-42-0)). Softwarová tlačítka systému nabídek se nacházejí svisle vpravo a vodorovně dole na displeji (viz [Obr. 1-13 na stránce 44](#page-43-0)). Funkční a parametrová tlačítka umožňují jednotlivou aktivaci softwarového tlačítka systému nabídek.

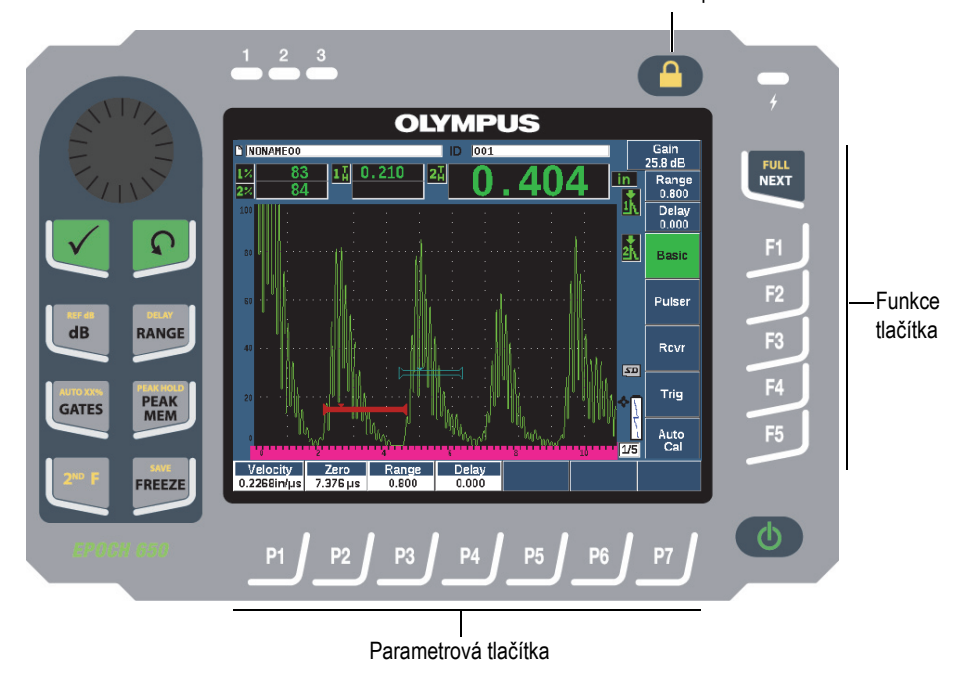

Tlačítko zamknutí parametru

<span id="page-42-0"></span>**Obr. 1-12 Funkční a parametrová tlačítka**

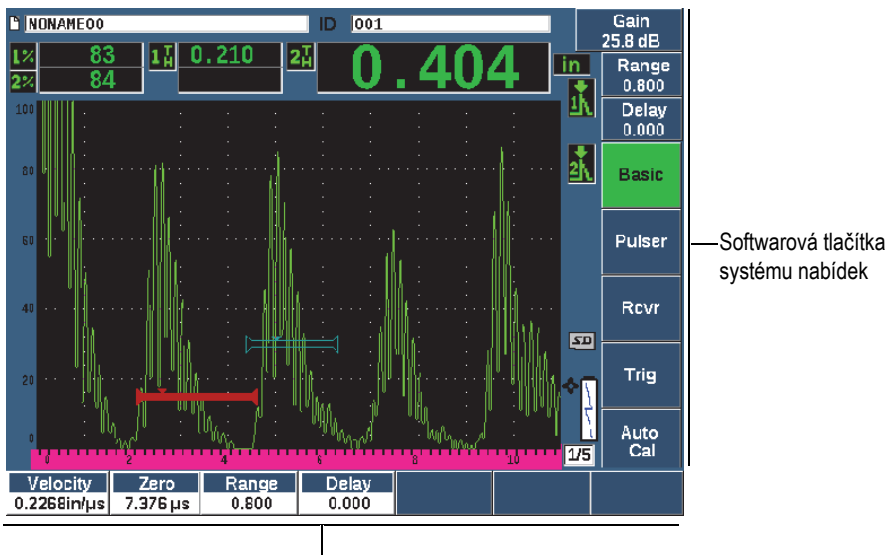

Softwarová tlačítka systému nabídek

#### **Obr. 1-13 Softwarová tlačítka systému nabídek**

# <span id="page-43-0"></span>**1.1.5 Indikátor napájení**

[Tabulka 2 na stránce 60](#page-59-0) obsahuje podrobnosti o významu různých stavů indikátoru napájení.

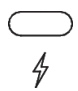

#### **Obr. 1-14 Indikátor nabíječky/adaptéru**

# **1.1.6 Alarmové indikátory**

Ultrazvukový defektoskop EPOCH 650 má k dispozici tři alarmové indikátory (viz [Obr. 1-15 na stránce 45](#page-44-0)). Indikátory jsou umístěny na čelním panelu nad oknem displeje (viz [Obr. 1-3 na stránce 33](#page-32-0) a [Obr. 1-4 na stránce 33](#page-32-1)).

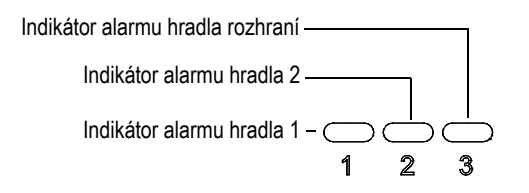

**Obr. 1-15 Alarmové indikátory**

<span id="page-44-0"></span>Alarmové indikátory se rozsvítí červeně při spuštění odpovídajícího alarmu hradla. Informace o alarmech hradla naleznete v kapitole "Alarmy hradel" na stránce 133.

# **1.2 Konektory**

Přístroj EPOCH 650 je vybaven konektory, které umožňují nutná a volitelná připojení.

# **1.2.1 Konektory snímačů**

Přístroj EPOCH 650 je dodáván buď s konektory pro snímače řady BNC, nebo LEMO 01. Typ konektoru snímače je třeba zvolit při objednávání přístroje. V případě potřeby lze změnit typ připojení sond v autorizovaném servisním středisku společnosti Evident za malý poplatek. Volba konektoru pro připojení snímače vychází z preference operátora. Oba dostupné konektory BNC i LEMO®01 splňují stupeň krytí IP67 pro použití ve většině kontrolních prostředí. V tomto dokumentu je přístroj EPOCH 650 vyobrazen s konektory BNC.

Konektory snímačů jsou umístěny na horní straně přístroje vlevo. Tyto dva konektory jsou snadno přístupné z přední části přístroje (viz [Obr. 1-16 na stránce 46\)](#page-45-0).

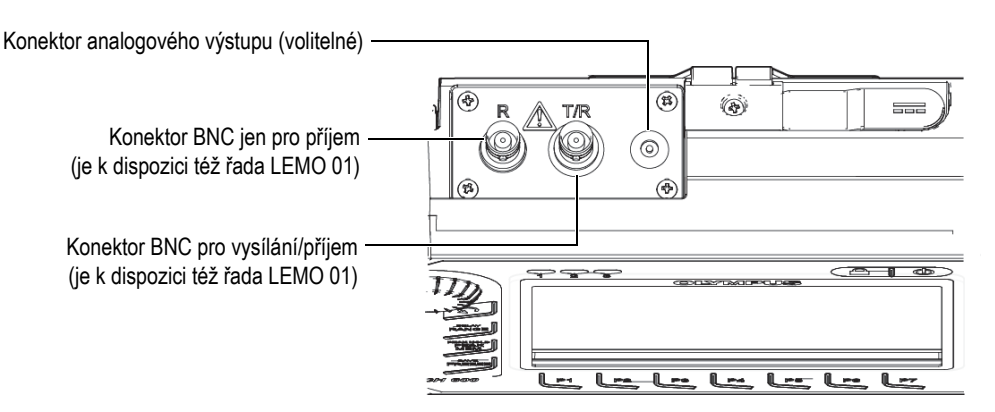

**Obr. 1-16 Umístění konektorů sond**

<span id="page-45-0"></span>Pro jednoduché sondy lze použít kterýkoli konektor sondy. Pro některé dvojité sondy a pro průchodovou zkušební metodu jsou konektory sond označeny T/R a R. V těchto případech je nutné použít konektor T/R jako kanál pro vysílání a konektor R jako kanál pro příjem.

Volitelný konektor pro analogový výstup se nachází v horní části přístroje vpravo od konektorů sond.

V kapitole ["Specifikace vstup](#page-326-0)ů/výstupů" na stránce 327 jsou uvedeny úplné specifikace podporovaných I/O signálů.

#### **1.2.2 Konektor digitálního výstupu**

Ultrazvukový defektoskop EPOCH 650 je standardně dodáván s konektorem pro digitální výstup. Tento konektor poskytuje alarmové výstupy, sériovou komunikaci, synchronizaci spouštěčů a vstupy kodérů polohy. V kapitole "Specifikace vstupů/výstupů[" na stránce 327](#page-326-0) jsou uvedeny úplné specifikace podporovaných I/O signálů.

Konektor digitálního výstupu se nachází na zadní straně přístroje EPOCH 650 (viz [Obr. 1-17 na stránce 49](#page-48-0)). Konektory jsou chráněny gumovým krytem.

# **UPOZORNĚNÍ**

Zajistěte, aby ochranný kryt konektoru digitálního výstupu byl pevně uzavřen, než přístroj EPOCH 650 použijete v nepříznivých a vlhkých prostředích. Pokud není připojen kabel, musí být gumový ochranný kryt vždy pevně uzavřen.

# **1.2.2.1 Vývody konektoru alarmového výstupu**

Přístroj EPOCH 650 obsahuje tři speciální alarmové výstupy, které umožňují kontrolu nad externím zařízením na základě alarmového stavu. Tyto výstupy jsou kombinovány s digitálními výstupními signály u stejného konektoru (viz [Tabulka 21](#page-326-1)  [na stránce 327\)](#page-326-1). Každý alarmový výstup je 5V digitální signál TTL, který odpovídá aktuálnímu alarmovému stavu pro jednotlivá hradla. Podrobnosti o funkcích alarmů u hradel naleznete v kapitole ["Alarmy hradel" na stránce 147](#page-146-0). Když je spuštěn alarm hradla, odpovídající alarmový výstup přepne z 0 V na 5 V TTL.

Kromě tří speciálních digitálních alarmových výstupů obsahuje přístroj EPOCH 650 rovněž výstup s pulsně šířkovou modulací (PWM). Tento výstup je aktivován jakýmkoli alarmovým stavem přístroje a jeho účelem je poskytovat výstup pro ovládání externí houkačky nebo signalizačního zařízení. Tímto výstupem je řízen externí alarmový box N600-EXTALM (U8780332) (volitelný doplněk) a dochází k zesílení alarmového zvukového signálu ve srovnání s vnitřním signálem, který je součástí přístroje EPOCH 650.

# **1.2.2.2 Vývody sériové komunikace**

Sériová komunikace umožňuje vzdálené ovládání přístroje EPOCH 650. K dispozici je kompletní série vzdálených příkazů, které umožňují přístup ke všem funkcím přístroje. Další informace získáte od společnosti Evident.

# **1.2.2.3 Vývody vstupu kodéru polohy**

Přístroj EPOCH 650 podporuje vstupy jednoosého plošného kodéru polohy prostřednictvím konektoru digitálního výstupu. Vývody vstupu kodéru polohy jsou podporovány pouze funkcí B-zobrazení, která je součástí volitelného softwarového Korozního modulu (viz ["Korozní modul" na stránce 296\)](#page-295-0). Volitelný kodér polohy B-zobrazení Evident BSCAN-ENC (U8779522) lze k přístroji připojit EPOCH 650 prostřednictvím kabelu kodéru CBAS-10669-0010 (Q7790008). Další kodéry jsou podporovány při použití přizpůsobených kabelů (specifikace podporovaných I/O signálů naleznete v kapitole [Tabulka 21 na stránce 327](#page-326-1)).

#### **1.2.2.4 Vývody vstupů a výstupů spouštěče**

Možnost synchronizace spouštěčů přístroje EPOCH 650 umožňuje použití přístroje s jinými zařízeními a přístroji. Spouštěč řídí časování jednotlivých impulsů přístroje na základě zvolené metody a v případě potřeby externího vstupu. Synchronizace spouštěčů je podporována buď jako vstup spouštěče, nebo jako výstup spouštěče v kombinovaném signálu prostřednictvím konektoru digitálního výstupu (viz [Tabulka 21 na stránce 327\)](#page-326-1).

# **1.2.3 Konektor výstupu VGA**

Konektor výstupu VGA se nachází na zadní straně ultrazvukového defektoskopu EPOCH 650 (viz [Obr. 1-17 na stránce 49\)](#page-48-0). Konektory jsou chráněny gumovým krytem.

Pomocí výstupu VGA můžete zobrazit celý obsah obrazovky přístroje EPOCH 650 na libovolném zařízení se vstupem VGA.

#### **Připojení výstupu VGA k zařízení VGA**

- 1. Připojte jeden konec kabelu 600-C-VGA-5 (U8780298) (volitelný doplněk) ke konektoru výstupu VGA přístroje EPOCH 650.
- 2. Druhý konec kabelu připojte k zařízení VGA.

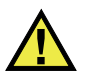

# UPOZORNĚN

Zajistěte, aby byl gumový ochranný kryt konektoru výstupu VGA pevně uzavřen, než začnete přístroj EPOCH 650 používat v nepříznivých a vlhkých podmínkách. Pokud není připojen kabel VGA, musí být gumový ochranný kryt vždy pevně uzavřen.

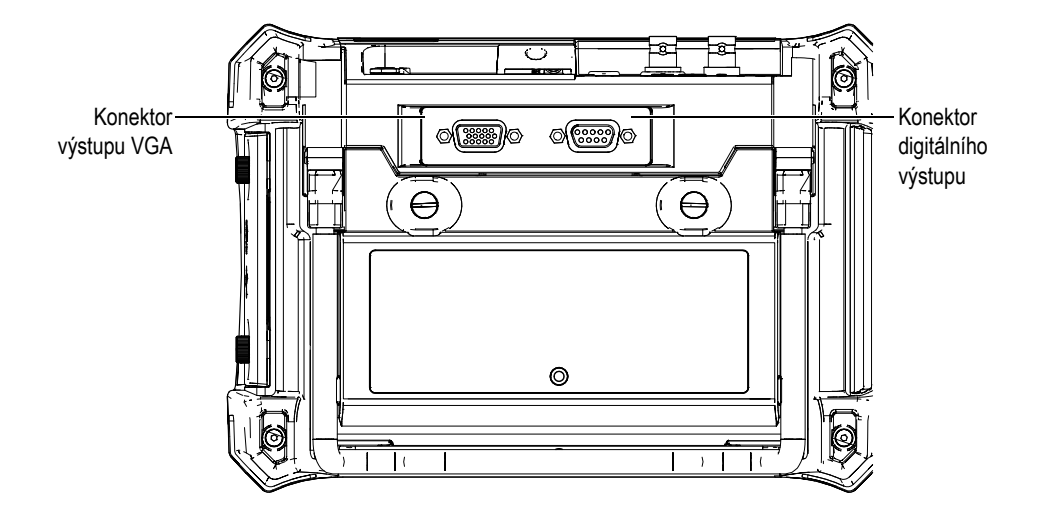

**Obr. 1-17 Konektory RS-232/alarmů a výstupu VGA**

### <span id="page-48-0"></span>**1.2.4 Klientský port USB a slot pro kartu microSD**

Slot pro kartu microSD a port USB se nacházejí na pravé straně ultrazvukového defektoskopu EPOCH 650. Ochranný kryt je vybaven integrálním membránovým těsněním, které brání vniknutí kapalin (viz [Obr. 1-18 na stránce 50](#page-49-0)). Dva ruční šroubky na ochranném krytu umožňují rychlý přístup ke slotu pro kartu microSD a portu USB bez nutnosti použití nástrojů.

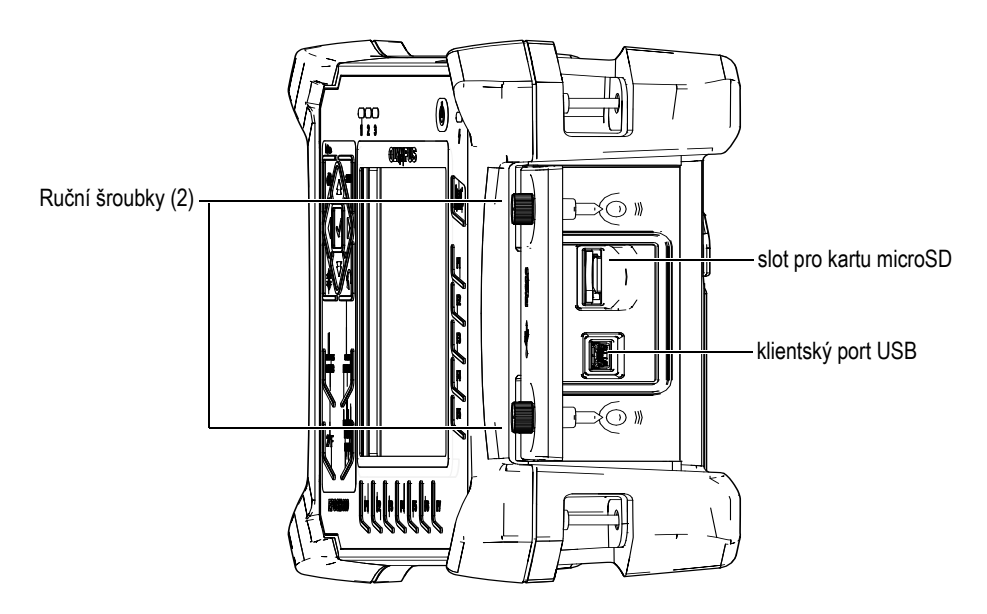

**Obr. 1-18 Konektory za ochranným krytem**

#### <span id="page-49-0"></span>**1.2.4.1 klientský port USB**

Ultrazvukový defektoskop EPOCH 650 je standardně vybaven jedním portem USB, který je aktuálně používán ke komunikaci s klientským počítačem. Klientský port USB umožňuje pouze jednosměrnou komunikaci. Periferní zařízení může předávat příkazy přístroji EPOCH 650, ale přístrojEPOCH 650 nemůže předávat příkazy perifernímu zařízení.

K připojení jakéhokoli zařízení (včetně počítače) k přístroji EPOCH 650 je nutný odpovídající kabel USB.

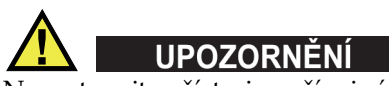

Nevystavujte přístroj nepříznivým a vlhkým prostředím, když je otevřen ochranný kryt připojení k počítači. Chcete-li zabránit korozi konektoru a poškození přístroje, nechte ochranný kryt připojení k počítači vždy zavřený a utěsněný, pokud není připojen žádný kabel.

#### **1.2.4.2 slot pro kartu microSD**

Ke každému přístroji EPOCH 650 je dodávána 2GB karta microSD, lze však použít většinu typů karet microSD s různými kapacitami.

#### **Vložení paměťové karty MicroSD**

- 1. Vyjměte kartu z obalu.
- 2. Povolte dva ruční šroubky a otevřete ochranný kryt připojení k počítači (viz [Obr. 1-19 na stránce 51](#page-50-0)).
- 3. Držte kartu microSD kovovými vývody směrem k přední straně přístroje.
- 4. Opatrně zasuňte kartu microSD do slotu, až zacvakne.

#### **Vyjmutí karty microSD**

 Opatrně zatlačte na kartu směrem do přístroje a uvolněte ji. Pružinový mechanismus částečně vysune kartu, abyste ji mohli uchopit a vyjmout z přístroje.

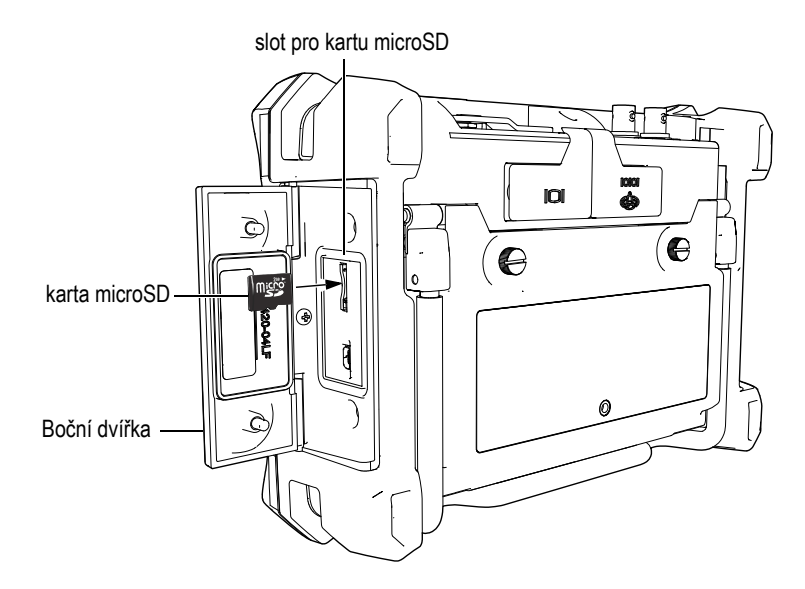

<span id="page-50-0"></span>**Obr. 1-19 Vložení karty microSD**

# **1.3 Prostor akumulátoru**

Dva ruční šroubky na krytu prostoru akumulátoru umožňují snadný přístup k lithiumiontovému akumulátoru bez nutnosti použití nástrojů (viz [Obr. 1-20 na stránce 52\)](#page-51-0).

Kryt prostoru akumulátoru je též opatřen malým otvorem dole uprostřed, který je zevnitř zakryt odvětrávací membránou těsnící vůči okolnímu prostředí.

#### **DŮLEŽITÉ**

Membránový větrací otvor je bezpečnostním prvkem, který je nutný pro případ poruchy akumulátoru přístroje, kdy se uvolňuje plyn. Tento větrací otvor nesmí být proražen.

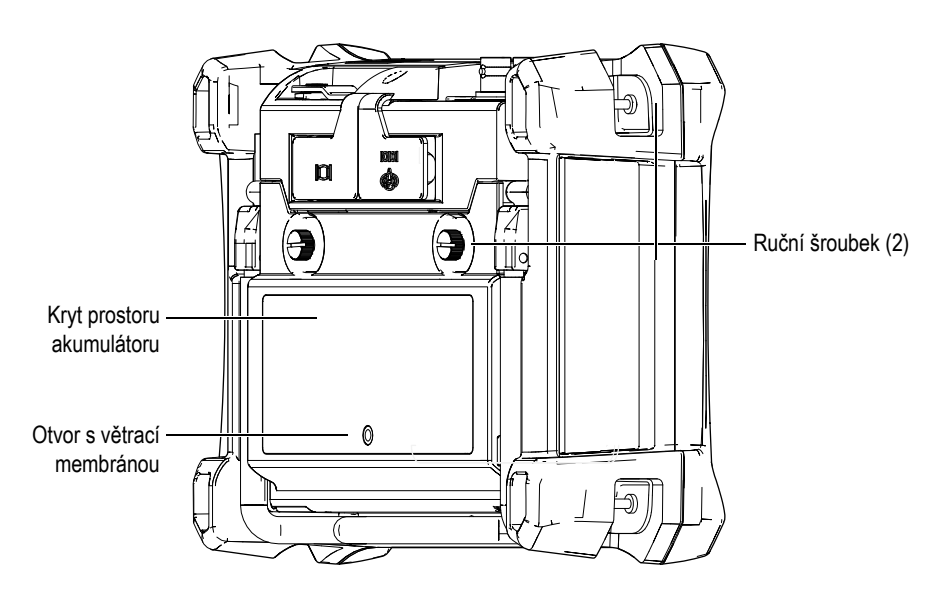

**Obr. 1-20 Prostor akumulátoru**

<span id="page-51-0"></span>Do ultrazvukového defektoskopu EPOCH 650 lze vložit jeden dobíjecí lithiumiontový akumulátor (P/N: 600-BAT-L-2 [U8760058]), který může být dobíjen uvnitř přístroje nebo ve volitelné externí nabíječce (PN: EPXT-EC-X).

# **1.4 Stojánek na přístroj**

Ultrazvukový defektoskop EPOCH 650 je vybaven stojánkem z ohebných trubek pro různé úhly sledování (viz [Obr. 1-21 na stránce 53\)](#page-52-0). Stojánek je upevněn k zadní straně přístroje pomocí dvou otočných bloků a je opatřen povrchovou vrstvou s vysokou mírou tření, která brání uklouznutí během použití. Tvar stojánku umožňuje snadné umístění na nerovném povrchu.

<span id="page-52-0"></span>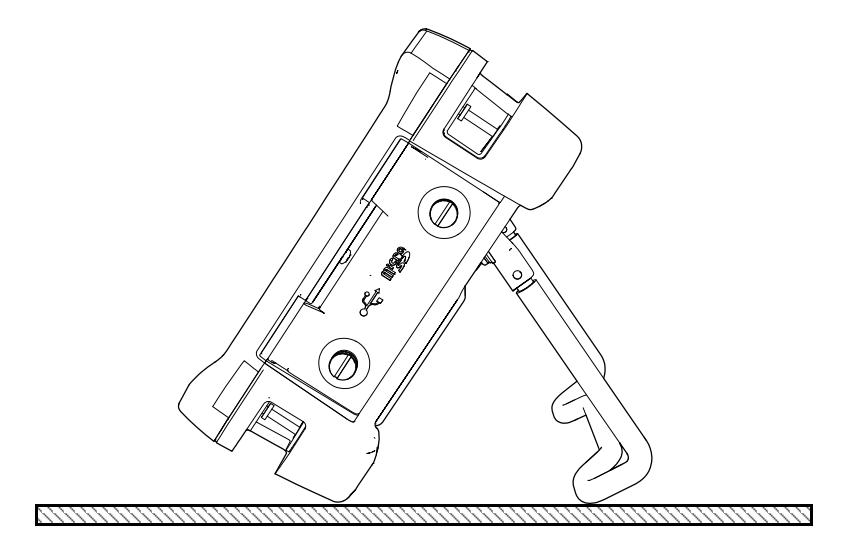

**Obr. 1-21 Přístroj opřený o stojánek**

# **2. Napájení přístroje EPOCH 650**

Ultrazvukový defektoskop EPOCH 650 je určen k použití se dvěma způsoby napájení:

- vnitřní lithium-iontový akumulátor,
- přímo z nabíječky/adaptéru EPOCH.

Způsob zapnutí a vypnutí je stejný bez ohledu na použitý zdroj napájení.

#### **Zapnutí a vypnutí přístroje EPOCH 650**

1. Stisknutím vypínače napájení přístroj EPOCH 650 zapnete (viz [Obr. 2-1 na](#page-54-0)  [stránce 55\)](#page-54-0).

Po jednom stisknutí tlačítka se ozve zvukový signál spuštění a zobrazí se spouštěcí obrazovka přístroje. Přibližně o 5 sekund později druhý zvukový signál informuje, že systém je připraven k použití.

<span id="page-54-0"></span>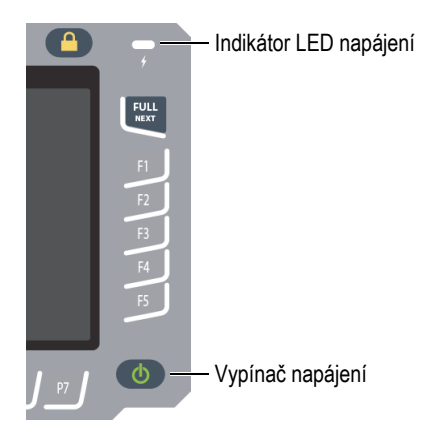

**Obr. 2-1 Umístění vypínače a indikátoru napájení na přístroji EPOCH 650**

2. Stisknutím vypínače napájení přístroj EPOCH 650 vypnete. Zazní zvukový signál a systém se ihned vypne.

# **2.1 Lithium-iontový akumulátor**

Lithium-iontový (Li-ion) akumulátor představuje primární způsob napájení přístroje EPOCH 650. Tento akumulátor je nainstalován v každém přístroji. Pokud je správně udržován a přístroj je provozován v obvyklých kontrolních podmínkách, měl by lithium-iontový akumulátor zajistit dobu trvalého provozu 15 až 16 hodin. Pokyny k výměně akumulátoru naleznete v kapitole "Výmě[na akumulátoru" na stránce 319.](#page-318-0)

#### **DOPORUČENÍ**

Je vhodné *před* každým použitím přístroje v terénu zajistit, aby akumulátor byl zcela nabitý (informace o zjištění stavu nabití naleznete v kapitole [Tabulka 2 na stránce 60\)](#page-59-0).

#### **POZNAMKA**

Akumulátor může vyžadovat několik kompletních nabíjecích/vybíjecích cyklů pro dosažení plné kapacity. Tento proces úpravy stavu je u tohoto typu dobíjecích akumulátorů normální.

#### **Maximalizace výkonu akumulátoru**

Nepoužívaný akumulátor se přirozeně pomalu vybíjí. Zcela vybitý akumulátor nelze znovu nabít. Využijte níže uvedených instrukcí pro dosažení maximální výkonnosti akumulátoru:

- Pokud používáte akumulátor denně, zapojte nabíječku/adaptér, když je přístroj mimo provoz.
- Kdykoli je to možné, akumulátor by měl být připojen k nabíječce/adaptéru EP-MCA (přes noc nebo během víkendu), aby dosáhl 100% plného nabití.
- Pro to, aby si akumulátor udržoval patřičnou kapacitu a byla zaručena jeho potřebná údržba opakováním provozních cyklů, musí být pravidelně nabíjen do plně nabitého stavu.
- Vybité akumulátory dobíjejte co nejdříve, jak to bude možné.
- Akumulátory skladujte na suchém a chladném místě.
- Vyvarujte se dlouhodobého uskladnění na slunečním světle nebo na jiných extrémně horkých místech, jako je zavazadlový prostor automobilu.
- Během uskladnění plně dobijte akumulátory přinejmenším jednou za každé dva měsíce.
- Nikdy neukládejte vybité akumulátory, aniž byste je plně dobili.

# **2.2 nabíječka/adaptér střídavého napájení**

Nabíječka/adaptér síťového napájení EPOCH 650 je dodávána s každým přístrojem. Nabíječka/adaptér slouží k napájení přístroje EPOCH 650. Když je v přístroji vložen dobíjecí lithium-iontový akumulátor a je připojena nabíječka/adaptér, akumulátor se dobíjí.

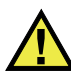

#### **VAROVÁNÍ**

Nabíječka/adaptér EPOCH 650 slouží pouze k nabíjení akumulátorů EPOCH 650 (P/N: 600-BAT-L-2 [U8760058]). Nepokoušejte se dobíjet jiné akumulátory ani nepoužívejte jinou nabíječku/adaptér. V opačném případě hrozí riziko výbuchu či poranění.

#### **Připojení nabíječky/adaptéru**

1. Připojte síťový kabel k nabíječce/adaptéru a do vhodné síťové zásuvky (viz [Obr. 2-2 na stránce 58](#page-57-0)).

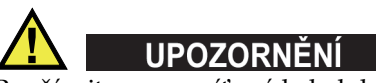

Používejte pouze síťový kabel dodaný s přístrojem EPOCH 650. Nepoužívejte tento kabel pro jiné výrobky.

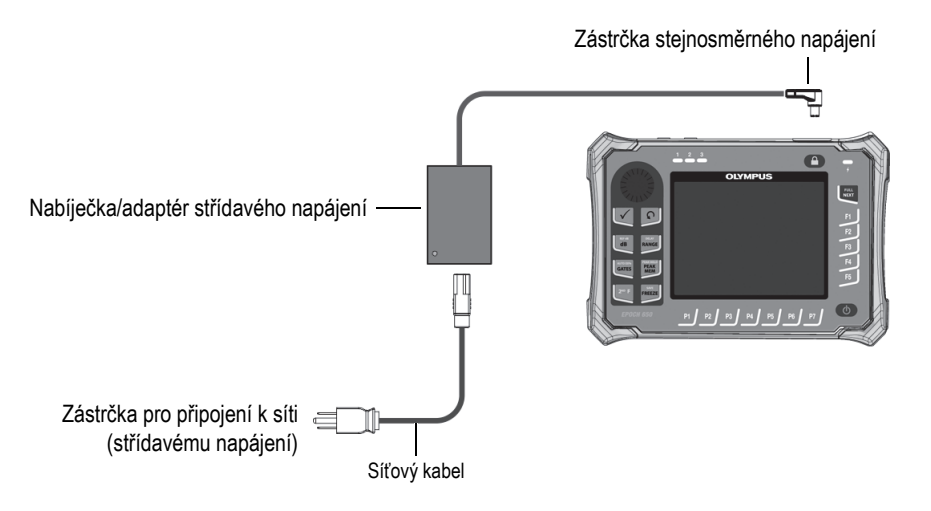

**Obr. 2-2 Připojení nabíječky/adaptéru**

- <span id="page-57-0"></span>2. Zvedněte gumové těsnění, které překrývá konektor pro nabíječku/adaptér na horní straně přístroje EPOCH 650.
- 3. Připojte zástrčku stejnosměrného napájení ke konektoru adaptéru (viz [Obr. 2-3 na](#page-57-1)  [stránce 58\)](#page-57-1).

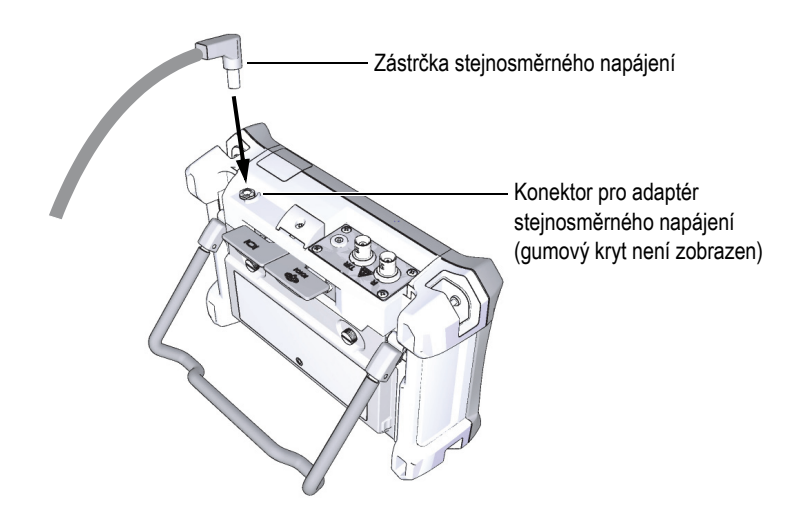

<span id="page-57-1"></span>**Obr. 2-3 Připojení zástrčky stejnosměrného napájení**

# **2.3 Samostatná nabíječka akumulátoru**

Akumulátor ultrazvukového defektoskopu EPOCH 650 lze rovněž dobíjet externě pomocí volitelné samostatné nabíječky (P/N: EPXT-EC-X). Externí dobíjení akumulátoru je užitečné pro nabití jednoho akumulátoru, zatímco druhý akumulátor je používán v přístroji. Více informací o externí nabíječce získáte od společnosti Evident nebo jejího místního zástupce.

# **2.4 Indikátory stavu napájení**

Stav napájení nabíječky/adaptéru *a* stav nabití akumulátoru jsou signalizovány pomocí indikátoru napájení nabíječky/adaptéru na čelním panelu (viz [Obr. 2-4 na](#page-58-0)  [stránce 59\)](#page-58-0) a indikátoru napájení z akumulátoru/síťového napájení v uživatelském rozhraní (viz [Tabulka 2 na stránce 60](#page-59-0)).

# $\overline{4}$

#### **Obr. 2-4 Indikátor napájení z nabíječky/adaptéru na čelním panelu**

<span id="page-58-0"></span>Podoby indikátoru napájení z akumulátoru/síťového napájení uvádí [Tabulka 2 na](#page-59-0)  [stránce 60.](#page-59-0) Indikátor napájení z akumulátoru/síťového napájení je přesný po 5 až 10 minutách provozu.

<span id="page-59-0"></span>

| Indikátor<br>nabíječky/adaptéru | Síťové<br>napájení<br>připojeno? | <b>Stav</b>                                                                       | indikátor<br>akumulátoru/<br>síťového<br>napájení |
|---------------------------------|----------------------------------|-----------------------------------------------------------------------------------|---------------------------------------------------|
| Zelený                          | Ano                              | Lithium-iontový akumulátor<br>je plně nabitý nebo není vložen.                    |                                                   |
| Červený                         | Ano                              | Lithium-iontový akumulátor<br>je vložen a probíhá dobíjení.                       |                                                   |
| Zelený                          | Ne.                              | Úroveň nabití lithium-<br>iontového akumulátoru<br>odpovídá vodorovné černé čáře. |                                                   |

**Tabulka 2 EPOCH 650 indikátory stavu napájení** 

# **3. Přehled softwaru**

Hlavní displej softwaru EPOCH 650 je znázorněn na [Obr. 3-1 na stránce 61](#page-60-0).

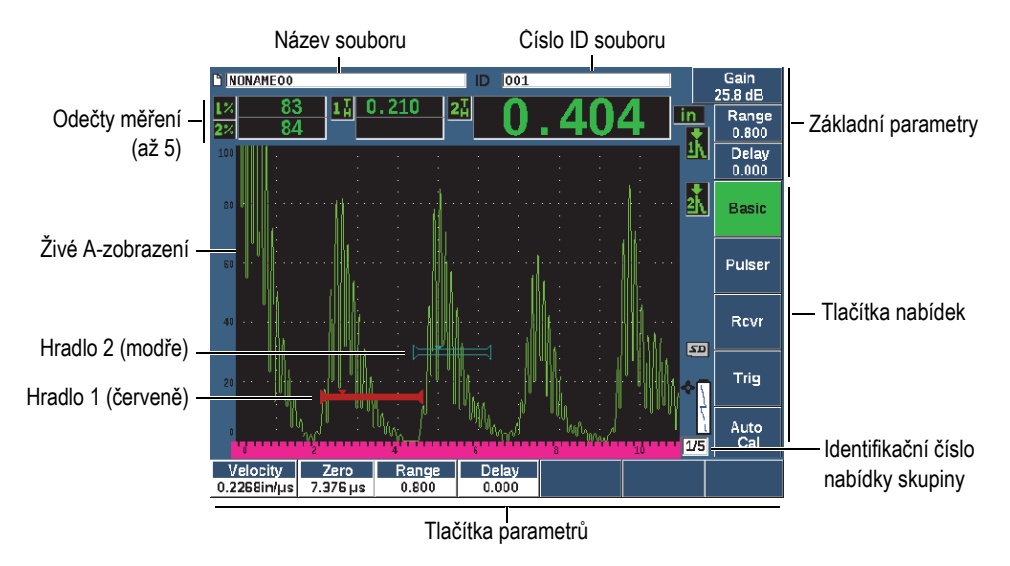

**Obr. 3-1 Softwarové položky na hlavní obrazovce**

<span id="page-60-0"></span>Přístroj EPOCH 650 obsahuje pět skupin nabídek. Každá skupina nabídek je označena číslem (1/5, 2/5, 3/5, 4/5 a 5/5). Indikátor nabídky v dolním pravém rohu hlavní obrazovky softwaru ukazuje, která nabídka je právě zvolena (viz [Obr. 3-1 na](#page-60-0)  [stránce 61\)](#page-60-0). Například indikátor nabídky 1/5 znamená, že z pěti standardně dostupných nabídek je právě zvolena první. Skupinami nabídek můžete procházet pomocí tlačítka DALŠÍ (viz [Obr. 3-2 na stránce 62\)](#page-61-0).

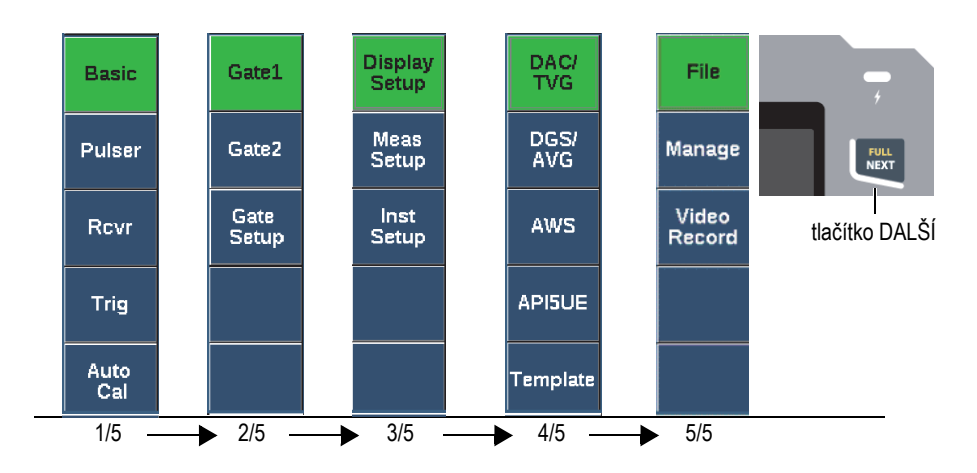

**Obr. 3-2 Skupiny nabídek a čísla úrovní**

# <span id="page-61-0"></span>**3.1 Volba položky z nabídky funkcí**

Položka nabídky funkcí se zeleným pozadím je aktuálně zvolena. Při spuštění je jako výchozí zvolena vždy první položka v každé skupině nabídek (viz [Obr. 3-2 na](#page-61-0)  [stránce 62\)](#page-61-0). Lze zvolit vždy pouze jednu položku nabídky funkcí.

#### **Volba položky z nabídky funkcí**

 Stiskněte odpovídající funkční tlačítko. Například chcete-li zvolit funkci **Basic** (Základní) v první skupině, stiskněte tlačítko F1 (viz [Obr. 3-3 na stránce 62\)](#page-61-1).

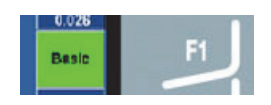

<span id="page-61-1"></span>**Obr. 3-3 Volba funkce Basic (Základní) pomocí tlačítka F1**

# **3.2 Volba parametru**

Pokud má tlačítko parametru zelené pozadí, znamená to, že je tento parametr zvolen a tlačítko odpovídající funkce zůstává zelené (viz [Obr. 3-4 na stránce 63\)](#page-62-0).

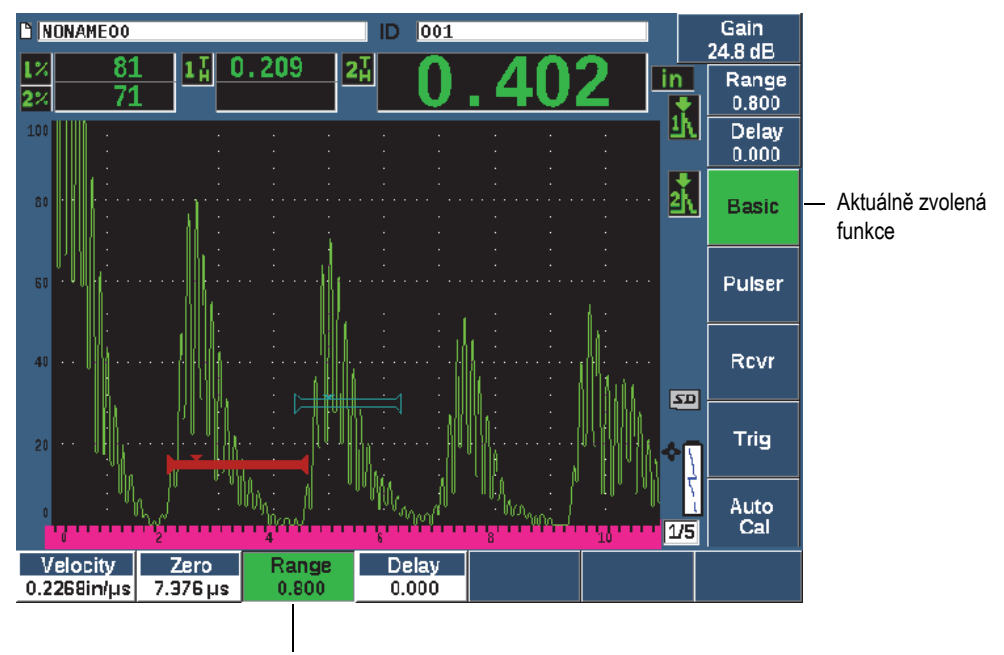

Aktuálně zvolený parametr

<span id="page-62-0"></span>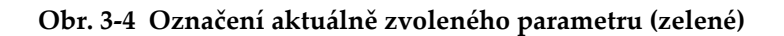

#### **Volba parametru**

Stiskněte odpovídající tlačítko parametru.

Například chcete-li zvolit parametr **Range** (Rozmezí), stiskněte tlačítko P3 (viz [Obr. 3-5 na stránce 64](#page-63-0)).

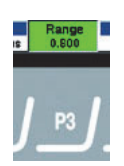

**Obr. 3-5 Volba parametru Range (Rozmezí) pomocí tlačítka P3**

# <span id="page-63-0"></span>**3.3 Konvence při označování položek nabídky a parametrů**

V tomto dokumentu se používají následující konvence pro stručné odkazy na prvky ve struktuře nabídek:

#### **Nabídka > Parametr = hodnota**

kdy platí:

**Nabídka** představuje název položky nabídky (příklad: **Meas Setup** (Nastavení měření)

**Parametr** představuje název parametru (příklad: **Unit** (Jednotka)

**Hodnota** představuje požadovanou upravitelnou nebo volitelnou hodnotu parametru (příklad: **mm**)

Například pokyn k nastavení parametru **Unit** (Jednotka) na možnost **mm** v nabídce **Meas Setup** (Nastavení měření) má tuto podobu: **Meas Setup > Unit = mm**.

Zvolte **Meas Setup > Unit = mm**

Pokud nelze hodnotu upravit, neobsahuje výraz žádnou hodnotu:

Zvolte **Gate1 > Zoom**

# **3.4 Nastavení parametrů**

Když je zvolen parametr, např. zesílení nebo rozmezí, můžete je změnit pomocí tlačítek se šipkami nebo otočného voliče (v závislosti na konfiguraci hardwaru).

Tlačítka se šipkami nahoru a dolů (**)** provádějí hrubé úpravy hodnoty

označeného nastavitelného parametru. Tlačítka se šipkami doleva a doprava ( ) provádějí jemná nastavení.

• Otáčením otočného voliče doleva či doprava hodnotu zvýšíte či snížíte. Tlačítkem potvrzení ( $\sqrt{}$ )můžete přepnout mezi hrubým a jemným nastavením.

V případě konfigurace s navigační klávesnicí i otočným voličem můžete přizpůsobit přednastavené hodnoty pro hrubé nastavení (viz "Stránka Editable Parameters [\(Editovatelné parametry\)" na stránce 117\)](#page-116-0)

# <span id="page-64-0"></span>**3.5 Tlačítko zrušení**

Tlačítko zrušení  $\left(\bigcap\right)$  má tři primární funkce:

- Na stránce nastavení se stisknutím tlačítka vrátíte na živou kontrolní obrazovku.
- Pokud se nacházíte ve zvolené nabídce, stisknutím tlačítka  $\bigcap$  se vrátíte na položku nabídky **Basic** (Základní).
- Pokud je zvolen parametr pro přímý přístup (zesílení, rozmezí, hradla atd.), stisknutím tlačítka $\bigcap$  se vrátíte do předchozí nabídky.

# **3.6 Tlačítko Zámek**

Tlačítko Zámek (pouze v konfiguraci s otočným voličem) automaticky zamkne všechny parametry a zabrání nežádoucím změnám parametrů při náhodném pohybu otočného voliče (viz [Obr. 3-6 na stránce 66\)](#page-65-0).

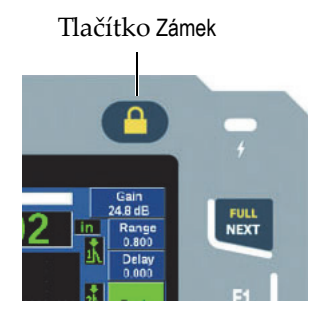

#### **Obr. 3-6 Tlačítko Zámek — konfigurace s otočným voličem**

# <span id="page-65-0"></span>**3.7 Funkce AUTO XX%**

Stisknutím tlačítka 2<sup>ND</sup> F, (AUTO XX%) aktivujete funkci AUTO XX%, která automaticky upravuje zesílení s cílem nastavit amplitudu hradlovaného echa na XX % plné výšky obrazovky (výchozí hodnota XX je 80 %). (Viz [Obr. 3-7 na stránce 66](#page-65-1).)

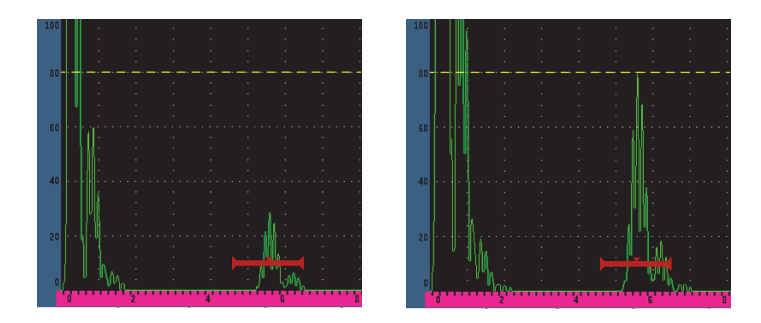

<span id="page-65-1"></span>**Obr. 3-7 Funkce AUTO XX%: neaktivní (vlevo) a aktivní (vpravo)**

# **3.8 Podnabídky**

Při volbě některých položek, např. **Display Setup** (Nastavení displeje), lze tlačítkem DALŠÍprocházet řádky v podnabídce, upravit zvolenou hodnotu pomocí otočného voliče nebo navigační klávesnice a tlačítkem zrušení (() se vrátí na živé A-zobrazení.

# **3.9 Nastavení generátoru impulsů a přijímače**

Přístroj EPOCH 650 umožňuje přístup k většině nastavení generátoru impulsů a přijímače prostřednictvím nabídek **Pulser** (Generátor impulsů) a **Rcvr** (Přijímač). Citlivost systému (zesílení) a referenční zesílení jsou ovládány výhradně pomocí tlačítek s přímým přístupem.

# **3.9.1 Citlivost**

Citlivost systému (zesílení) se nastavuje pomocí tlačítka s přímým přístupem dB.

#### **Nastavení citlivosti systému**

- 1. Stiskněte tlačítko dB.
- 2. Nastavte hodnotu:

pomocí tlačítek se šipkami na navigační klávesnici nebo otáčením voliče s hrubým či jemným nastavováním

NEBO

stisknutím některého z parametrových tlačítek a zvolením příslušné přednastavené hodnoty.

Zesílení můžete nastavit automaticky pomocí funkce AUTO XX%. Viz "Tlačítko [zrušení" na stránce 65](#page-64-0).

# **3.9.2 Referenční zesílení**

Referenční (srovnávací) zesílení lze definovat stisknutím tlačítka 2<sup>ND</sup> F, (REF dB). Aktuální zesílení bude nastaveno jako referenční zesílení a aktivuje se snímací zesílení pro další nastavování (viz [Obr. 3-8 na stránce 68](#page-67-0)).

Jakmile je referenční zesílení nastaveno, parametrová tlačítka umožní přístup k následujícím funkcím:

- **Add** (Přidat): Spojuje aktuální hodnoty snímacího zesílení a referenčního zesílení a výslednici nastavuje jako nové referenční zesílení.
- **Scan dB** (Snímací dB): Přepíná mezi aktuálním snímacím zesílením a snímacím zesílením 0,0 dB.
- **Off** (Vypnuto): Vypíná funkci referenčního zesílení (snímací zesílení je ukončeno).
- **+6 dB**: Zvyšuje snímací zesílení o 6 dB.
- **−6 dB**: Snižuje snímací zesílení o 6 dB.

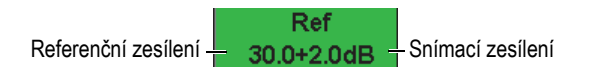

**Obr. 3-8 Referenční a snímací zesílení**

#### <span id="page-67-0"></span>**3.9.3 Generátor impulsů**

Hlavní funkce generátoru impulsů EPOCH 650 jsou přístupné prostřednictvím nabídky **Pulser** (Generátor impulsů). Jednotlivé parametry generátoru impulsů jsou zobrazeny nad parametrovými tlačítky a mohou být nastaveny stisknutím příslušného parametrového tlačítka.

V nabídce **Pulser** lze nastavovat následující parametry generátoru impulsů:

- **PRF Mode** (Režim PRF, opakovací frekvence impulsů): Volí automatický nebo ruční režim nastavení opakovací frekvence impulsů. Režim **Auto** (Automatický) mění nastavení PRF na základě rozsahu obrazovky a režim **Manual** (Ruční) umožňuje ruční nastavení hodnoty PRF v krocích po 10 Hz.
- **PRF**: Rozmezí hodnot opakovací frekvence impulsů od 10 Hz do 2000 Hz v krocích po 10 Hz.
- **Energy** (Energie): Možné hodnoty energie impulsu: 0 V, 100 V, 200 V, 300 V nebo 400 V
- **Damp** (Tlumit): Možné hodnoty tlumení vlnového průběhu: 50 Ω, 100 Ω, 200 Ω nebo 400 Ω
- **Mode** (Režim): Dostupné režimy impulsu: **P/E** (Impuls-echo), **Dual** (Duální) a **Thru** (Průchodový)
- **Pulser** (Generátor impulsů): Dostupné vlnové průběhy generátoru impulsů: **Spike** (Špička) nebo **Square** (Obdélník, laditelný obdélníkový signál)

• **Freq** (Frekvence): Frekvence impulsů (šířka obdélníkového impulsu) v rozsahu od 0,1 MHz do 20,00 MHz

#### **POZNÁMKA**

Impuls typu špička je ekvivalentem 20MHz impulsu s obdélníkovým průběhem.

#### **3.9.4 Přijímač**

Standardní funkce přijímače přístroje EPOCH 650 jsou přístupné prostřednictvím nabídky **Rcvr** (Přijímač). Jednotlivé parametry přijímače jsou zobrazeny nad parametrovými tlačítky a mohou být nastaveny stisknutím příslušného parametrového tlačítka.

V nabídce **Rcvr** lze nastavovat následující parametry přijímače:

- **Filter** (Filtr): Nastavení filtrů přijímače
- **Rect** (Usměrňování): Usměrňování vlnového průběhu (**Full** (Celá vlna), **Half+** (Poloviční vlna, kladná), **Half–** (Poloviční vlna, záporná), **RF** (Bez usměrňování))
- **Reject** (Odmítnout): Odmítnutí v procentech (od 0 % do 80 %)

Přístroj EPOCH 650 je vybaven 30 filtry, které umožňují širokopásmové nebo úzkopásmové nastavení pásma přístroje tak, aby se přizpůsobil požadavkům dané aplikace. Každý filtr umožňuje plně digitální nastavení filtru. [Tabulka 3 na stránce 69](#page-68-0)  obsahuje seznam zlomových hodnot nízkých a vysokých propustí pro všechny dostupné filtry.

<span id="page-68-0"></span>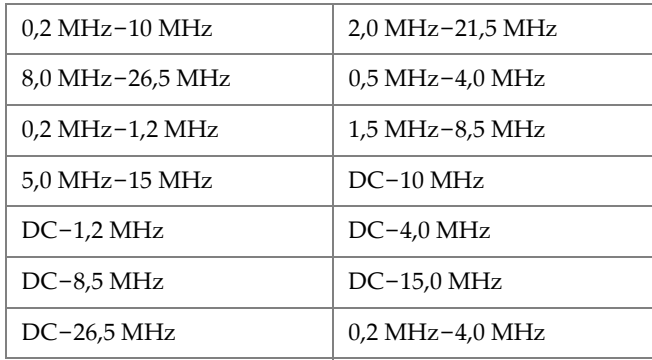

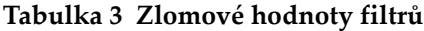

| $0.2$ MHz-8.5 MHz                    | $0.2$ MHz $-15.0$ MHz               |
|--------------------------------------|-------------------------------------|
| $0.2 \text{ MHz} - 26.5 \text{ MHz}$ | $0.5$ MHz-10.0 MHz                  |
| $0.5$ MHz $-8.5$ MHz                 | $0.5$ MHz-26.5 MHz                  |
| $0.5$ MHz-15.0 MHz                   | 1,0 MHz-3,5 MHz                     |
| 1,5 MHz-10,0 MHz                     | 1,5 MHz-15,0 MHz                    |
| 1,5 MHz-26,5 MHz                     | $2.5 \text{ MHz} - 7.0 \text{ MHz}$ |
| 5,0 MHz-10,0 MHz                     | 5,0 MHz-26,5 MHz                    |
| $6.0 \text{ MHz} - 12.0 \text{ MHz}$ | 8,0 MHz-15,0 MHz                    |

**Tabulka 3 Zlomové hodnoty filtrů** *(pokračování)*

# **3.10 Hradla**

Přístroj EPOCH 650 je vybaven dvěma standardními nezávislými hradly měření a jedním volitelným nezávislým hradlem měření. Hradlo 1 a Hradlo 2 jsou standardní hradla měření. Hradlo rozhraní je volitelné hradlo měření používané hlavně pro imerzní aplikace (viz ["Hradlo rozhraní" na stránce 291\)](#page-290-0).

Hradlo 1 se zobrazuje jako plná červená horizontální linie. Hradlo 2 se zobrazuje jako obrysová modrá horizontální linie. Hradlo rozhraní se zobrazuje jako žlutá obrysová horizontální linie.

Tato hradla nezávisle na sobě vymezují oblasti digitálních měření pro amplitudu signálu, dobu průchodu a další specializované údaje. Každé hradlo má také funkce alarm a zoom.

# **3.10.1 Rychlé nastavení základních parametrů hradla**

Tlačítko s přímým přístupem GATES (Hradla) umožňuje okamžitý přístup k parametrům výchozí polohy hradla, šířky hradla a nastavení úrovně, aniž by uživatel musel vstupovat do příslušné nabídky. Toto je nejběžnější způsob nastavení hradla.

Po stisknutí tlačítka GATES se v poli nad první nabídkou zobrazí výchozí poloha hradla 1 (viz [Obr. 3-9 na stránce 71](#page-70-0)). Jakmile je hradlo zvoleno, lze jeho hodnotu zvýšit nebo snížit otočným voličem nebo tlačítky se šipkami, a to v hrubých nebo jemných krocích.

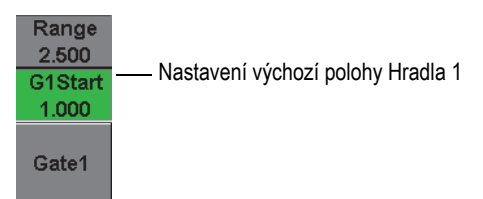

**Obr. 3-9 Nastavení výchozí polohy Hradla 1**

<span id="page-70-0"></span>Opakovaným stisknutím tlačítka GATES můžete procházet mezi nastaveními výchozí polohy, šířky a úrovně příslušného aktivního hradla. Stisknutím tlačítka  $\bigcap$  nebo DALŠÍ se vrátíte do skupiny nabídek používané před nastavováním hradel, což umožňuje efektivní nastavování hradel s minimálním zásahem operátora.

Pro komplexnější nastavení a upravení hradel jsou k dispozici tři nabídky pro správu nastavení hradel: **Gate1** (Hradlo 1), **Gate2** (Hradlo 2) a**Gate Setup** (Nastavení hradel).

# **3.10.2 Hradlo 1 a Hradlo 2**

Nabídky **Gate 1** (Hradlo 1) a **Gate 2** (Hradlo 2) umožňují přístup ke konkrétním nastavením polohy hradla a k funkcím alarmu. Po výběru nabídky se nad parametrovým tlačítkem objeví následující parametry:

• **Zoom**: Nastavuje rozmezí zobrazení tak, aby začínalo ve výchozí poloze zvoleného hradla a končilo v koncové poloze zvoleného hradla (začátek hradla + šířka hradla).

#### **POZNÁMKA**

Opakovaným stisknutím parametrového tlačítka **Zoom** funkci zapínáte a vypínáte.

- **Start** (Začátek): Nastavuje výchozí polohu zvoleného hradla.
- **Width** (Šířka): Nastavuje šířku zvoleného hradla.
- **Level** (Úroveň): Nastavuje výšku obrazovky u zvoleného hradla (od 3 % do 95 %).
- **Alarm**: Nastavuje režim alarmu u zvoleného hradla (**Off**/Vypnuto/, **Positive**/ Kladný/, **Negative**/Záporný/, **Min Depth**/Minimální hloubka/).
- **Min Depth** (Minimální hloubka): Nastavení se zobrazuje, pouze pokud je parametr **Alarm** nastaven na možnost **Min Depth**. Nastavuje mezní hodnotu u jednotek pro měření doby šíření signálu, která spouští alarm v režimu MinDepth.
- **AFreeze** (Automatické zastavení): Nastavení se zobrazuje, pouze pokud je alarm kladný nebo záporný. Aktivuje a deaktivuje funkci automatického zastavení displeje (další informace naleznete v kapitole ["Zastavit displej" na stránce 132\)](#page-131-1).
- **Status** (Stav): Zapíná a vypíná hradlo (ovlivňuje měření, alarmy a viditelnost hradla na obrazovce).

# **3.10.3 Nastavení hradel**

Nabídka Gate Setup (Nastavení hradel) umožňuje pokročilejší nastavení každého hradla před provedením kontroly. Tato nastavení se zobrazují nad parametrovými tlačítky. V nabídce Gate Setup jsou k dispozici následující nastavení:

- **G1 Mode** (Režim G1): Nastavuje spouštěcí režim měření hradla 1 (Peak/Špička/, 1stPeak/První špička/, Edge/Hrana/).
- **G1 RF**: Nastavuje polaritu hradla 1, když přístroj pracuje v režimu usměrnění RF (Dual/Duální/, Positive/Kladný/, Negative/Záporný/).
- **G1 %Amp**: Používá se pouze v režimu Edge (Hrana). Nastavuje spouštěč měření pro procentuální hodnotu amplitudy digitálního měření hradla 1 v detekčním režimu hrany (vysoké špičky, první špičky).
- **G2 Mode**/**G2 RF**/**G2 %Amp**: Stejná nastavení jako výše pro hradlo 2.
- **G2 Tracks** (Sledování hradla 2): Zapíná nebo vypíná režim sledování hradla 2 s ohledem na hradlo 1. Stav s aktivovaným sledováním je považován za skutečný režim měření echo-echo.

Režimy měření na hradlech zvolené prostřednictvím nastavení **G1 Mode** a **G2 Mode** určují, které hradlované echo nebo který parametr echa spustí digitální měření.

- **Edge** (Hrana): Získává naměřené hodnoty na základě prvního průsečíku hradlovaného signálu (viz [Obr. 3-10 na stránce 73](#page-72-0)).
- **Peak** (Špička): Získává naměřené hodnoty na základě nejvyšší špičky, která se v hradlované oblasti vyskytla (signál nemusí protínat mezní hodnotu hradla). Viz [Obr. 3-10 na stránce 73](#page-72-0).
- **1stPeak** (První špička): Získává změřené hodnoty na základě první špičky, která překročila mezní hodnotu (úroveň) hradla. Viz [Obr. 3-11 na stránce 73.](#page-72-1)
- **J-Flank** (Úbočí): Získává naměřené hodnoty tloušťky na základě polohy prvního průsečíku hradlovaného signálu a naměřených hodnot amplitudy z nejvyšší špičky prvního echa v hradlované oblasti (viz [Obr. 3-11 na stránce 73\)](#page-72-1).
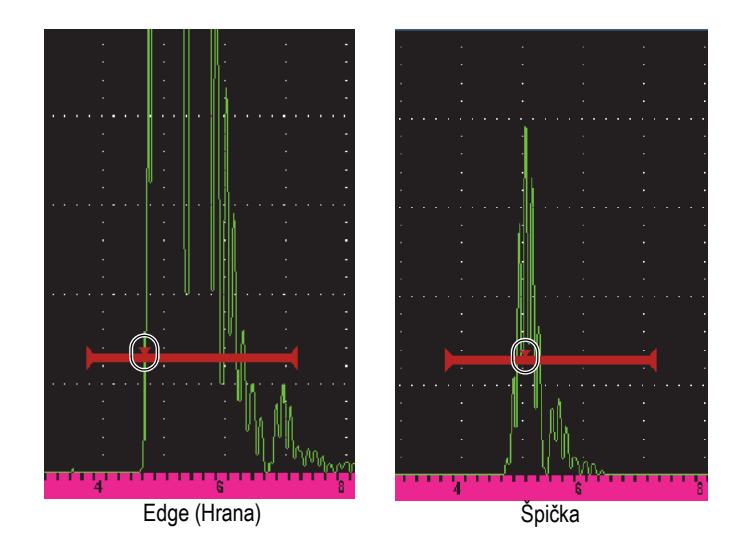

**Obr. 3-10 Spouštěč v režimu Edge (Hrana) a Peak (Špička)**

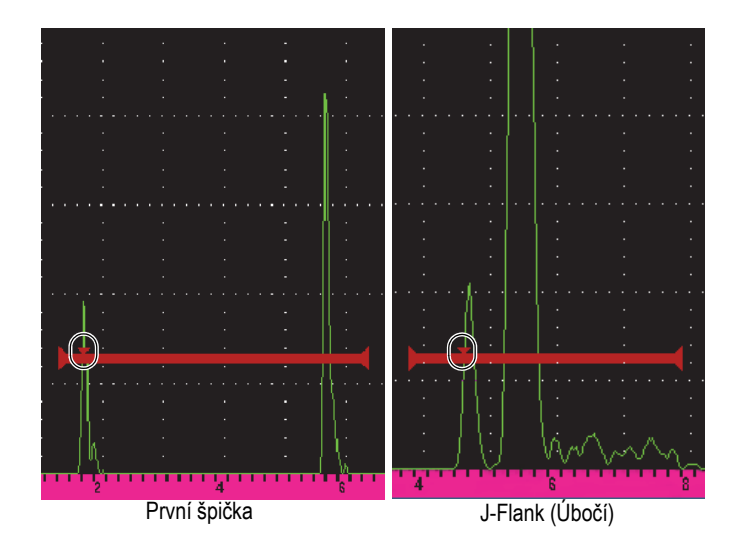

**Obr. 3-11 Spouštěč v režimu 1stPeak (První špička) a J-Flank (Úbočí)**

# **3.10.4 Indikace alarmu hradla**

Když u některého hradla dojde ke spuštění alarmu, je operátor upozorněn dvěma různými způsoby:

- Přístroj EPOCH 650 vydá zvukovou signalizaci.
- Na čelním panelu přístroje se rozsvítí jeden ze dvou alarmových indikátorů (LED) (viz [Obr. 3-12 na stránce 74\)](#page-73-0).

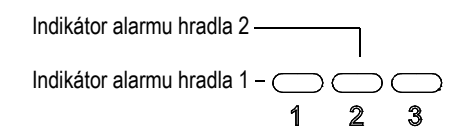

**Obr. 3-12 Světelná indikace alarmu hradla 1 a hradla 2**

## <span id="page-73-0"></span>**POZNÁMKA**

Přístroj EPOCH 650 rovněž dokáže vysílat alarmové signály prostřednictvím konektoru digitálního výstupu na zadním panelu (viz ["Výstupy alarm](#page-150-0)ů" na [stránce 151\)](#page-150-0).

# **3.11 Kalibrace**

Přístroj EPOCH 650 lze snadno zkalibrovat jak pro nulu (zero offset, trvalý posun nuly), tak pro rychlost (velocity), aby poskytoval přesné měření tloušťky (zvukové dráhy) na základě signálů. Přístroj EPOCH 650 používá jednoduchý dvoustupňový systém automatické kalibrace. Podrobné informace o kalibraci naleznete v kapitole ["Calibration \(Kalibrace\)" na stránce 157](#page-156-0).

# <span id="page-74-1"></span>**3.11.1 Kalibrace měření**

Kalibrace pro přesná digitální měření se obvykle provádí pomocí dvou známých tlouštěk vzorku z odpovídajícího materiálu. V této kapitole budou použity termíny "tenký" a "tlustý" pro označení buď dvou tlouštěk bloku nebo desky (kalibrace s přímým paprskem), nebo dvou délek šikmé zvukové dráhy (kalibrace se šikmým paprskem).

### **Zahájení kalibrace**

- 1. Přiložte sondu k tenkému stupni kalibračního materiálu.
- 2. Umístěte hradlo 1 kolem výsledné indikace na obrazovce.
- 3. Stisknutím tlačítka 2<sup>ND</sup> F (AUTO XX%) nastavte indikaci na 80 % plné výšky obrazovky.
- 4. Zvolte položku nabídky **Auto Cal** (Automatická kalibrace) (viz [Obr. 3-13 na](#page-74-0)  [stránce 75\)](#page-74-0).

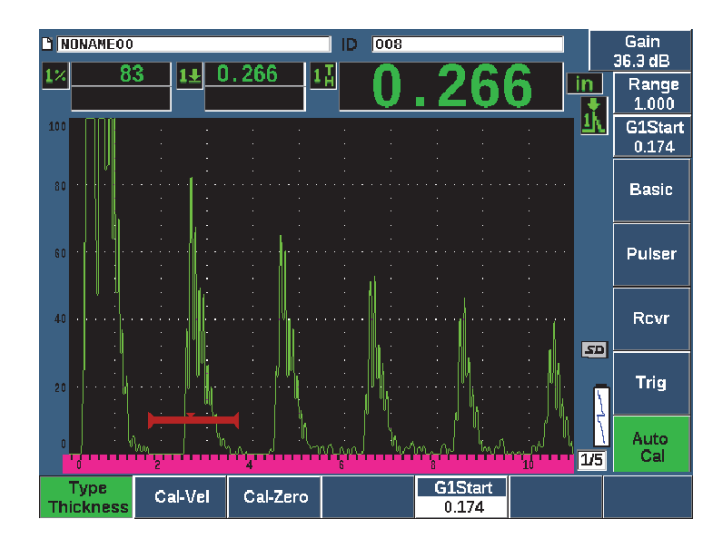

**Obr. 3-13 Nabídka Auto Cal (Automatická kalibrace)**

- <span id="page-74-0"></span>5. Zvolte parametr **Type** (Typ), poté zvolte odpovídající typ kalibrace (**Thickness**/ Tloušťka/pro přímý paprsek nebo **Soundpath** (Zvuková dráha) pro šikmý paprsek jsou nejběžnější).
- 6. Zvolte možnost **Cal-Zero** (Kalibrace nuly).

7. Nastavte zobrazenou hodnotu na odpovídající tloušťku. V tomto příkladu je sonda přiložena ke stupni o tloušťce 5 mm (viz [Obr. 3-14 na stránce 76](#page-75-0)).

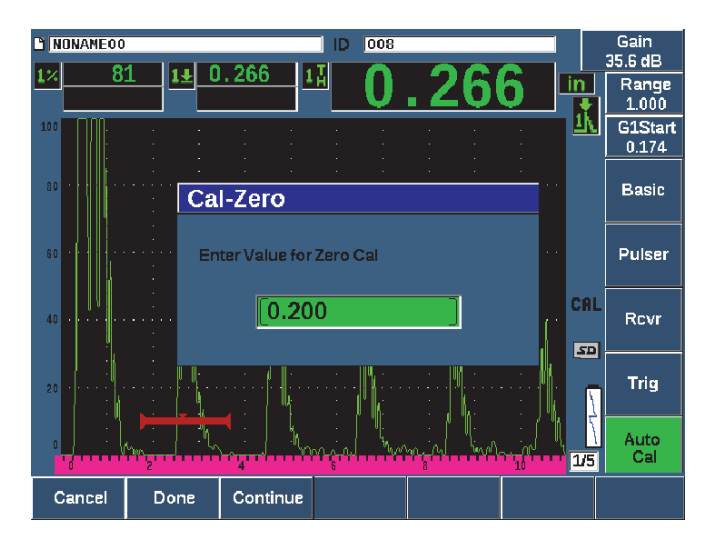

**Obr. 3-14 Hodnota kalibrace nuly**

- <span id="page-75-0"></span>8. Stisknutím možnosti **Continue** (Pokračovat) potvrďte nastavenou hodnotu a přejděte k druhému kroku kalibrace.
- 9. Přiložte sondu k tlustému stupni kalibračního materiálu.
- 10. Umístěte hradlo 1 kolem výsledné indikace na obrazovce.
- 11. Stisknutím tlačítka 2<sup>ND</sup> F (AUTO XX%) nastavte indikaci na 80 % plné výšky obrazovky (viz [Obr. 3-15 na stránce 77\)](#page-76-0).

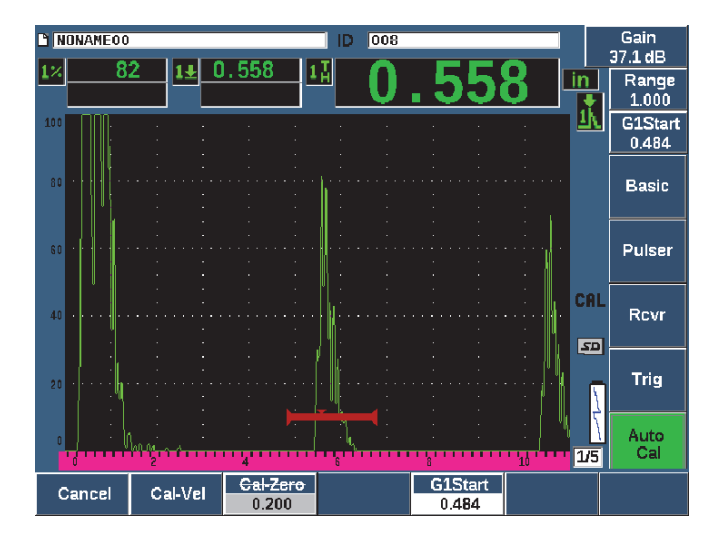

**Obr. 3-15 Začátek hradla 1**

- <span id="page-76-0"></span>12. Zvolte možnost **Cal-Vel** (Kalibrace rychlosti).
- 13. Pomocí otočného voliče nebo tlačítek se šipkami nastavte zobrazenou hodnotu na správnou tloušťku. V tomto příkladu je sonda přiložena ke stupni o tloušťce 12,5 mm (viz [Obr. 3-16 na stránce 78\)](#page-77-0).

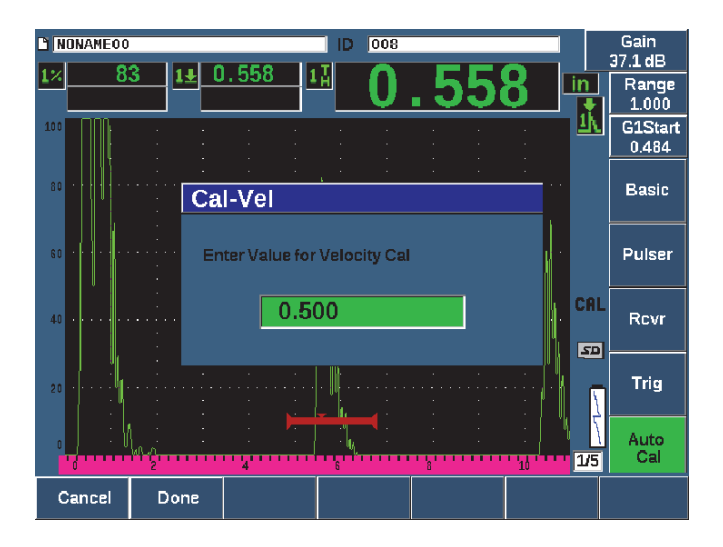

**Obr. 3-16 Hodnota kalibrace rychlosti**

- <span id="page-77-0"></span>14. Stisknutím tlačítka **Done** (Hotovo) potvrďte nastavenou hodnotu a dokončete proces kalibrace.
- 15. Stiskněte tlačítko RANGE (ROZMEZÍ) a poté upravte rozsah obrazovky na požadované nastavení (viz [Obr. 3-17 na stránce 79\)](#page-78-0).

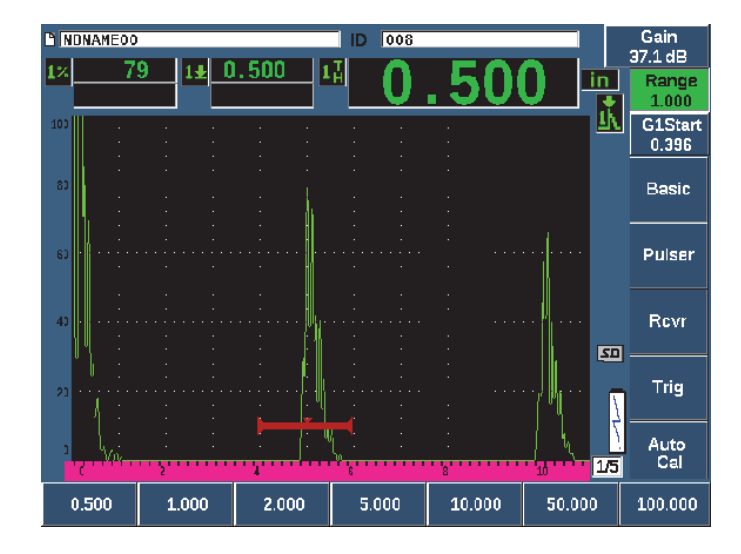

**Obr. 3-17 Hodnota rozsahu**

## <span id="page-78-0"></span>**3.11.2 Kalibrace se šikmým paprskem**

Kalibrace se šikmým paprskem obvykle vyžadují čtyři kroky.

#### **Postup kalibrace se šikmým paprskem**

- 1. Vyhledejte vztažný bod paprsku (viz "Vyhledání vztaženého bodu paprsku" na [stránce 180\)](#page-179-0).
- 2. Ověřte si úhel lomu klínu (viz "Ověř[ení úhlu lomu svazku" na stránce 182](#page-181-0)).
- 3. Proveďte kalibraci vzdálenosti s použitím kroků popsaných v části "Kalibrace měř[ení" na stránce 75](#page-74-1). (Režim kalibrace musí být nastaven na možnost **SoundPath** nebo **Depth** podle typu reflektoru.)
- 4. Nastavte citlivost podle části ["Kalibrace citlivosti" na stránce 188](#page-187-0) (viz Obr. 3-18 na [stránce 80\)](#page-79-0).
	- Zaznamenejte otvor či zářez citlivosti v hradle 1 a nastavte indikaci na 80 % výšky obrazovky tlačítkem 2ND F, (AUTO XX%).
	- Nastavte referenční zesílení stisknutím tlačítka 2<sup>ND</sup> F, (REF dB).

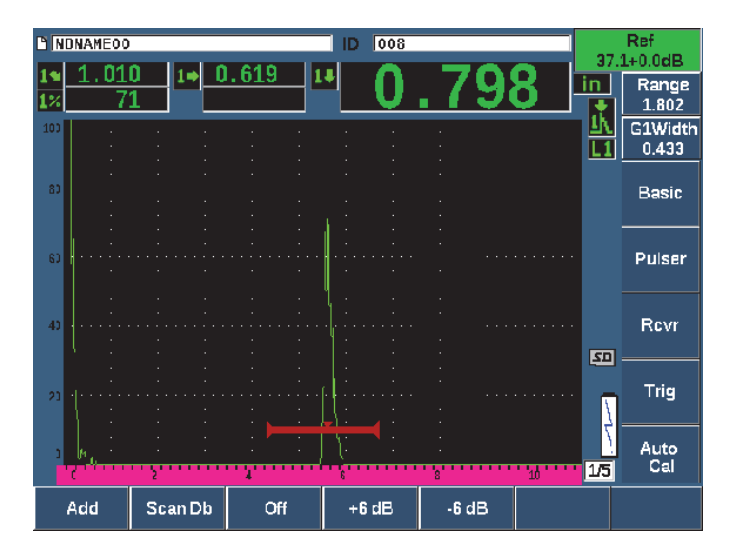

**Obr. 3-18 Nastavení referenčního zesílení**

# <span id="page-79-0"></span>**3.12 Registrátor dat**

Přístroj EPOCH 650 má vestavěný systém registrace dat, který umožňuje standardní ukládání kontrolních souborů (Inc) a přiřazených kalibračních souborů (Cal) a také volitelných kontrolních souborů v konfiguracích pro měření korozních tlouštěk (2D, 3D, Kotel atd.). Bez ohledu na typ souboru, každá diskrétní datová položka uložená v přístroji EPOCH 650 obsahuje všechna aktivní digitální měření, komprimovaná Azobrazení, kalibrační údaje, stavy alarmů a aktivní softwarové funkce. Vnitřní paměť o velikosti 2 gigabajty umožňuje uložení více než 100 000 jednotlivých datových položek.

Následující kapitola popisuje postup vytvoření a uložení nejběžnějšího základního typu souboru – kalibračního souboru. Veškeré podrobnosti a postupy týkající se standardních a volitelných typů souborů naleznete v kapitole "Registrátor dat" na [stránce 203.](#page-202-0)

## **3.12.1 Kalibrační soubory**

Před vytvořením a uložením kalibračního souboru v přístroji EPOCH 650 dokončete všechna ultrazvuková a softwarová nastavení, která budou v rámci kalibrace uložena.

#### **Vytvoření a uložení kalibračního souboru**

- 1. Zvolte nabídku **File** (Soubor).
- 2. Zvolte parametr **Create** (Vytvořit) (viz [Obr. 3-19 na stránce 81](#page-80-0)).
- 3. V poli **File Type** (Typ souboru) vyberte pomocí otočného voliče nebo tlačítek se šipkami položku **Cal** (Kalibrace).
- 4. Tlačítkem DALŠÍ přejděte na pole **Filename** (Název souboru).
- 5. Zvolte parametr **Edit** (Upravit); zobrazí se virtuální klávesnice (viz [Obr. 3-19 na](#page-80-0)  [stránce 81\)](#page-80-0).
- 6. Pomocí voliče nebo šipek se pohybujte po virtuální klávesnici a zadejte název souboru (maximálně 32 znaků).
- 7. Znak vložíte tlačítkem **INS** (tlačítkem F5).

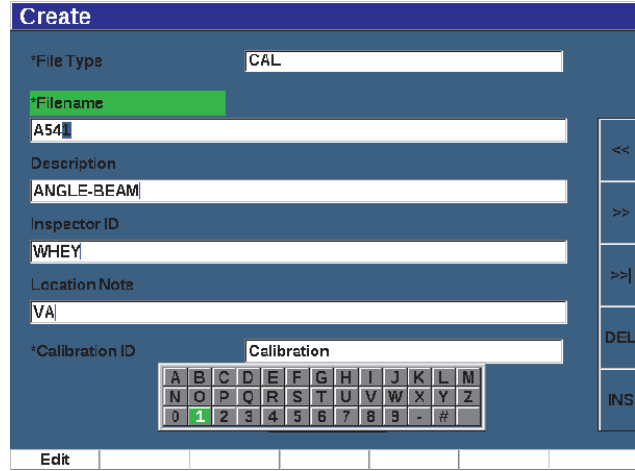

**Obr. 3-19 Obrazovka vytvoření souboru s virtuální klávesnicí**

<span id="page-80-0"></span>8. Tlačítkem DALŠÍ dokončete postup zadání názvu souboru.

### POZNÁMKA

K vytvoření přírůstkového souboru (Inc) musíte nejprve vytvořit výchozí bod.

9. Stiskněte tlačítko DALŠÍ, až bude označeno tlačítko **Create** (Vytvořit).

10. Zvolte parametr **&Save** (Uložit).

Parametr **&Save** vytvoří soubor v paměti, otevře jej jako aktivní umístění pro uložení a zobrazí výzvu k uložení aktuálních parametrů do souboru (viz [Obr. 3-20 na stránce 82](#page-81-0)).

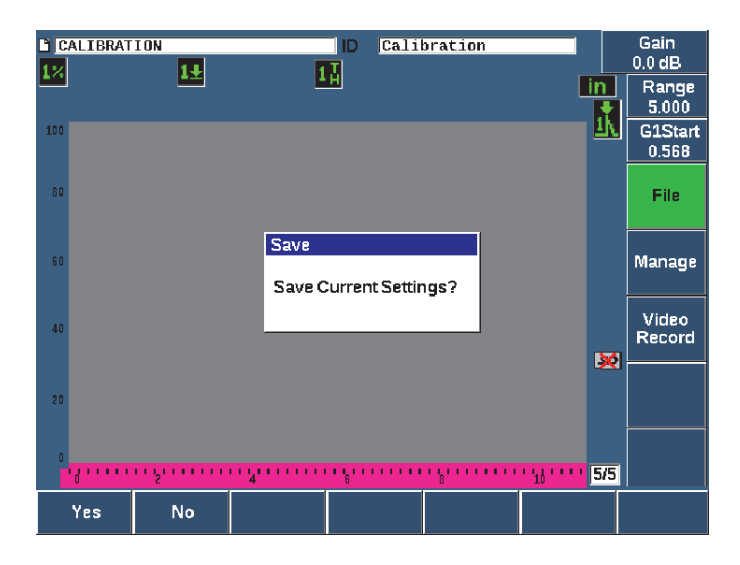

**Obr. 3-20 Dialogové okno Save (Uložit)**

<span id="page-81-0"></span>K dispozici jsou další dva parametry vytvoření souboru:

- **Create** (Vytvořit): Vytvoří soubor v paměti, avšak neotevře jej jako aktivní umístění pro ukládání. Obvykle se používá při vytváření několika souborů najednou bez ukládání dat.
- **&Open** (Otevřít): Vytvoří soubor v paměti a poté jej otevře jako aktivní umístění pro ukládání dat, avšak neuloží žádné parametry do souboru, dokud nestisknete tlačítko 2<sup>ND</sup>F, (SAVE). Obvykle se používá pro kontrolní soubory, kdy je soubor vytvořen před zahájením kontroly.
- 11. Stisknutím tlačítka **YES** (Ano) (tlačítko P1) funkci potvrdíte a vrátíte se na živou obrazovku.

# **3.12.2 Resetování přístroje**

Přístroj EPOCH 650 umožňuje resetovat aktuální nastavení a obnovit výchozí hodnoty. Tato funkce je užitečná, pokud chcete resetovat parametry přístroje, odstranit soubory registrátoru dat nebo obnovit tovární nastavení přístroje.

### **Resetování přístroje EPOCH 650**

- 1. Zvolte **Manage (Správa) > Reset**; zobrazí se stránka **Resets** (Resetování) (viz [Obr. 3-21 na stránce 84\)](#page-83-0).
- 2. Pomocí šipek nebo otočného voliče označte typ resetu a stiskněte tlačítko **Select** (Zvolit, tlačítko P1).

K dispozici jsou tyto typy resetu:

### **• Parameters Reset (Reset parametrů)**

Resetuje pouze aktuální parametry na obrazovce a obnoví výchozí systémové hodnoty (uložené soubory nebudou ovlivněny).

#### **• Storage Reset (Reset paměti)**

Odstraní všechny uložené soubory, ale neovlivní živá nastavení přístroje. (Zůstane pouze výchozí soubor NONAME00.)

### **• Master Reset (Celkový reset)**

Obnoví výchozí tovární hodnoty všech nastavení a odstraní všechny uložené soubory.

### **• Power Down (Vypnutí)**

Slouží k vypnutí přístroje.

<span id="page-83-0"></span>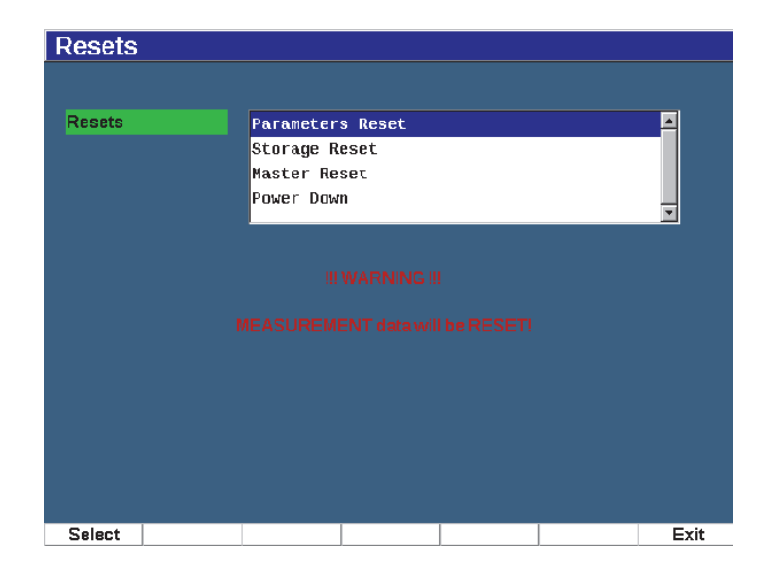

**Obr. 3-21 Stránka Resets (Resetování)**

# **4. Softwarové rozhraní**

Hlavní displej softwaru EPOCH 650 je znázorněn na [Obr. 4-1 na stránce 85](#page-84-0).

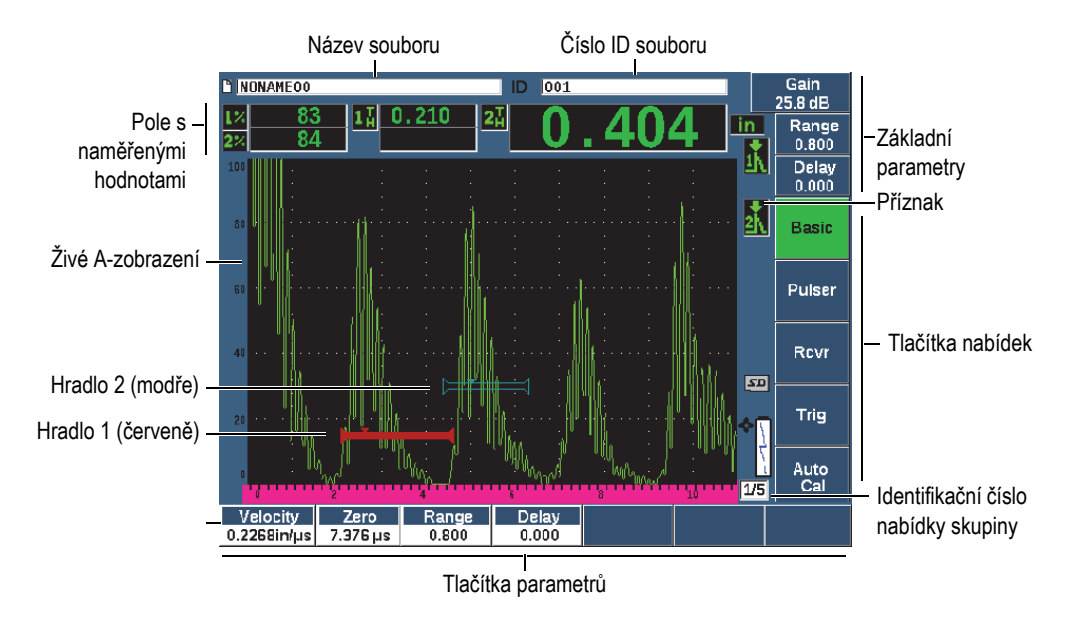

**Obr. 4-1 Softwarové položky na hlavní obrazovce**

<span id="page-84-0"></span>Informace o volbě funkcí a parametrů naleznete v kapitolách "Přehled softwaru" na [stránce 61](#page-60-0) až ["Podnabídky" na stránce 67](#page-66-0)

Hlavní displej v režimu plné obrazovky je znázorněn na [Obr. 4-2 na stránce 86.](#page-85-0)

### **Změna velikosti hlavního displeje**

Stisknutím tlačítek 2<sup>ND</sup> F (FULL) nastavte zobrazení hlavního displeje na celou obrazovku.

Stisknutím tlačítka zrušení  $\bigcap$  se z plné obrazovky vrátíte na normální velikost obrazovky.

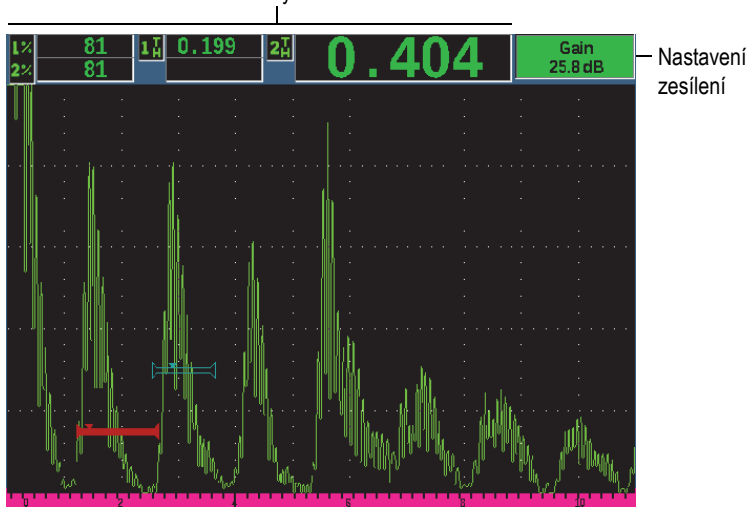

Pole s naměřenými hodnotami

**Obr. 4-2 Prvky displeje softwaru v režimu plné obrazovky**

# <span id="page-85-0"></span>**4.1 Typy tlačítek**

[Tabulka 4 na stránce 86](#page-85-1) zobrazuje různé druhy tlačítek, které se nacházejí v rozhraní ultrazvukového defektoskopu EPOCH 650.

<span id="page-85-1"></span>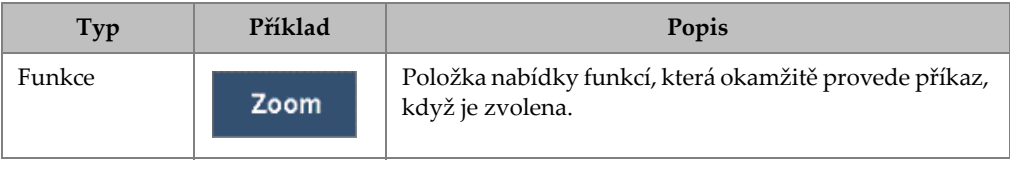

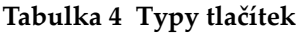

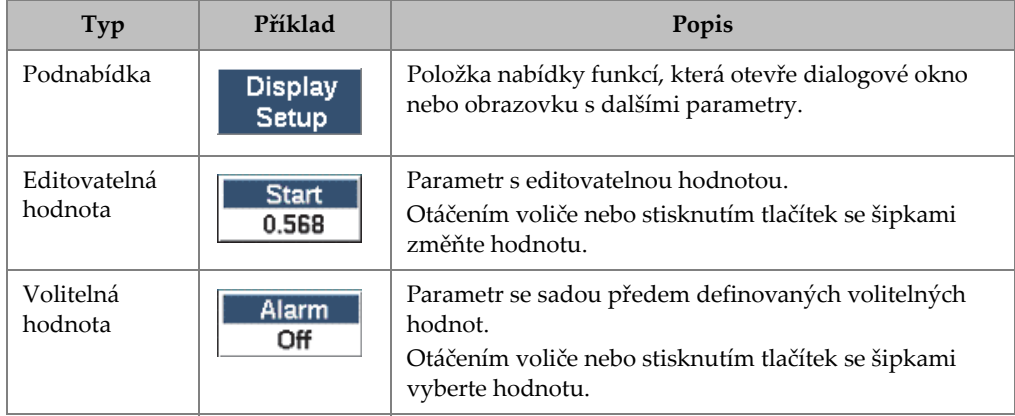

### **Tabulka 4 Typy tlačítek** *(pokračování)*

# **4.2 Lišty s identifikátory souborů a zprávami**

Lišta identifikátoru souborů se nachází nahoře na hlavním displeji a zobrazuje název aktuálně otevřeného souboru s identifikátorem (viz příklad na [Obr. 4-3 na stránce 87\)](#page-86-0).

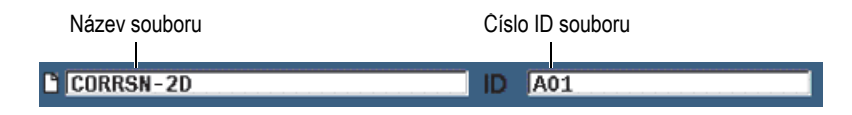

**Obr. 4-3 Lišty s identifikátory souborů spříkladem ID**

<span id="page-86-1"></span><span id="page-86-0"></span>Lišta se zprávami se nachází na spodní straně obrazovky a obsahuje zprávy a upozornění podle potřeby v závislosti na prováděných akcích (viz příklad na [Obr. 4-4](#page-86-1)  [na stránce 87\)](#page-86-1).

Operation successful...

**Obr. 4-4 Lišta zpráv s příkladem zprávy**

# **4.3 Parametry s přímým přístupem**

Parametry s přímým přístupem se vždy zobrazují v pravém horním rohu okna displeje. To umožňuje zobrazit tyto parametry z hlavní obrazovky bez ohledu na to, kterou nabídku nebo parametr zrovna zobrazujete. Mezi tyto parametry patří **Gain** (Zesílení), **Range** (Rozmezí), **Delay** (Zpoždění) a **Gates** (Hradla).

### **Volba a zobrazení parametrů spřímým přístupem**

- Stiskněte tlačítko pro přímý přístup dB a zvolte parametr **Gain** (Zesílení).
- Stisknutím tlačítka pro přímý přístup RANGE zvolte parametr **Range** (Rozmezí).
- Stisknutím tlačítka pro přímý přístup GATES zvolte parametry **Gate** (Hradlo). Parametr **G1Start** (Začátek hradla 1) nahradí parametr **Delay** (Zpoždění).
- Stisknutím tlačítek pro přímý přístup 2<sup>ND</sup> F (DELAY) zvolte parametr Delay (Zpoždění).

Po výběru se tlačítko zbarví zeleně (viz [Obr. 4-5 na stránce 88\)](#page-87-0). Otáčejte voličem nebo stiskněte tlačítka se šipkami nahoru a dolů a upravte hodnotu. Další informace o nastavení hradel naleznete v kapitole ["Rychlé nastavení základních parametr](#page-138-0)ů [hradla" na stránce 139](#page-138-0).

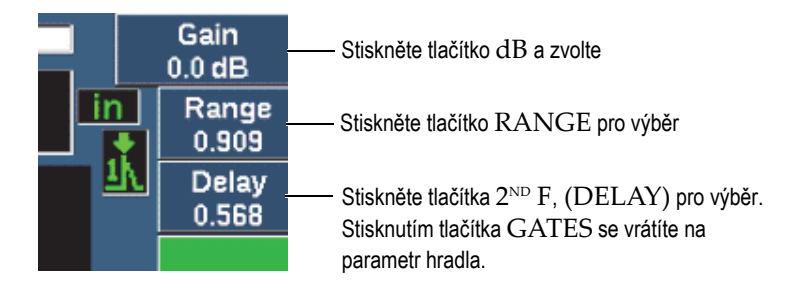

### <span id="page-87-0"></span>**Obr. 4-5 Příklad s parametry přímého vstupu zesílení, rozmezí a zpoždění**

Při použití tlačítek s přímým přístupem pro zesílení, rozmezí a prodlevu se nad parametrovými tlačítky ve spodní části obrazovky zobrazí sady přednastavených hodnot (viz [Obr. 4-6 na stránce 89\)](#page-88-0). Přednastavené hodnoty umožňují přechod na určité nastavení jedním stisknutím tlačítka a lze je uživatelsky přizpůsobit (viz ["Stránka Editable Parameters \(Editovatelné parametry\)" na stránce 117](#page-116-0)).

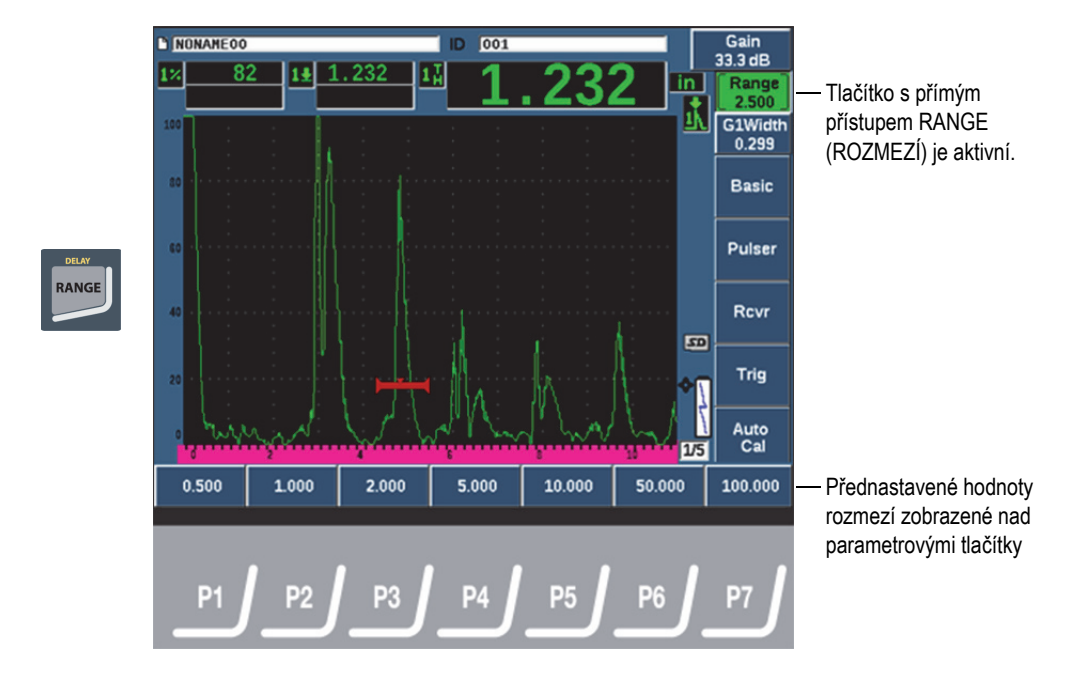

**Obr. 4-6 Přednastavené hodnoty s přímým přístupem**

## <span id="page-88-0"></span>**4.4 Pole s naměřenými hodnotami**

Pole naměřených hodnot v levém horním rohu hlavního displeje softwaru obsahují ikony a digitální hodnoty pro až pět volitelných měření (viz [Obr. 4-7 na stránce 89](#page-88-1)). Podrobnosti o volbě měření a popisy dostupných měření jsou uvedeny v kapitole ["Stránka nastavení m](#page-103-0)ěření" na stránce 104.

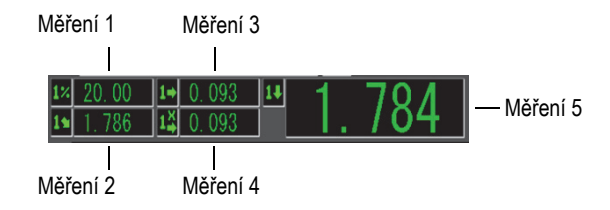

<span id="page-88-1"></span>**Obr. 4-7 Příklady polí s naměřenými údaji a jejich ikonami**

# **4.5 Oblast živého zobrazení**

Velká oblast živého zobrazení pevné velikosti zobrazuje ultrazvuková data graficky (viz [Obr. 4-8 na stránce 90](#page-89-0)).

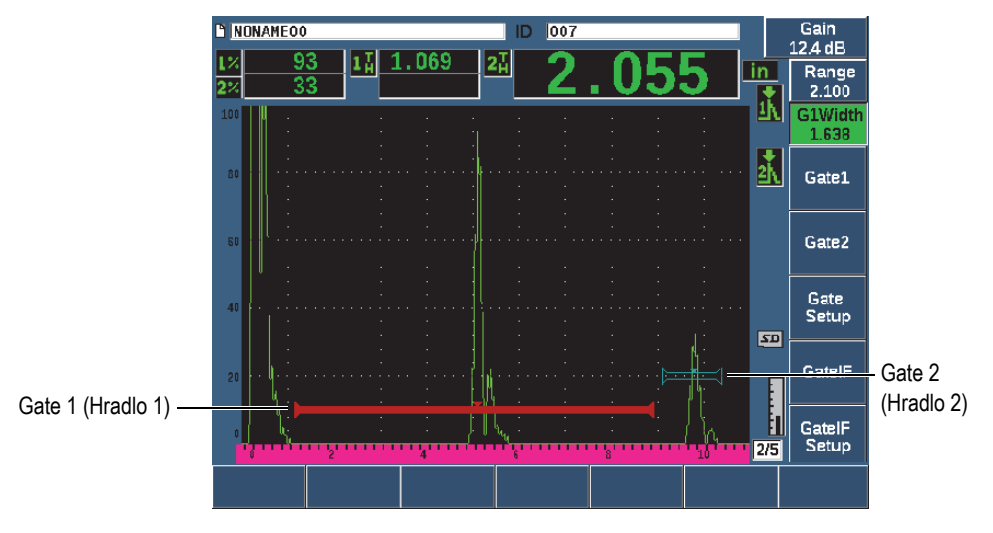

**Obr. 4-8 Příklad vlnového průběhu A-zobrazení s hradly**

# <span id="page-89-0"></span>**4.6 Značky**

Ultrazvukové generátory EPOCH 650 indikují to, že určité funkce jsou právě aktivní, zobrazením řady příznaků v úzké svislé oblasti na pravé straně obrazovky živého zobrazení (viz [Obr. 4-9 na stránce 91](#page-90-0)). [Tabulka 5 na stránce 91](#page-90-1) uvádí popis možných příznaků.

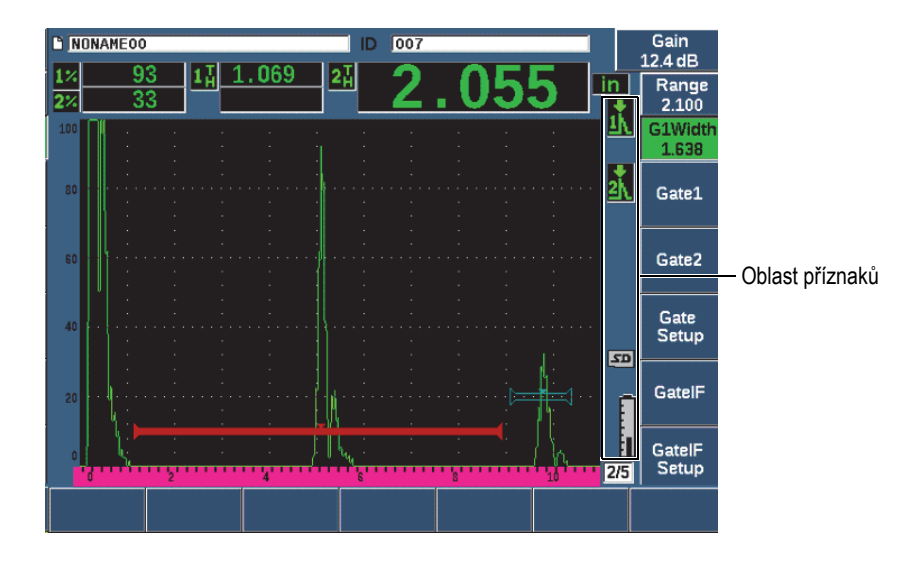

**Obr. 4-9 Oblast zobrazující příznaky**

### **Tabulka 5 Popis příznaků**

<span id="page-90-1"></span><span id="page-90-0"></span>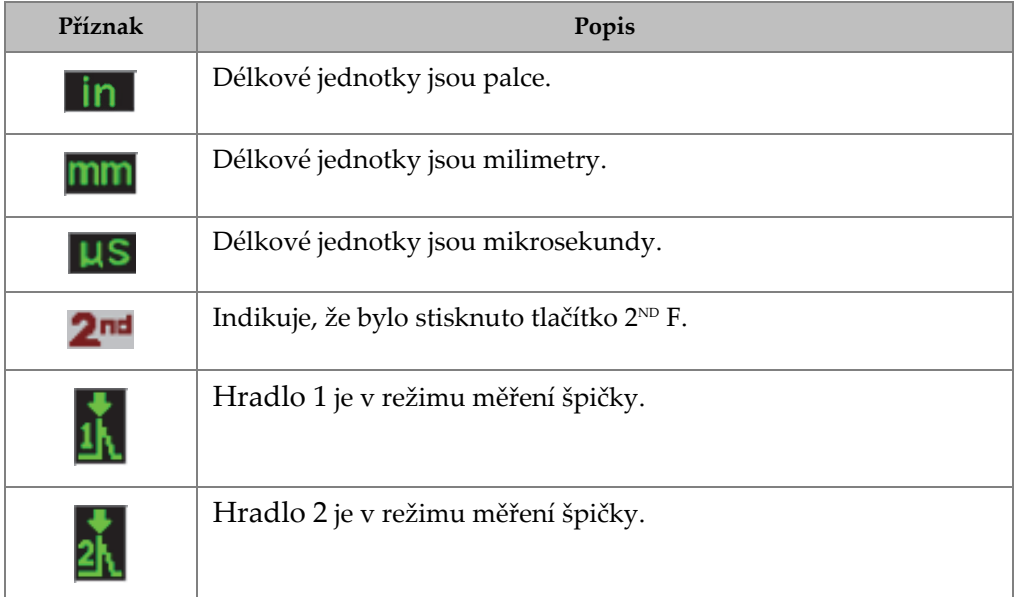

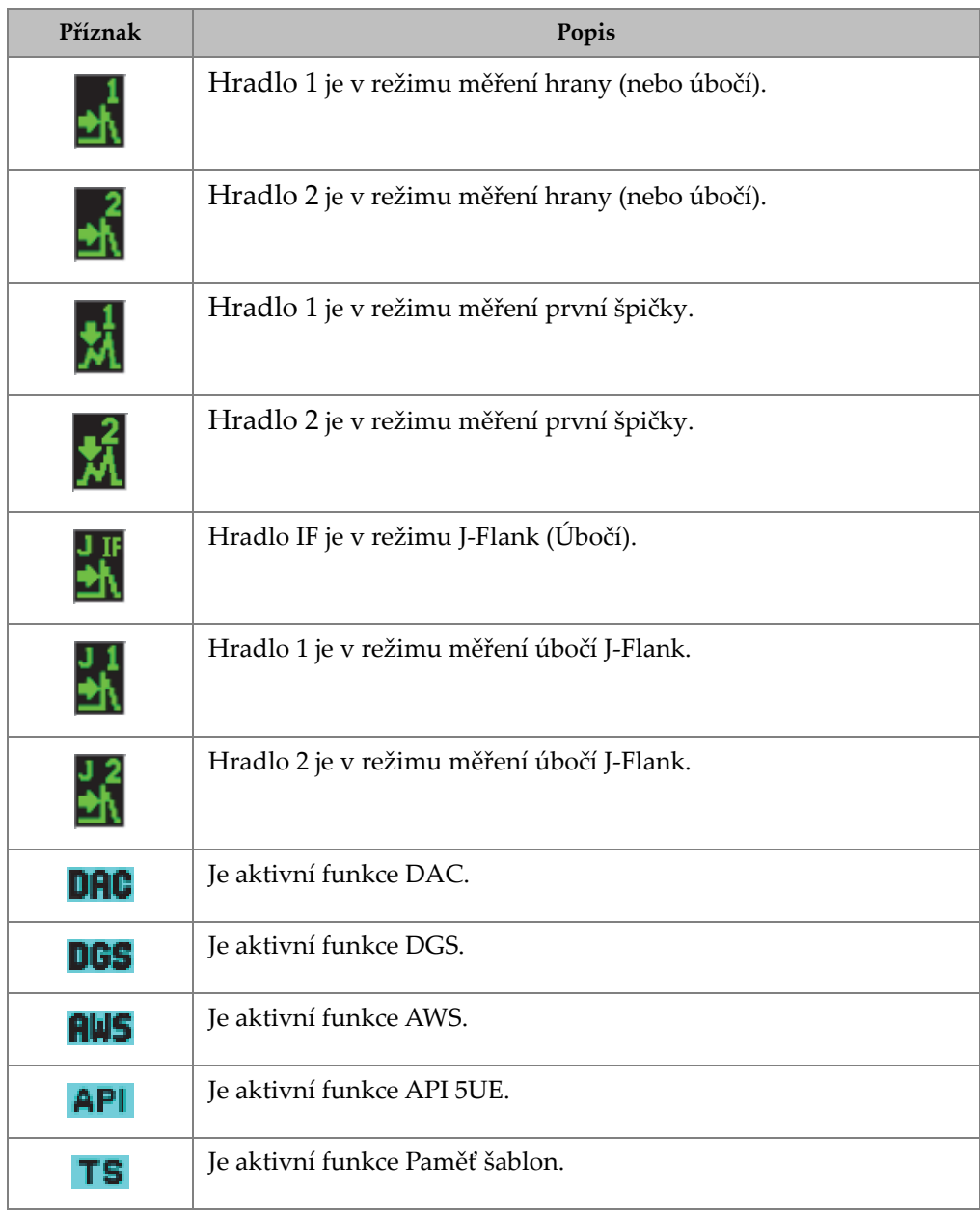

### **Tabulka 5 Popis příznaků** *(pokračování)*

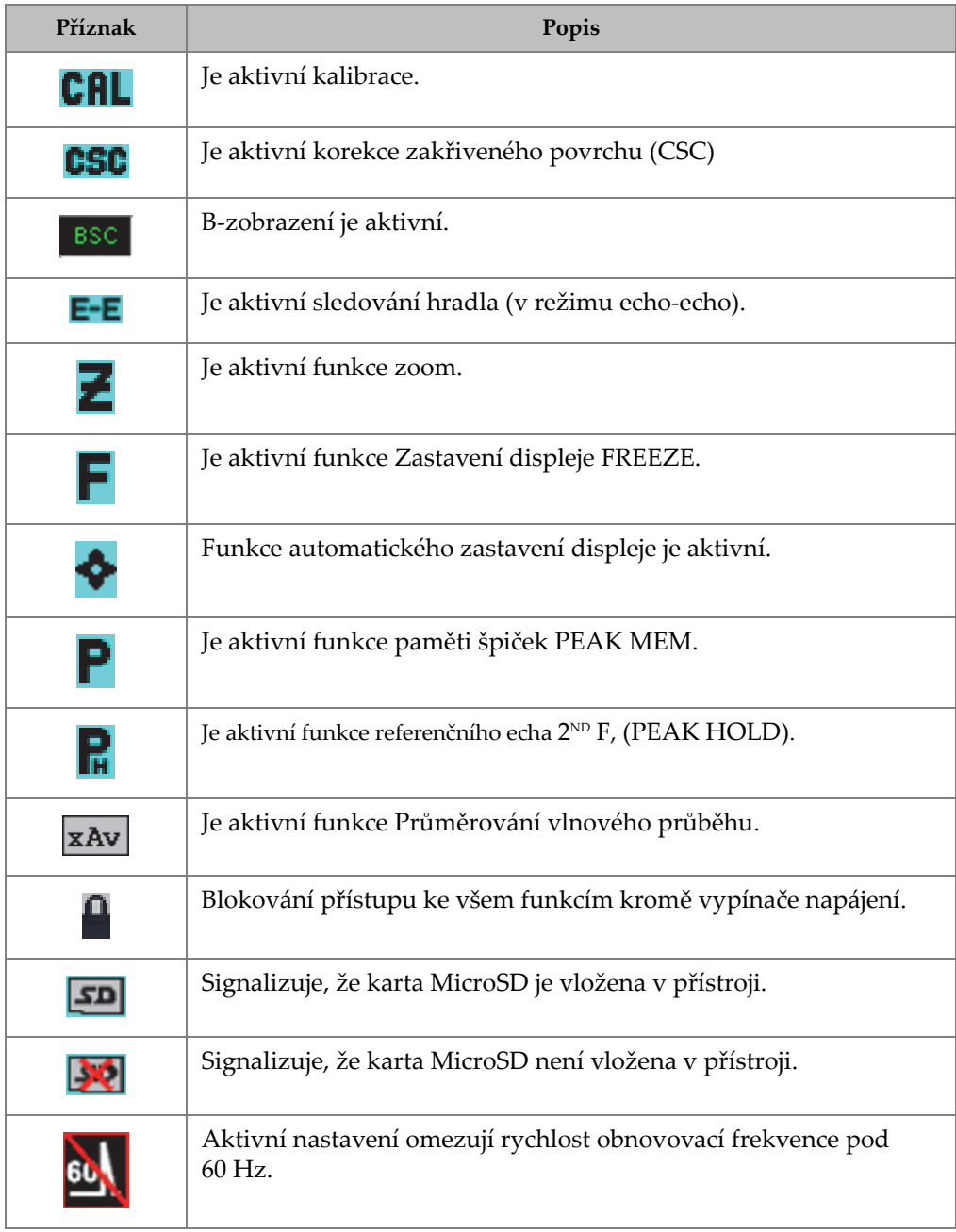

### **Tabulka 5 Popis příznaků** *(pokračování)*

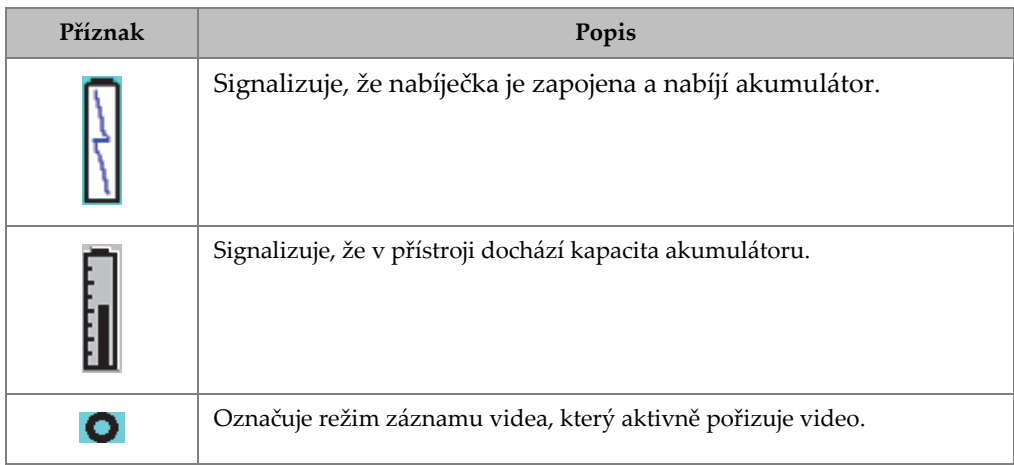

### **Tabulka 5 Popis příznaků** *(pokračování)*

# <span id="page-93-0"></span>**4.7 Obsah nabídky**

Ultrazvukový defektoskop EPOCH 650 používá nabídky k uspořádání podobných funkcí do kategorií. Obsahuje pět skupin nabídek znázorněných na [Obr. 4-10 na](#page-94-0)  [stránce 95.](#page-94-0)

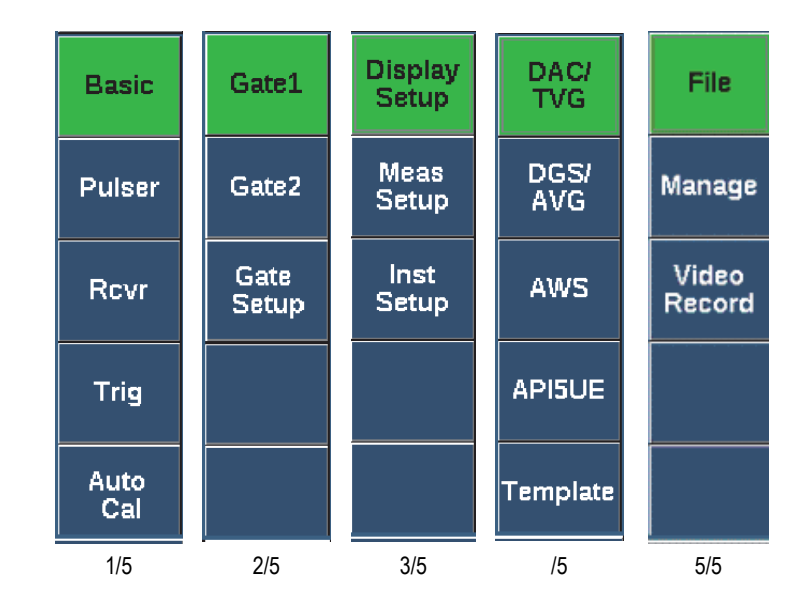

#### **Obr. 4-10 Standardní skupiny nabídek**

<span id="page-94-0"></span>[Tabulka 6 na stránce 95](#page-94-1) až [Tabulka 10 na stránce 98](#page-97-0) poskytují rychlý přehled dostupných nabídek a parametrů pro jednotlivé skupiny nabídek.

<span id="page-94-1"></span>

| Nabídky<br>Parametry                    |         |                                                                                                |                      |       |                               |                 |           |                             |
|-----------------------------------------|---------|------------------------------------------------------------------------------------------------|----------------------|-------|-------------------------------|-----------------|-----------|-----------------------------|
| <b>Basic</b><br>$(Základní)$ (Rychlost) |         |                                                                                                | Velocity Zero (Nula) | Range | Delay<br>(Rozmezí) (Zpoždění) |                 |           |                             |
|                                         | impulsů | Generátor   PRF Mode  <br>PRF<br>Energy<br>Opakovací (Energie)<br>(Režim<br>frekvence)<br>PRF) |                      |       | Damp<br>(Tlumit)              | Mode<br>(Režim) | Generátor | Freq<br>impulsů (Frekvence) |

**Tabulka 6 Obsah první skupiny nabídky**

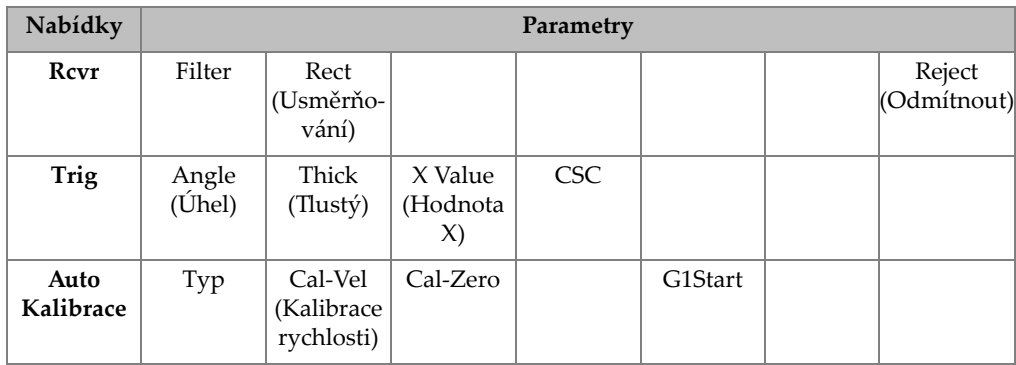

### **Tabulka 6 Obsah první skupiny nabídky***(pokračování)*

### **Tabulka 7 Obsah druhé skupiny nabídky**

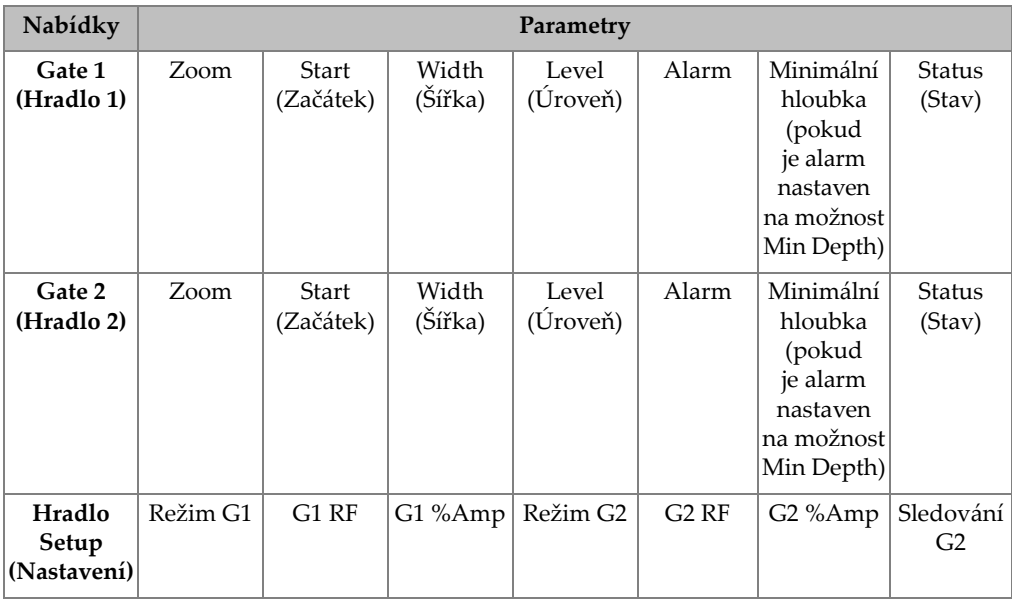

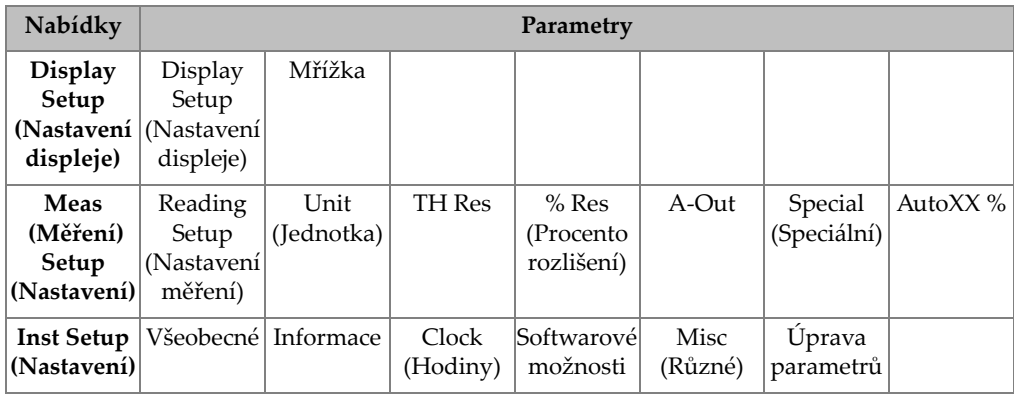

### **Tabulka 8 Obsah třetí skupiny nabídky**

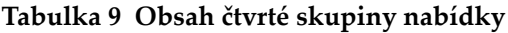

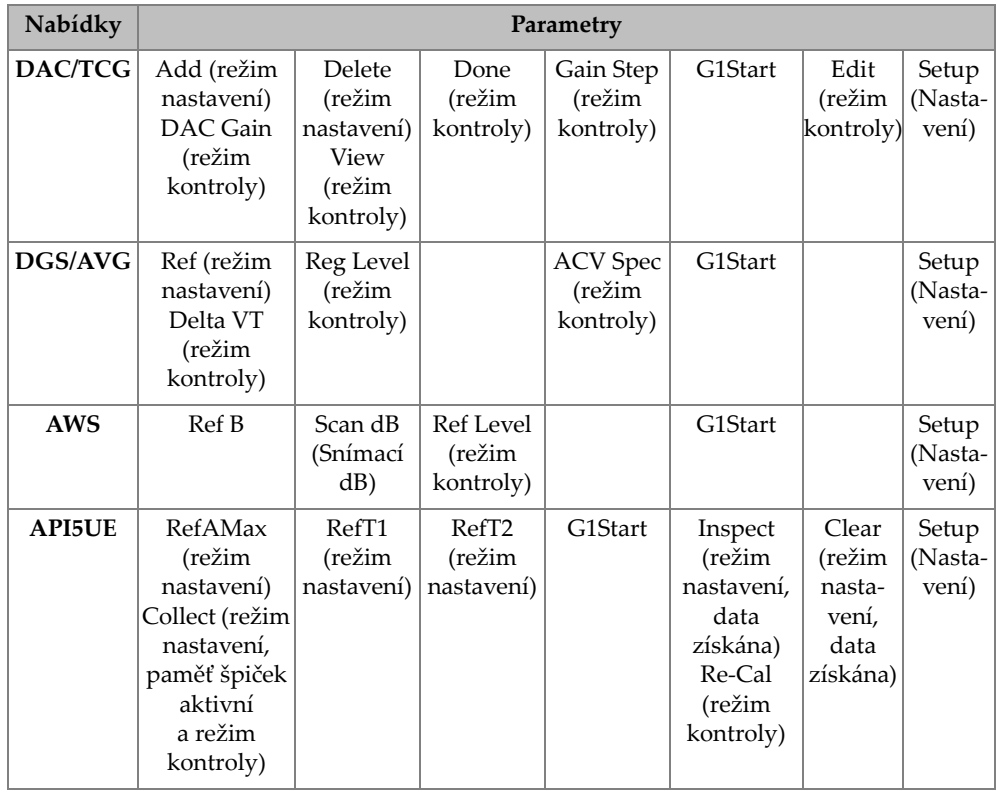

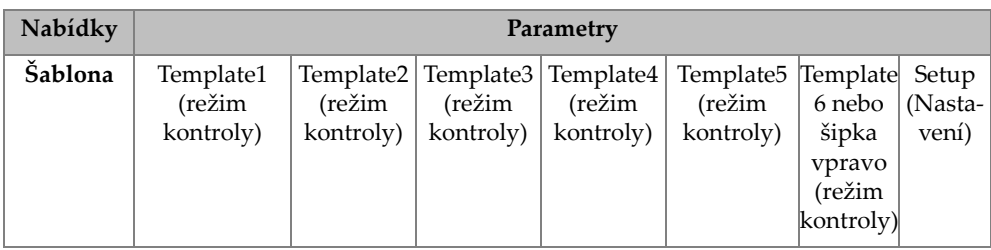

#### **Tabulka 9 Obsah čtvrté skupiny nabídky***(pokračování)*

#### **Tabulka 10 Obsah páté skupiny nabídky**

<span id="page-97-0"></span>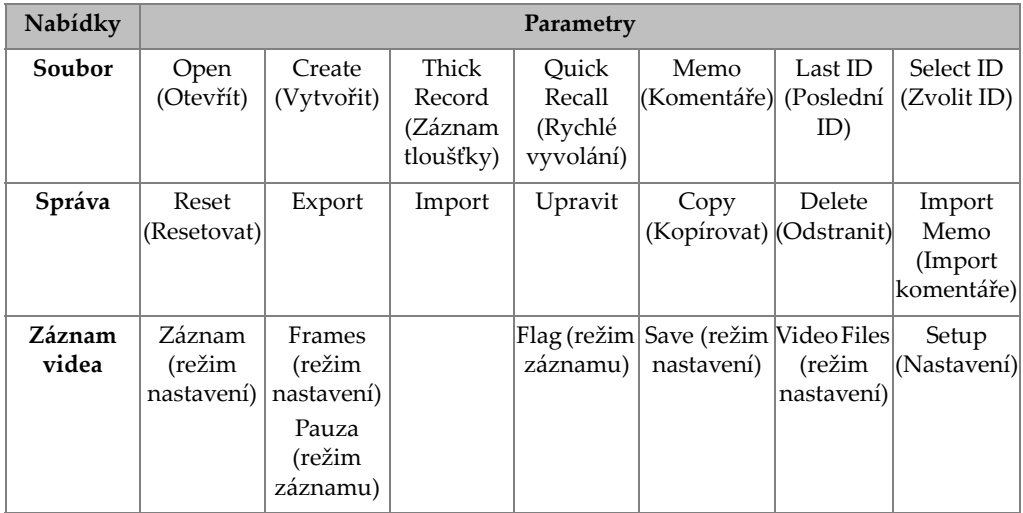

#### **Výběr nabídky, podnabídky a hodnoty parametru**

- 1. Stisknutím tlačítka DALŠÍ zvolte skupinu nabídky.
- 2. Zvolte položku nabídky odpovídajícím funkčním tlačítkem. Indikátor nabídky identifikuje zvolenou nabídku (podrobnosti o struktuře nabídky naleznete v kapitole, Obsah nabídky" na stránce 94).
- 3. Zvolte požadovaný parametr pomocí odpovídajícího parametrového tlačítka.

#### **Změna hodnoty parametru**

1. Zvolte hodnotu vybráním odpovídajícího parametru.

Pozadí tlačítka zvoleného parametru se zbarví zeleně, což znamená, že tlačítko bylo zvoleno.

2. Pomocí tlačítek se šipkami nebo otočného voliče změňte hodnotu (viz "Nastavení parametrů[" na stránce 65](#page-64-0)).

Upravená hodnota je k dispozici okamžitě. Dbejte na to, že některé parametry mají pevnou hodnotu nebo stav.

## **4.8 Stránky nastavení**

Software ultrazvukového defektoskopu EPOCH 650 obsahuje řadu možností nastavení uvedených na stránkách, které umožňují operátorovi nastavit vlastnosti a funkce přístroje dle svých potřeb a preferencí. Stránka nastavení Display na [Obr. 4-11](#page-98-0)  [na stránce 99](#page-98-0) znázorňuje příklad stránky nastavení.

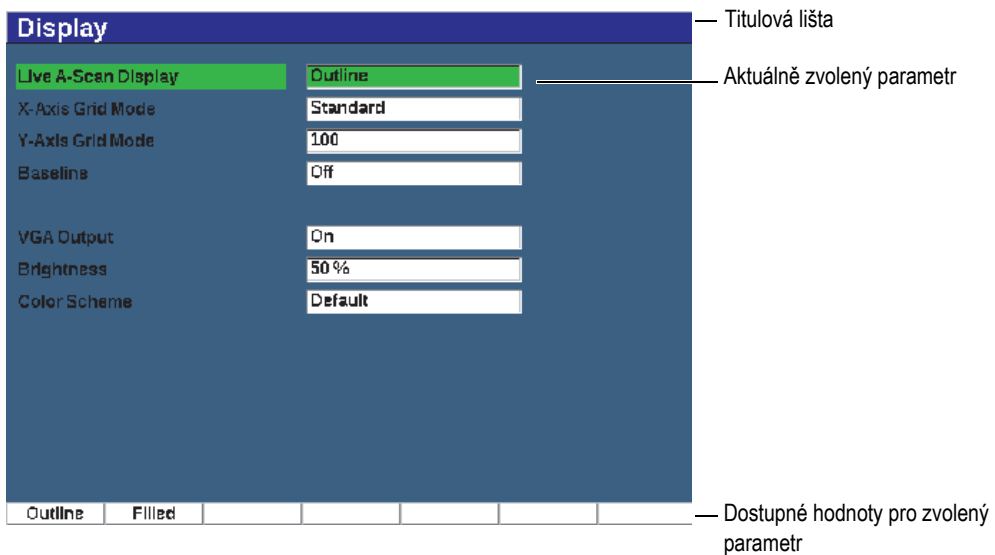

<span id="page-98-0"></span>**Obr. 4-11 Stránka nastavení displeje a její základní prvky**

Titulová lišta identifikuje stránku nastavení. Parametry se zobrazují s označením parametru vlevo a aktuální hodnotou s jednotkami (pokud jsou použity) vpravo. Sedm polí s tlačítky ve spodní části obrazovky může obsahovat dostupné hodnoty pro aktuálně zvolený parametr.

#### **Jak navigovat na stránce nastavení**

- 1. Přejděte na požadovanou stránku nastavení pomocí odpovídající funkce a parametru.
- 2. Stisknutím tlačítka DALŠÍ zvolte pole nebo parametr pro úpravu.
- 3. Pomocí tlačítek se šipkami nebo otočného voliče změňte hodnotu. Upravené hodnoty jsou k dispozici okamžitě.

## **4.8.1 Vkládání alfanumerických hodnot pomocí virtuální klávesnice**

Stránka nastavení obsahující jeden nebo více parametrů s alfanumerickými hodnotami obsahuje rovněž virtuální klávesnici. Virtuální klávesnice umožňuje snadné vkládání alfanumerických znaků bez nutnosti použití klávesnice USB.

### **Zadávání alfanumerických hodnot pomocí virtuální klávesnice**

1. Přejděte na stránku nastavení, která obsahuje parametry s alfanumerickými hodnotami (viz příklad [Obr. 4-12 na stránce 101\)](#page-100-0).

| Edit               |                      |                                                |                          |             |             |             |                |          |            |
|--------------------|----------------------|------------------------------------------------|--------------------------|-------------|-------------|-------------|----------------|----------|------------|
| *Select File       |                      |                                                |                          |             |             |             |                | Total: 4 |            |
| $[1]$              | <b>COLETHCK1</b>     |                                                |                          |             |             | <b>INC</b>  |                |          |            |
| [2]                | <b>CORRSN-2D</b>     |                                                |                          |             |             | CAL         | 10/06/14       |          |            |
| [3]                | DGS-DL1              |                                                |                          |             |             | <b>SEQ</b>  | 10/07/14       |          |            |
| [4]                | NUNAME00             |                                                |                          |             |             | <b>TIMC</b> | 01/01/14       |          | $\prec$    |
|                    |                      |                                                |                          |             |             |             |                |          |            |
|                    | *Filename            |                                                |                          |             |             |             |                | ≍≍       |            |
|                    | <b>CORRSN-2D</b>     |                                                |                          |             |             |             |                |          |            |
| <b>Description</b> |                      |                                                |                          |             |             |             |                |          | ≻>l        |
|                    |                      |                                                |                          |             |             |             |                |          |            |
| Inspector ID       |                      |                                                |                          |             |             |             |                |          |            |
|                    |                      |                                                |                          |             |             |             |                |          | <b>DEL</b> |
|                    | <b>Location Note</b> |                                                |                          |             |             |             |                |          |            |
|                    |                      | Ā<br>B<br>C                                    | ≡                        | c           |             |             | M              |          |            |
|                    |                      | Ō<br>N<br>D<br>$\Omega$<br>1<br>$\overline{2}$ | ο<br>R<br>$\overline{a}$ | S<br>5<br>6 | υ<br>п<br>8 | W<br>X<br>9 | $\overline{z}$ |          | <b>INS</b> |
|                    |                      |                                                | Δ                        |             |             | ۰           | #              |          |            |
| Edit               |                      |                                                |                          |             |             |             |                |          |            |

**Obr. 4-12 Stránka Edit (Upravit) s virtuální klávesnicí**

- <span id="page-100-0"></span>2. Zvolte pole, které chcete upravit, tlačítkem DALŠÍ a poté zvolte možnost Edit (Upravit).
- 3. Na virtuální klávesnici:
	- *a)* Pomocí tlačítek se šipkami nebo otáčením otočného voliče přejděte kurzorem na znak, který chcete přidat.
	- *b)* Zvolte možnost **INS** (tlačítko F5).
- 4. Opakujte krok 3 pro vložení dalších znaků.
- 5. Odstranění již vloženého znaku:
	- *a)* Stisknutím tlačítek se dvěma šipkami (F1) a (F2) přejděte kurzorem na znak, který chcete odstranit.
	- *b)* Zvolte možnost **DEL** (tlačítko F4).
- 6. Chcete-li uložit zadaná data a zavřít stránku nastavení, stisknutím tlačítka DALŠÍ zvolte tlačítko **Apply** (Použít) nebo **Create** (Vytvořit) a poté stiskněte tlačítko P1.

# **4.8.2 Stránka nastavení displeje**

Stránka nastavení Display (Displej) umožňuje nastavení parametrů, které ovládají vlastnosti displeje (viz [Obr. 4-13 na stránce 102](#page-101-0)).

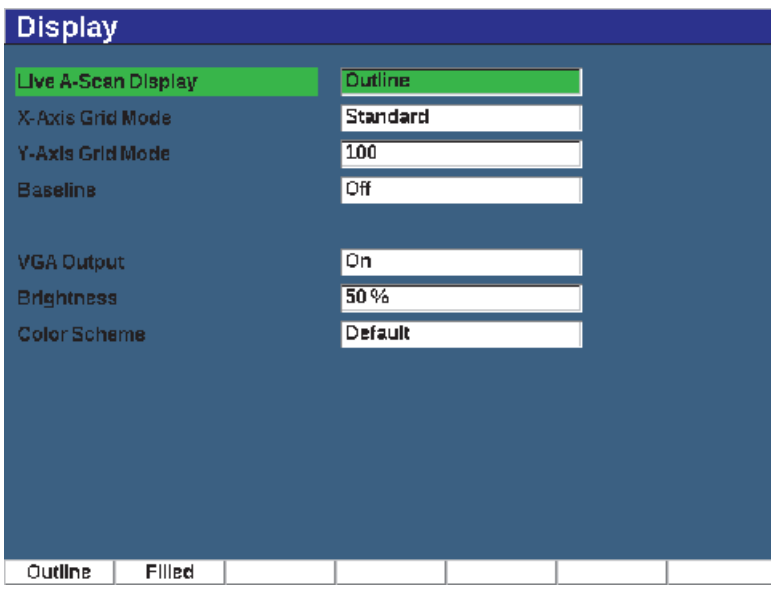

**Obr. 4-13 Stránka nastavení displeje**

### <span id="page-101-0"></span>**Použití stránky nastavení displeje**

- 1. Zvolte **Display Setup** (skupina 3/5).
- 2. Stiskněte tlačítko **Display Setup** (Nastavení displeje, tlačítko P1).
- 3. Zvolte parametr, který chcete nastavit. Dostupné parametry:
	- **Displej s aktivním A-zobrazením** Nastavuje režim vykreslení živého A-zobrazení
		- **Obrys**
		- **Plný**

### POZNÁMKA

Režim vykreslení obálky je vždy protilehlý ke zvolenému aktivnímu A-zobrazení.

• **Režim mřížky s osou X**

Nastavuje režim zobrazení mřížky s vodorovnou osou X

- **Vypnuto**: bez mřížky
- **Standard**: deset úseků rovnoměrně rozdělených a označených od 1 do 10
- **Soundpath** (Dráha zvuku): pět úseků rovnoměrně rozdělených a označených odpovídajícími hodnotami dráhy zvuku
- **Leg** (Úsek): až čtyři úseky představující poloviční vzdálenosti kroku v režimu kontroly se šikmým paprskem na základě tloušťky zkoušeného předmětu označené L1 až L4
- **Mřížka s osou Y**

Používá se pro nastavení mřížkového zobrazovacího režimu s osou Y, a to buď na 100 %, nebo 110 % plné výšky obrazovky.

• **Baseline** (Přerušení základní linie)

Upravuje vzhled A-zobrazení v režimu usměrnění celé vlny. Když je přístroj aktivní, vyhledá všechny body nulového průsečíku v RF vlnovém průběhu a upraví usměrněné A-zobrazení celé vlny na základní linii. Tato funkce pomáhá operátorovi vidět i malé vady, které se nacházejí v blízkosti zadního povrchu zkoušeného předmětu, obzvláště při velkých měřících rozmezích.

- **On** (Zapnuto): Přerušení základní linie aktivováno
- **Vypnuto**: Přerušení základní linie neaktivní
- **Výstup VGA**

Ovládá výstup do konektoru VGA.

- **On (Zapnuto)**
- **Off (Vypnuto)**
- **Jas**

Slouží k úpravě jasu obrazovky nebo volbě jedné z přednastavených hodnot (0 %, 25 %, 50 %, 75 % nebo 100 %).

• **Barevné schéma**

Nastavuje celkové barevné schéma přístroje.

- **Default** (Výchozí): výchozí vícebarevné zobrazení
- **Classic** (Klasické): Barevné schéma přístroje EPOCH 600
- **Outdoor W** (Venku, bílé): bílé pozadí, černý text
- **Outdoor Y** (Venku, žluté): žluté pozadí, modrý text
- **Mono**: Černé pozadí, bílý text
- 4. Stisknutím tlačítka  $\bigcap$  se vrátíte na obrazovku se živým zobrazením.

# **4.8.3 Stránka nastavení mřížky**

Stránka nastavení mřížky umožňuje aktivaci a nastavení funkce Zobrazení mřížky pro zobrazení získaných dat ze živého A-zobrazení. Další informace o aktivaci nastavení a použití funkce Zobrazení mřížky naleznete v kapitole "Zobrazení mř[ížky" na stránce 234](#page-233-0).

# <span id="page-103-0"></span>**4.8.4 Stránka nastavení měření**

Stránka nastavení měření znázorněná na [Obr. 4-14 na stránce 105](#page-104-0) umožňuje zvolit, které měření se zobrazí v polích naměřených hodnot v Horní části hlavního displeje softwaru.

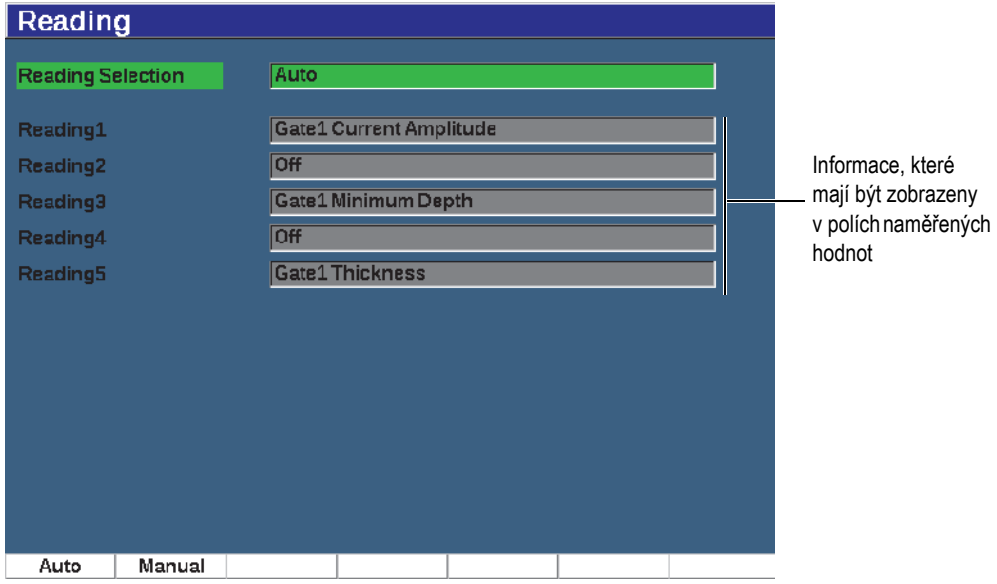

#### **Obr. 4-14 Stránka nastavení měření**

#### <span id="page-104-0"></span>**Použití stránky nastavení měřených hodnot**

- 1. Zvolte **Meas Setup** (skupina 3/5).
- 2. Stiskněte tlačítko **Reading Setup** (Nastavení měření, tlačítko P1).
- 3. Zvolte parametr, který chcete nastavit.
	- **Volba měření**

Nastavuje režim pole naměřených hodnot.

- **Auto**: Automaticky provádí volbu na základě funkce přístroje
- **Manual** (Ruční): Měření souvisejí s ručně definovanými volbami.
- **Reading1** (Měření 1) až **Reading5** (Měření 5)

V ručním režimu je každé pole odečtu měření definováno nezávisle. [Obr. 4-14](#page-104-0)  [na stránce 105](#page-104-0) zobrazuje příklad polí s naměřenými hodnotami a ikony, které označují zobrazené typy měření. [Tabulka 11 na stránce 106](#page-105-0) uvádí dostupná měření.

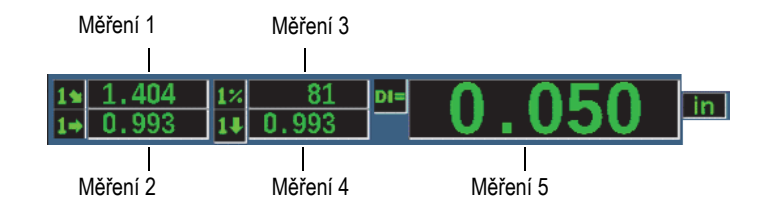

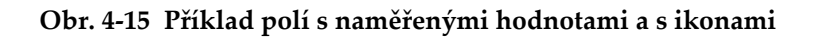

<span id="page-105-0"></span>

| Ikona          | Naměřená hodnota                             | Popis                                                                                                    |
|----------------|----------------------------------------------|----------------------------------------------------------------------------------------------------|
| 1H             | Hradlo 1-tloušťka                            | Tloušťka na hradle 1. Nepoužívá se při<br>šikmém.                                                                                              |
| $2_H^1$        | Hradlo 2-tloušťka                            | Tloušťka na hradle 2. Nepoužívá se při<br>šikmém.                                                                                              |
| 19             | Hradlo 1 - délka dráhy zvuku                 | Délka dráhy zvuku (úhlové) na hradle 1.                                                                                                    |
| 2∎             | Hradlo 2 – délka dráhy zvuku                 | Délka dráhy zvuku (úhlové) na hradle 2.                                                                                                    |
| $1\ddot{}$     | Hradlo 1 - hloubka k<br>reflektoru           | Hloubka k reflektoru na hradle 1.<br>Používá se při šikmém.                                                                                    |
| 2↓             | Hradlo 2 - hloubka k<br>reflektoru           | Hloubka k reflektoru na hradle 2.<br>Používá se při šikmém.                                                                                    |
| $1 +$          | Hradlo 1 - vzdálenost<br>povrchu             | Vodorovná vzdálenost k reflektoru na<br>hradle 1. Používá se při šikmém.                                                                       |
| $2+$           | Hradlo 2 – vzdálenost<br>povrchu             | Vodorovná vzdálenost k reflektoru na<br>hradle 2. Používá se při šikmém.                                                                       |
| $1\frac{X}{4}$ | Hradlo 1 - vzdálenost<br>povrchu - hodnota X | Vodorovná vzdálenost minus hodnota X<br>(vzdálenost od vztažného bodu paprsku<br>k přední straně klínu) na hradle 1.<br>Používá se při šikmém. |
| 2≚             | Hradlo 2 - vzdálenost<br>povrchu – hodnota X | Vodorovná vzdálenost minus hodnota X<br>(vzdálenost od vztažného bodu paprsku k<br>přední straně klínu) na hradle 2. Používá<br>se při šikmém. |

**Tabulka 11 Dostupná měření** 

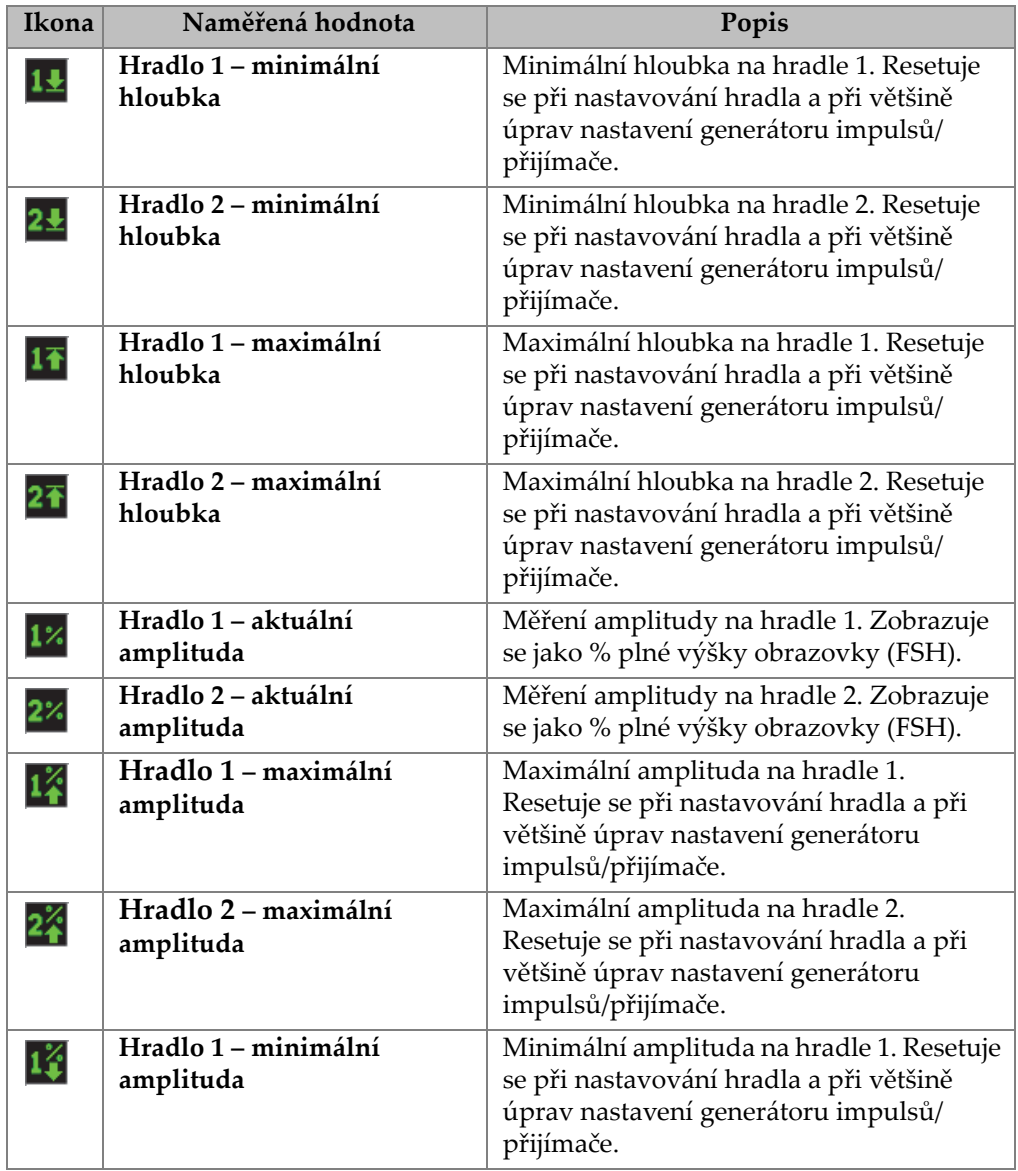

# **Tabulka 11 Dostupná měření** *(pokračování)*

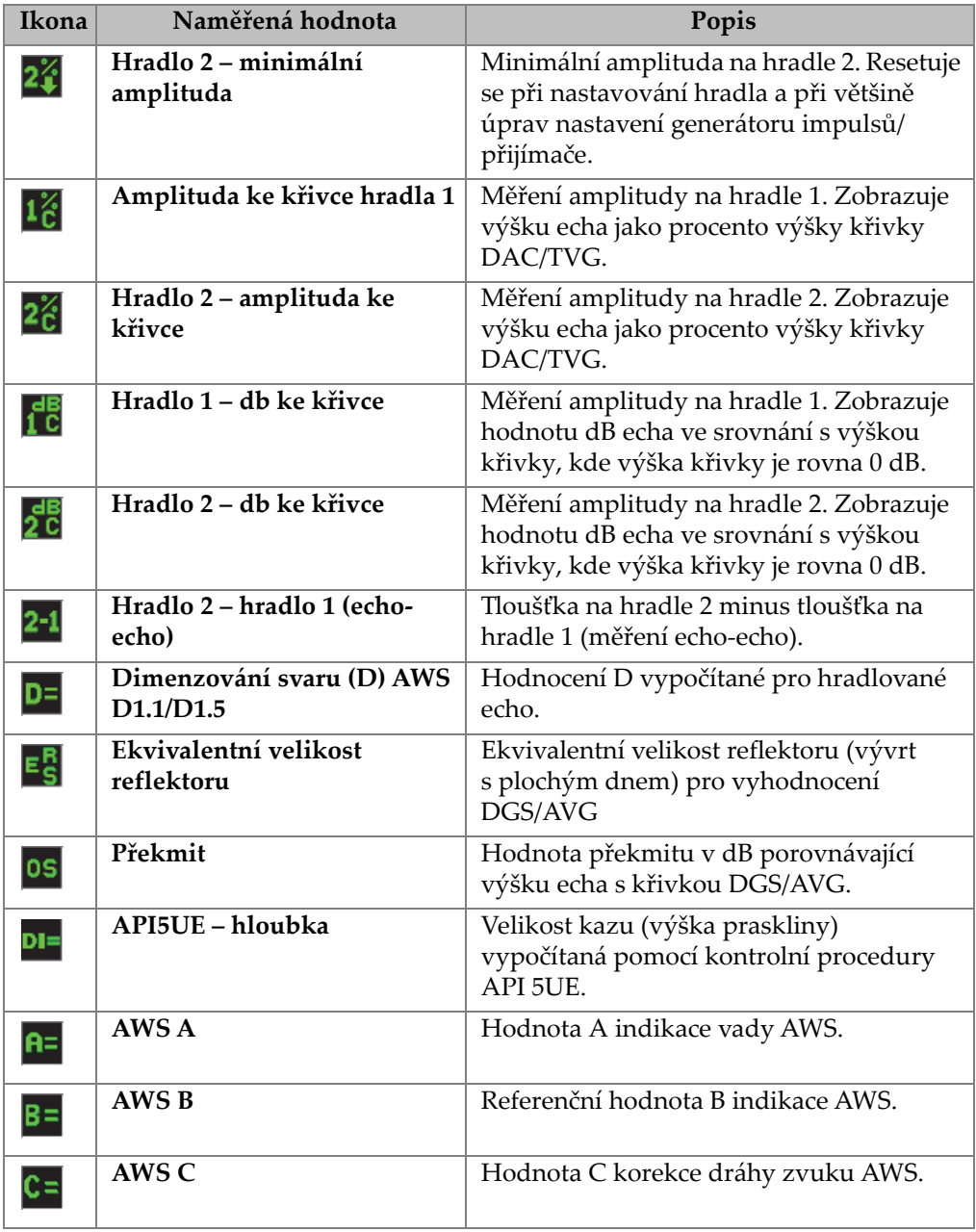

### **Tabulka 11 Dostupná měření** *(pokračování)*
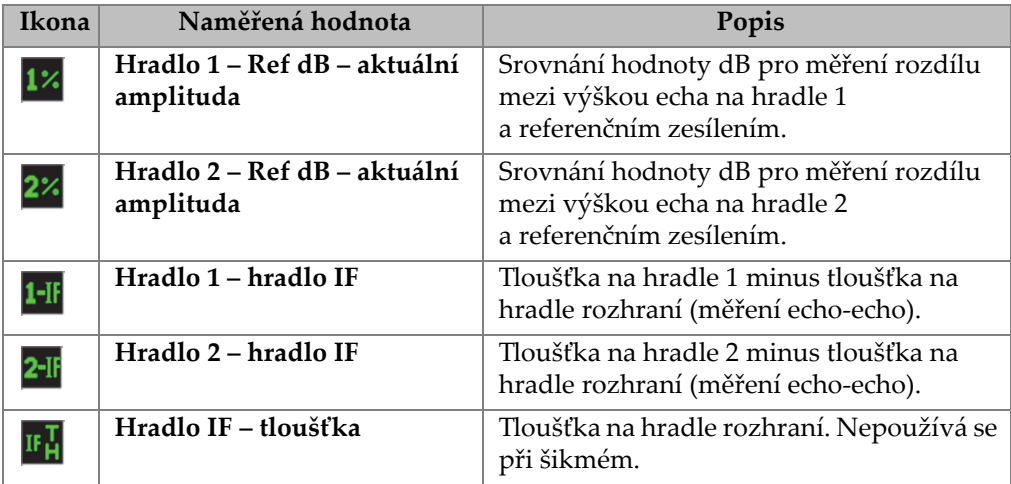

#### **Tabulka 11 Dostupná měření** *(pokračování)*

4. Stisknutím tlačítka  $\bigcap$  se vrátíte na obrazovku se živým zobrazením.

## **4.8.5 Stránka všeobecného nastavení**

Stránka všeobecného nastavení znázorněná na [Obr. 4-16 na stránce 110](#page-109-0) umožňuje konfiguraci obecných parametrů, jako je jazyk uživatelského rozhraní a režim data v přístroji.

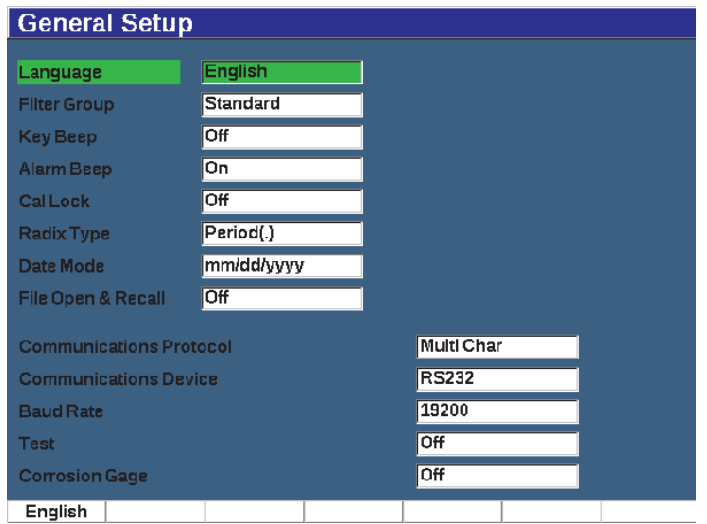

#### **Obr. 4-16 Stránka všeobecného nastavení**

#### <span id="page-109-0"></span>**Použití stránky všeobecných nastavení**

- 1. Zvolte **Inst Setup** (skupina 3/5).
- 2. Stiskněte tlačítko **General** (Obecné, tlačítko P1).
- 3. Zvolte parametr, který chcete nastavit:
	- **Jazyk**

Slouží k výběru jazyka uživatelského rozhraní (**angličtina**, **japonština**, **němčina**, **francouzština**, **španělština**, **ruština** a **čínština**).

• **Skupina filtrů**

Slouží k volbě skupiny filtrů přijímače.

- **Zvuk/tón tlačítek** Vydá zvukový tón při každém stisknutí tlačítka.
- **Zvuk alarmu**

Používá se pro aktivaci zvukového signálu při spuštění alarmu hradla.

## • **Zámek kalibrace**

Zablokuje přístup ke všem funkcím, které mají vliv na data kalibrace/ vlnového průběhu. Patří sem: Nastavení Basic (Základní), Pulser (Generátor impulsů), Rcvr (Přijímač) a Trig (Spouštěč) a také Gain (Zesílení), Range (Rozmezí) a Delay (Zpoždění). Tyto parametry jsou přeškrtnuty, když je funkce Zámek kalibrace zapnuta (**On**).

## • **Typ Radix**

Používá se pro výběr formátu používaného v přístroji pro zobrazení numerických hodnot (radix) a data.

• **Režim data**

Slouží k nastavení formátu data. Můžete zvolit formát **dd/mm/rrrr** nebo **mm/dd/rrrr**.

- **Otevření a vyvolání souboru**
	- **On (Zapnuto)**
	- **Vypnuto**

#### • **Komunikační protokol**

Slouží k volbě typu příkazu pro vzdálenou komunikaci/komunikaci počítače s přístrojem (víceznakový nebo jednoznakový režim). Při komunikaci se softwarem Evident GageView Pro PC musí být zvolen režim Multi Character (Víceznakový).

#### • **Komunikační zařízení**

Slouží k volbě typu vzdálené komunikace/komunikace s počítačem (USB nebo RS-232). Při komunikaci se softwarem Evident GageView Pro PC musí být zvolen režim USB.

#### • **Přenosová rychlost**

Aktivní pouze tehdy, když v poli Communications Device (Komunikační zařízení) zvolíte možnost RS232. Přenosová rychlost přístroje musí odpovídat přenosové rychlosti počítače.

- **2 400**
- **9 600**
- **19 200**
- **38 400**
- **57 600**
- **115 200**
- **Zkouška**
	- **On (Zapnuto)**
	- **Vypnuto**
- **Korozní měřidlo**

Aktivuje nebo deaktivuje volitelný software korozního měřidla.

- **On (Zapnuto)**
- **Vypnuto**
- 4. Stisknutím tlačítka $\bigcap$  se vrátíte na obrazovku se živým zobrazením.

## **4.8.6 Stránka s informacemi**

Stránka **About** (Informace) obsahuje identifikační údaje hardwaru a softwaru přístroje (viz [Obr. 4-17 na stránce 112\)](#page-111-0).

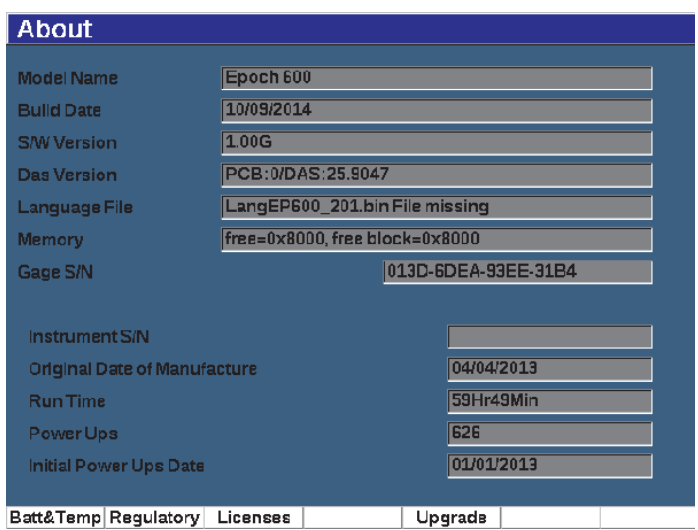

#### **Obr. 4-17 Stránka nastavení stavu**

<span id="page-111-0"></span>Stránka **About** (Informace) má čtyři podstránky:

• **Stav akumulátoru**

Poskytuje informace o akumulátoru a měřidle.

- **Regulatory (Soulad s předpisy)** Zobrazuje informace o předpisech a označení.
- **Licence**

Zobrazuje všechny licenční informace.

• **Upgrade**

Umožňuje upgrade systémového softwaru EPOCH 650. V kapitole "Údržba a odstraň[ování závad" na stránce 319](#page-318-0) naleznete další informace k upgradování softwaru přístroje EPOCH 650.

# **4.8.7 Stránka nastavení hodin**

Stránka nastavení hodin znázorněná na [Obr. 4-18 na stránce 113](#page-112-0) umožňuje konfigurovat nastavení data a času v přístroji.

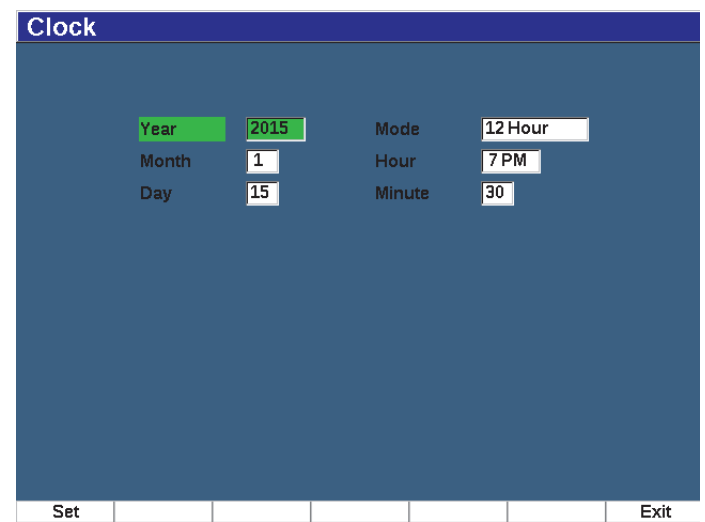

<span id="page-112-0"></span>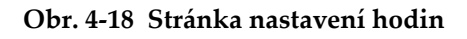

#### **Použití stránky nastavení hodin**

- 1. Zvolte **Inst Setup** (skupina 3/5).
- 2. Stiskněte tlačítko **Clock** (Hodiny, tlačítko P3).
- 3. Zvolte parametr, který chcete nastavit:
	- **Rok**

Používá se k nastavení roku pro vnitřní hodiny přístroje.

• **Měsíc**

Používá se k nastavení měsíce pro vnitřní hodiny přístroje.

• **Den**

Používá se k nastavení dne v měsíci pro vnitřní hodiny přístroje.

• **Mode (Režim)**

Slouží k nastavení režimu zobrazení hodin (12hodinového nebo 24hodinového) u vnitřních hodin přístroje.

• **Hodina**

Používá se k nastavení údaje hodin pro vnitřní hodiny přístroje.

• **Minuta**

Používá se k nastavení minut pro vnitřní hodiny přístroje.

4. Stisknutím tlačítka **Set** (Nastavit, tlačítko P1) uložte parametry.

# **4.8.8 Stránka nastavení volitelných možností softwaru**

Stránka Software Options (Softwarové možnosti) umožňuje zadání aktivačního kódu pro zpřístupnění volitelného softwaru, který není součástí standardního balíčku funkcí přístroje. Tento kód vám poskytne zástupce Evident po zakoupení určitého volitelného softwaru. Podrobnosti o aktivaci volitelných softwarových doplňků naleznete v kapitole "Definování licencovaných a nelicencovaných softwarových [funkcí" na stránce 243](#page-242-0).

# **4.8.9 Stránka různých nastavení**

Stránka Misc (Různé) umožňuje provádění importů a exportů souborů přístroje, např. jazykových souborů, uživatelských souborů sond DGS/AVG a souborů schémat XML. Stránka Misc (Různé) rovněž umožňuje provádění dávkového zálohování nebo obnovení celého registrátoru dat pro archivaci nebo klonování dat z určitého přístroje.

#### **Použití stránky různých nastavení**

- 1. Zvolte **Inst Setup** (skupina 3/5).
- 2. Stiskněte tlačítko **Misc** (Různé, tlačítko P5).
- 3. Pomocí tlačítek se šipkami nebo otočného voliče zvolte akci, kterou chcete zahájit.
- 4. Stisknutím tlačítka **Start** zahájíte zvolenou akci.

K dispozici jsou následující akce:

- **Kopírování binárního souboru jazyka z externí karty SD** Importuje jazykový soubor z karty MicroSD do vnitřní paměti a aktualizuje překlad uživatelského rozhraní.
- **Kopírování binárního souboru jazyka na externí kartu SD**

Exportuje aktuální soubor jazyka z vnitřní paměti na kartu microSD.

#### **• Kopírování souboru schématu XML z externí karty SD**

Importuje soubor schématu XML z karty MicroSD do vnitřní paměti pro podporu exportu souborů ve formátu XML (viz "Nabídka Manage (Správa)" [na stránce 225](#page-224-0) s dalšími informacemi o souborech XML).

### **• Kopírování souboru schématu XML na externí kartu SD**

Exportuje aktuální soubor schémat XML z vnitřní paměti na kartu microSD (další informace o souborech XML naleznete v kapitole "Nabídka Manage [\(Správa\)" na stránce 225\)](#page-224-0).

## **• Kopírování uživatelského souboru sondy DGS z externí karty SD** Importuje novou knihovnu vlastních sond DGS/AVG z karty MicroSD do

vnitřní paměti (další informace viz ["DGS/AVG" na stránce 260\)](#page-259-0).

## • **Kopírování uživatelského souboru sondy DGS na externí kartu SD**

Exportuje aktuální knihovnu vlastních sond DGS/AVG z vnitřní paměti na kartu microSD (další informace viz ["DGS/AVG" na stránce 260](#page-259-0)).

#### **• Záloha z vnitřní paměti na externí kartu SD**

Zálohuje všechny soubory registrátoru dat a aktivní nastavení přístroje do jednoho souboru na kartě microSD pro potřeby archivace dat nebo klonování přístroje.

#### • **Obnovení z externí karty SD do vnitřní paměti**

Obnoví veškeré soubory registrátoru dat a aktivní nastavení přístroje z karty microSD do vnitřní paměti z dříve zálohovaného souboru.

## **DŮLEŽITÉ**

**Obnovení** trvale přepíše všechna stávající data v přístroji EPOCH 650 daty z karty microSD.

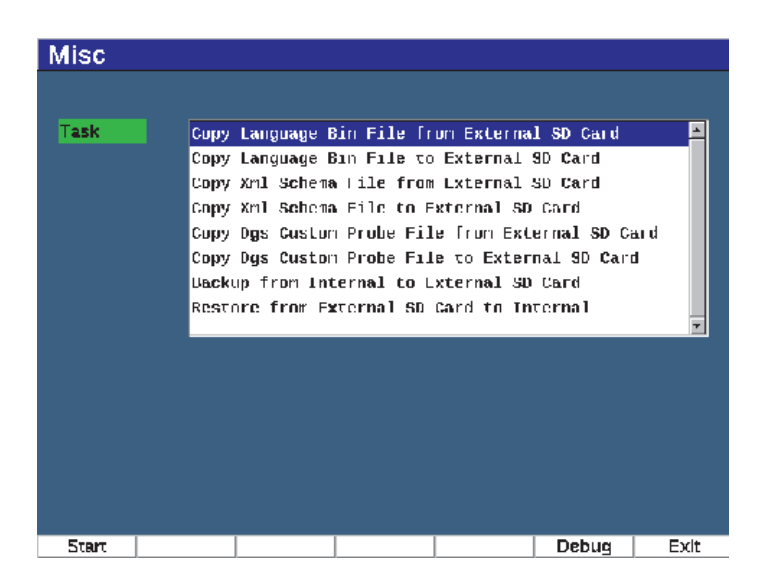

**Obr. 4-19 Stránka různých nastavení**

## POZNÁMKA

Tlačítko **Debug** (Ladit, tlačítko P6) je určeno k použití autorizovaným servisním centrem společnosti Evident nebo zástupcem pro služby zákazníkům.

# **4.8.10 Stránka Editable Parameters (Editovatelné parametry)**

Stránka Editable Parameters (Editovatelné parametry) umožňuje přizpůsobení přednastavených hodnot pro tlačítka s přímým přístupem nebo seznamy hrubých nastavení (viz [Obr. 4-20 na stránce 118](#page-117-0)).

Při použití tlačítek s přímým přístupem dB (ZESÍLENÍ), RANGE (ROZMEZÍ) a DELAY (PRODLEVA) se nad parametrovými tlačítky ve spodní části obrazovky zobrazí sady přednastavených hodnot. Tyto hodnoty se nastavují na řádcích zesílení, rozmezí a zpoždění na stránce nastavení editovatelných parametrů. Informace o parametrových tlačítkách dB, RANGE a DELAY naleznete v kapitole "Parametry s přímým př[ístupem" na stránce 88.](#page-87-0)

Hodnoty na stránce nastavení Editable Parameters (Editovatelné parametry) se rovněž používají při provádění hrubých úprav pomocí navigační klávesnice nebo otočného voliče u následujících parametrů:

- **Frekvence generátoru impulsů**
- Spouštěč **Úhel**
- Basic **Velocity**
- Spouštěč **Tloušťka**
- Spouštěč **Hodnota X**

Informace o použití navigační klávesnice či otočného voliče naleznete v kapitole ["Nastavení parametr](#page-64-0)ů" na stránce 65.

Stránka nastavení Editable Parameters (Editovatelné parametry) zobrazuje všechny parametry systému, které lze upravit. Rozložení stránky je podobné tabulce. Data jsou uspořádána v řádcích a sloupcích.

| <b>Editable Parameters</b> |            |               |          |        |        |                          |         |        |
|----------------------------|------------|---------------|----------|--------|--------|--------------------------|---------|--------|
| <b>Units</b>               | in         |               |          |        |        |                          |         |        |
| Gain Step dB               |            | <b>Coarse</b> | 16.0     | Fine   | 0.1    |                          |         |        |
| Gain                       | dB         | 10.0          | 20.0     | 30.0   | 40.0   | 50.0                     | 60.0    | 70.0   |
| Range                      |            | 0.500         | 1.000    | 2.000  | 5.000  | 10.000                   | 50,000  | 100.00 |
| <b>Delay</b>               |            | 0.000         | $-1.000$ | 1.000  | 2.000  | 5.000                    | 10.000  | 20.000 |
| <b>Freq</b>                | <b>MHz</b> | 1.0           | 2.0      | 2.3    | 4.0    | 5.0                      | 10.0    | 20.0   |
| Angle                      | Degree     | 0.0           | 45.0     | 60.0   | 70.0   | $\overline{\phantom{a}}$ | ---     | ---    |
| Velocity                   |            | 0.0580        | 0.1230   | 0.1260 | 0.2320 | $ 0.2490\rangle$         | <b></b> | ---    |
| <b>Thick</b>               |            | 0.000         | 0.100    | 0.250  | 0.375  | 0.500                    | 0.750   | 1.000  |
| X Valus                    |            | 0.000         | 0.100    | 0.200  | 0.300  | 0.400                    | 0.500   | 0.600  |
|                            |            |               |          |        |        |                          |         |        |
|                            |            |               |          |        |        |                          |         |        |
|                            |            |               |          |        |        |                          |         |        |
|                            |            |               |          |        |        |                          |         |        |

**Obr. 4-20 Stránka nastavení editovatelných parametrů**

## <span id="page-117-0"></span>**Úprava parametrů**

- 1. Zvolte **Inst Setup** (skupina 3/5).
- 2. Stiskněte tlačítko **Edit Parameters** (Upravit parametry, tlačítko P6).
- 3. Stisknutím tlačítka DALŠÍ procházejte řádky a označte parametr, který chcete změnit.
- 4. Pomocí otočného voliče nebo tlačítek se šipkami změňte hodnotu zvoleného parametru.
- 5. Chcete-li vymazat hodnotu zvoleného parametru, stiskněte tlačítko Clear (Vymazat, tlačítko P1).

## **4.8.11 Stránka nastavení analogového výstupu**

Parametry nastavení analogového výstupu se nacházejí na stránce nastavení **A-Out** (Analogový výstup). Viz ["Analogový výstup" na stránce 153](#page-152-0).

# **5. Nastavení generátoru/přijímače impulsů**

V této kapitole je popsán způsob nastavení generátoru impulsů/přijímače ultrazvukového defektoskopu EPOCH 650.

# **5.1 Nastavení citlivosti systému (zesílení)**

#### **Nastavení citlivosti systému**

- 1. Stiskněte tlačítko dB.
- 2. Upravte citlivost systému (zesílení) v hrubých nebo jemných krocích.

## **POZNAMKA**

Celková citlivost systému je 110 dB.

# **5.2 Používání funkce AUTO-XX%**

Funkce AUTO-XX% byla dříve u přístrojů řady EPOCH 4 označována jako funkce AUTO-80%. Standardním nastavením funkce AUTO-XX% u ultrazvukového defektoskopu EPOCH 650 je 80% plné výšky obrazovky (FSH). Lze nastavit cílovou hodnotu plné výšky obrazovky FSH pro vyhovění požadavkům aplikace.

Funkce AUTO-XX% se používá pro rychlé upravení nastaveného zesílení přístroje (dB) tak, aby hradlovaná špička echa byla na úrovni XX% FSH. Funkce AUTO-XX% je obzvlášť užitečná pro nastavení echa z indikace referenčního stavu na XX% FSH pro definování úrovně referenčního zesílení přístroje (další informace v kapitole "Nastavení referenč[ního zesílení a snímacího zesílení" na stránce 120\)](#page-119-0).

Funkci AUTO-XX% můžete použít pro nastavení echa na XX% FSH na kterémkoli hradle.

## **Použití funkce AUTO-XX%**

- 1. Stiskněte tlačítko GATE a zvolte hradlo, které měří echo určené k nastavení.
- 2. Stisknutím tlačítek 2<sup>ND</sup> F, (AUTO XX%) aktivujte funkci AUTO XX%.

## **POZNÁMKA**

Funkce AUTO-XX% může být aktivována kdykoli během provozu. Pokud sami nezvolíte hradlo, bude funkce AUTO XX% použita na hradlo 1.

# <span id="page-119-0"></span>**5.3 Nastavení referenčního zesílení a snímacího zesílení**

Nastavení aktuálního systémového zesílení jako referenční (základní) úrovně je užitečné pro kontroly, které vyžadují přičtení nebo odečtení snímacího zesílení na základě vztahu k pevné úrovni zesílení.

#### **Nastavení a úprava referenčního zesílení**

1. Stiskněte tlačítka 2<sup>ND</sup> F, (REF dB).

Displej zesílení zobrazí údaj: **REF XX.X + 0.0 dB**. Snímací zesílení může být nyní zvyšováno nebo snižováno.

2. Upravte snímací zesílení v hrubých nebo jemných krocích.

Při použití referenčního zesílení a snímacího zesílení se ve spodní části obrazovky zobrazí následující parametry.

• **Přidat**

Slouží k přičtení aktuálního snímacího zesílení k aktuálnímu referenčnímu zesílení pro "korekci přenosu".

• **Scan dB (Snímací dB)**

Přepíná snímací zesílení z aktivní úrovně na 0,0 dB (referenční úroveň), což umožňuje přímo porovnávat amplitudu s referenční indikací.

• **Vypnuto**

Ukončuje funkci referenčního zesílení bez přičtení snímacího zesílení k základnímu zesílení přístroje.

• **+6 dB**

Slouží k přičtení 6 dB k referenčnímu zesílení. Při každém stisknutí tlačítka přičtete 6 dB.

• **–6 dB**

Slouží k odečtení 6 dB od referenčního zesílení. Při každém stisknutí tlačítka odečtete 6 dB.

# **5.4 Nastavení generátoru impulsů**

Nastavení generátoru impulsů ultrazvukového defektoskopu EPOCH 650 jsou přístupná prostřednictvím nabídky **Pulser** (Generátor impulsů). Parametry nastavení generátoru impulsů:

- • [Opakovací frekvence impuls](#page-120-0)ů (PRF)
- • [Energie impulsu \(nap](#page-121-0)ětí)
- • [Tlumení](#page-122-0)
- • [Zkušební režim](#page-122-1)
- • [Typ generátoru impuls](#page-123-0)ů
- • [Volba frekvence generátoru impuls](#page-124-0)ů (šířky impulsu)

# <span id="page-120-0"></span>**5.4.1 Opakovací frekvence impulsů (PRF)**

Opakovací frekvence impulsů (PRF) je měřítkem toho, jak často je sonda vybuzen elektronickými obvody ultrazvukového defektoskopu EPOCH 650.

Hodnota PRF se obvykle nastavuje na základě zvolené zkušební metody nebo geometrie zkoušeného předmětu. V případě dílů s dlouhou dráhou zvuku je nutné snížit hodnotu PRF, aby nemohlo docházet k interferenci oběhem signálu, která vyvolává parazitní signály na displeji. Při aplikacích s rychlým snímáním bývá často nutné použít vysokou hodnotu PRF pro zaručení toho, že budou odhaleny i drobné vady při posunu sondy po dílu.

Přístroj EPOCH 650 umožňuje ruční nastavení hodnoty PRF od 10 Hz do 2000 Hz v krocích 50 Hz (hrubé) nebo 10 Hz (jemné). Přístroj má rovněž dvě automatická nastavení **Auto-PRF**, která automaticky nastaví hodnotu PRF na základě rozsahu obrazovky.

#### **Jak zvolit metodu nastavení PRF**

 Zvolte **Pulser > PRF Mode** a změňte nastavení. K dispozici jsou následující možnosti:

**Auto**

Slouží k automatickému nastavení hodnoty PRF na základě zvoleného rozmezí obrazovky.

#### **Manual (Ruční)**

Používá se pro ruční nastavení hodnoty PRF.

#### **Nastavení hodnoty PRF v ručním režimu PRF**

- 1. Zvolte **Pulser > PRF Mode = Manual**.
- 2. Zvolte možnost **PRF** a upravte hodnotu PRF v hrubých nebo jemných krocích.

## **POZNAMKA**

Přístroj EPOCH 650 provádí *"jednorázová"* měření. To znamená, že přístroj snímá, měří a vykresluje na displeji úplné A-zobrazení při každém impulsu namísto použití vícenásobného sběru dat pro vytvoření vlnového průběhu. Rychlost měření přístroje EPOCH 650 je vždy rovna opakovací frekvenci, pokud nepoužíváte multiplexor.

# <span id="page-121-0"></span>**5.4.2 Energie impulsu (napětí)**

Ultrazvukový defektoskop EPOCH 650 umožňuje úpravu energie impulsu od 0 V do 400 V v krocích 100 V. Díky flexibilitě tohoto nastavení můžete nastavit nezbytnou energii impulsu, pokud chcete prodloužit životnost akumulátoru, nebo využít velmi vysokou energii pulsního generátoru pro ty nejobtížnější materiály.

#### **Jak nastavit energii generátoru impulsů**

 Zvolte **Pulser> Energy**> a změňte hodnotu. Při nastavování hodnoty energie (**Energy**) jsou hrubé i jemné nastavovací kroky shodné (100 V).

## **POZNÁMKA**

Pro dosažení maximální provozní životnosti akumulátoru v přístroji a sondy doporučujeme používat nižší nastavení energie, pokud to aplikace dovoluje. Ve většině aplikací není třeba používat vyšší nastavení energie než 200 V.

# <span id="page-122-0"></span>**5.4.3 Tlumení**

Regulace tlumení umožňuje optimalizovat tvar vlnového průběhu pro dosažení vysokého rozlišení měření prostřednictvím volby vnitřního odporového obvodu. Na ultrazvukovém defektoskopu EPOCH 650 jsou k dispozici čtyři nastavení tlumení: **50 Ω**, **100 Ω**, **200 Ω**, nebo **400 Ω**.

## **Nastavení tlumení**

Zvolte **Pulser> Damp** a změňte nastavení.

## **DOPORUČENÍ**

Obecně platí, že nižší nastavení odporu (Ω) zvyšuje systémové tlumení a zlepšuje rozlišení na bližším povrchu, zatímco vyšší nastavení odporu snižuje systémové tlumení a zlepšuje penetrační výkon přístroje.

Zvolení správného nastavení tlumení jemně vylaďuje přístroj EPOCH 650 pro použití konkrétní sondy. V závislosti na použité sondě mohou různá nastavení tlumení buď zlepšit rozlišení na bližším povrchu, nebo zlepšit penetrační výkon přístroje.

# <span id="page-122-1"></span>**5.4.4 Zkušební režim**

Ultrazvukový defektoskop EPOCH 650 lze používat v jednom ze tří zkušebních režimů usměrňování, které můžete zvolit pomocí parametru **Pulser > Mode**:

## • **P/E (impuls/echo)**

Používá se pro výběr režimu impuls-echo u jednoprvkové sondy, který vysílá i přijímá ultrazvukový signál. Použijte kterýkoli konektor sondy.

#### • **Dual (Dvojitá sonda)**

Slouží k volbě režimu pitch-catch, kdy dvojitá sonda obsahuje jeden prvek, který vysílá ultrazvuková signál, a druhý prvek, který signál přijímá. Konektor sondy označený T/R použijte jako konektor vysílače.

#### • **Thru (Skrz)**

Používá se pro výběr režimu průchodové metody, kdy dvě samostatné sondy jsou obvykle umístěny na protějších stranách zkušebního vzorku. Jedna sonda vysílá ultrazvukový signál, druhá jej přijímá. Konektor sondy označený T/R použijte jako konektor vysílače.

## **POZNAMKA**

Z důvodu provádění kompenzace jednosměrné dráhy zvuku v režimu průchodu skrz (**Thru**) přístroj EPOCH 650 nedělí dobu přechodu zvuku dvěma při výpočtech naměřené tloušťky.

#### **Nastavení zkušebního režimu**

Zvolte **Pulser > Mode** a změňte nastavení.

# <span id="page-123-0"></span>**5.4.5 Typ generátoru impulsů**

Přístroj EPOCH 650 pracuje ve dvou režimech generátoru impulsů, které můžete zvolit prostřednictvím parametru **Pulser** (Generátor impulsů) v režimu **Pulser** (Generátor impulsů):

## **Špička**

Používá se pro napodobení tradičního špičkového impulsu s použitím úzkého impulsu pro nabuzení sondy.

#### **Obdélník**

Používá se k ladění šířky impulsu pro optimalizaci odezvy sondy.

## **POZNÁMKA**

Přístroj EPOCH 650 používá technologii PerfectSquare k dosažení optimální odezvy z laditelného generátoru obdélníkových vln. Technologie PerfectSquare maximalizuje energii využívanou k ovládání připojené sondy při poskytování vynikajícího rozlišení na bližším povrchu.

#### **Nastavení vlnového průběhu generátoru impulsů**

Zvolte **Pulser > Pulser** a změňte nastavení.

## <span id="page-124-0"></span>**5.4.6 Volba frekvence generátoru impulsů (šířky impulsu)**

Volba frekvence generátoru impulsů nastavuje šířku impulsu při nastavení **Pulser > Pulser = Square**. Tato volba frekvence umožňuje vyladit tvar a dobu trvání každého impulsu s cílem dosáhnout optimálního výkonu použité sondy. Obecně lze optimální výkonnosti dosáhnout naladěním frekvence pulsního generátoru co nejblíže ke střední frekvenci použité sondy.

#### **Nastavení frekvence generátoru impulsů**

Zvolte **Pulser > Freq** a změňte nastavení.

## **POZNÁMKA**

Konkrétní výsledky se mohou lišit v důsledku zkoušeného materiálu a/nebo kolísání střední frekvence sondy. Doporučujeme vyzkoušet různá nastavení s konkrétní sondou a zkoušeným předmětem pro dosažení maximální výkonnosti ultrazvukového zkoušení.

# **5.5 Nastavení přijímače:**

K nastavení přijímače přejdete pomocí nabídky **Rcvr** (Přijímač). Parametry přijímače jsou:

- Filtry digitálního přijímače
- Usměrňování vlnového průběhu

# **5.5.1 Filtry digitálního přijímače**

Přístroj má celkovou šířku pásma 0,2–26,5 MHz při -3dB. Přístroj nabízí 30 standardních pevných digitálních filtrů. Ty jsou vytvořeny pro dosažení zlepšení odstupu signálu od šumu odfiltrováním nežádoucího vysokofrekvenčního a/nebo nízkofrekvenčního šumu ležícího mimo pásmo spektra zkušebních kmitočtů. Sada filtrů **Standard** rovněž umožňuje přístroji zajistit dynamické rozmezí (dB) vyžadované normou ISO 22232-1:2020.

Ve většině případů musí operátor zvolit buď širokopásmový filtr, nebo úzkopásmový filtr, který zahrnuje frekvenci použité sondy. S ohledem na posun frekvenčního spektra ve většině materiálů může být nutné zvolit nastavení filtrů tak, aby bylo dosaženo maximalizace výkonnosti přístroje. Každý materiál je jiný, a proto musí operátor optimalizovat nastavení přijímače podle konkrétní aplikace.

Ultrazvukový defektoskop EPOCH 650 obsahuje následujících sedm (7) standardních filtrů, které vyhovují normě ISO 22232-1:2020.

- 2,0 MHz 21,5 MHz
- 0,2 MHz 10,0 MHz
- $0,2 \text{ MHz} 1,2 \text{ MHz}$
- $0,5 \text{ MHz} 4,0 \text{ MHz}$
- $1,5 \text{ MHz} 8,5 \text{ MHz}$
- 5,0 MHz 15,0 MHz
- 8,0 MHz 26,5 MHz

Přístroj EPOCH 650 obsahuje následujících 23 pokročilých filtrů, které nebyly vyzkoušeny podle normy ISO 22232-1:2020 (viz [Tabulka 12 na stránce 126\)](#page-125-0).

<span id="page-125-0"></span>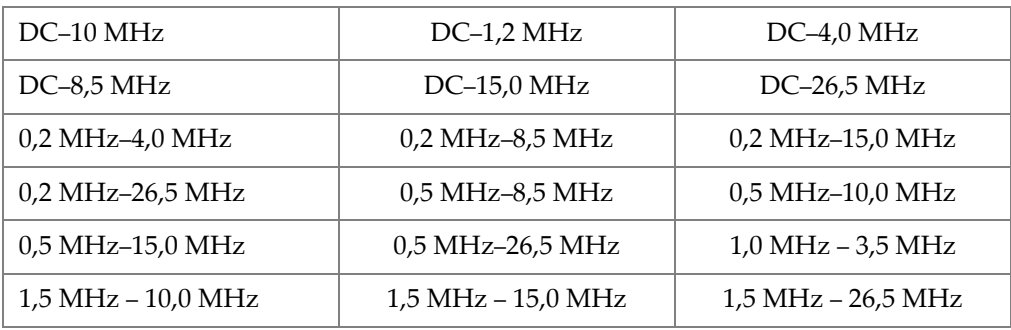

#### **Tabulka 12 Pokročilé filtry**

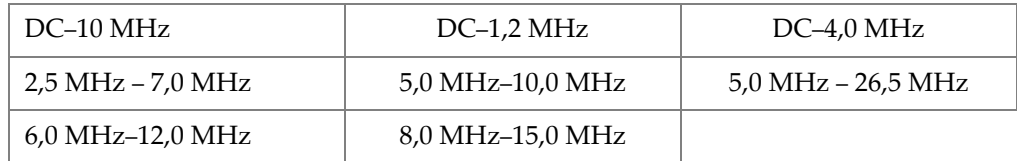

#### **Tabulka 12 Pokročilé filtry** *(pokračování)*

#### **Volba standardních nebo pokročilých sad filtrů**

- 1. Zvolte **Instr Setup > General** (skupina 3/5).
- 2. Stisknutím tlačítka DALŠÍ zvolte možnost **Filter Group** (Skupina filtrů).
- 3. Zvolte možnost **Standard** nebo **Advanced** (Pokročilé).

#### **Nastavení filtru**

Zvolte **Rcvr > Filter** a změňte nastavení.

## **5.5.2 Usměrňování vlnového průběhu**

Ultrazvukový defektoskop EPOCH 650 lze používat v jednom ze čtyř režimů usměrňování, které můžete zvolit pomocí parametru **Rcvr > Rect**: **Full**, **Half+, Half**nebo **RF** (bez usměrnění).

#### **POZNÁMKA**

Režim **RF** není aktivní při použití ve speciálních softwarových režimech, jako je režim **DAC** (Korekce amplitudy vzdálenosti) nebo **Peak Memory** (Paměť špiček).

#### **Jak nastavovat usměrňování**

**► Zvolte Rcvr > Rect a změňte nastavení usměrňování** 

# **6. Správa speciálních funkcí s vlnovým průběhem**

V této kapitole je popsána správa speciálních funkcí vlnového průběhu ultrazvukového defektoskopu EPOCH 650.

# **6.1 Reject (Odmítnout)**

Parametr **Rcvr > Reject** umožňuje eliminovat nežádoucí signály s nízkou úrovní z displeje. Funkce odmítnutí je lineární a nastavitelná v rozmezí od 0 % do 80 % FSH Zvýšení úrovně odmítnutí nemá vliv na amplitudu signálů ležících nad zvolenou úrovní odmítnutí.

#### **POZNÁMKA**

Funkci odmítnutí lze rovněž použít pro neusměrněný režim **Rcvr > Rect = RF**.

Úroveň odmítnutí je zobrazena jako vodorovná linie na displeji přístroje (viz [Obr. 6-1](#page-129-0)  [na stránce 130](#page-129-0)) nebo jako dvě linie v případě neusměrněného režimu **Rcvr > Rect = RF**.

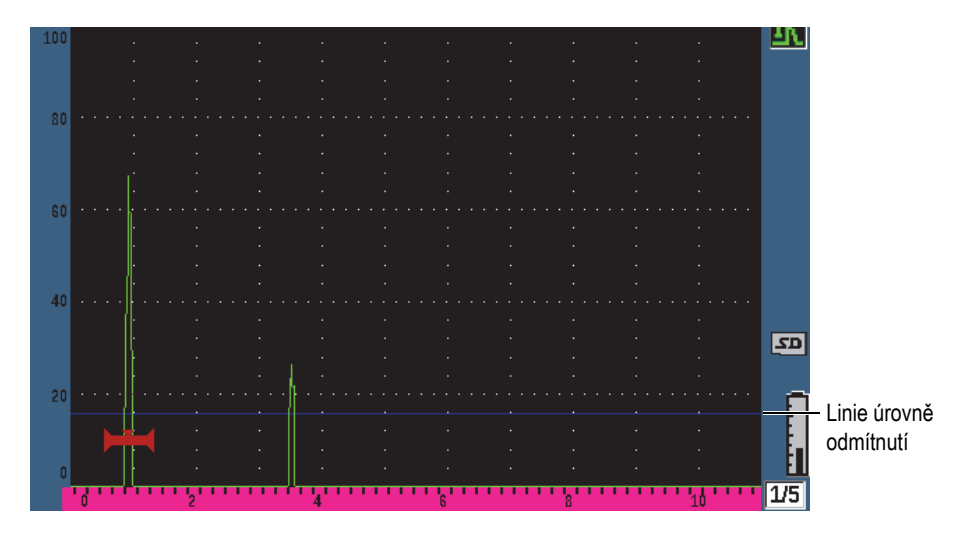

**Obr. 6-1 Vodorovná linie označující úroveň odmítnutí**

# <span id="page-129-0"></span>**6.2 Paměť špiček**

Paměť špiček umožňuje, aby displej snímal a na obrazovce uchovával amplitudu každého získaného A-zobrazení. Když je zachycen signál o větší amplitudě, displej aktualizuje každý pixel. Když snímáte sondu přes reflektor, obálka signálu (dynamika echa jako funkce polohy sondy) je zachována na obrazovce jako zelená linie (viz [Obr. 6-2 na stránce 131](#page-130-0)). Kromě toho je na příslušném místě uvnitř obálky echa zobrazen aktuální živý vlnový průběh.

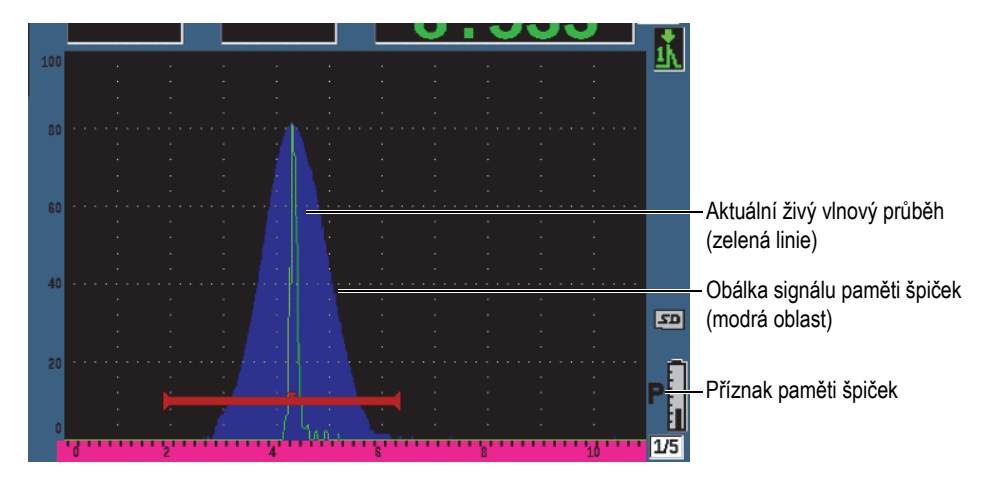

**Obr. 6-2 Příklad obálky signálu paměti špiček**

<span id="page-130-0"></span>Tato funkce je užitečná tehdy, když je nutné zjistit špičku z indikace během kontroly prováděné úhlovým paprskem.

## **POZNÁMKA**

Funkci paměti špiček lze nelze aktivovat v neusměrněném režimu **Rcvr > Rect = RF**.

#### **Aktivace paměti špiček**

1. Stiskněte tlačítko PEAK MEM.

V oblasti příznaků se zobrazí symbol **s**ignalizující, že funkce je aktivní.

- 2. Snímejte signál z reflektoru, abyste získali obálku echa.
- 3. Stiskněte znovu tlačítko PEAK MEM pro vypnutí paměti špiček.

# **6.3 Pozastavení špičky**

Funkce pozastavení špičky je podobná paměti špiček, jelikož zaznamenává aktuální obrazovku, pokud je funkce použita. Rozdíl je v tom, že ve funkci Peak Hold je zachycený vlnový průběh na obrazovce zastaven, a nebude aktualizován ani tehdy, překročí-li živý vlnový průběh amplitudu zastaveného vlnového průběhu.

Funkce Pozastavení špičky je užitečná tehdy, když chce operátor získat vlnový průběh ze známého vzorku a porovnat jej s vlnovým průběhem z neznámého zkoušeného předmětu. Lze zaznamenat podobnosti a/nebo rozdíly vlnových průběhů, které pomáhají ke stanovení kritérií vyhovujícího stavu u neznámých materiálů.

#### **Aktivace pozastavení špičky**

- 1. Zobrazte echo na obrazovce.
- 2. Stiskněte tlačítka 2<sup>ND</sup> F, (PEAK HOLD).

Tím zachytíte obrazovku, ale přesto budete moci sledovat živý vlnový průběh.

Po pravé straně displeje A-zobrazení se objeví symbol **indikující**, že tato funkce je aktivní.

3. Opětovným stisknutím tlačítek  $2^{ND}$  F, (PEAK HOLD) funkci pozastavení špičky zrušíte.

# <span id="page-131-0"></span>**6.4 Zastavit displej**

Funkce zastavení obrazovky zastaví či zmrazí informace na obrazovce v okamžiku své aktivace. Když je funkce zastavení displeje aktivována, generátor impulsů/přijímač přístroje ultrazvukového defektoskopu EPOCH 650 bude neaktivní a přístroj přestane

získávat další data. Zastavení displeje ( $\blacksquare$ ) indikující, že tato funkce je aktivní.

Funkci zastavení displeje lze aktivovat dvěma způsoby: ruční a automatický. Ruční zastavení vyžaduje aktivaci funkce stisknutím tlačítka FREEZE (ZASTAVIT DISPLEJ). Automatické zastavení (Auto-Freeze) umožňuje automatickou aktivaci funkce zastavení displeje na základě libovolného spuštěného alarmu hradla.

#### **Ruční aktivace zastavení obrazovky**

Stiskněte tlačítko FREEZE.

#### **Automatická aktivace zastavení obrazovky**

- 1. Aktivuje alespoň jednu funkci alarmu hradla (viz ["Alarmy hradel" na stránce 147](#page-146-0))
- 2. V nabídce hradla nastavte **AFREEZE = On**

#### **Deaktivace zastavení obrazovky**

Stisknutím tlačítka FREEZE deaktivujte ruční nebo automatické zastavení.

Funkce zastavení obrazovky je užitečná při ukládání vlnových průběhů, protože pozastaví aktuální A-zobrazení. To umožňuje vyjmutí sondy ze zkoušeného předmětu. Jakmile je displej zastavený, může operátor používat celou řadu funkcí přístroje. Patří sem:

• Přemístění hradla

Přemístění hradla - Používá se k nastavení hradla (nebo obou) na oblast(i) zájmu pro získání naměřených údajů.

• Zesílení

Používá se k zesilování sledovaných signálů nebo ke zmenšení amplitudy signálů, když jsou použity vysoké hodnoty snímacího zesílení.

• Rozmezí a zpoždění

Manipulace s časovou základnou pro zaměření na požadovanou oblast Celkové rozmezí přístroje nelze zvětšit, ale lze je zmenšit pro použití funkce zoom v určité oblasti zastaveného vlnového průběhu.

• Usměrňování

Nastavení zobrazení usměrňování zastaveného vlnového průběhu

- Registrace dat
- Tisk

Když je funkce zastavení displeje aktivní, nemohou být měněny (není k nim možný přístup) následující parametry:

- Zero Offset (Trvalý posun nuly)
- Rozmezí (nelze zvětšit)
- Nastavení generátoru impulsů/přijímače jako **PRF**, **Energy** (Energie), **Mode** (Režim), vlnový průběh generátoru impulsů a **Filter (Filtr)**

# **6.5 Režimy mřížky**

Ultrazvukový defektoskop EPOCH 650 poskytuje několik různých režimů mřížky pro snadnou interpretaci A-zobrazení v závislosti na aplikaci.

#### **Nastavení režimů mřížky**

- 1. Zvolením možnosti **Display Setup > Display Setup** otevřete nabídku **Display** (Displej).
- 2. Stisknutím tlačítka DALŠÍ přejděte na parametr **X-Axis Grid Mode** (Režim mřížky s osou X) (viz [Obr. 6-3 na stránce 134\)](#page-133-0).

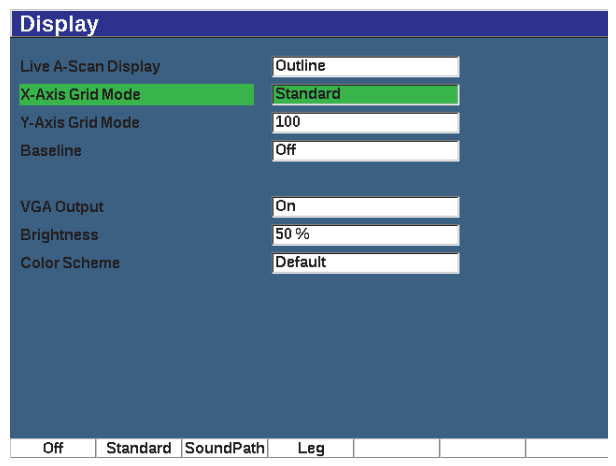

**Obr. 6-3 Zvolení režimu mřížky s osou X**

<span id="page-133-0"></span>3. Pomocí otočného voliče nebo klávesnice zvolte požadovaný režim mřížky s osou X (viz [Obr. 6-4 na stránce 135\)](#page-134-0).

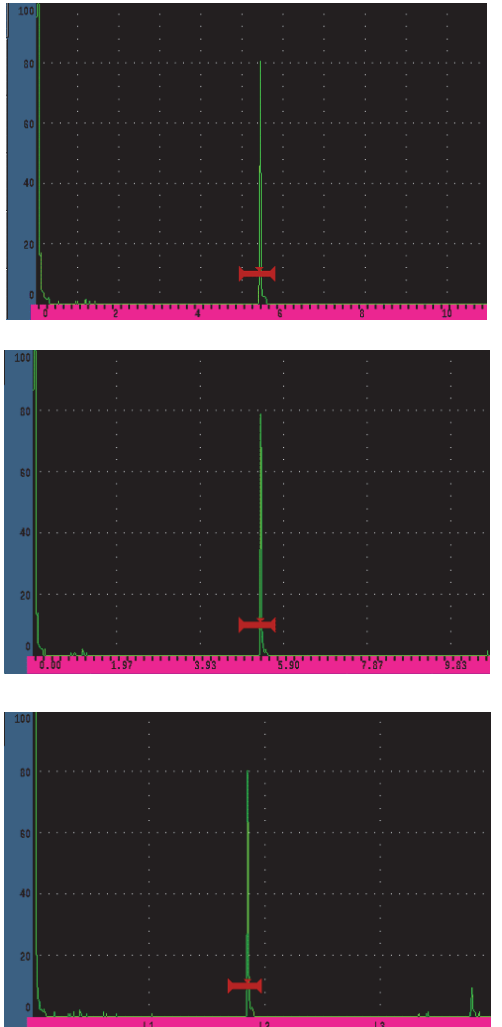

**Standardní** mřížka: tradiční zobrazení defektoskopu s 10 díly s rovnoměrnými rozestupy v rozmezí obrazovky s čísly 1–10 pod jednotlivými díly.

**Mřížka dráhy zvuku**: zobrazuje aktuální měření zvukové dráhy v rovnoměrně vzdálených krocích na vodorovné ose. Tento režim zobrazuje 5 úseků, každý označený odpovídající hodnotou zvukové dráhy (v závislosti na nastaveních **Basic > Range**, **Basic > Delay** a **Meas Setup > Units**).

**Mřížka úseků**: zobrazuje svislé linie představující kontrolní úseky šikmého paprsku. Tento režim zobrazuje až 4 úseky označené **L1** až **L4**, které představují jednotlivé poloviční vzdálenosti zkoušeného předmětu během kontroly se šikmým paprskem. Rozteče a počet zobrazených úseků závisí na parametrech **Basic > Range**, **Basic > Delay** a **Trig > Thick** (tloušťka materiálu).

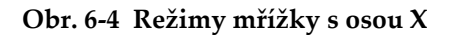

- <span id="page-134-0"></span>4. Přejděte na parametr **Y-Axis grid Mode** (Režim mřížky s osou Y).
- 5. Zvolte požadovaný režim mřížky s osou y (viz [Obr. 6-5 na stránce 136\)](#page-135-0).

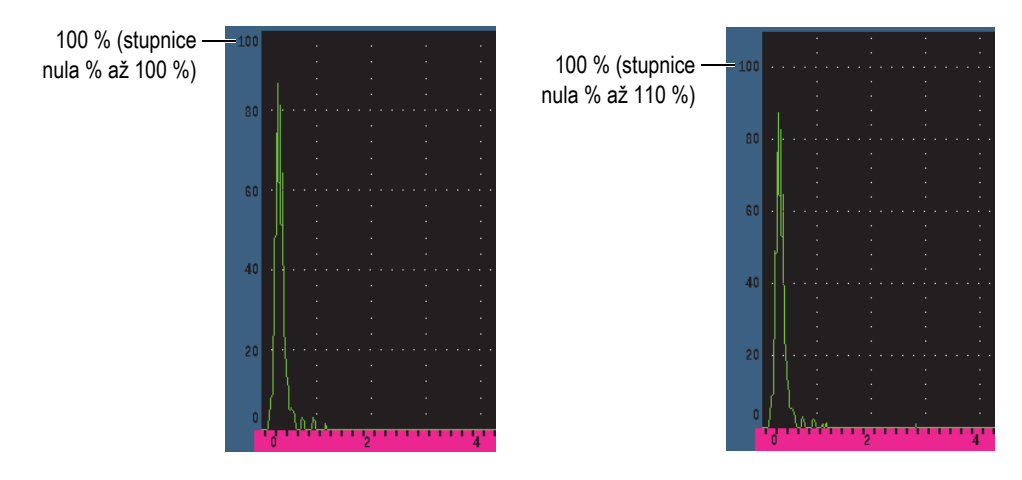

**Obr. 6-5 Režimy mřížky s osou Y: 100 % (vlevo), 110 % (vpravo)**

# <span id="page-135-0"></span>**6.6 Přerušení základní linie**

Funkce přerušení základní linie upravuje vzhled A-zobrazení v režimu usměrnění celé vlny. Když je aktivní funkce Přerušení základní linie, přístroj identifikuje všechny body "nulového průsečíku" jako linie spojující jednotlivé výklenky A-zobrazení se základní linií na displeji. Tato funkce pomáhá vizuálně oddělit echa vad na vzdáleném povrchu od koncového echa.

#### **Aktivace funkce Přerušení základní linie**

- 1. Zvolte **Display Setup > Display Setup**.
- 2. Nastavte **Baseline Break** (Přerušení základní linie) na možnost **On** (Zapnuto).

# **7. Hradla**

V této kapitole je popsáno použití hradel ultrazvukového defektoskopu EPOCH 650.

# **7.1 Hradla měření 1 a 2**

Ultrazvukový defektoskop EPOCH 650 obsahuje dvě nezávislá hradla pro vady. Na A-zobrazení je hradlo znázorněno jako vodorovná linie s pevným počátečním a koncovým bodem. Délka a vodorovná poloha linie identifikují rozmezí dráhy zvuku, zatímco svislá poloha linie hradla představuje úroveň amplitudy mezní hodnoty sledovaných ech. Na přístroji EPOCH 650 se hradlo 1 zobrazuje jako plná červená linie a hradlo 2 jako obrysová modrá linie.

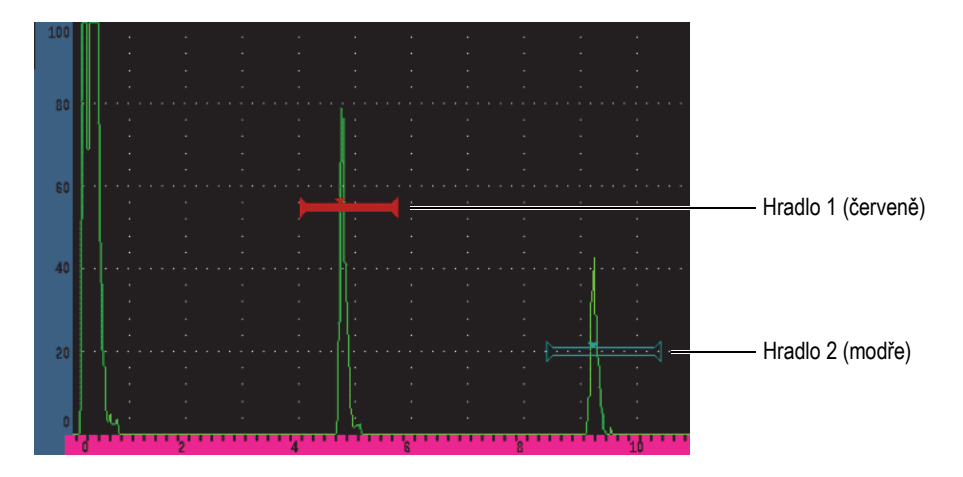

**Obr. 7-1 Hradlo 1 a hradlo 2 (se zapnutým režimem echo-echo)**

Obě hradla mohou být použita k provádění měření tloušťky s přímou sondou, měření dráhy zvuku i hloubky s úhlovými sondami, měření amplitudy signálu, měření času doby průchodu signálu v mikrosekundách nebo ke spouštění alarmů minimální hloubky při překročení mezní hodnoty. Hradla lze rovněž použit společně k provádění měření tloušťky typu echo-echo.

Hradla můžete ovládat pomocí nabídek **Gate 1** a **Gate 2** (viz [Obr. 7-2 na stránce 138\)](#page-137-0).

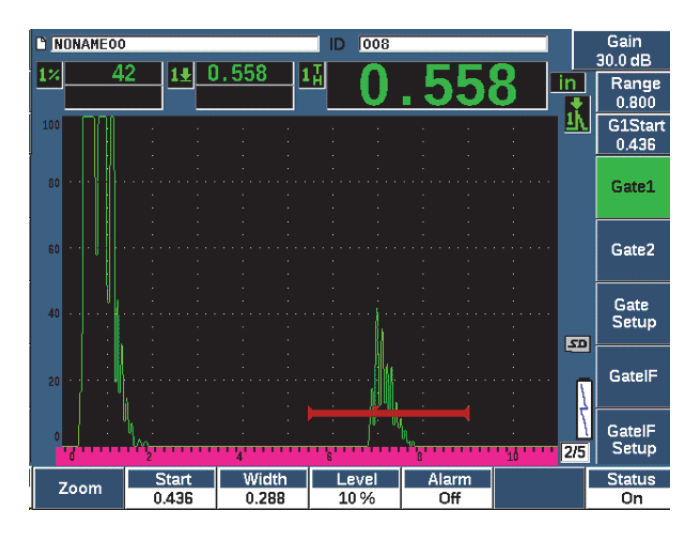

**Obr. 7-2 Nabídka Gate 1 (Hradlo 1)**

<span id="page-137-0"></span>Jsou k dispozici parametry hradla:

#### **Zoom**

Slouží k přiblížení zobrazení na šířku hradla (podrobnosti viz "Použití funkce [zoom na hradlo" na stránce 146](#page-145-0)).

#### **Start (Začátek)**

Slouží k úpravě výchozí polohy hradla.

#### **Width (Šířka)**

Slouží k úpravě šířky hradla.

#### **Level (Úroveň)**

Slouží k úpravě svislé polohy hradla.

#### **Alarm**

Slouží ke zvolení podmínky alarmu hradla (podrobnosti viz "Alarmy hradel" na [stránce 147\)](#page-146-0).

#### **AFreeze (Automatické zastavení)**

Nastavení se zobrazuje, pouze pokud je alarm kladný nebo záporný. Aktivuje a deaktivuje funkci automatického zastavení displeje (další informace naleznete v kapitole ["Zastavit displej" na stránce 132\)](#page-131-0).

#### **Min Depth (Minimální hloubka)**

Slouží k nastavení hodnoty minimální hloubky, která spustí alarm minimální hloubky. Tento parametr bude dostupný pouze při nastavení **Alarm = MinDepth**.

#### **Status (Stav)**

Přepíná mezi stavy hradla (**On** (Zapnuto) a **Off**) (Vypnuto).

# **7.2 Rychlé nastavení základních parametrů hradla**

Základní nastavení hradel můžete provádět pomocí tlačítka pro přímý přístup GATES.

#### **Rychlé nastavení polohy hradla**

1. Stiskněte tlačítko pro přímý přístup GATES.

Výběr přejde na pole parametru pro přímý přístup na pravé straně hlavního displeje. Pole parametrů hradla zobrazí první dostupný parametr hradla (viz [Obr. 7-3 na stránce 139](#page-138-0)).

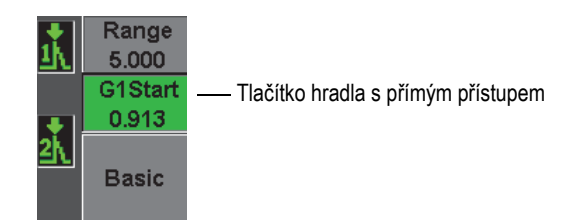

## **Obr. 7-3 Pole parametrů hradla pro přímý přístup**

<span id="page-138-0"></span>2. Upravte hodnotu v hrubých nebo jemných krocích.

3. Chcete-li zvolit jiný parametr pro zvolené hradlo nebo parametr v jiném aktivním hradle, přejděte na požadovaný parametr stisknutím tlačítka GATES.

Opakovaným stisknutím tlačítka GATES budete procházet následující parametry: **G1Start**, **GIWidth**, **G1Level**, **G2Start**, **G2Width** a **G2Level**.

#### **POZNAMKA**

Tlačítko GATES umožňuje přístup pouze k hradlům, která jsou aktuálně aktivní. Aktivujte hradlo zvolením nastavení **Gate***<n>* **> Status = On**.

4. Jakmile je zvolen požadovaný parametr, upravte hodnotu v hrubých nebo jemných krocích. V případě potřeby můžete přepnout mezi hrubým a jemným režimem nastavení.

#### **POZNÁMKA**

Při úpravě hradla pomocí tlačítka s přímým přístupem GATES zmizí nabídka parametrových tlačítek ve spodní části obrazovky a bude aktivní parametr Gates

(Hradla). Chcete-li se vrátit na dříve zvolenou podnabídku, stiskněte tlačítko  $\bigcap$ nebo DALŠÍ. To umožňuje provádět rychlé úpravy polohy hradla a okamžitě se vrátit k parametru předchozí operace.

# **7.3 Režimy měření s hradly**

Dvě hradla ultrazvukového defektoskopu EPOCH 650 poskytují měření hradlované indikace na základě jednoho ze čtyř režimů měření. Režim měření pro jednotlivá hradla můžete definovat v nabídce **Gate Setup** (Nastavení hradla) (viz [Obr. 7-4 na](#page-140-0)  [stránce 141\)](#page-140-0).

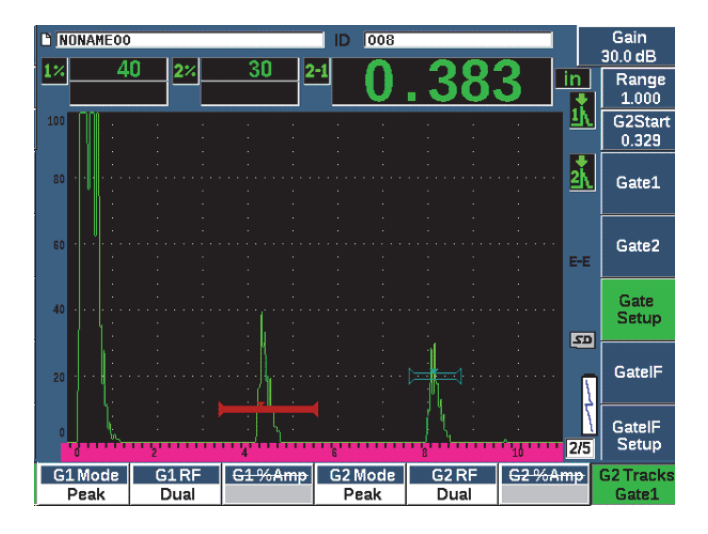

**Obr. 7-4 Nabídka Gate Setup (Nastavení hradla)**

<span id="page-140-0"></span>Když probíhá měření s použitím některého z hradel měření, zobrazí se u hradla malý trojúhelník, který označuje, ze kterého echa/bodu je měření zaznamenáváno (viz [Obr. 7-5 na stránce 142](#page-141-0) a [Obr. 7-6 na stránce 143](#page-142-0)). Dostupné parametry:

#### **Režim G(1,2)**

Každé z hradel umožňuje měření pomocí následujících režimů:

#### **Hrana**

Získává naměřené hodnoty na základě prvního průsečíku hradlovaného signálu. Indikace musí přerušit mezní hodnotu hradla, aby bylo měření provedeno. Označuje se rovněž jako režim *úbočí*.

#### **Špička**

Získává naměřené hodnoty na základě polohy nejvyšší špičky v hradlovaném rozmezí na obrazovce. Indikace nemusí přerušit mezní hodnotu hradla, aby bylo měření provedeno.

#### **1stPeak (První špička)**

Získává naměřené hodnoty na základě polohy první špičky, která překročí mez hradla v hradlované oblasti.

## **J-Flank (Úbočí)**

Získává naměřené hodnoty tloušťky na základě polohy prvního průsečíku hradlovaného signálu a naměřených hodnot amplitudy z nejvyšší špičky prvního echa v hradlované oblasti (viz [Obr. 7-6 na stránce 143\)](#page-142-0)

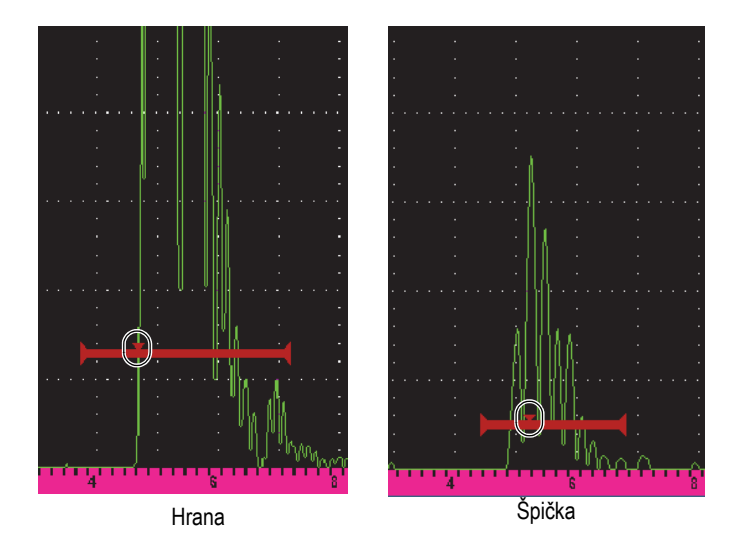

<span id="page-141-0"></span>**Obr. 7-5 Indikátor spouštění na hradle v režimech hrany a špičky**

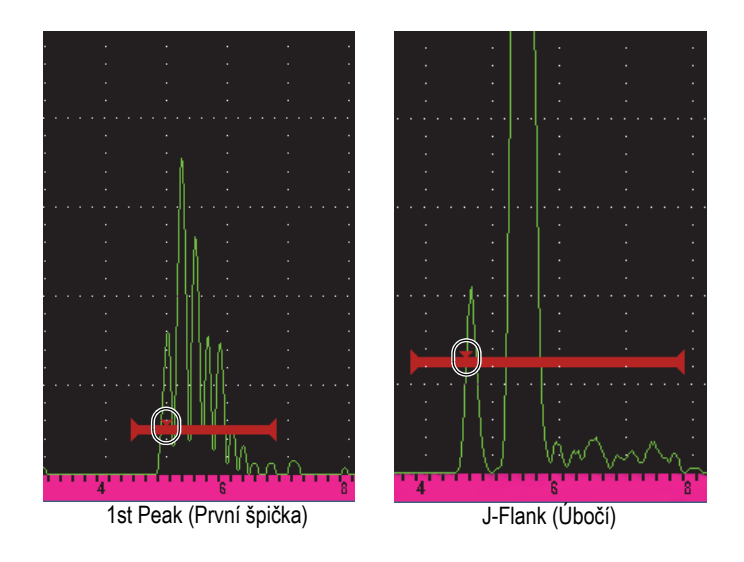

**Obr. 7-6 Indikátor spouštění na hradle v režimech první špičky a úbočí**

#### <span id="page-142-0"></span>**G(1,2) RF**

V neusměrněném režimu (RF) se používá k volbě polarity hradla. Dostupné možnosti:

#### **Dual (Dvojitá sonda)**

Hradlo se zobrazí na kladné a na záporné straně osy X. Poloha a šířka jsou identické a úroveň hradla se zrcadlí podle osy X (příklad: 25 % a –25 %).

#### **Kladný**

Hradlo se zobrazí pouze na kladné straně osy X.

#### **Záporný**

Hradlo se zobrazí pouze na záporné straně osy X.

#### **G(1,2) %Amp**

Pouze v režimu **Edge** (Hrana) tato volba umožňuje definování metody pro měření amplitudy hradlované indikace:

## **High Peak (Vysoká špička)**

Získává měření amplitudy pro indikaci nejvyšší špičky v hradle.

#### **1stPeak (První špička)**

Získává měření amplitudy pro indikaci první špičky v hradle. Špička musí přerušit mezní hodnotu hradla, aby byla změřena. V tomto režimu se nyní na hradle zobrazí dva trojúhelníky. Plný trojúhelník označuje bod, ze kterého jsou získána měření tloušťky nebo zvukové dráhy/hloubky. Prázdný trojúhelník označuje bod, ze kterého je prováděno měření amplitudy.

## **POZNAMKA**

Přístroj EPOCH 650 nezískává naměřené hodnoty, pokud požadovaná indikace není v hradlované oblasti na obrazovce. Při nastavování hodnot **Start**, **Width** a **Level** hradla měření postupujte opatrně, aby do hradlované oblasti spadala pouze požadovaná indikace, podle výše uvedených definicí režimů měření.

# **7.4 Zobrazení naměřených hodnot**

Ultrazvukový defektoskop EPOCH 650 poskytuje pět polí naměřených hodnot pro zobrazení získaných měření. Tyto naměřené hodnoty musí být správně definovány pro zobrazení požadovaných informací z dané indikace.

Další informace o definování polí měřených hodnot a úplný seznam možných měřených hodnot naleznete v kapitole ["Stránka nastavení m](#page-103-0)ěření" na stránce 104.

# **7.5 Sledování hradla a měření typu echo-echo**

Funkce sledování hradla ultrazvukového defektoskopu EPOCH 650 umožňuje provádění měření echo-echo vždy, když aplikace tuto funkci vyžaduje. Měření echo-echo lze provádět mezi hradlem 2 a hradlem 1.

#### POZNÁMKA

Sledování hradla lze provádět mezi hradlem 1 nebo hradlem 2 a volitelným hradlem rozhraní. Další informace naleznete v kapitole ["Hradlo rozhraní" na stránce 291.](#page-290-0)
Sledování hradla zachovává konstantní odstup mezi polohou indikace na prvním hradle a výchozí polohou druhého hradla. S touto dynamickou mobilitou je sledující hradlo vždy v poloze, ve které chcete měřit další indikace. Když je aktivní sledování hradla, výchozí polohy sledujícího hradla (druhého hradla použitého při měření) definuje rozestup mezi hradly, nikoli pevnou výchozí polohu.

#### **Provádění měření echo-echo s hradlem 1 a hradlem 2**

- 1. Aktivujte obě hradla zvolením nastavení **Gate 1 > Status = On** a **Gate 2 > Status = On**.
- 2. Podle znázornění na příkladu [Obr. 7-7 na stránce 145](#page-144-0) umístěte hradlo 1 přes první echo pro detekci a poté hradlo 2 přes druhé echo pro detekci.

Výchozí poloha hradla 2 **Gate 2 > Start** definuje rozestup mezi polohou indikace na hradle 1 a začátkem hradla 2.

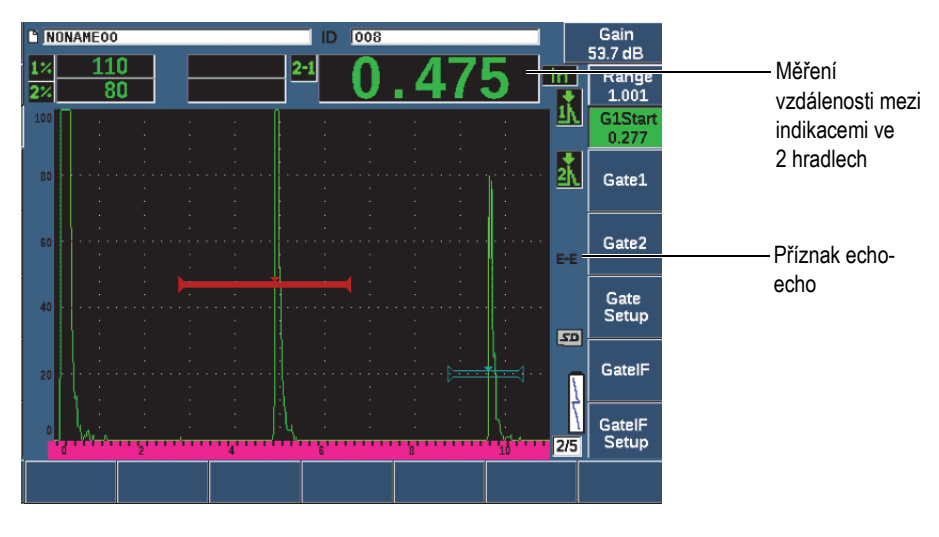

**Obr. 7-7 Příklad měření echo-echo**

<span id="page-144-0"></span>3. Nastavte hradlo 2 jako sledující zvolením nastavení **Gate Setup > G2 Tracks = On**.

Příznak režimu echo-echo ( $\blacktriangleright$  e zobrazuje na pravé straně displeje, to znamená, že přístroj měří vzdálenost mezi indikacemi v hradle 1 a hradle 2.

# **7.6 Práce v režimu "Čas doby průchodu"**

Ultrazvukový defektoskop EPOCH 650 umožňuje zobrazení dat zvukové dráhy v době průchodu signálu (TOF) pro hradlovanou indikaci. Čas doby průchodu signálu označuje polohu reflektoru udávanou v mikrosekundách.

Režim průchodu signálu nedělí naměřenou hodnotu dvěma. Je zobrazována celá Doba šíření signálu zkoušeným vzorkem v obou směrech.

### **POZNAMKA**

Když je přístroj nastaven na zobrazení vzdáleností v režimu doby průchodu signálu, parametr **Basic > Velocity** je neaktivní. Je to proto, že režim doby průchodu signálu nepoužívá rychlost materiálu k výpočtu měření dráhy zvuku.

### **Provoz v režimu doby průchodu signálu**

Zvolte **Meas Setup > Unit = µs**.

V režimu doby průchodu signálu jsou všechny měřené vzdálenosti zobrazeny v mikrosekundách namísto palců či milimetrů.

# **7.7 Použití funkce zoom na hradlo**

Ultrazvukový defektoskop EPOCH 650 umožňuje rychle přiblížit rozmezí obrazovky a poskytnout jemné rozlišení určité oblasti kontroly. Při použití funkce zoom přístroj automaticky použije zpoždění zobrazení, aby umístil bod, který odpovídá začátku hradla, na levý okraj obrazovky, a také nastaví měřící rozmezí zobrazení tak, aby odpovídalo šířce hradla. Nové rozmezí odpovídá normální šířce hradla. Nejnižší dosažitelná hodnota rozšířeného měřícího rozmezí je rovna minimálnímu měřícímu rozmezí přístroje při aktuálním nastavení rychlosti šíření zvuku v materiálu. Když je

aktivní funkce zoom, zobrazí se na pravé straně displeje příznak funkce zoom ( $\mathbb{Z}$ ).

#### **Použití funkce zoom na hradlo**

- 1. Zvolte **Gate 1 > Status** nebo **Gate 2 > Status** (skupina 2/5).
- 2. Stisknutím tlačítka **On** (Zapnuto, tlačítko P7) aktivujte hradlo.
- 3. Umístěte hradlo do požadované polohy.
- 4. Stisknutím tlačítka **Zoom** (tlačítko P1) přiblížíte zobrazení.
- 5. Dalším stisknutím tlačítka **Zoom** zobrazení opět vrátíte (výchozí zobrazení).

### **POZNÁMKA**

Zoom může být aktivní vždy pouze pro jedno hradlo.

### <span id="page-146-0"></span>**7.8 Alarmy hradel**

Ultrazvukový defektoskop EPOCH 650 obsahuje řadu různých konfigurací alarmů pro každé hradlo měření. V neusměrněném režimu (RF) mohou být tyto alarmy používány v kladném, záporném nebo dvojitém režimu hradla.

Ve výchozím nastavení při spuštění alarmového stavu vydá přístroj EPOCH 650 zvukový signál. Přístroj rovněž rozsvítí červený indikátor nad oknem displeje odpovídajícího hradlu, u kterého došlo ke spouštění alarmu. Zapnutí a vypnutí zvukového alarmu je popsáno v kapitole "Stránka všeobecného nastavení" na [stránce 109.](#page-108-0)

Těmito třemi typy alarmů hradel jsou Positive Threshold (Kladná mezní hodnota), Negative Threshold (Záporná mezní hodnota) a Minimum Depth (Minimální hloubka).

Když je u určitého hradla spuštěn alarmový stav, odpovídající vývod výstupu alarmu na konektoru digitálního výstupu poskytuje signál TTL 5 V. Další informace naleznete v kapitole ["Výstupy alarm](#page-150-0)ů" na stránce 151.

# **7.8.1 Alarmy při překročení mezní hodnoty**

Alarmy mezní hodnoty lze nastavit pro hradlo 1 nebo hradlo 2.

Alarm s kladnou logikou je spuštěn tehdy, když signál překročí mezní hodnotu hradla. Alarm se zápornou logikou je spuštěn tehdy, když signál klesne pod mezní hodnotu hradla.

Když nastavíte alarm při překročení mezní hodnoty, změní se vzhled zaškrtnutí na konci hradla. U alarmů s kladnou logikou budou symboly zaškrtnutí mířit nahoru a u alarmů se zápornou logikou budou mířit dolů (viz [Obr. 7-8 na](#page-147-0)  [stránce 148\)](#page-147-0). Všechny alarmové stavy jsou uloženy v registrátoru dat EPOCH 650, když je alarm hradla aktivní a k jeho spuštění dojde během uložení souboru. Všechna uložená ID s aktivním zobrazením alarmu A1 pro alarm hradla 1, A2 pro alarm hradla 2 nebo AIF pro alarm hradla rozhraní.

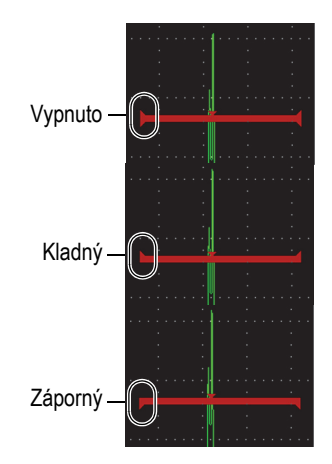

**Obr. 7-8 Zaškrtnutí u hradla označující typ mezní hodnoty alarmu**

### <span id="page-147-0"></span>**Nastavení alarm při překročení mezní hodnoty**

- 1. Aktivujte hradlo zvolením nastavení **Gate***<n>* **> Status = On**.
- 2. Umístěte hradlo tak, aby pokrývalo požadovanou oblast.
- 3. Zvolte **Gate***<n>* **> Alarm** a poté zvolte jako mezní hodnotu pro alarmový stav buď možnost **Positive** (Kladný), nebo **Negative** (Záporný).

### **7.8.2 Alarm "Minimální hloubka"**

Ultrazvukový defektoskop EPOCH 650 je vybaven alarmem minimální hloubky, který je spouštěn vždy, když aktuální naměřená hodnota tloušťky klesne pod úroveň definovanou operátorem. Alarm "Minimální hloubka" může být použit buď s jedním hradlem nebo se dvěma hradly v měřícím režimu Echo-echo.

### <span id="page-148-1"></span>**7.8.3 Alarm "Minimální hloubka" s jedním hradlem**

Když je aktivován alarm minimální hloubky, zobrazí se na hradle značka, která vizuálně upozorňuje na aktuální nastavení (viz [Obr. 7-9 na stránce 149](#page-148-0)). Jakákoli indikace změřeného údaje, která překračuje mezní hodnotu hradla směrem vlevo od značky, spustí alarm.

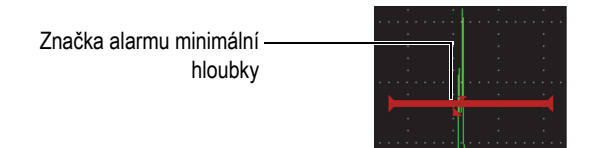

**Obr. 7-9 Značka alarmu minimální hloubky**

### <span id="page-148-0"></span>**Jak nastavit alarm "Minimální hloubka":**

- 1. Aktivujte hradlo zvolením nastavení **Gate***<n>* **> Status = On**.
- 2. Umístěte hradlo tak, aby pokrývalo požadovanou oblast.
- 3. Zvolte **Gate***<n>* **> Alarm = Min Depth**
- 4. Zvolte **Gate***<n>* **> Min Depth** a upravte požadovanou minimální hodnotu. Tato hodnota alarmu "Minimální hloubka" musí být větší než hodnota Začátek hradla a menší než hodnota Šířka hradla.

### **POZNAMKA**

Alarm minimální hloubky není k dispozici při použití některých speciálních funkcí jsou povoleny některé speciální funkce.

### **7.8.4 Alarm "Minimální hloubka" s hradlem ve stavu Sledování**

Ultrazvukový defektoskop EPOCH 650 může používat alarm minimální hloubky při provádění měření tloušťky v režimu echo-echo s použitím sledování hradla. Když je aktivní sledování hradla, pohybuje se sledující hradlo do stran a sleduje polohu echa v nesledujícím (prvním) hradle. Když je sledování hradla aktivní, mezní hodnota alarmu **Min Depth** (Minimální hloubka) je relativní k poloze nesledujícího hradla (prvního hradla).

Chcete-li nastavit alarm minimální hloubky při sledování hradla, proveďte kroky popsané v kapitole ["Alarm "Minimální hloubka" s jedním hradlem" na stránce 149.](#page-148-1)

# **8. Programovatelné vstupy a výstupy**

Některé vývody konektoru digitálního výstupu lze naprogramovat na provádění určitých akcí. Volitelný konektor analogového výstupu lze naprogramovat na výstup informací do externího zařízení.

# <span id="page-150-0"></span>**8.1 Výstupy alarmů**

Přístroj EPOCH 650 obsahuje tři speciální alarmové výstupy, které umožňují ovládání externího zařízení na základě alarmového stavu (viz [Tabulka 21 na stránce 327\)](#page-326-0). Každý alarmový výstup je 5V digitální signál TTL, který odpovídá aktuálnímu alarmovému stavu pro jednotlivá hradla. Tři alarmy hradla, které lze nastavit, jsou kladná mezní hodnota, záporná mezní hodnota a minimální hloubka (viz "Alarmy [hradel" na stránce 147\)](#page-146-0). Když je spuštěn alarm hradla, odpovídající alarmový výstup přepne z 0 V na 5 V TTL.

## **8.2 Protokol příkazů přes sériové rozhraní/USB**

Přístroj EPOCH 650 lze ovládat vzdáleně buď přes konektor digitálního výstupu, nebo přes klientský port USB. K dispozici je kompletní série vzdálených příkazů, které umožňují přístup ke všem funkcím přístroje. Další informace získáte od společnosti Evident.

Pomocí sériové komunikace prostřednictvím konektoru digitálního výstupu nebo klientského portu USB můžete přístroj EPOCH 650 připojit k počítači za účelem komunikace s doplňkovým počítačovým softwarem Evident GageView Pro.

# **8.3 Vstupy a výstupy spouštěče**

Možnost synchronizace spouštěčů přístroje EPOCH 650 umožňuje použití přístroje s jinými zařízeními a přístroji. Spouštěč řídí časování jednotlivých impulsů přístroje na základě zvoleného režimu a v případě potřeby externího vstupu. Synchronizace spouštěčů je podporována buď jako vstup spouštěče, nebo jako výstup spouštěče v kombinovaném signálu prostřednictvím konektoru digitálního výstupu (viz [Tabulka 21 na stránce 327\)](#page-326-0). Režimy spouštění jsou následující:

### • **Internal (Vnitřní)**

Je to standardní provozní režim, který vnitřně ovládá časování a frekvence impulsů. Při nastavení na vnitřní režim vysílá přístroj EPOCH 650 synchronizační impuls, který má identickou frekvenci a časování s impulsem odesílaným do konektorů sond.

• **Externí**

Tento režim umožňuje, aby externí zařízení ovládalo časování a frekvenci impulsů přístroje EPOCH 650 prostřednictvím vývodu RXD v konektoru digitálního výstupu (viz ["EPOCH 650 15kolíkový digitální výstupní port" na stránce 327\)](#page-326-0). Pokud na vývodu RXD není přítomen žádný externí vstupní impuls, není žádný impuls odeslán do připojených sond a přístroj EPOCH 650 nebude reagovat.

#### • **Single (Jednoduchý)**

Tento režim umožňuje ovládat časování a frekvenci impulsů přístroje ručně. Přístroj můžete rovněž ovládat pomocí příkazů z počítače.

### **Použití vstupů a výstupů spouštěče**

- 1. Zvolte nabídku **Meas Setup > Special** (skupina 3/5) a poté položku **Trigger Mode** (Režim spouštění).
- 2. Upravte režim spouštění na požadované nastavení.

V režimu **Single** (Jednoduchý) přístroj EPOCH 650 nevysílá impuls do

připojených sond, dokud nestiskněte tlačítko potvrzení (
inebo

prostřednictvím vzdálených příkazů přes konektory digitálního výstupu nebo

USB). Pokud nestisknete tlačítko (vbieho neodešlete vzdálený příkaz, nebude přístroj reagovat.

### **POZNÁMKA**

Nelze současně ovládat vstup i výstup spouštěče.

# **8.4 Vstupy kodéru polohy**

Volitelný kodér polohy B-zobrazení Evident BSCAN-ENC (U8779522) lze připojit ke konektoru digitálního výstupu přístroje EPOCH 650 pomocí kabelu kodéru CBAS-10669-0010 (Q7790008). Toto nastavení poskytuje vstupy kodéru polohy s plochou s jednou osou výhradně pro funkci B-zobrazení integrovanou v Korozním modulu (viz ["Korozní modul" na stránce 296](#page-295-0)). Jiné kodéry než BSCAN-ENC jsou podporovány s použitím přizpůsobených kabelů.

# **8.5 Analogový výstup**

Ultrazvukový defektoskop EPOCH 650 nabízí volitelný programovatelný analogový výstup. Tento analogový výstup umožňuje přístroji nepřetržitě odesílat informace o tloušťce a amplitudě na externí zařízení, jako je pásový záznamník nebo počítač vybavený analogově-digitálním převaděčem.

Informace jsou odesílány jako odstupňované napětí na stupnici 0–1 V nebo 0–10 V. Přístroj EPOCH 650 je připojen k externímu zařízení prostřednictvím konektoru analogového výstupu LEMO 00 na horní straně přístroje. Každé odstupňované napětí je vysíláno s plnou hodnotou PRF do 2 kHz.

### **Přístup k parametrům nastavení analogového výstupu**

- 1. Zvolte **Meas Setup > A-Out** (skupina 3/5); zobrazí se stránka nastavení **A-Out** (Analogový výstup) (viz [Obr. 8-1 na stránce 155\)](#page-154-0).
- 2. Stisknutím tlačítka DALŠÍ můžete procházet poli formuláře.
- 3. Pomocí otočného voliče nebo klávesnice zvolte dostupné nastavení parametru:
	- **Měření**

Slouží k volbě typu měření (tloušťky nebo amplitudy) pro výstup. Možná nastavení jsou následující:

- **Hradlo 1 tloušťka**
- **Hradlo 2 tloušťka**
- **Hradlo 1 aktuální amplituda**
- **Hradlo 2 aktuální amplituda**.

• **Výstup**

Slouží k volbě rozsahu výstupního napětí z jednotky. Možná nastavení jsou následující:

- **Vypnuto**
- **0–1 V**
- **0–10 V**.
- **Mapování**

Slouží k volbě stupnice výstupního napětí na základě:

- **Range (Rozmezí):** Rozmezí aktuální obrazovky
- **GateWidth** (Šířka hradla): Šířka zvoleného hradla výstupu
- **Fixed Range** (Pevné rozmezí): Pevné rozmezí obrazovky nezávislé na aktuálním rozmezí obrazovky.
- **Pevné rozmezí**

Slouží k nastavení pevného rozmezí obrazovky pro odstupňovaný výstup, když je parametr **Mapping** (Mapování) nastaven na možnost **Fixed Range** (Pevné rozmezí).

• **Load (Načíst)**

Slouží k volbě hodnoty impedance periferního zařízení, které měří analogový výstup přístroje EPOCH 650.

Přizpůsobení impedance výstupu z přístroje EPOCH 650 impedanci vstupu periferního zařízení umožňuje přístroji správně kompenzovat analogový výstup a dosáhnout předpokládaných výstupů napětí na základě měření na obrazovce. Například naměřená hodnota 10 mm v rozmezí obrazovky 100 mm s rozmezím analogového výstupu 0–10 V bude mít za následek analogový výstup 1 V. Bez srovnání impedance může být hodnota zkreslena nad nebo pod očekávanou hodnotu výstupu 1 V (0,95 V nebo 1,02 V apod.).

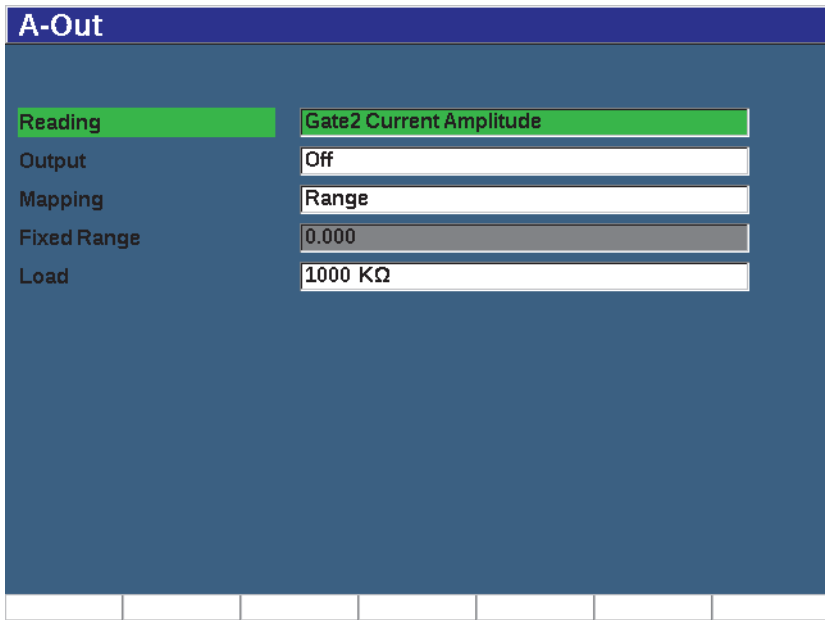

<span id="page-154-0"></span>**Obr. 8-1 Stránka nastavení A-Out (Analogový výstup)**

# **9. Calibration (Kalibrace)**

Kalibrace je proces nastavení ultrazvukového detektoru EPOCH 650 tak, aby měřil přesně na konkrétním materiálu, s použitím konkrétního kusu sondy a při určité konkrétní teplotě.

Při kalibraci přístroje nastavujete parametry trvalého posunu nuly a rychlosti. Trvalý posun nuly (označovaný též jako zpoždění sondy) slouží jako kompenzace času nečinnosti mezi vysláním hlavního impulsu a vstupem zvuku do zkoušeného předmětu. Rychlost je nastavena tak, aby odpovídala rychlosti materiálu zkoušeného předmětu.

Přístroj EPOCH 650 je vybaven pokročilou funkcí automatické kalibrace, která zajišťuje rychlé a snadné provedení kalibrace. V této části jsou popsány postupy kalibrace přístroje EPOCH 650 pomocí základních konfigurací sond: přímý paprsek, zpožďovací vedení, dvojitá sonda a úhlový paprsek.

### <span id="page-156-0"></span>**9.1 Základní nastavení**

Dokud se dostatečně neseznámíte s ovládáním ultrazvukového defektoskopu EPOCH 650, doporučujeme používat základní proceduru nastavení před zahájením vlastní kalibrace.

### **Nastavení přístroje EPOCH 650 před kalibrací**

1. Stiskněte tlačítko dB a zvolte počáteční hodnotu zesílení, která je odpovídající pro kalibraci.

Je-li patřičná úroveň zesílení neznámá, nastavte výchozí hodnotu zesílení na 20 dB a v průběhu kalibrace ji upravte podle potřeby.

2. Zvolte **Basic** > **Velocity** (skupina 1/5) a zadejte přibližnou rychlost pro zkoušený materiál. Tabulku s rychlostmi zvuku v různých materiálech naleznete v kapitole "Rychlosti šíř[ení zvuku" na stránce 329](#page-328-0).

Parametr **Velocity** (Rychlost) je neaktivní, když je přístroj v režimu průchodu signálu. Zvolte **Meas Setup** (Nastavení měření)> **Unit** (Jednotka) (skupina 3/5) a vyberte možnost **mm** nebo **in** (palce) pro aktivaci parametru **Velocity** (Rychlost).

- 3. Zvolte **Basic** > **Zero** a nastavte hodnotu trvalého posunu nuly přístroje na 0,000 µs.
- 4. Zvolte **Basic** > **Range** a nastavte rozmezí na základě rozmezí zvukové dráhy v rámci zvoleného kalibračního bloku.

### **DOPORUČENÍ**

Použijte větší rozmezí, než je nutné, abyste zajistili, že se na obrazovce zobrazí všechna echa kalibrace.

- 5. Zvolte **Basic** > **Delay** a nastavte prodlevu obrazovky na 0,00 mm.
- 6. Zvolte **Trig** > **Angle** (skupina 1/5) a zadejte správný úhel lomu pro sondu (0 pro přímou sondu, 45 pro sondu 45° atd.).
- 7. Zvolte **Trig** > **Thick** a nastavte tloušťku materiálu na 0,00 mm.
- 8. Zvolte **Rcvr** > **Reject** (skupina 1/5) a nastavte úroveň odmítnutí na 0 %.
- 9. Zvolte **Gate 1** > **Status** (skupina 2/5) a vyberte možnost **On** pro aktivaci hradla 1.
- 10. Instalujte sondu na kalibrační blok a nastavte generátor impulsů a nastavení filtru tak, abyste získali čisté A-zobrazení.

Další informace o úpravách nastavení generátoru impulsů a přijímače naleznete v kapitolách ["Nastavení generátoru impuls](#page-120-0)ů" na stránce 121 a "Nastavení přijímač[e:" na stránce 125](#page-124-0).

### **DOPORUČENÍ**

Pomocí funkce volby automaticky naměřené hodnoty může přístroj EPOCH 650 automaticky zobrazovat požadovaná měření tloušťky/dráhy zvuku během kalibrace na základě nastavení přístroje. Další informace naleznete v kapitole "Stránka nastavení měř[ení" na stránce 104](#page-103-0).

# **9.2 Kalibrační režimy**

Ultrazvukový defektoskop EPOCH 650 je vybaven různými kalibračními režimy pro přesné splnění požadavků zvolené sondy, zkušebního kalibračního bloku a aplikace. Tyto kalibrační režimy lze nastavit v nabídce **Auto Cal** (Automatická kalibrace). K dispozici jsou dva režimy pro přímé sondy a dva režimy pro úhlové sondy.

## **9.2.1 Režimy s přímým paprskem**

Kalibrace s přímým paprskem lze provést dvěma způsoby: Pro účely tohoto popisu kalibrace označuje *přímý paprsek* všechny sondy s hodnotou nula stupňů včetně kontaktní, dvojité, se zpožďovacím vedením, imerzní atd. Dvě metody kalibrace s přímým paprskem jsou:

• Tloušťka

Tento standardní režim kalibrace s přímým paprskem vyžaduje použití dvou známých hloubek materiálu ke správné kalibraci přístroje. Tloušťka tenkého materiálu umožňuje kalibraci trvalého posunu nuly a tloušťka tlustého materiálu umožňuje kalibraci rychlosti.

• Echo-echo

Tento kalibrační režim umožňuje použití libovolného měření typu echo-echo pouze ke kalibraci rychlosti v materiálu. Při kalibraci echo-echo jsou účinky vedoucí k trvalému posunu nuly eliminovány hradlováním určité indikace, která představuje počáteční bod měření. Druhé hradlo je nastaveno na sledování této hradlované indikace s cílem získat naměřenou hodnotu. To znamená, že musíte pouze kalibrovat rychlost pro materiál vzorku, abyste získali přesná měření typu echo-echo. Měření echo-echo můžete provádět mezi hradly **G2–G1**; tento kalibrační režim bude k dispozici pouze tehdy, pokud je zapnuto sledování hradla 2 (viz "Sledování hradla a měř[ení typu echo-echo" na stránce 144\)](#page-143-0).

## **9.2.2 Režimy se šikmým paprskem**

Kalibrace se šikmým paprskem lze provést dvěma způsoby:

• Dráha zvuku

Tento standardní režim kalibrace se šikmým paprskem používá měření zvukové dráhy pro dvě známé hloubky materiálu ke správné kalibraci přístroje. Tato měření zvukové dráhy se provádějí pomocí poloměru zkušebního kalibračního bloku. Měření menší (tenké) zvukové dráhy umožňuje kalibraci trvalého posunu nuly, měření větší (tlusté) zvukové dráhy umožňuje kalibraci rychlosti.

### • Hloubka

Tento režim kalibrace se šikmým paprskem používá známou hloubku dvou různých reflektorů ke správné kalibraci přístroje. Tato měření hloubky se obvykle provádějí z bočních vývrtů shodné velikosti. Chcete-li získat přesná měření, musíte nejdříve ověřit úhel lomu sondy, jelikož přístroj EPOCH 650 vypočítává hodnoty hloubky na základě zvukové dráhy a známého úhlu lomu. Mělká hloubka reflektoru umožňuje kalibraci trvalého posunu nuly a hluboká hloubka umožňuje kalibraci rychlosti.

# **9.3 Kalibrace s přímou sondou**

Dále popsaná kalibrace na vzorku s přímým paprskem se provádí s použitím sondy Evident, číslo dílu A109S-RM, o frekvenci 5,0 MHz a s průměrem prvku 13 mm.

Ke kalibraci je potřebný zkušební blok se dvěma známými tloušťkami vyrobený z materiálu, který má být měřen. Ideálně by tyto dvě tloušťky měly odpovídat tloušťkám, které jsou jak vyšší, tak nižší než očekávaná tloušťka kontrolovaného materiálu.

V tomto příkladu použijeme standardní 5stupňový ocelový zkušební blok Evident (P/N: 2214E). Tyto stupně mají hodnotu 0,100 palce, 0,200 palce, 0,300 palce, 0,400 palce, a 0,500 palce.

### **POZNÁMKA**

Je-li přístroj EPOCH 650 nastaven na měření v metrických jednotkách, je proces kalibrace přesně stejný s jediným rozdílem, že zadávané hodnoty budou v milimetrech, nikoli v palcích.

### **Postup kalibrace s přímou sondou**

- 1. Proveďte proceduru výchozího nastavení popsanou v části "Základní nastavení" [na stránce 157.](#page-156-0)
- 2. Připojte sondu k odpovídajícímu kabelu a kabel poté připojte k některému z konektorů sond na horní straně přístroje.
- 3. Zvolte **Auto Cal > Type = Thickness**.
- 4. Instalujte sondu na tenký stupeň kalibračního bloku. V tomto příkladu je sonda instalována na stupeň 0,200 palce.

### **POZNÁMKA**

V závislosti na frekvenci použité kontaktní sondy nemusí být možné získat správné měření u velmi tenkého materiálu.

- 5. Pomocí tlačítka G1Start (Začátek hradla 1, tlačítko P5) umístěte hradlo 1 tak, aby první koncové echo ze známého stupně tloušťky překročilo mezní hodnotu hradla.
- 6. Stiskněte tlačítko dB a upravte hodnotu zesílení tak, aby amplituda echa byla přibližně 80 %.

### **DOPORUČENÍ**

Funkce AUTO XX% automaticky upravuje zesílení pro nastavení amplitudy hradlovaného echa na XX% plné výšky obrazovky (výchozí hodnota XX je 80 %). Chcete-li aktivovat tuto funkci, stiskněte tlačítka 2<sup>ND</sup> F, (AUTO XX%).

Změřená hodnota tloušťky se zobrazí nad A-zobrazením velkým textem (viz [Obr. 9-1 na stránce 162](#page-161-0)).

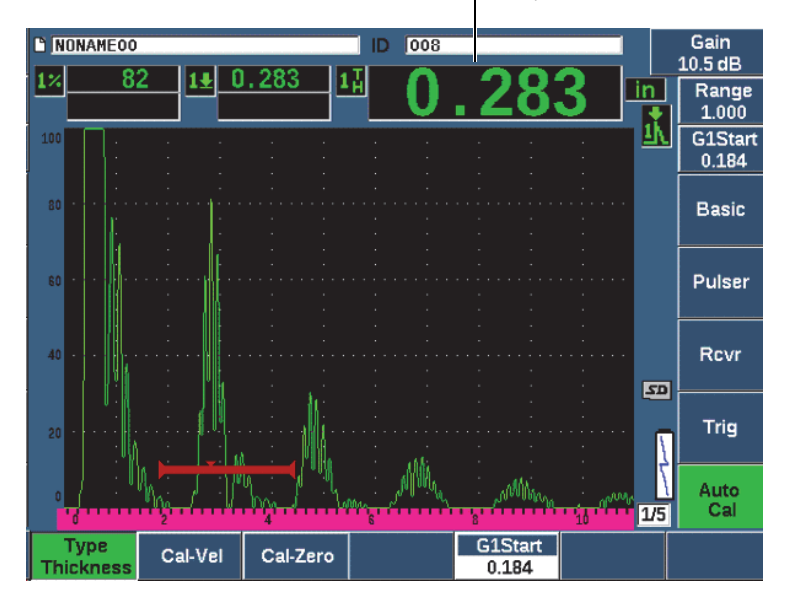

Měření tloušťky

**Obr. 9-1 Příklad hradlovaného signálu pro kalibraci nuly**

<span id="page-161-0"></span>7. Jakmile dosáhnete stabilní naměřené hodnoty, zvolte **Auto Cal > Cal-Zero**. Obrazovka se zastaví a zobrazí se pole **Cal-Zero** (Kalibrace nuly) (viz [Obr. 9-2 na](#page-162-0)  [stránce 163\)](#page-162-0).

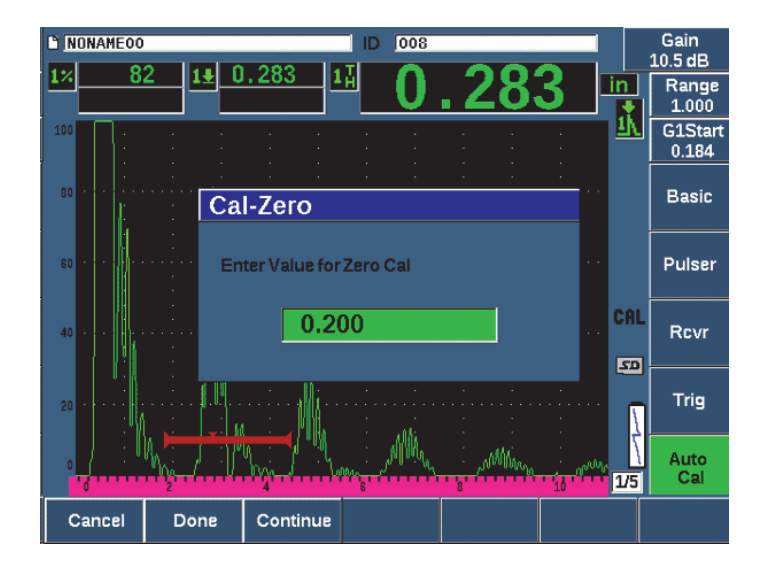

**Obr. 9-2 Zadání hodnoty tloušťky pro kalibraci nuly**

<span id="page-162-0"></span>8. Upravte hodnotu, aby odpovídala známé tloušťce hradlované indikace (v tomto příkladu 0,200 palce), poté stiskněte tlačítko **Continue** (Pokračovat, tlačítko P3) a pokračujte druhým krokem kalibrace (viz [Obr. 9-3 na stránce 164](#page-163-0)). Hodnota tloušťky použitá v této části kalibrace bude uložena pro referenci v poli parametru **Cal-Zero** (Kalibrace nuly).

#### **POZNÁMKA**

Chcete-li skončit bez získání kalibračních dat, stiskněte tlačítko **Cancel** (Storno, tlačítko P1).

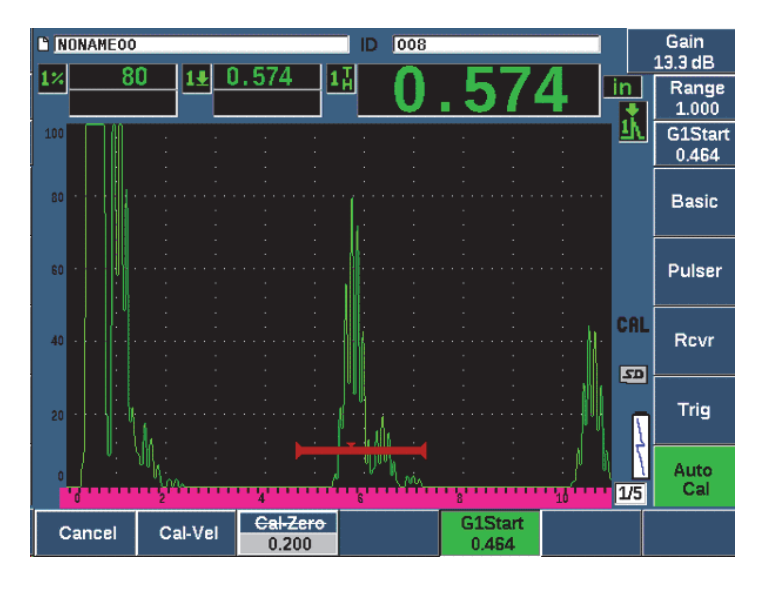

**Obr. 9-3 Příklad hradlovaného signálu pro kalibraci rychlosti**

<span id="page-163-0"></span>9. Instalujte sondu na tlustý stupeň kalibračního bloku.

V tomto příkladu je sonda instalována na stupeň 0,500 palce.

- 10. Pomocí tlačítka GATES umístěte hradlo 1 tak, aby první koncové echo ze známého stupně tloušťky překročilo mezní hodnotu hradla.
- 11. Stiskněte tlačítko dB a upravte nastavení zesílení tak, aby amplituda echa byla přibližně 80 %.

Změřená hodnota tloušťky se zobrazí nad A-zobrazením velkým textem.

12. Jakmile dosáhnete stabilní naměřené hodnoty, zvolte **Auto Cal > Cal-Vel**. Obrazovka se zastaví a zobrazí se pole **Enter Value for Velocity Cal** (Zadání hodnoty pro kalibraci rychlosti) (viz [Obr. 9-4 na stránce 165](#page-164-0)).

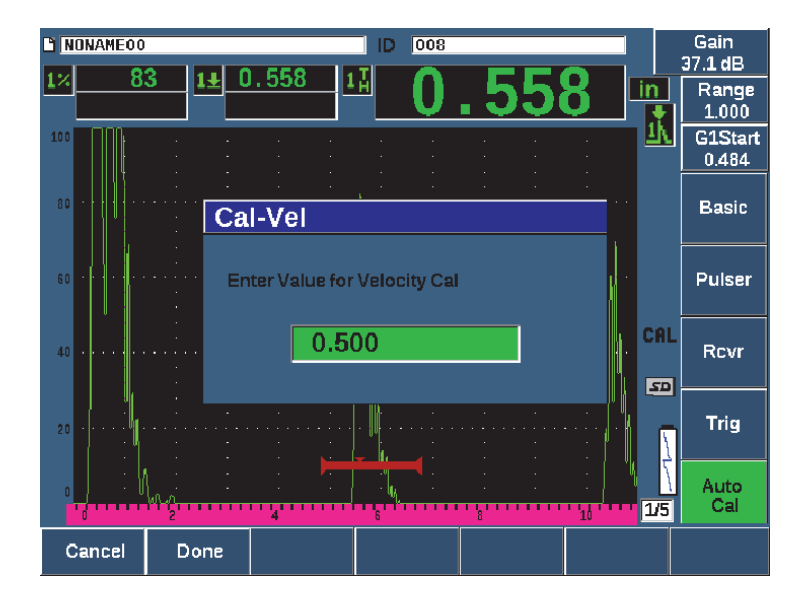

**Obr. 9-4 Zadání hodnoty tloušťky pro kalibraci rychlosti**

<span id="page-164-0"></span>13. Upravte hodnotu, aby odpovídala známé tloušťce hradlované indikace (v tomto příkladu 0,500 palce), poté stiskněte tlačítko **Done** (Hotovo, tlačítko P2) a kalibraci dokončete.

### **DOPORUČENÍ**

Je možné provést automatickou kalibraci na zkušebním bloku pouze s jednou známou tloušťkou. Při tomto scénáři ponechte sondu instalovánu na jedinečnou tloušťku, přesuňte hradlo na jedno z několika koncových ech, a zadejte správnou tloušťku jako hodnotu zvukové dráhy (odpovídající násobek prvního koncového echa) během části kalibrace rychlosti.

# **9.4 Kalibrace se sondou se zpožďovacím vedením**

Dále popsaná kalibrace na vzorku se zpožďovacím vedením se provádí s použitím sondy Evident, číslo dílu V202-RM, o frekvenci 10,0 MHz a s průměrem prvku 6 mm.

Ke kalibraci je potřebný zkušební blok se dvěma známými tloušťkami vyrobený z materiálu, který má být měřen. Ideálně by obě změřené hodnoty tloušťky měly ležet jak nad, tak i pod očekávanou tloušťkou kontrolovaného materiálu. V tomto příkladu použijeme standardní 5stupňový ocelový zkušební blok, číslo dílu 2214E. Tyto stupně mají hodnotu 0,100 palce, 0,200 palce, 0,300 palce, 0,400 palce, a 0,500 palce.

### **POZNAMKA**

Je-li přístroj EPOCH 650 nastaven na měření v metrických jednotkách, je proces kalibrace přesně stejný s jediným rozdílem, že zadávané hodnoty budou v milimetrech, nikoli v palcích.

### **Postup kalibrace se sondou se zpožďovacím vedením:**

- 1. Proveďte proceduru úvodního nastavení popsanou v kapitole "Základní [nastavení" na stránce 157.](#page-156-0)
- 2. Připojte sondu k odpovídajícímu kabelu a kabel poté připojte k některému z konektorů sond na horní straně přístroje.

Při trvalém posunu nuly (vychýlení nulového bodu) rovném 0,000 µs by se na levé straně obrazovky měl objevit hlavní budící impuls.

- 3. Zvolte **Basic > Zero** (skupina 1/5) a zvyšujte hodnotu, dokud se budící impuls nepohne z levé strany obrazovky a echo rozhraní z konce zpožďovacího vedení se nezobrazí na obrazovce.
- 4. Ověřte, že toto echo odpovídá konci zpožďovacího vedení tím, že prsty poklepete na konec zpožďovacího vedení pokrytého vazebným prostředkem. Tlumí se tím signál a echo by mělo na obrazovce poskočit nahoru a dolů.
- 5. Zvolte **Basic > Zero** a zvyšte hodnotu, abyste přesunuli toto echo na levou stranu obrazovky tak, aby téměř nebylo viditelné.

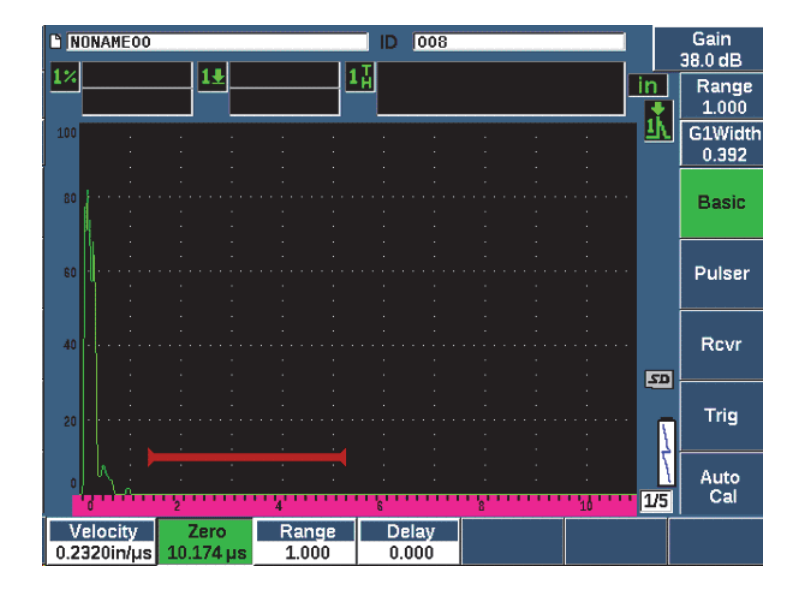

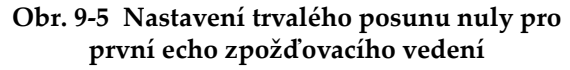

- 6. Zvolte **Auto Cal > Type = Thickness**.
- 7. Instalujte sondu na tenký stupeň kalibračního bloku. V tomto příkladu je sonda instalována na stupeň 0,100 palce.
- 8. Pomocí tlačítka G1Start (Začátek hradla 1, tlačítko P5) umístěte hradlo 1 tak, aby první koncové echo ze známého stupně tloušťky překročilo mezní hodnotu hradla.
- 9. Stiskněte tlačítko dB a upravte hodnotu zesílení tak, aby amplituda echa byla přibližně 80 %.

#### **DOPORUČENÍ**

Funkce AUTO XX% automaticky upravuje zesílení pro nastavení amplitudy hradlovaného echa na XX% plné výšky obrazovky (výchozí hodnota XX je 80 %). Chcete-li aktivovat tuto funkci, stiskněte tlačítka 2<sup>ND</sup> F, (AUTO XX%).

Změřená hodnota tloušťky se zobrazí nad A-zobrazením velkým textem (viz [Obr. 9-6 na stránce 168](#page-167-0)).

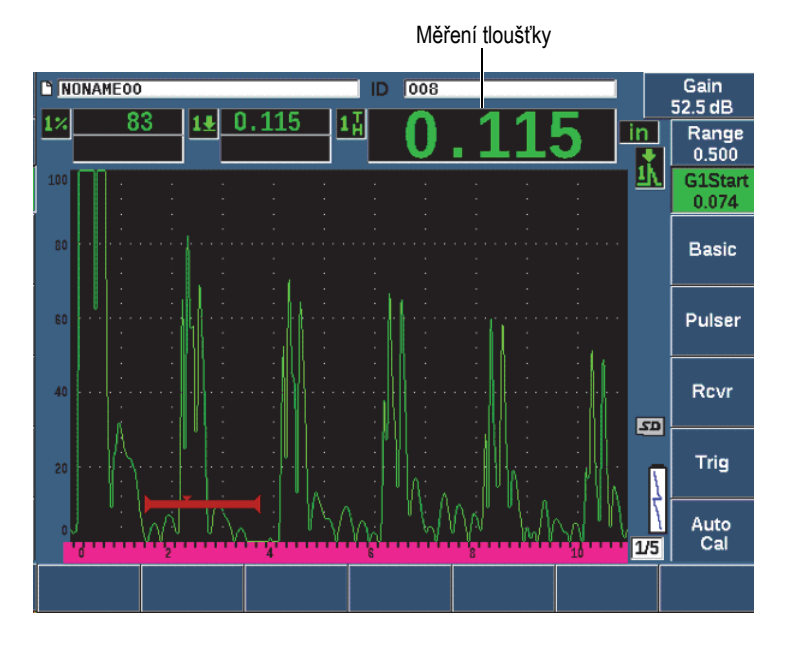

**Obr. 9-6 Příklad hradlovaného signálu pro kalibraci nuly**

### <span id="page-167-0"></span>**POZNÁMKA**

Ověřte si, že hradlovaným echem je první koncové echo, nikoli vícenásobné echo od konce zpožďovacího vedení.

10. Jakmile dosáhnete stabilní naměřené hodnoty, zvolte **Auto Cal > Cal-Zero**. Obrazovka se zastaví a zobrazí se pole **Cal-Zero** (Kalibrace nuly) (viz [Obr. 9-2 na](#page-162-0)  [stránce 163\)](#page-162-0).

#### 168 Kapitola 9

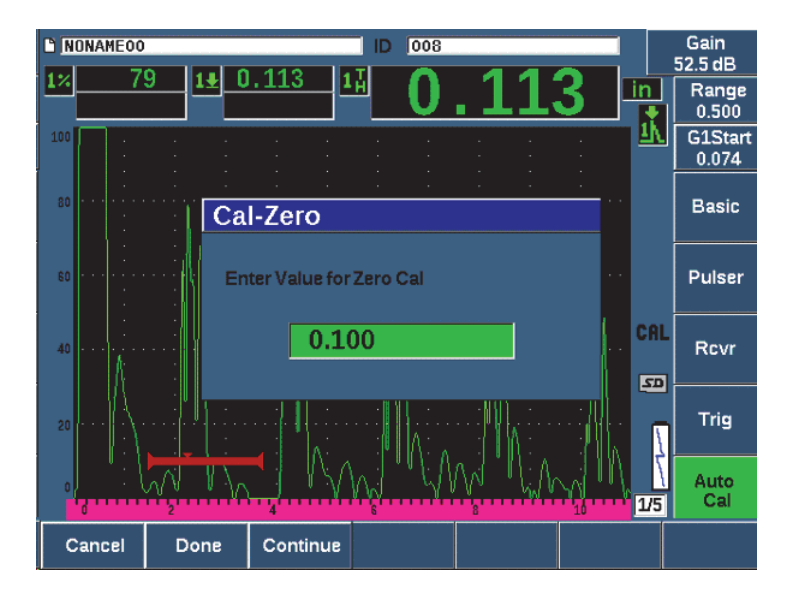

**Obr. 9-7 Zadání hodnoty tloušťky pro kalibraci nuly**

11. Upravte hodnotu, aby odpovídala známé tloušťce hradlované indikace (v tomto příkladu 0,100 palce), poté stiskněte tlačítko **Continue** (Pokračovat, tlačítko P3) a pokračujte druhým krokem kalibrace (viz [Obr. 9-8 na stránce 170](#page-169-0)). Hodnota tloušťky použitá v této části kalibrace bude uložena pro referenci v poli parametru **Cal-Zero** (Kalibrace nuly).

#### **POZNÁMKA**

Potřebujete-li skončit bez získání kalibračních dat, stiskněte tlačítko **Cancel** (Storno, tlačítko P1).

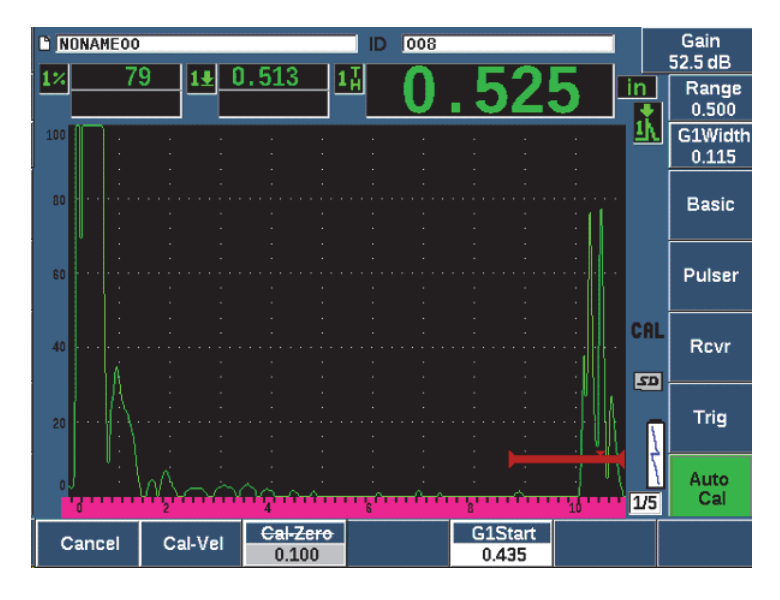

**Obr. 9-8 Příklad hradlovaného signálu pro kalibraci rychlosti**

<span id="page-169-0"></span>12. Instalujte sondu na tlustý stupeň kalibračního bloku.

V tomto příkladu je sonda instalována na stupeň 0,500 palce.

- 13. Pomocí tlačítka G1Start (Začátek hradla 1, tlačítko P5) umístěte hradlo 1 tak, aby první koncové echo ze známého stupně tloušťky překročilo mezní hodnotu hradla.
- 14. Stiskněte tlačítko dB a upravte hodnotu zesílení tak, aby amplituda echa byla přibližně 80 %.

Změřená hodnota tloušťky se zobrazí nad A-zobrazením velkým textem.

- 15. Jakmile dosáhnete stabilní naměřené hodnoty, zvolte **Auto Cal > Cal-Vel**. Obrazovka se zastaví a zobrazí se pole **Cal-Vel** (Kalibrace rychlosti).
- 16. Upravte hodnotu v poli **Cal-Vel** (Kalibrace rychlosti), aby odpovídala známé tloušťce hradlované indikace (v tomto příkladu 0,500 palce), poté stiskněte tlačítko **Done** (Hotovo) a kalibraci dokončete (viz [Obr. 9-9 na stránce 171](#page-170-0)).

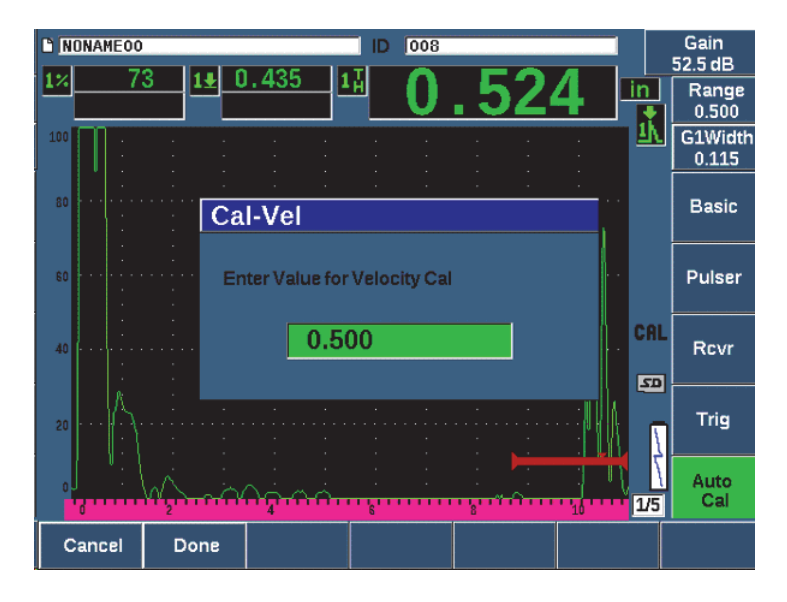

**Obr. 9-9 Zadání hodnoty tloušťky pro kalibraci rychlosti**

### <span id="page-170-0"></span>**9.5 Kalibrace pomocí jednoho zkušebního bloku známé tloušťky**

Automatickou kalibraci můžete rovněž provést s jedním zkušebním blokem známé tloušťky. Namísto instalace snímače jak na tenký tak na tlustý stupeň můžete použít vícenásobná koncová echa. Při tomto scénáři ponechte sondu instalovánu na tenký stupeň, přesuňte hradlo na jedno z několika koncových ech, a zadejte správnou tloušťku jako hodnotu zvukové dráhy (první koncové echo vynásobené 2, 3, 4 atd.) během části kalibrace rychlosti.

## **9.6 Kalibrace s dvojitou sondou**

Dále popsaná kalibrace na vzorku dvojice sond se provádí s použitím sondy Evident, číslo dílu DHC711-RM, o frekvenci 5,0 MHz a s průměrem prvku 6 mm.

Ke kalibraci je potřebný zkušební blok se dvěma známými tloušťkami vyrobený z materiálu, který má být měřen. Ideálně by tyto dvě tloušťky měly odpovídat tloušťkám, které jsou jak vyšší, tak i nižší než očekávaná tloušťka kontrolovaného materiálu. V tomto příkladu použijeme standardní 5stupňový ocelový zkušební blok Evident (číslo dílu 2214E). Stupně mají hodnotu 0,100 palce, 0,200 palce, 0,300 palce, 0,400 palce, a 0,500 palce.

### **POZNÁMKA**

Je-li přístroj EPOCH 650 nastaven na měření v metrických jednotkách, je proces kalibrace přesně stejný s jediným rozdílem, že zadávané hodnoty budou v milimetrech, nikoli v palcích.

Z důvodu akustických vlastností dvojitých sond vzniká nelinearita u kalibrace vzdálenosti při zmenšující se tloušťce materiálu. Bod maximální citlivosti je dán "střešním úhlem" konkrétní dvojité sondy. Kalibraci vzdálenosti provádějte při použití stupňového bloku, který pokrývá požadované rozmezí. Při interpretaci zjištěných hodnot tloušťky změřených mimo kalibrované rozmezí buďte opatrní. Přístroj EPOCH 650 nepoužívá korekci dráhy tvaru "V"; to může způsobovat částečnou nelinearitu v kalibrovaném rozmezí. Míra nelinearity závisí na minimální tloušťce použití při kalibračním procesu.

Hodnota trvalého posunu nuly dvojité sondy se může podstatně lišit při extrémních teplotách. Odchýlí-li se teplota o více než několik málo stupňů od teploty, při které byla hodnota trvalého posunu nuly nastavena, překontrolujte tuto hodnotu. Pokud se chystáte provádět měření v širokém rozmezí teploty, použijte dvojité sondy Evident D790-SM a D791. Tyto sondy jsou navrženy pro aplikace s vysokou teplotou a mají zabudována zpožďovací vedení se stabilní rychlostí zvuku, která se významně nemění vlivem teploty.

### **Postup kalibrace s dvojitou sondou**

- 1. Proveďte proceduru úvodního nastavení popsanou v kapitole "Základní [nastavení" na stránce 157.](#page-156-0)
- 2. Připojte snímač k odpovídajícímu kabelu a kabel poté připojte ke konektorům snímačů na horní straně přístroje.
- 3. Zvolte **Pulser > Mode = Dual**.
- 4. Stiskněte tlačítko dB a výrazně zvyšte zesílení, aby se náběhové hrany koncových ech zobrazovaly jako téměř svislé linie na obrazovce.
- 5. Chcete-li použít náběhovou hranu při měření tloušťky, nastavte hradlo měření do režimu detekce hrany zvolením možností **Gate Setup > G1 Mode = Edge** (Nastavení hradla > Režim hradla 1 = Hrana).
- 6. Zvolte **Auto Cal > Type = Thickness**.
- 7. Instalujte sondu na tenký stupeň kalibračního bloku.

V tomto příkladu je sonda instalována na stupeň 0,100 palce. Jak již je zmíněno nahoře, pro dosažení čisté náběhové hrany signálu je potřebné vyšší nastavení zesílení. Nevěnujte pozornost roztřepeným špičkám echa. Soustřeďte se jen na náběhovou hranu.

- 8. Pomocí tlačítka G1Start (Začátek hradla 1, tlačítko P5) umístěte hradlo 1 tak, aby náběhová hrana prvního koncového echa ze známého stupně tloušťky překročila mezní hodnotu hradla.
- 9. Stiskněte tlačítko dB a upravte nastavení zesílení tak, aby náběhová hrana echa byla co nejblíže svislému směru.

Změřená hodnota tloušťky se zobrazí nad A-zobrazením velkým textem.

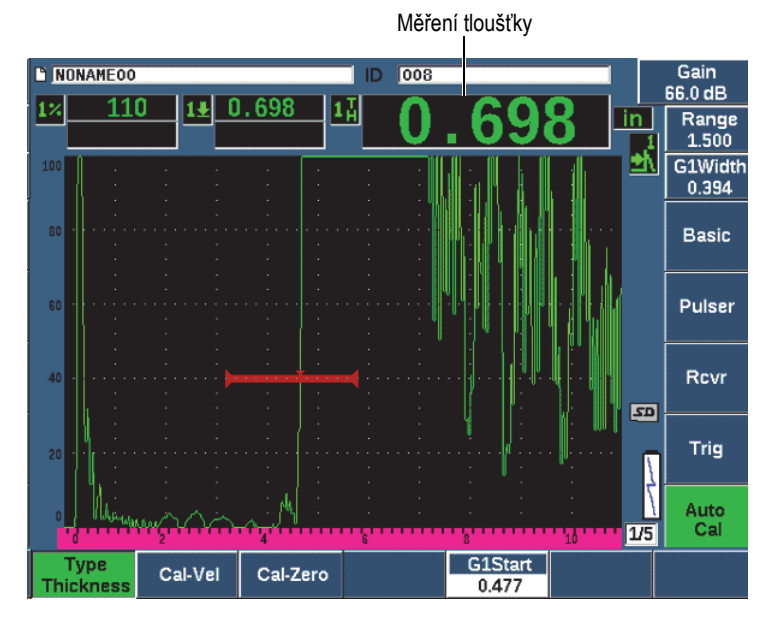

**Obr. 9-10 Příklad hradlovaného signálu pro kalibraci nuly**

10. Jakmile dosáhnete stabilní naměřené hodnoty, zvolte **Auto Cal > CAL Zero**. Obrazovka se zastaví a zobrazí se pole **Cal-Zero** (Kalibrace nuly) (viz [Obr. 9-11 na](#page-173-0)  [stránce 174\)](#page-173-0).

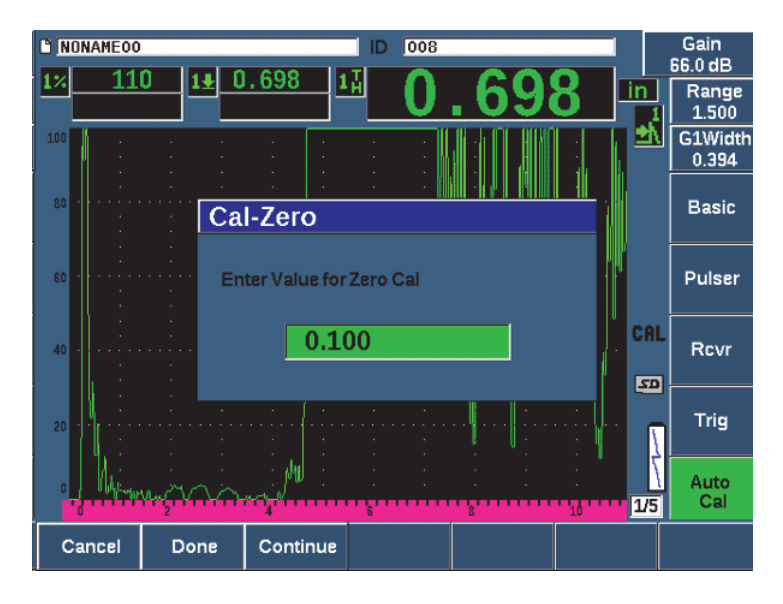

**Obr. 9-11 Zadání hodnoty tloušťky pro kalibraci nuly**

<span id="page-173-0"></span>11. Upravte hodnotu, aby odpovídala známé tloušťce hradlované indikace (v tomto příkladu 0,100 palce), poté stiskněte tlačítko **Continue** (Pokračovat) a pokračujte druhým krokem kalibrace. Hodnota tloušťky použitá v této části kalibrace bude uložena pro referenci v poli parametru **Cal-Zero** (Kalibrace nuly).

### **POZNÁMKA**

Chcete-li skončit bez získání kalibračních dat, stiskněte tlačítko **Cancel** (Storno).

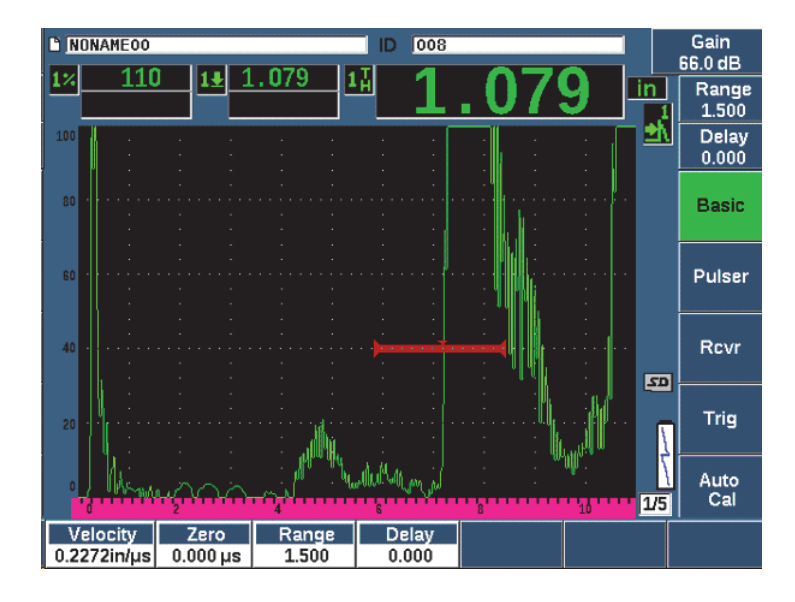

**Obr. 9-12 Příklad hradlovaného signálu pro kalibraci rychlosti**

12. Instalujte sondu na tlustý stupeň kalibračního bloku.

V tomto příkladu je sonda instalována na stupeň 0,500 palce.

- 13. Pomocí tlačítka G1Start (Začátek hradla 1, tlačítko P5) umístěte hradlo 1 tak, aby první koncové echo ze známého stupně tloušťky překročilo mezní hodnotu hradla. Upravte nastavení zesílení tak, aby amplituda echa činila přibližně 80 %.
- 14. Jakmile dosáhnete stabilní naměřené hodnoty, zvolte **Auto Cal > CAL Velocity**. Obrazovka se zastaví a zobrazí se pole **Enter Value for Velocity Cal** (Zadání hodnoty pro kalibraci rychlosti).
- 15. Upravte hodnotu, aby odpovídala známé tloušťce hradlované indikace (v tomto příkladu 0,500 palce), poté stiskněte tlačítko **Done** (Hotovo) a kalibraci dokončete (viz [Obr. 9-13 na stránce 176](#page-175-0)).

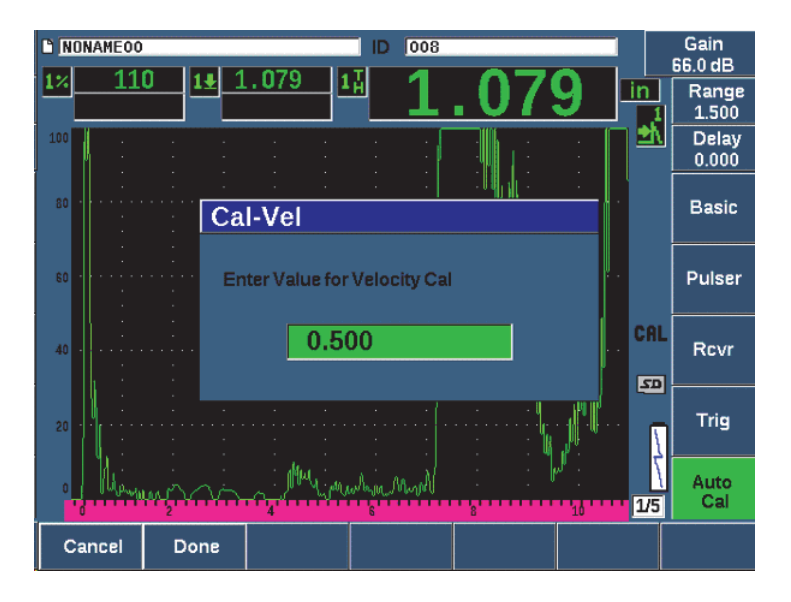

**Obr. 9-13 Zadání hodnoty tloušťky pro kalibraci rychlosti**

# <span id="page-175-0"></span>**9.7 Kalibrace v režimu echo-echo**

Dále popsaná kalibrace na vzorku echo-echo se provádí s použitím sondy Evident, číslo dílu V202-RM, o frekvenci 10,0 MHz a s průměrem prvku 6 mm.

V režimu echo-echo je ke kalibraci potřebný zkušební blok pouze s jednou známou tloušťkou vyrobený z materiálu, který má být měřen. Ideálně by obě změřené hodnoty tloušťky měly ležet velmi blízko očekávané tloušťky kontrolovaného materiálu. Režim echo-echo měří vzdálenost mezi dvěma skutečnými indikacemi – jedna představuje počáteční bod měření, druhá koncový bod měření. To eliminuje potřebu kalibrace trvalého posunu nuly, protože účinek dosahující trvalého posunu nuly je kompenzován hradlováním indikace výchozí polohy. Proto při kalibraci v režimu echo-echo musí přístroj kalibrovat pouze rychlost pro materiál, aby poskytoval přesná měření.

V tomto příkladu použijeme standardní 5stupňový ocelový zkušební blok, číslo dílu 2214E. Tyto stupně mají hodnotu 0,100 palce, 0,200 palce, 0,300 palce, 0,400 palce, a 0,500 palce.

### **POZNÁMKA**

Je-li přístroj EPOCH 650 nastaven na měření v metrických jednotkách, je proces kalibrace přesně stejný s jediným rozdílem, že zadávané hodnoty budou v milimetrech, nikoli v palcích.

#### **Kalibrace v režimu echo-echo se sondou se zpožďovacím vedením**

- 1. Proveďte proceduru úvodního nastavení popsanou v kapitole "Základní [nastavení" na stránce 157.](#page-156-0)
- 2. Připojte sondu k odpovídajícímu kabelu a kabel poté připojte k některému z konektorů pro běžné sondy na horní straně přístroje.

Při trvalém posunu nuly (vychýlení nulového bodu) rovném 0,000 µs by se na levé straně obrazovky měl objevit hlavní budící impuls.

- 3. Zvolte **Basic > Zero** a zvyšujte hodnotu, dokud se budící impuls nepohne z levé strany obrazovky a echo rozhraní z konce zpožďovacího vedení se nezobrazí na obrazovce.
- 4. Ověřte, že toto echo odpovídá konci zpožďovacího vedení tím, že prsty poklepete na konec zpožďovacího vedení pokrytého vazebným prostředkem.

Tlumí se tím signál a echo by mělo na obrazovce poskočit nahoru a dolů.

5. Zvolte **Basic > Zero** a zvyšte hodnotu, abyste přesunuli toto echo na levou stranu obrazovky tak, aby téměř nebylo viditelné.

Musí být aktivní alespoň dvě hradla, aby bylo možné provést měření typu echoecho. Sledování hradla musí být rovněž aktivní.

- 6. Aktivujte hradlo 1 a hradlo 2 zvolením nastavení **Gate 1 > Status = On** a **Gate 2 > Status = On**.
- 7. Zvolte **Gate Setup > G2 Tracks = On**, aby hradlo 2 sledovalo hradlo 1. Další informace o aktivaci sledování hradla naleznete v kapitole "Sledování hradla a měř[ení typu echo-echo" na stránce 144](#page-143-0).
- 8. Zvolte **Auto Cal > Type = G2-1**.
- 9. Instalujte sondu na kalibrační blok. V tomto příkladu je sonda instalována na stupeň 0,300 palce.
- 10. Pomocí tlačítka GATES umístěte hradlo 1 tak, aby první koncové echo ze známého stupně tloušťky překročilo mezní hodnotu hradla.
- 11. Pomocí tlačítka GATES umístěte rozestup hradla 1 a hradla 2 tak, aby druhé koncové echo ze známého stupně tloušťky překročilo mezní hodnotu hradla 2.

12. Upravte zesílení tak, aby žádný signál nebyl saturovaný a amplituda echa na hradle 2 byla nad 50 %.

Změřená hodnota tloušťky se zobrazí nad A-zobrazením velkým textem označená **2-1**.

### **DOPORUČENÍ**

V případě tlumících materiálů se může stát, že nebude možné nastavit druhou indikaci nad 50 %, aniž by došlo k saturaci prvního signálu. Pokud je to pravda, vyzkoušejte režim detekce **Edge** (Hrana) namísto detekce špičky, abyste zajistili přesná měření (podrobnosti viz "Režimy měř[ení s hradly" na stránce 140](#page-139-0)).

### **POZNÁMKA**

Zajistěte, aby hradlo 1 a hradlo 2 zaznamenávala po sobě následující koncová echa, nikoli vícenásobná echa z konce zpožďovacího vedení.

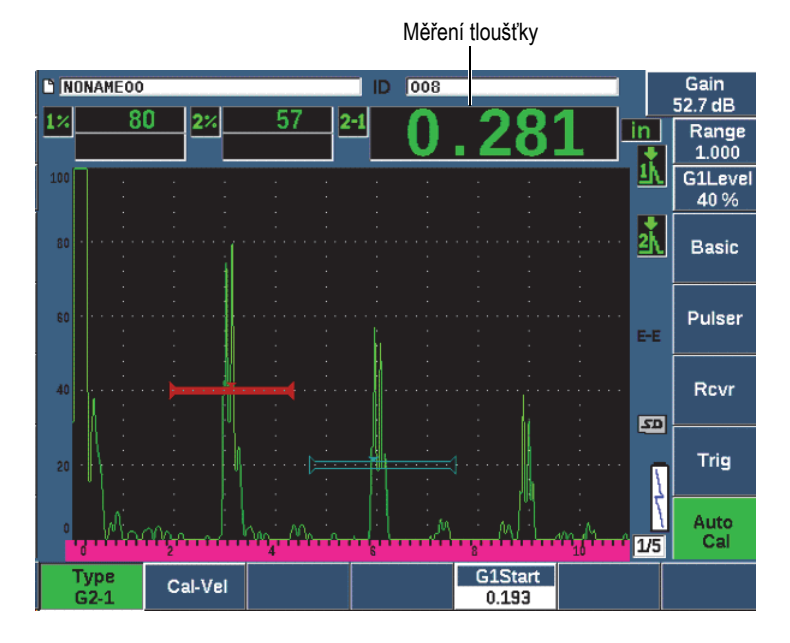

**Obr. 9-14 Příklad hradlovaných signálů pro kalibraci rychlosti**

13. Jakmile dosáhnete stabilní naměřené hodnoty, zvolte **Auto Cal > Cal-Vel**. Obrazovka se zastaví a zobrazí se pole **Cal-Vel** (Kalibrace rychlosti) (viz [Obr. 9-15 na stránce 179](#page-178-0)).

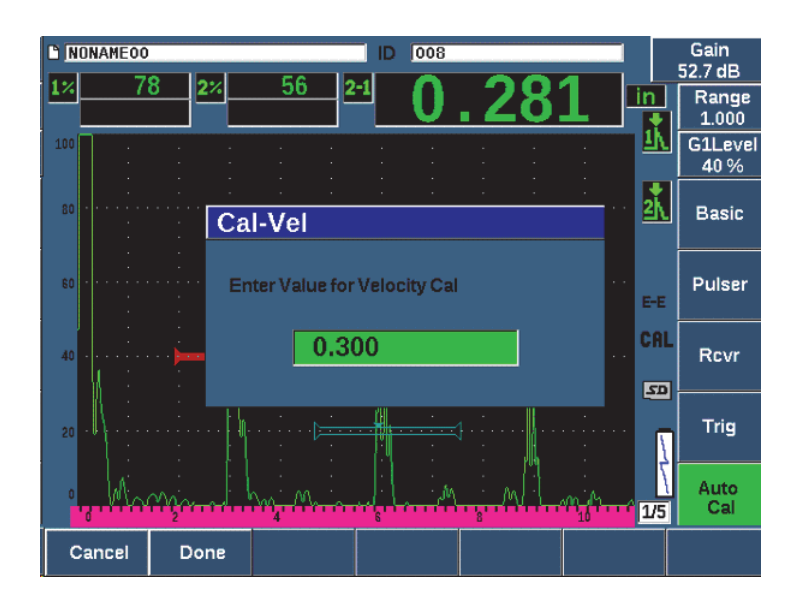

**Obr. 9-15 Zadání hodnoty tloušťky pro kalibraci rychlosti**

<span id="page-178-0"></span>14. Upravte hodnotu, aby odpovídala známé tloušťce hradlované indikace (v tomto příkladu 0,300 palce), poté stiskněte tlačítko **Done** (Hotovo) a kalibraci dokončete.

#### **POZNÁMKA**

Potřebujete-li z nějakého důvodu skončit bez získání kalibračních dat, stiskněte tlačítko **Cancel** (Storno).

# **9.8 Kalibrace pomocí známých hodnot dráhy zvuku s úhlovou sondou**

Následující příklad kalibrační procedury se šikmým paprskem se provádí s využitím sondy Evident, číslo dílu A430S-SB, s frekvencí 2,25 MHz a velikostí prvku 15,88 mm × 15,88 mm. Sonda se instaluje na klín 45°, číslo dílu ABWS-6-45. Je použit kalibrační blok Evident IIW Type I z uhlíkaté oceli, číslo dílu TB7541-1.

### **Postup kalibrace s úhlovou sondou**

- 1. Proveďte proceduru úvodního nastavení popsanou v kapitole "Základní [nastavení" na stránce 157.](#page-156-0)
- 2. Připojte sondu k odpovídajícímu kabelu a kabel poté připojte k některému z konektorů pro běžné sondy na horní straně přístroje.
- 3. Zvolte **Trig > Angle** a zadejte správný úhel lomu pro kombinaci sondy/klínu (v tomto příkladu 45°).
- 4. Zvolte **Basic > Velocity** a zadejte přibližnou rychlost příčné vlny v kontrolovaném materiálu (3,240 m/s v tomto příkladu s uhlíkatou ocelí).
- 5. Zvolte **Basic > Range** a zadejte odpovídající rozmezí pro použitý zkušební blok (300,00 mm v tomto příkladu s uhlíkatou ocelí).

Zkontrolujte následující postupy:

- • ["Vyhledání vztaženého bodu paprsku" na stránce 180](#page-179-0)
- "Ověř[ení úhlu lomu svazku" na stránce 182](#page-181-0)
- • ["Kalibrace vzdálenosti" na stránce 184](#page-183-0)
- • ["Kalibrace citlivosti" na stránce 188](#page-187-0)

### <span id="page-179-0"></span>**9.8.1 Vyhledání vztaženého bodu paprsku**

Vztažný bod paprsku (BIP) je bod, ve kterém zvuk opouští klín a vstupuje do materiálu s maximální energií. Následující procedura poskytuje metodu identifikace bodu BIP sondy/klínu.

### **Vyhledání bodu BIP**

1. Instalujte sondu na zkušební blok na značku 0.
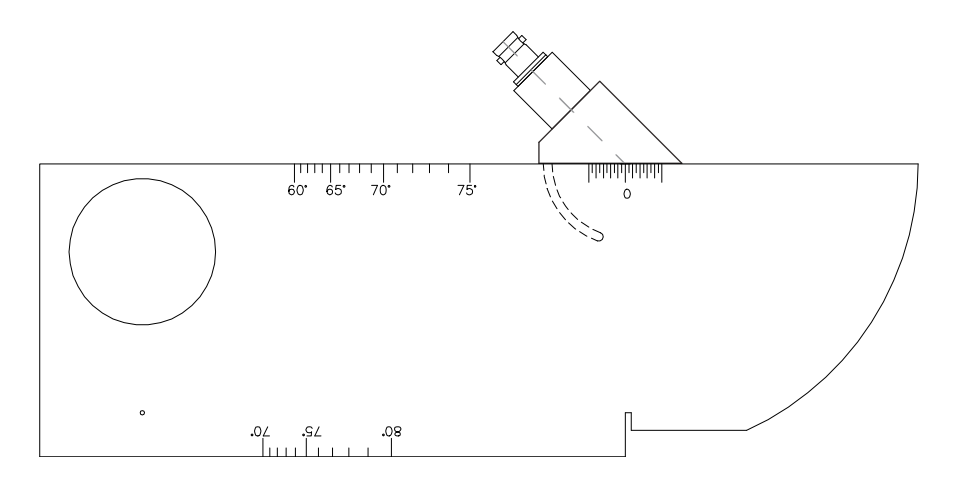

**Obr. 9-16 Blok IIW se sondou na značce 0**

2. Pohybujte sondou tak dlouho, dokud se na obrazovce po hlavním budícím impulsu neobjeví signál s vysokou amplitudou.

To je odraz od velkého oblouku bloku, který se na bloku Type I nachází ve vzdálenosti 100 mm.

- 3. Posunujte sondu dopředu a dozadu, abyste dosáhli maximální amplitudy (špičky) echa.
- 4. Echa nesmí přesáhnout 100 %. V případě potřeby snižte zesílení.

### **DOPORUČENÍ**

Vynikajícím prostředkem, jak nalézt bod BIP, je paměť špiček. Stisknutím tlačítka PEAK MEM paměť špiček zapnete. Tato funkce kreslí a získává obálku echa signálu a současně s tím kreslí i živý vlnový průběh (viz [Obr. 9-17 na stránce 182](#page-181-0)). Přizpůsobte živý vlnový průběh bodu maxima odpovídajícímu doposud akumulované dynamické křivce echa. Dalším stisknutím tlačítka PEAK MEM funkci paměti špiček vypnete.

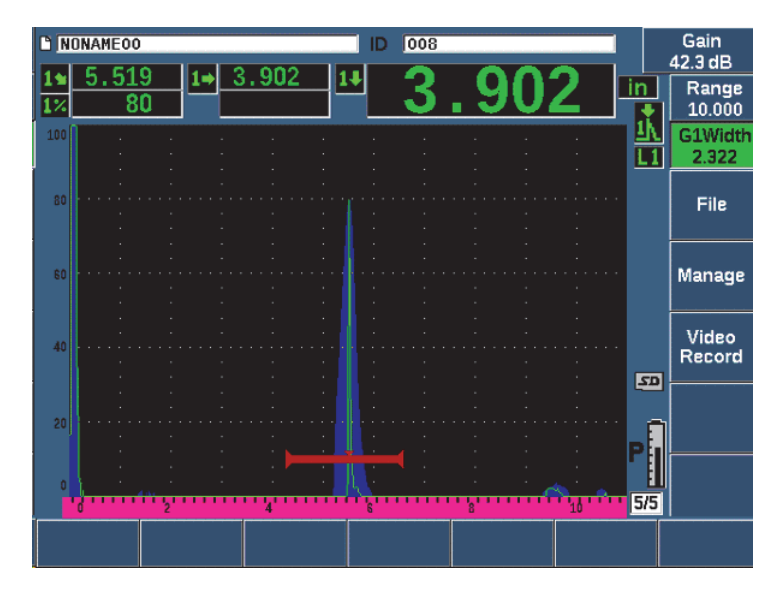

**Obr. 9-17 Použití paměti špiček k vyhledání bodu BIP**

<span id="page-181-0"></span>5. Jakmile jste nalezli špičku signálu, podržte sondu v klidu a označte si na straně klínu bod ležící přesně nad značkou 0 na bloku. Toto je bod BIP – tj. bod, ve kterém zvuk opouští klín a vstupuje do materiálu s maximální energií.

# **9.8.2 Ověření úhlu lomu svazku**

Úhel lomu sondy by měl být do přístroje řady EPOCH 650 zadán v již počátečních krocích kalibrační procedury. Ačkoli klín může být označen např. jako 45°, skutečný úhel lomu může být mírně odlišný v důsledku vlastností zkoušeného materiálu nebo míře opotřebení klínu. Skutečný úhel lomu je nutné ověřit. To zajišťuje přesné výpočty zvukové dráhy přístroje EPOCH 650.

### **Ověření úhlu lomu**

1. Umístěte sondu nad značku odpovídajícího úhlu na bloku; v tomto příkladu je to 45°.

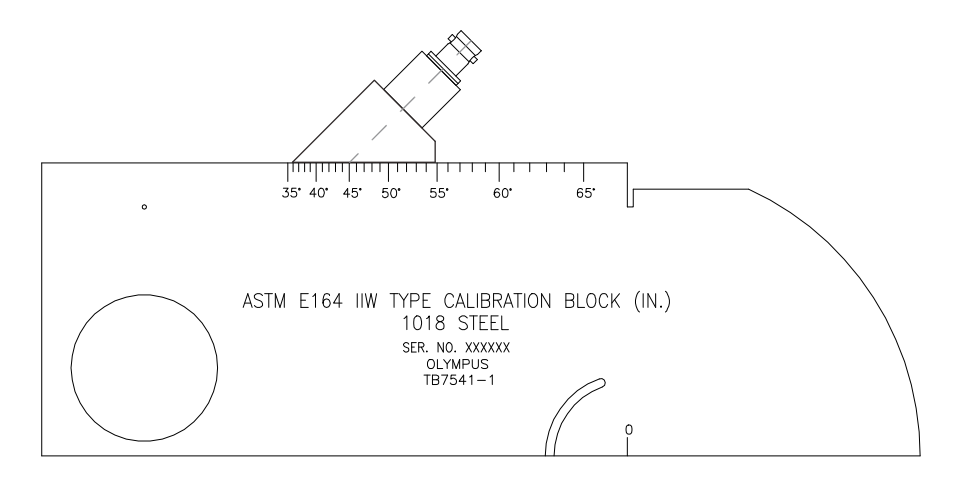

**Obr. 9-18 Blok IIW se sondou na značce 45°**

2. Posunujte sondu dopředu a dozadu, abyste dosáhli špičky odrazu přicházejícího od velkého kruhového otvoru na straně bloku. Tento kruhový otvor může být vyplněn plexisklem, ale postup práce je totožný.

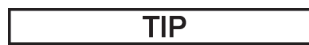

Stiskněte tlačítko PEAK MEM, chcete-li použít paměť špiček k vyhledání špičky signálu.

3. Držte sondu nehybně, jakmile amplituda signálu dosáhne maxima, a poznamenejte si hodnotu stupňů na bloku, který je zarovnán s bodem BIP, který byl vyznačen na straně klínu v proceduře "Vyhledání vztaženého bodu paprsku" [na stránce 180.](#page-179-0)

Toto je skutečný úhel lomu (Beta) pro tuto konkrétní sondu a ocelový klín.

4. Pokud se tato hodnota úhlu lomu (Beta) liší od dříve zadané hodnoty, zvolte možnost **Trig > Angle** a zadejte opravený úhel.

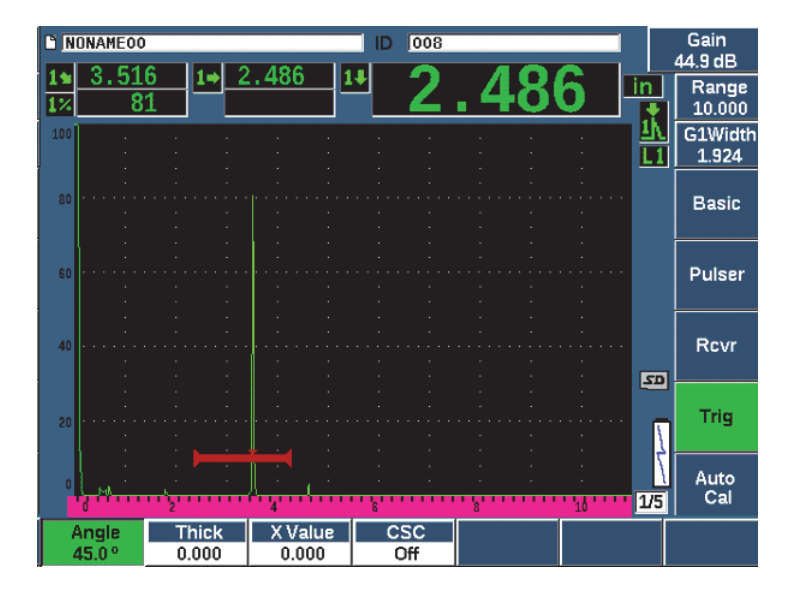

**Obr. 9-19 Ověření úhlu lomu svazku**

## **9.8.3 Kalibrace vzdálenosti**

Blok ASTM E-164 IIW Type I, který má na straně výřez ve tvaru půlměsíce, vytváří na obrazovce echa ve vzdálenostech 100 mm a 225 mm, která se používají ke kalibraci vzdálenosti dráhy zvuku. Následující procedura používá kalibrační blok Evident IIW Type I z uhlíkaté oceli, číslo dílu TB7541-1. Informace o kalibraci vzdálenosti pomocí jiných standardních kalibračních bloků naleznete v kapitole ["Diagramy b](#page-195-0)ěžných kalibračních bloků [pro kalibraci se šikmým paprskem" na stránce 196](#page-195-0).

### **POZNÁMKA**

Je-li přístroj EPOCH 650 nastaven na měření v metrických jednotkách, je proces kalibrace přesně stejný s jediným rozdílem, že zadávané hodnoty budou v milimetrech, nikoli v palcích.

#### **Kalibrace vzdálenosti zvukové dráhy**

Zvolte **Basic > Range** a nastavte hodnotu 300 mm.

To by mělo zajistit, že echa z bloku budou na obrazovce viditelná.

- 1. Zvolte **Auto Cal > Type = Soundpath**.
- 2. Instalujte sondu na kalibrační blok, aby bod BIP byl přímo nad značkou 0 zkušebního bloku ASTM. Během kroku kalibrace vzdálenosti nepohybujte sondou z tohoto bodu.
- 3. Pomocí tlačítka G1Start (Začátek hradla 1, tlačítko P5) umístěte hradlo 1 tak, aby první odraz z oblouku bloku překročil mezní hodnotu hradla. Tento odraz by se měl blížit 100 mm.
- 4. Stiskněte tlačítko dB a upravte nastavení zesílení tak, aby amplituda echa byla přibližně 80 %.

# **DOPORUČENÍ**

Funkci AUTO XX% lze využít k automatické úpravě zesílení pro nastavení amplitudy hradlovaného echa na XX% plné výšky obrazovky (výchozí hodnota XX je 80 %). Chcete-li aktivovat tuto funkci, stiskněte tlačítka 2<sup>ND</sup> F, (AUTO XX%).

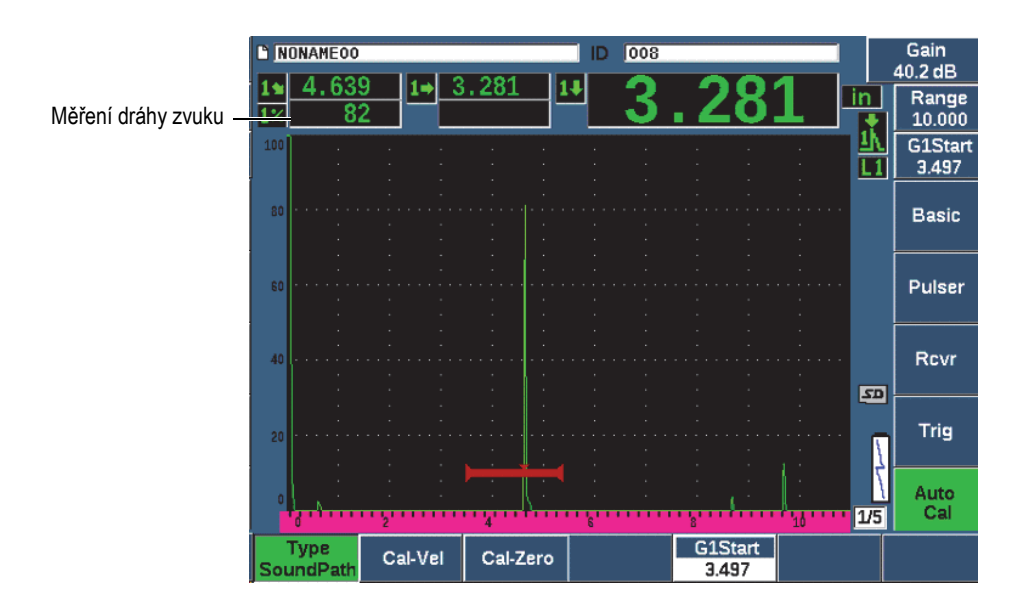

Naměřené hodnoty zvukové dráhy se zobrazí v poli Reading 2 (Měření 2) (viz [Obr. 9-20 na stránce 185](#page-184-0)).

<span id="page-184-0"></span>**Obr. 9-20 Příklad hradlovaného signálu pro kalibraci nuly**

5. Jakmile dosáhnete stabilní naměřené hodnoty, zvolte **Auto Cal > Cal-Zero**. Obrazovka se zastaví a zobrazí se pole **Cal-Zero** (Kalibrace nuly).

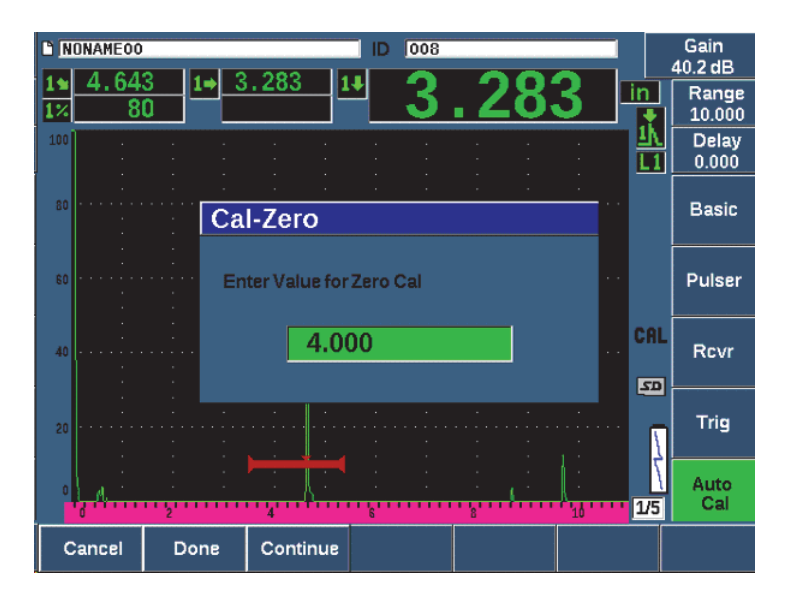

**Obr. 9-21 Zadání hodnoty tloušťky pro kalibraci nuly**

6. Upravte hodnotu, aby odpovídala známé tloušťce hradlované indikace (v tomto příkladu 4,000 palce), poté stiskněte tlačítko **Continue** (Pokračovat) a pokračujte druhým krokem kalibrace.

### **POZNÁMKA**

Potřebujete-li z nějakého důvodu skončit bez získání kalibračních dat, stiskněte tlačítko **Cancel** (Storno).

7. Pomocí tlačítka G1Start (Začátek hradla 1, tlačítko P5) umístěte hradlo 1 tak, aby druhý odraz echa z oblouku bloku byl uvnitř hradlované oblasti. Tento odraz by se měl blížit 225 mm (viz [Obr. 9-22 na stránce 187\)](#page-186-0).

| <b>B</b> NONAMEOO |         |          | 008<br>ID |                         |             | Gain<br>40.2 dB         |  |
|-------------------|---------|----------|-----------|-------------------------|-------------|-------------------------|--|
| 4.639<br>82       |         | 3.281    |           |                         | in          | Range<br>10.000         |  |
| 100               |         |          |           |                         |             | <b>G1Start</b><br>3.497 |  |
| 80                |         |          |           |                         |             | <b>Basic</b>            |  |
| 60                |         |          |           |                         |             | Pulser                  |  |
| 40                |         |          |           |                         | $\boxed{2}$ | Rcvr                    |  |
| 20                |         |          |           |                         |             | Trig                    |  |
|                   |         |          |           |                         | 1/5         | Auto<br>Cal             |  |
| Type<br>SoundPath | Cal-Vel | Cal-Zero |           | <b>G1Start</b><br>3.497 |             |                         |  |

<span id="page-186-0"></span>**Obr. 9-22 Příklad hradlovaného signálu pro kalibraci rychlosti**

# **POZNÁMKA**

Na obrazovce se může vyskytovat další echo přibližně v bodu 200 mm. Ignorujte toto echo, protože je obvykle výsledkem rozložení paprskem a odrazu zvuku od boku bloku. Ujistěte se, že hradlo 1 neleží nad tímto echem.

8. Stiskněte tlačítko dB a upravte zesílení tak, aby amplituda echa byla přibližně 80 %.

Naměřené hodnoty zvukové dráhy se zobrazí v poli Reading 2 (Měření 2).

9. Jakmile dosáhnete stabilní naměřené hodnoty, zvolte **Auto Cal > Cal-Vel**. Obrazovka se zastaví a zobrazí se pole **Enter Value for Velocity Cal** (Zadání hodnoty pro kalibraci rychlosti) (viz [Obr. 9-23 na stránce 188](#page-187-0)).

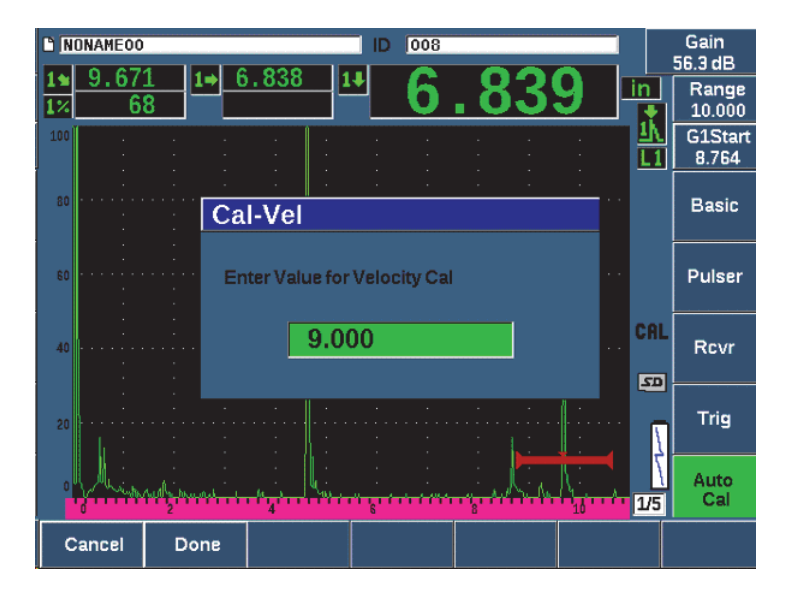

**Obr. 9-23 Zadání hodnoty tloušťky pro kalibraci rychlosti**

<span id="page-187-0"></span>10. Upravte hodnotu, aby odpovídala známé tloušťce hradlované indikace (v tomto příkladu 9,000 palce), poté zvolte tlačítko **Done** (Hotovo) a kalibraci dokončete.

# **9.8.4 Kalibrace citlivosti**

Posledním krokem kalibrace se šikmým paprskem je kalibrace citlivosti. Ta vám umožní nastavit referenční úroveň zesílení pro kontrolu.

#### **Postup kalibrace citlivosti**

1. Instalujte sondu na kalibrační blok IIW tak, aby snímač mířil na boční vývrt o průměru 1,5 mm, který se používá jako referenční reflektor.

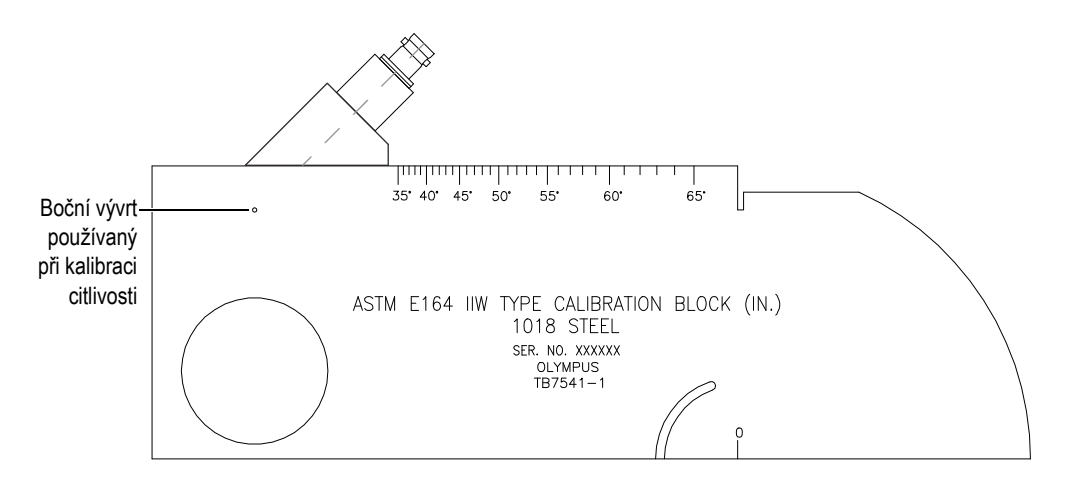

**Obr. 9-24 Blok IIW se sondou otočenou k otvoru citlivosti**

2. Posunujte sondu dozadu a dopředu a maximalizujte amplitudu echa z kruhového otvoru. Nespleťte si echo referenčního reflektoru s echem boku bloku.

# **TIP**

Stiskněte tlačítko PEAK MEM, chcete-li použít paměť špiček k vyhledání špičky signálu.

- 3. Jakmile je amplituda echa maximalizována, upravte citlivost systému (zesílení) tak, aby se signál referenčního reflektoru dostal na předem určenou referenční linii na obrazovce. V tomto příkladu je echo nastaveno na 80 % plné výšky obrazovky.
- 4. Stisknutím tlačítek  $2^{ND}$  F, (REF dB) zablokujte úroveň referenčního zesílení a přičtěte/odečtěte snímací zesílení samostatně.
- 5. Pomocí parametrů **Add**, **Scan Db**, **+6 dB**, **-6 dB** a **Off** proveďte další úpravy snímacího zesílení, když je referenční zesílení (**Ref**) aktivní (viz [Obr. 9-25 na](#page-189-0)  [stránce 190\)](#page-189-0). Další informace o těchto funkcích naleznete v kapitole "Nastavení referenč[ního zesílení a snímacího zesílení" na stránce 120](#page-119-0).

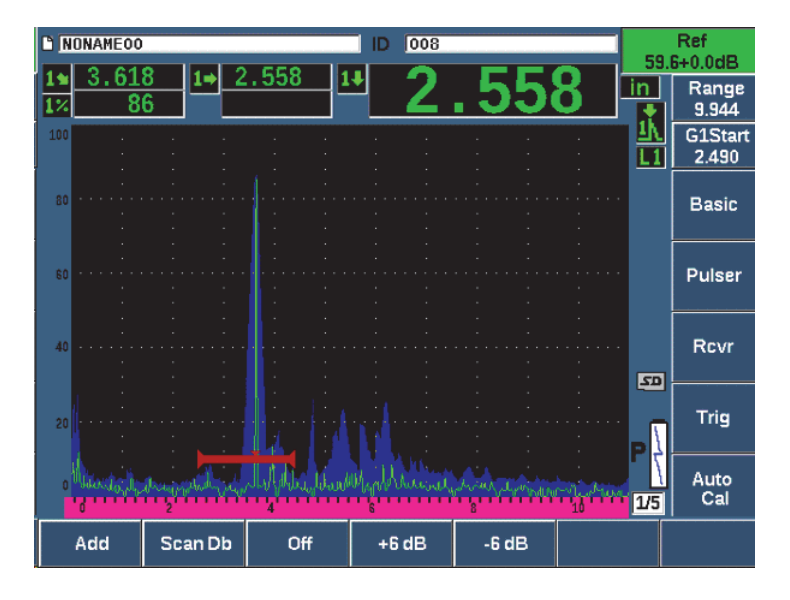

**Obr. 9-25 Nastavení referenčního zesílení**

# <span id="page-189-0"></span>**9.9 Kalibrace pomocí známých hodnot tloušťky s úhlovou sondou**

Přístroj EPOCH 650 umožňuje provádění kalibrace vzdálenosti s úhlovou sondou na základě známé hloubky reflektorů stejné velikosti (obvykle bočních vývrtů) namísto známých zvukových drah. Následující příklad kalibrace se šikmým paprskem popisuje postup kalibrace hloubky.

Jako u každé kalibrace se šikmým paprskem musíte rovněž ověřit vztažný bod paprsku (BIP), úhel lomu a provést kalibraci citlivosti. Před prováděním kalibrace vzdálenosti je zejména důležité zkontrolovat úhel lomu. Získaná měření hloubky použitá v tomto režimu kalibrace jsou založena na výpočtech dráhy zvuku z reflektoru (přímé měření) a hodnotě ručně zadaného parametru úhlu. Pokud není hodnota úhlu správná, nebude kalibrace vzdálenosti v hloubkovém režimu přesná.

Následující procedura popisuje pouze postup kalibrace vzdálenosti hloubky pro přístroj EPOCH 650. Postup ověření bodu BIP a úhlu lomu a kalibrace citlivosti je popsán v kapitole ["Kalibrace pomocí známých hodnot dráhy zvuku s úhlovou](#page-179-1)  [sondou" na stránce 180](#page-179-1). Následující příklad kalibrace se šikmým paprskem se provádí s využitím sondy Evident, číslo dílu A430S-SB, s frekvencí 2,25 MHz a velikostí prvku 15,88 mm × 15,88 mm. Sonda se instaluje na klín 45°, číslo dílu ABWS-6-45. Je použit kalibrační blok Evident NAVSHIPS z uhlíkaté oceli, číslo dílu TB7567-1.

### **Kalibrace vzdálenosti**

Blok NAVSHIPS, který má šest čísel3 boční vývrty v různých hloubkách (viz [Obr. 9-35](#page-199-0)  [na stránce 200\)](#page-199-0) vytvářejí echa v různých hloubkách na obrazovce v krocích 6,35 mm, která se používají ke kalibraci vzdálenosti hloubky. To umožňuje kalibraci pro různá kontrolní rozmezí až do 69,85 mm. Při kalibraci tohoto vzorku jsou použity boční vývrty v hloubce 12,5 mm a 38 mm.

Informace o kalibraci vzdálenosti pomocí jiných standardních kalibračních bloků naleznete v kapitole "Diagramy běžných kalibračních bloků pro kalibraci se šikmým [paprskem" na stránce 196.](#page-195-0)

**POZNÁMKA** 

Je-li přístroj EPOCH 650 nastaven na měření v metrických jednotkách, je proces kalibrace přesně stejný s jediným rozdílem, že zadávané hodnoty budou v milimetrech, nikoli v palcích.

### **Postup kalibrace hloubky**

- 1. Zvolte **Basic > Range** a nastavte hodnotu 100 mm. To zajišťuje, že echa z bloku budou na obrazovce viditelná.
- 2. Zvolte **Auto Cal > Type = Depth**.
- 3. Instalujte sondu na kalibrační blok a pohybujte sondou dozadu a dopředu, abyste maximalizovali odraz z bočního vývrtu v hloubce 12,7 mm.

**TIP** 

Stiskněte tlačítko PEAK MEM, chcete-li použít paměť špiček k vyhledání špičky signálu.

4. Pomocí tlačítka G1Start (Začátek hradla 1, tlačítko P5) umístěte hradlo 1 tak, aby odraz z prvního bočního vývrtu překročil mezní hodnotu hradla. Tento odraz by se měl blížit 12,5 mm (viz [Obr. 9-26 na stránce 192](#page-191-0)).

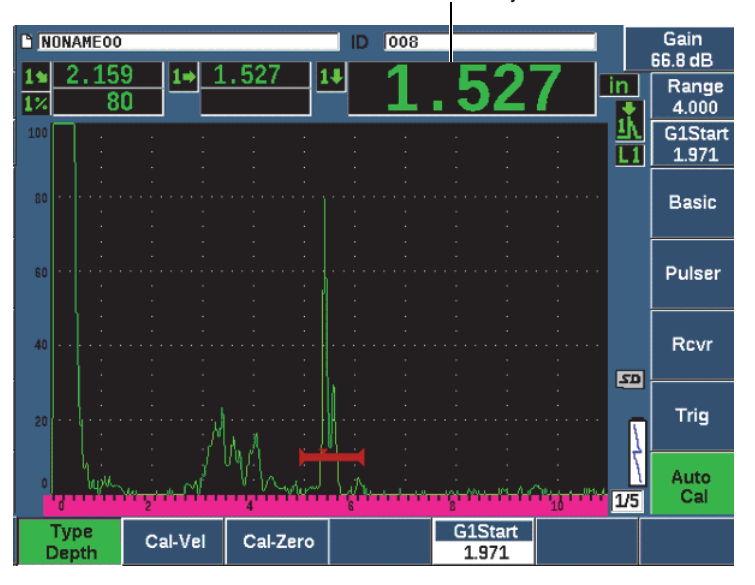

Měření tloušťky

**Obr. 9-26 Příklad hradlovaného signálu pro kalibraci nuly**

<span id="page-191-0"></span>5. Stiskněte tlačítko dB a upravte zesílení tak, aby amplituda echa byla přibližně 80 %.

### **DOPORUČENÍ**

Funkci AUTO XX% lze využít k automatické úpravě zesílení pro nastavení amplitudy hradlovaného echa na XX% plné výšky obrazovky (výchozí hodnota XX je 80 %). Chcete-li aktivovat tuto funkci, stiskněte tlačítka 2<sup>ND</sup> F, (AUTO XX%).

Změřená hodnota tloušťky se zobrazí nad A-zobrazením velkým textem.

6. Jakmile dosáhnete stabilní naměřené hodnoty, zvolte **Auto Cal > Cal-Zero**. Obrazovka se zastaví a zobrazí se pole **Cal-Zero** (Kalibrace nuly) (viz [Obr. 9-27 na](#page-192-0)  [stránce 193\)](#page-192-0).

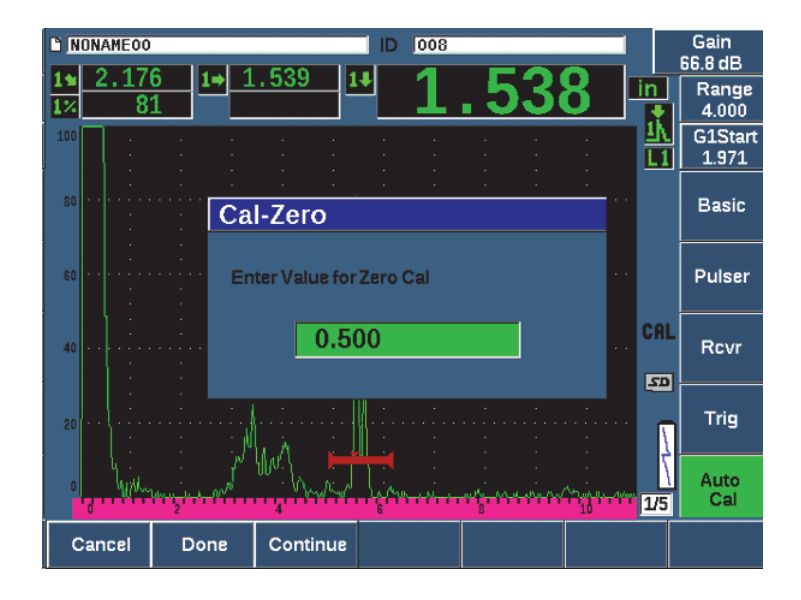

**Obr. 9-27 Zadání hodnoty tloušťky pro kalibraci nuly**

<span id="page-192-0"></span>7. Upravte hodnotu, aby odpovídala známé tloušťce hradlované indikace (v tomto příkladu 0,500 palce), poté stiskněte tlačítko **Continue** (Pokračovat) a pokračujte druhým krokem kalibrace (viz [Obr. 9-28 na stránce 194](#page-193-0)).

#### **POZNÁMKA**

Potřebujete-li z nějakého důvodu skončit bez získání kalibračních dat, stiskněte tlačítko **Cancel** (Storno).

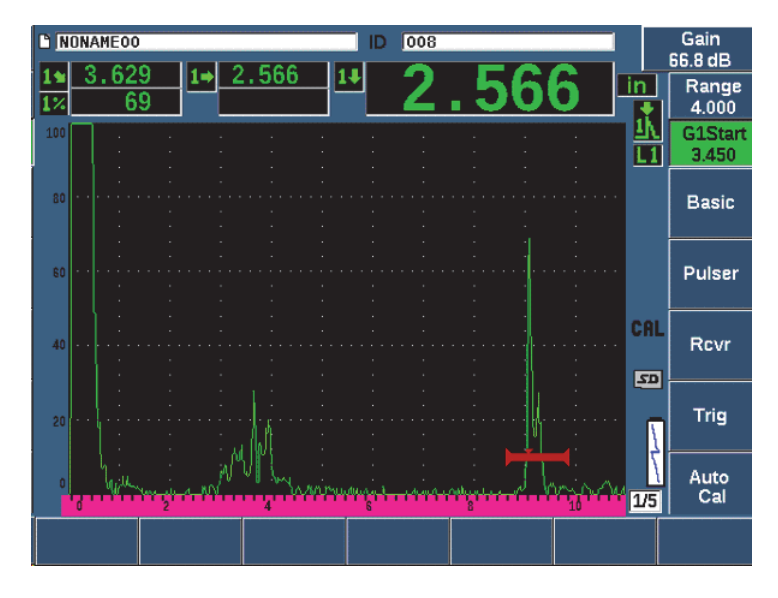

**Obr. 9-28 Příklad hradlovaného signálu pro kalibraci rychlosti**

- <span id="page-193-0"></span>8. Stiskněte tlačítko G1Start (Začátek hradla 1, tlačítko P5) a umístěte hradlo 1 tak, aby odraz od druhého bočního vývrtu byl uvnitř hradlované oblasti. Tento odraz by se měl blížit 38,1 mm.
- 9. Stiskněte tlačítko dB a upravte zesílení tak, aby amplituda echa byla přibližně 80 %. Změřená hodnota tloušťky se zobrazí nad A-zobrazením velkým textem.
- 10. Jakmile dosáhnete stabilní naměřené hodnoty, zvolte **Auto Cal > Cal-Vel**.
- 11. Upravte hodnotu v dialogovém okně Cal-Vel (Kalibrace rychlosti) tak, aby odpovídala známé tloušťce hradlované indikace (viz [Obr. 9-29 na stránce 195](#page-194-0)).

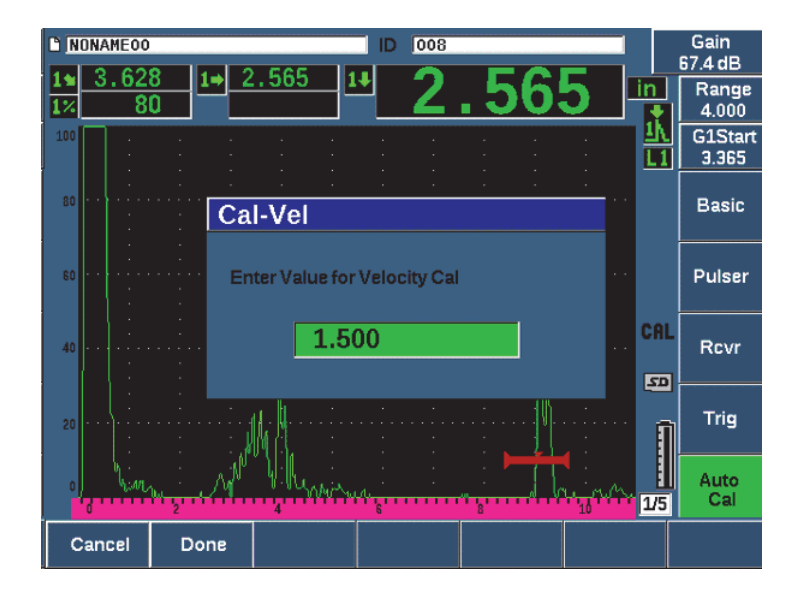

**Obr. 9-29 Zadání hodnoty tloušťky pro kalibraci rychlosti**

<span id="page-194-0"></span>12. Dokončete proces kalibrace zvolením možnosti **Done** (Hotovo).

# **9.10 Korekce pro zakřivený povrch**

Ultrazvukový defektoskop EPOCH 650 umožňuje korekci vzdálenosti povrchu při kontrole trubek, válců a dalších zakřivených povrchů pomocí úhlové sondy. Týká se to pouze kontrol, při kterých je povrch zkoušeného předmětu zakřivený ve směru dráhy zvuku ze sondy. Tato funkce koriguje měření vodorovné vzdálenosti a hloubky k reflektoru na základě tloušťky a vnějšího průměru měřeného předmětu. Korekce se používá při kontrolách zakřivených povrchů, kdy je sonda umístěna na vnější průměr dílu. Korekci zakřiveného povrchu lze rovněž použít na plné válce (tyče).

#### **Jak aktivovat korekci pro zakřivený povrch**

- 1. Zvolte **Trig > CSC = Outer Dia** nebo **Bar** pro aktivaci korekce zakřiveného povrchu pro duté nebo plné válce. V oblasti příznaků se zobrazí ikona korekce pro zakřivený povrch (**CSC**).
- 2. Zvolte **Trig > Diameter** a zadejte vnější průměr kontrolovaného předmětu.

3. Při použití nastavení **Trig > CSC = Outer Dia**, zvolte možnost **Trig > Thick** a zadejte tloušťku stěny kontrolovaného předmětu.

# <span id="page-195-0"></span>**9.11 Diagramy běžných kalibračních bloků pro kalibraci se šikmým paprskem**

[Obr. 9-30 na stránce 196](#page-195-1) až [Obr. 9-36 na stránce 201](#page-200-0) znázorňují kalibrační bloky, které jsou běžně používány s úhlovými sondami.

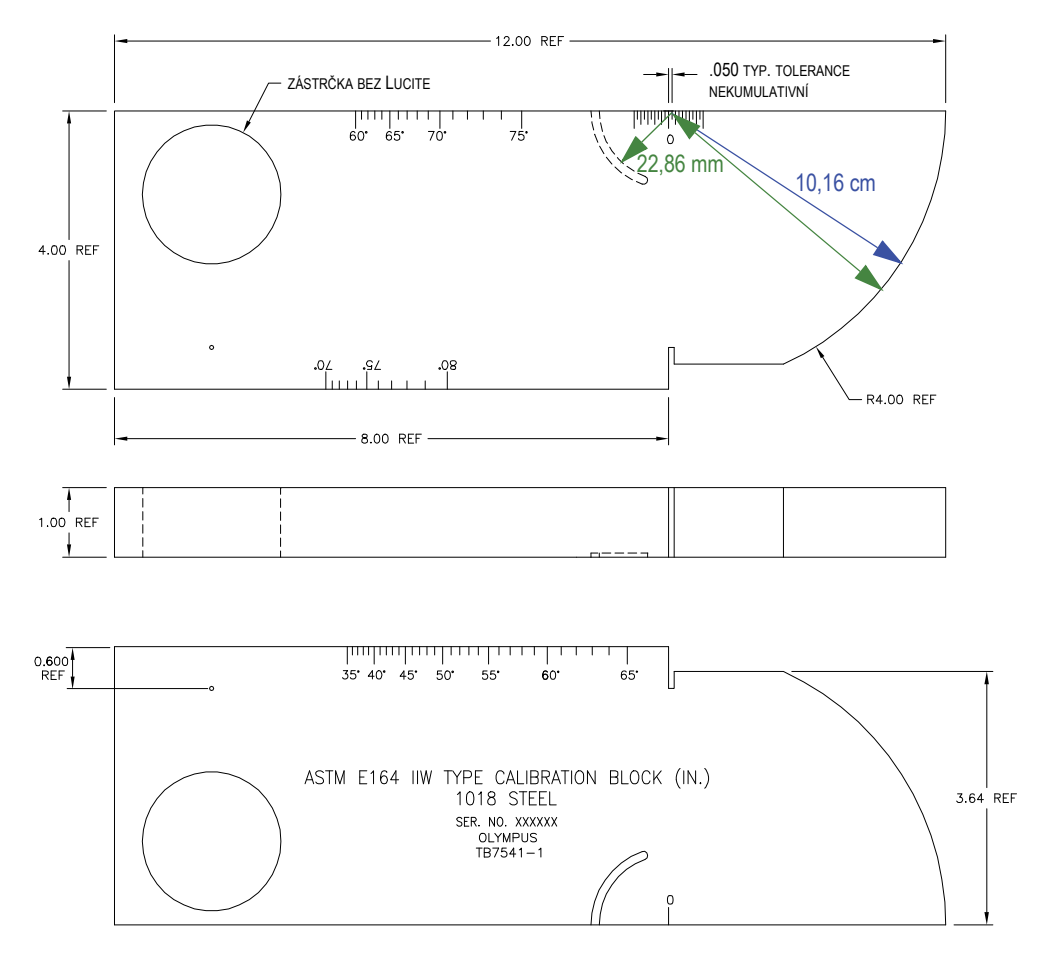

<span id="page-195-1"></span>**Obr. 9-30 Kalibrační blok typu ASTM E164 IIW (P/N: TB7541-1)**

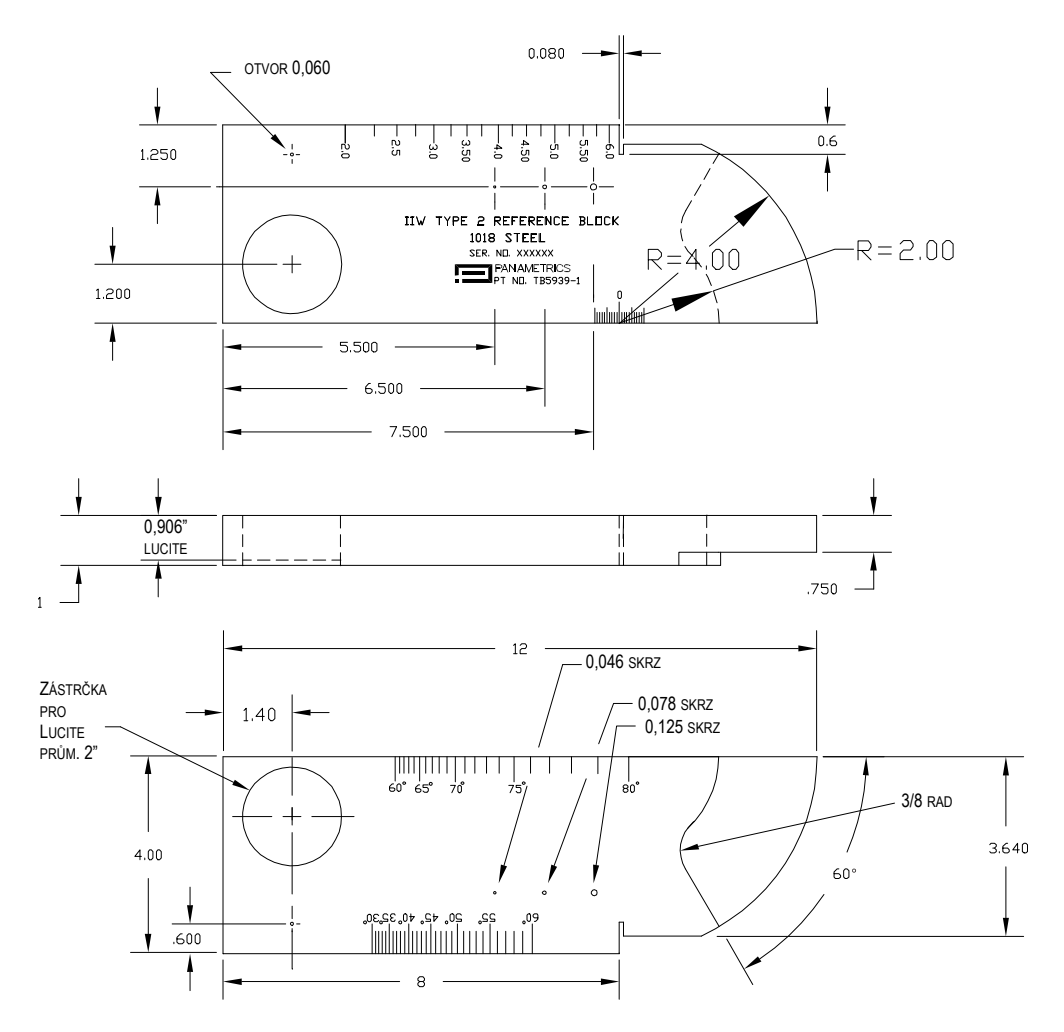

**Obr. 9-31 Referenční blok IIW typu 2 (P/N: TB5939-1)**

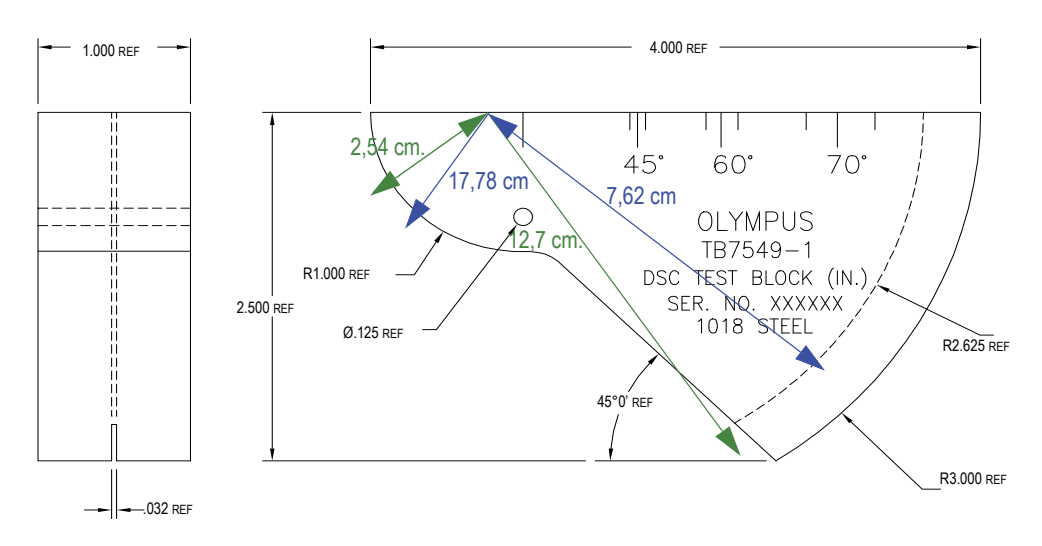

**Obr. 9-32 Měrka pro kalibraci vzdálenosti a citlivosti (DSC) (P/N: TB7549-1)**

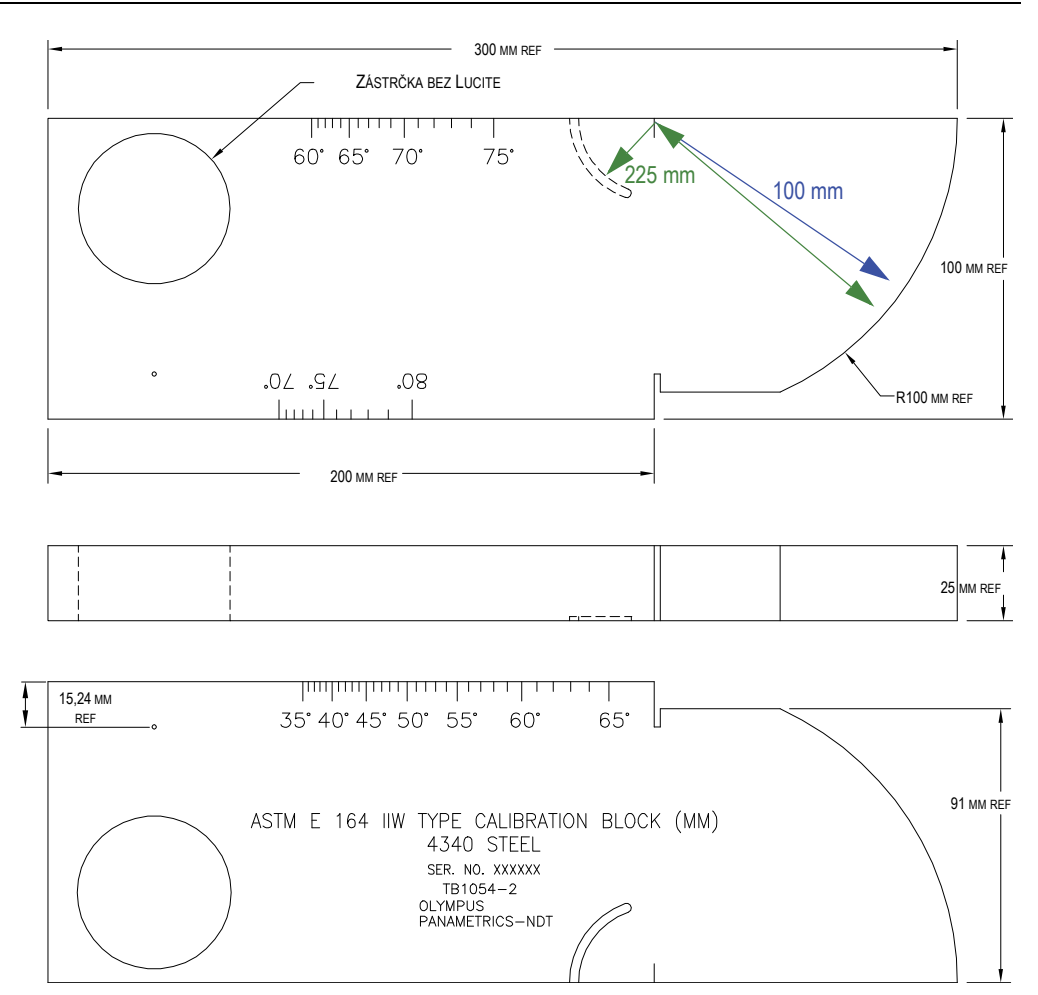

**Obr. 9-33 Metrický kalibrační blok typu ASTM E164 IIW (P/N: TB1054-2)**

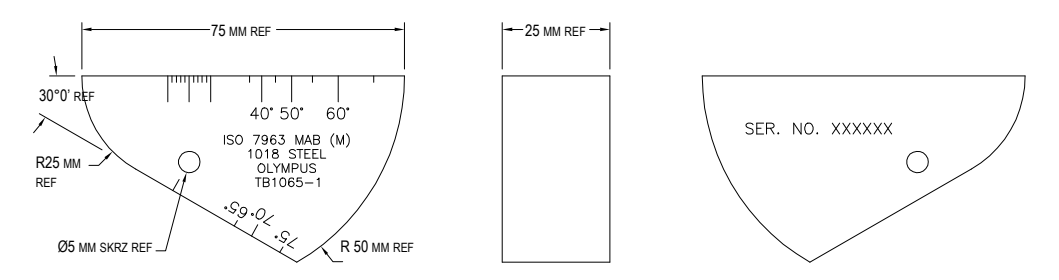

**Obr. 9-34 Kalibrační blok ISO 7963 MAB (P/N: TB1065-1)**

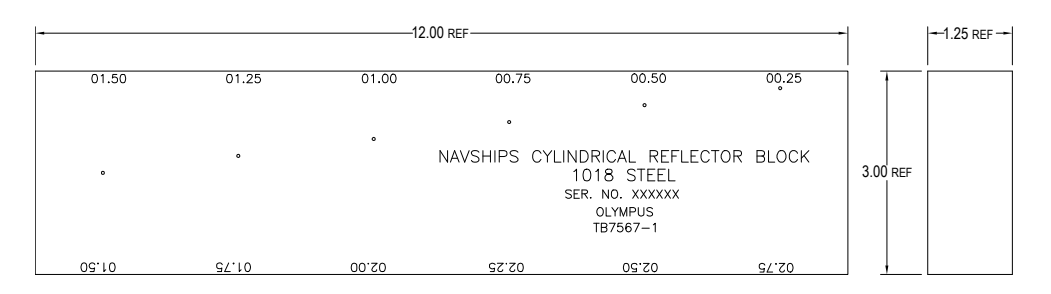

<span id="page-199-0"></span>**Obr. 9-35 Válcový blok reflektoru NAVSHIPS (P/N: TB7567-1)**

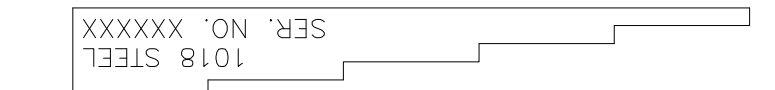

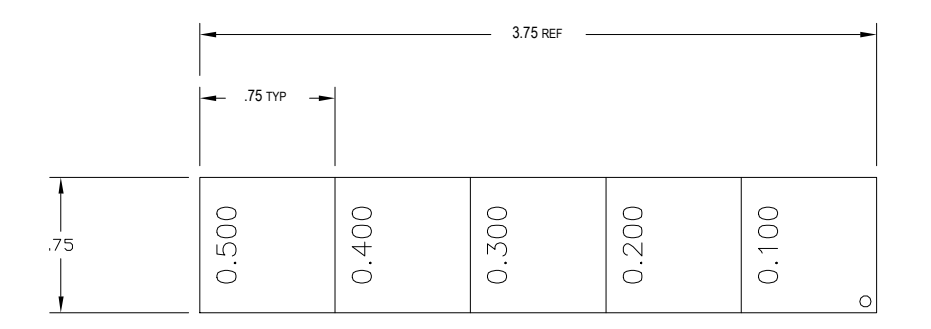

<span id="page-200-0"></span>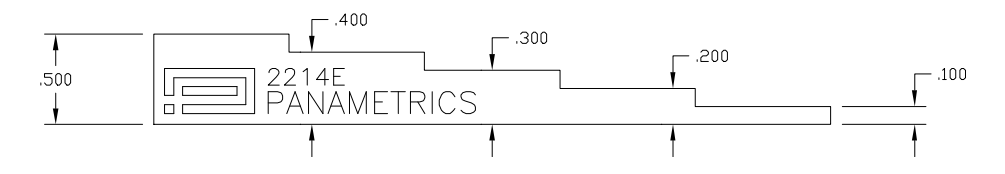

**Obr. 9-36 5stupňový kalibrační blok pro přesnou kalibraci tloušťky (P/N: 2214E)**

# **10. Registrátor dat**

Společnost Evident navrhla registrátor dat pro snadné použití a řadu různých funkcí. Registrátor dat slouží ke dvěma hlavním účelům:

- Správa zkušebních dat a dat nastavení
- Zobrazení určitých dat v grafickém formátu, např. snímku obrazovky nebo videa s plným pohybem

Registrátor dat má následující schopnosti:

- Data jsou uspořádána podle alfanumerických názvů souborů a identifikačních kódů (ID).
- Pole popisu souboru, ID kontrolora a poznámky k poloze jsou k dispozici pro každý soubor.
- Záznam dat do standardního nebo pokročilého typu souboru
- Možnost upravit soubory, přejmenovat soubory, vymazat obsah souboru a odstranit soubory
- Zobrazení na obrazovce veškerého obsahu souboru včetně snímku a mřížky
- Obrazovka shrnutí souboru (bez snímků a informací o nastavení) pro prohlížení měření a vizuální kontrolu a monitorování naměřených hodnot uložených v různých ID aktivního souboru
- Záznam a přehrávání videa
- Možnost přenášet data mezi přístrojem EPOCH 650 a počítačem.
- Možnost exportovat soubory, snímky a data do přenosného paměťového zařízení

Většina funkcí registrátoru dat je uspořádána do tří položek nabídky:

• Soubor

Můžete vytvořit různé typy souborů, vkládat komentáře v existujících souborech, otevřít soubory, zobrazit data souborů vrůzných formátech a s různou mírou detailu.

• Správa

Můžete upravit určité informace souboru, kopírovat a odstraňovat soubory, exportovat a importovat je na kartu microSD a resetovat data souboru.

• Záznam videa

Slouží k nahrávání živého zobrazení do souboru, prohlížení záznamu, export a import souborů videa na kartu microSD.

# **10.1 Typy datových souborů**

Ultrazvukové defektoskopy EPOCH 650 umožňují vytvoření několika typů souboru podle potřeb aplikace. K dispozici jsou dva standardní typy souborů, kalibrační a přírůstkový, a sedm pokročilých typů souborů.

### POZNÁMKA

Podrobné informace o typech datových souborů naleznete v kapitole "Typy datových souborů[" na stránce 331](#page-330-0).

# **10.1.1 Typ kalibračního souboru**

Kalibrační (CAL) soubor je určen konkrétně pro ukládání nastavení kalibrace. Kalibrační soubory mají prostor pro uložení jednoho ID s odpovídajícím vlnovým průběhem a daty. Pro různé sondy, materiály a zkoušené díly se ukládají samostatné kalibrační soubory. Výhodou uložení dat nastavení v kalibračních souborech je možnost rychlého vyvolání dat na živé obrazovce pomocí parametru Rychlé vyvolání.

# **10.1.2 Přírůstkový typ souboru**

Přírůstkové (INC) soubory jsou určeny k ukládání všeobecných kontrolních dat a mohou obsahovat více než jedno ID pro uložená data. Při každém uložení souboru se ID zvýší o jeden krok. Nemůže-li již číslo ID vzrůst o příslušný krok, zazní pípnutí indikující chybu a na displeji se nad parametrovými tlačítky se krátce zobrazí chybové hlášení "Cannot increment ID" (ID nelze zvýšit o krok). Jestliže předem ručně nezměníte ID, následující uložení přepíše naměřené hodnoty.

# **10.1.3 Pokročilé typy souborů**

Přístroj EPOCH 650 je vybaven plnohodnotným registrátorem dat korozního typu s pokročilými typy souborů. Tyto soubory mají specifické konfigurace ID určené k použití pro různé korozní aplikace.

# **10.1.3.1 Sekvenční**

Sekvenční (SEQ) soubor je definován počátečním a konečným číslem ID. Výsledný soubor obsahuje počáteční a koncový bod a všechny body mezi nimi.

# **10.1.3.2 Sekvenční se zvolenými body**

Sekvenční soubor se zvolenými body (SEQ + CPT) je definován počátečním a konečným číslem ID a sérií zvolených bodů. Výsledný soubor obsahuje počáteční a koncový bod a všechny body mezi nimi.

# **10.1.3.3 Mřížka 2D matice**

2D (dvourozměrná) posloupnost souborů začíná číslem ID, které označuje první sloupec a první řádek. Poté se sloupec (nebo řádek) zvyšuje v krocích vždy o hodnotu "jedna" až do okamžiku, kdy posloupnost dojde k hodnotě posledního sloupce (nebo řádku), zatímco hodnota druhého rozměru zůstává konstantní. V tomto bodě se zvýší druhý rozměr ze své první hodnoty na následující. Tak to pokračuje až do dosažení čísla ID, které označuje poslední sloupec a poslední řádek.

# **10.1.3.4 2D EPRI**

Soubor typu 2D EPRI je tentýž jako typ souboru se standardní 2D mřížkou kromě malého rozdílu ve způsobu, jakým se navyšují písmenné znaky o přírůstkový krok.

### **10.1.3.5 Mřížka 2D matice se zvoleným bodem**

Soubor mřížky 2D matice se zvolenými body (2D + CPT) je stejný jako standardní soubor mřížky 2D matice s přidanými zvolenými body. Zvolené body umožňují přiřadit větší počet naměřených hodnot pod jedno číslo ID mřížky.

# **10.1.3.6 Mřížka 3D matice**

3D (trojrozměrná) posloupnost začíná tím číslem ID, které označuje první sloupec, první řádek a první bod. Poté se bod (sloupec, řádek) zvyšuje v krocích vždy o hodnotu "jedna" až do okamžiku, kdy posloupnost dojde k hodnotě posledního bodu (sloupce, řádku), zatímco hodnoty ostatních dvou rozměrů zůstávají konstantní. V tomto bodě se zvýší druhý rozměr ze své první hodnoty na následující. Tak to pokračuje až do dosažení čísla ID, které označuje poslední sloupec, poslední řádek a poslední bod. Je možné si zvolit, co má vzrůstat jako první – sloupce, řádky nebo body, a která ze zbývajících dvou možností jako druhá.

# **10.1.3.7 Kotel**

Soubor typu Kotel (BOILER) je soubor zvláštního typu, vytvořený speciálně pro aplikace týkající se kotlů. Běžnou metodou označování míst pro měření hodnot tloušťky je 3D přístup. Prvním rozměrem je výška, která označuje fyzickou vzdálenost ve směru ode dna k vršku kotle. Druhým rozměrem je číslo trubky, což souvisí s počtem kotlových trubek, které je třeba podrobit kontrole. Třetím rozměrem je zvolený bod, který označuje konkrétní místo pro provedení změření tloušťky v poloze dané stanovenou výškou a na stanovené trubce. Když jsou tyto tři rozměry zkombinovány, je tím vytvořeno číslo ID, které dokonale označuje přesnou polohu každého změřeného údaje tloušťky.

# **10.2 Kapacita paměti registrátoru dat**

Registrátor dat ultrazvukového defektoskopu EPOCH 650 umožňuje uložení až 100 000 ID ve 2 GB dostupné vnitřní paměti.

# **10.3 Ukládání dat do souborů**

Přístroj EPOCH 650 umožňuje uložení dat vždy, když je otevřen aktivní soubor s aktivním ID. Není-li aktivní žádné ID, přístroj zobrazí chybovou zprávu "No Active ID" (Žádné aktivní ID) nahoře na displeji. Další informace naleznete v kapitole "Open (Otevř[ít\)" na stránce 213.](#page-212-0)

V nabídce File (Soubor) není tlačítko Save (Uložit), protože data jsou obvykle získávána a ukládána na obrazovce živého zobrazení.

### **Uložení dat do aktivního souboru**

 Stisknutím tlačítek 2ND F, (SAVE) v konfiguraci s otočným voličem nebo tlačítka SAVE (Uložit) v konfiguraci s klávesnicí uložíte data.

Jsou uloženy následující informace:

- Název souboru
- Kód ID
- Alarmové stavy
- Režimy měření s hradly
- Úsek zvukové dráhy pro každé hradlo
- Až pět hodnot v polích naměřených hodnot (všechna aktivní měření zvolená uživatelem na obrazovce přístroje).
- A-zobrazení vlnového průběhu
- Obálka paměti špiček nebo vlnový průběh pozastavení špičky, pokud jsou aktivní
- Kompletní hodnoty nastavení parametrů
- Stav příznaku (FREEZE, zoom, PEAK MEM atd.)
- Aktivní softwarové funkce: DAC/TCG, DGS/AVG, AWS D1.1/D1.5
- Nastavení softwarových funkcí/možností

# **10.4 Nabídky registrátoru dat**

Registrátor dat je rozdělen do tří hlavních položek nabídky: File (Soubor), Manage (Správa) a Video Record (Záznam videa).

# **10.4.1 Nabídka File (Soubor)**

Nabídka File (Soubor) obsahuje tyto parametry (viz [Obr. 10-1 na stránce 208\)](#page-207-0):

- Open (Otevřít)
- Create (Vytvořit)
- Quick Recall (Rychlé vyvolání)
- Memo (Komentáře)
- Last ID (Poslední ID)
- Select ID (Zvolit ID)

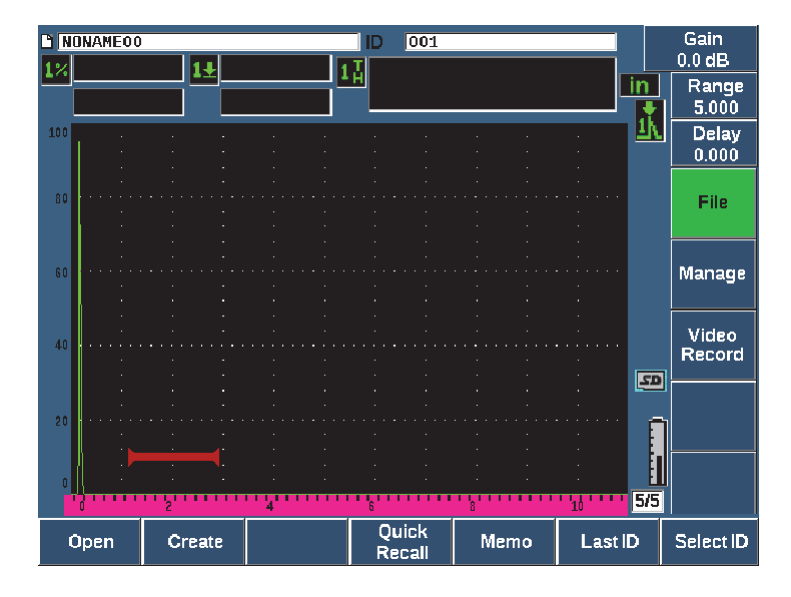

**Obr. 10-1 Parametry nabídky File (Soubor)**

## <span id="page-207-0"></span>**10.4.1.1 Create (Vytvořit)**

Ačkoli je parametr Create (Vytvořit) v nabídce File (Soubor) druhý, musíte nejdříve vytvořit soubor, než budete moci uložit data souboru (přístroj EPOCH 650 nevytvoří výchozí soubor: NONAME00). Soubory lze vytvořit v přístroji nebo v softwaru GageView Pro a poté přenést do přístroje.

Při každém uložení dat souboru jsou data propojena s identifikátorem souboru (ID). Počet ID v souboru závisí na zvoleném typu souboru a počtu datových sad, které jste uložili. Na hlavní obrazovce přístroje EPOCH 650 se zobrazuje ID aktuálně otevřeného souboru v levém horním rohu.

#### **Vytvoření souborů CAL či INC**

1. Zvolte **File > Create** (tlačítko P2); otevře se stránka nastavení **Create** (Vytvořit) (viz [Obr. 10-2 na stránce 209](#page-208-0)).

# POZNÁMKA

Požadovaná pole na stránce nastavení **Create** (Vytvořit) jsou označena hvězdičkou (\*).

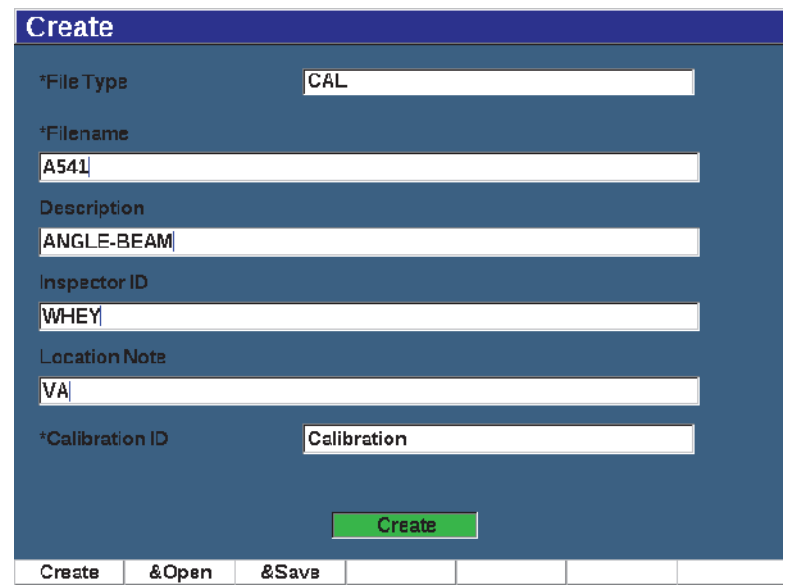

**Obr. 10-2 Strana nastavení Create (Vytvořit)**

- <span id="page-208-0"></span>2. Na stránce nastavení **Create** (Vytvořit) zvolte pomocí tlačítek se šipkami nebo otočného voliče typ souboru (**INC** nebo **CAL**).
- 3. Stisknutím tlačítka DALŠÍ označte pole **Filename** (Název souboru).
- 4. Stiskněte tlačítko **Edit** (Upravit, tlačítko P1) a zadejte název souboru (maximálně 32 znaků) pomocí virtuální klávesnice a tlačítek F1 – F5 (viz [Obr. 10-3 na](#page-209-0)  [stránce 210](#page-209-0)).

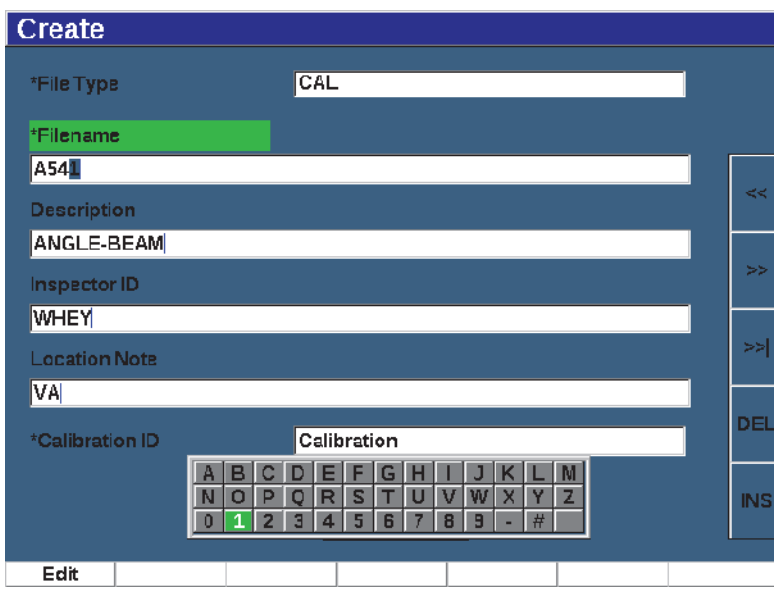

**Obr. 10-3 Úpravy názvu souboru**

### <span id="page-209-0"></span>**POZNÁMKA**

Speciální znaky jako mezery, desetinné čárky, lomítka a interpunkce nejsou v poli **Filename** (Název souboru).

- 5. U každého z následujících tří volitelných polí (**Description** (Popis), **Inspector ID** (ID kontrolora), **Location Note**) (Poznámka k poloze) stiskněte tlačítko DALŠÍ a poté **Edit** (Upravit, tlačítko P1) a zadejte informace.
- 6. Pokud je typ souboru **INC**:
	- *a)* Stiskněte tlačítko DALŠÍ, poté **Edit** (Upravit, tlačítko P1) a zadejte volitelnou hodnotu **ID Prefix** (Předpona ID).

Tato předpona se uloží jako součást ID, ale nebude se zvyšovat.

- *b)* Zadejte **Start ID** (Počáteční ID) pro soubor INC.
- 7. Pokud je typ souboru **CAL**, stiskněte tlačítko DALŠÍ, poté **Edit** (Upravit, tlačítko P1) a zadejte ID kalibrace.
- 8. Po dokončení nastavení souboru označte stisknutím tlačítka DALŠÍ tlačítko **Create** (Vytvořit).
- 9. Stisknutím tlačítka **Create** (Vytvořit, tlačítko P1) zavřete stránku nastavení a vytvoříte soubor.

Můžete rovněž použít tlačítko **&Open** (Otevřít, tlačítko P2) a vytvořit a otevřít soubor jedním krokem nebo tlačítko **&Save** (Uložit, tlačítko P3) a vytvořit, otevřít a uložit aktuální nastavení do aktuálního souboru jedním krokem.

### **POZNÁMKA**

Jakmile je soubor vytvořen, musíte soubor otevřít, abyste mohli uložit informace. Toto je samostatná funkce vytvoření. Pokyny k otevření souboru naleznete v kapitole ["Zvolení souboru jako aktivního pam](#page-213-0)ěťového umístění." na stránce 214.

#### **Vytvoření pokročilých typů souborů**

- 1. Zvolte **File > Create** (skupina 5/5); otevře se stránka nastavení **Create** (Vytvořit) (viz [Obr. 10-4 na stránce 212](#page-211-0)).
- 2. Stiskněte tlačítko **Advanced** (Pokročilý, tlačítko P3) a zvolte typ souboru **Advanced** (Pokročilý).
- 3. Stisknutím tlačítka DALŠÍ označte pole **Filename** (Název souboru) a zadejte název souboru.
- 4. Zadejte volitelné informace do polí **Description** (Popis), **Inspector ID** (ID kontrolora) a **Location Note** (Poznámka k poloze).

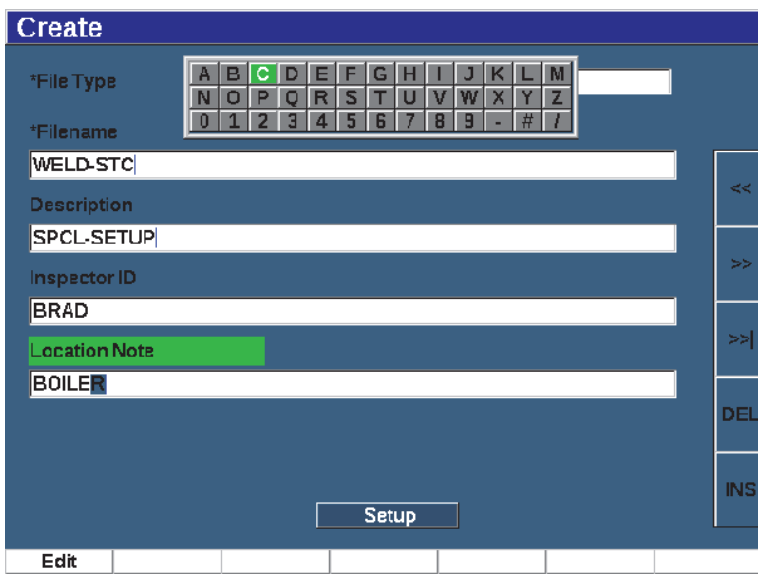

**Obr. 10-4 Vytvoření pokročilého typu souboru**

- <span id="page-211-0"></span>5. Stisknutím tlačítka DALŠÍ označte pole **Setup** (Nastavení).
- 6. Stiskněte tlačítko **Ok** (tlačítko P1).
- 7. Na druhé stránce vytvoření zvolte typ stisknutím parametrového tlačítka (P1 – P7) (viz [Obr. 10-5 na stránce 213\)](#page-212-1):
	- **SEQ**
	- **SEQ+CP**
	- **2D**
	- **2DEPR**
	- **2D+CP**
	- **3D**
	- **KOTEL**
- 8. Zadejte požadované (a v případě potřeby volitelné) informace pro zvolený typ.
- 9. Stisknutím tlačítka DALŠÍ přejděte na tlačítko **Create** (Vytvořit).

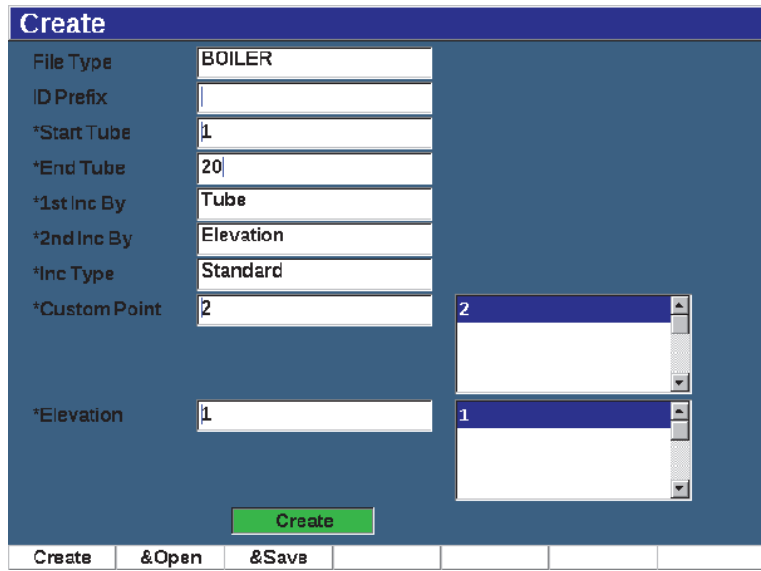

**Obr. 10-5 Pokročilé nastavení (druhá stránka vytvoření)**

<span id="page-212-1"></span>10. Stisknutím tlačítka **Create** (Vytvořit, tlačítko P1) zavřete stránku nastavení a vytvoříte soubor.

Můžete rovněž použít tlačítko **&Open** (Otevřít, tlačítko P2) a vytvořit a otevřít soubor jedním krokem nebo tlačítko **&Save** (Uložit, tlačítko P3) a vytvořit a otevřít soubor a uložit aktuální nastavení do tohoto souboru jedním krokem.

### <span id="page-212-0"></span>**10.4.1.2 Open (Otevřít)**

Parametr Open (Otevřít) provádí různé akce pro uložené soubory v registrátoru dat. Parametr Open (Otevřít) má následující použití:

- Vyberte soubor jako aktivní paměťové umístění.
- Zobrazení podrobností o konkrétním souboru
- Zobrazení dat nastavení a vlnového průběhu pro uložená ID v souboru
- Vyvolání ID souboru a zobrazení uložených dat na obrazovce živého zobrazení
- Zobrazení shrnutí všech uložených dat v souboru
- Export dat souboru na kartu microSD

Tyto akce jsou jednotlivě popsány dále.

### <span id="page-213-0"></span>**Zvolení souboru jako aktivního paměťového umístění.**

Přístroj EPOCH 650 uchovává seznam všech souborů, které byly vytvořeny nebo nahrány do přístroje. K uložení informace do souboru musíte nejprve otevřít konkrétní soubor, který vyberete jako aktivní umístění v paměti.

Parametr **Open** (Otevřít) umožňuje používat kalibrační soubory a kontrolní paměťové soubory současně během jedné procedury a minimalizovat požadovaný počet stisknutí tlačítka. Například určitá kontrola může vyžadovat použití tří samostatných sond a tedy tří kalibrací, ale můžete si přát ukládat všechna kontrolní data do jednoho kontrolního souboru. V takovém případě otevřete nejprve požadovaný kontrolní soubor.

#### **Otevření souboru a nastavení jako aktivního umístění pro uložení**

- 1. Zvolte **File > Open** (viz [Obr. 10-6 na stránce 214\)](#page-213-1).
- 2. Pomocí otočného voliče nebo tlačítek se šipkami vyberte konkrétní soubor, který chcete otevřít.

| Open         |               |                    |         |     |          |  |
|--------------|---------------|--------------------|---------|-----|----------|--|
| *Select File |               | Total: 8           |         |     |          |  |
| [1]          | A109S         |                    |         | CAL | 02/24/14 |  |
| $[2]$        | ANGLE-BEAM    |                    |         | CAL | 02/24/14 |  |
| [3]          | CAL           |                    |         |     | 02/24/14 |  |
| [4]          | <b>CORRSN</b> |                    |         |     | 02/24/14 |  |
| [5]          |               | <b>CORRSN-SCAN</b> |         |     | 02/24/14 |  |
| [6]          | н             |                    |         |     | 02/24/14 |  |
| $[7]$        | NONAMEOO      |                    |         |     | 02/21/14 |  |
| $^{[8]}$     | STRAIGHT-BEAM |                    |         | CAL | 02/24/14 |  |
|              |               |                    |         |     |          |  |
| Next ID      | Calibration   |                    |         |     |          |  |
| Details      | Open          | Contents           | Summary |     |          |  |

**Obr. 10-6 Stránka Open (Otevřít)**

<span id="page-213-1"></span>3. Stisknutím tlačítka **On** (Zapnuto, tlačítko P2) otevřete zvolený soubor a vrátíte se na obrazovku živého zobrazení.

ID otevřeného souboru se zobrazuje v horní části obrazovky (viz [Obr. 10-7 na](#page-214-0)  [stránce 215\)](#page-214-0).

Při stisknutí tlačítka 2<sup>ND</sup> F, (SAVE) na obrazovce živého zobrazení budou data a nastavení na obrazovce uloženy do aktuálně otevřeného ID.

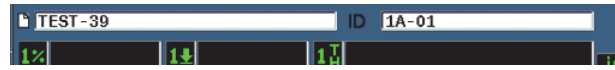

**Obr. 10-7 ID otevřeného souboru na obrazovce živého zobrazení**

#### <span id="page-214-0"></span>**Zobrazení informací o nastavení souboru**

Můžete zobrazit nastavení souboru a informace o jeho vytvoření.

### **Zobrazení informací o nastavení**

- 1. Zvolte **File > Open** (skupina 5/5) a poté vyberte soubor, který chcete zobrazit.
- 2. Stisknutím tlačítka **Details** (Podrobnosti, tlačítko P1) přejdete na stránku **Details** (Podrobnosti) (viz [Obr. 10-8 na stránce 215\)](#page-214-1).

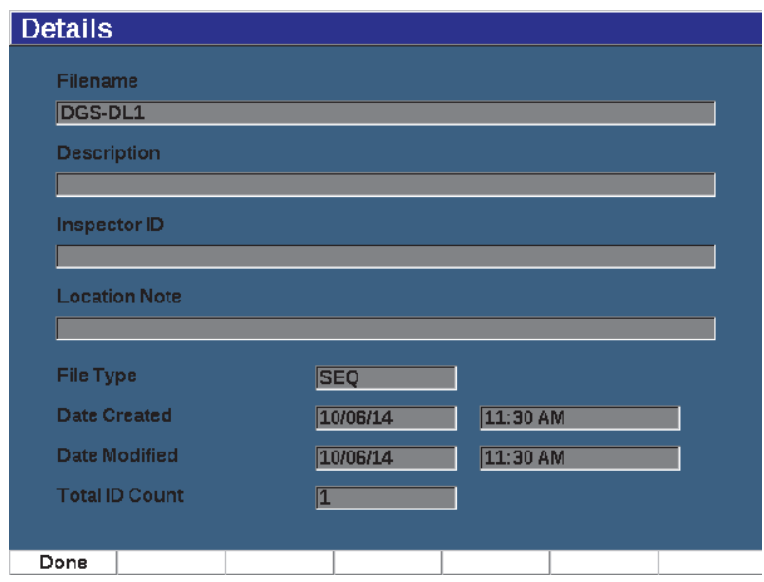

<span id="page-214-1"></span>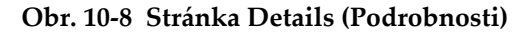

3. Stisknutím tlačítka **Done** (Hotovo, tlačítko P1) se vrátíte na stránku **Open** (Otevřít). Stisknutím tlačítka  $\bigcap$  se vrátíte na hlavní obrazovku.

### **Zobrazení dat nastavení a vlnového průběhu pro uložená ID v souboru**

Po uložení dat do souboru můžete zobrazit obsah uložených dat. Parametry vlnového průběhu a základního nastavení se nacházejí na jedné obrazovce, kompletní informace o nastavení se nacházejí na druhé obrazovce.

### **Zobrazení uložených dat**

- 1. Zvolte **File > Open** a poté vyberte konkrétní soubor, který chcete zobrazit.
- 2. Stisknutím tlačítka **Contents** (Obsah, tlačítko P3) zobrazíte uložený vlnový průběh a data základního nastavení.

ID zobrazovaného souboru se zobrazuje v levém horním rohu obrazovky (viz [Obr. 10-9 na stránce 216](#page-215-0)).

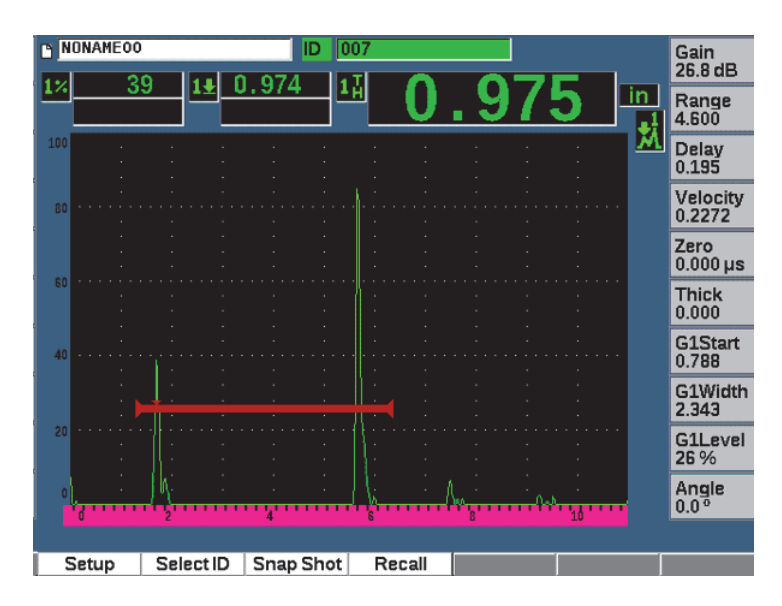

**Obr. 10-9 Zobrazení obsahu souboru (vlnový průběh)**

<span id="page-215-0"></span>3. Stisknutím tlačítka **Setup** (Nastavení) zobrazíte kompletní parametry nastavení pro aktuální ID (viz [Obr. 10-10 na stránce 217\)](#page-216-0).
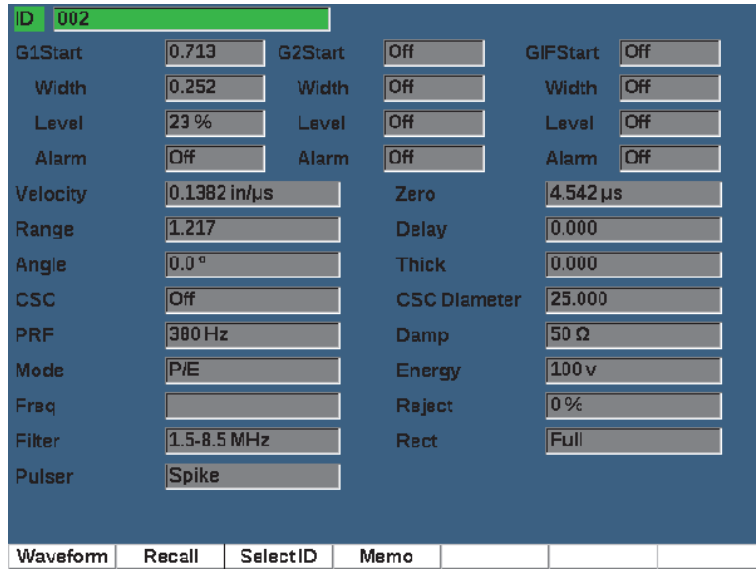

**Obr. 10-10 Zobrazení obsahu souboru (nastavení)**

- 4. Chcete-li přejít na jiné ID, procházejte uloženými ID v souboru pomocí otočného voliče nebo tlačítek se šipkami.
- 5. Stisknutím tlačítka  $\bigcap$  se vrátíte do nabídky **File > Open** (Soubor > Otevřít).

#### **Výběr z velkého počtu ID**

- 1. Zvolte **File > Open**.
- 2. Pomocí otočného voliče nebo tlačítek se šipkami vyberte konkrétní soubor, který chcete zobrazit.
- 3. Stiskněte tlačítko **Contents** (Obsah, tlačítko P3).
- 4. Stiskněte tlačítko **Select ID**(Zvolit ID, tlačítko P2).
- 5. Pomocí tlačítek **Prev Page** (Předchozí stránka), **Next Page** (Další stránka) nebo tlačítek se šipkami (**|<<** a **>>|** rychle přejdete na jakékoli ID v seznamu.
- 6. Když jste zvolili ID pro zobrazení, stiskněte tlačítko **Select (**tlačítko P1).
- 7. Stisknutím tlačítka  $\bigcap$  dvakrát se vrátíte do nabídky **File > Open** (Soubor > Otevřít).

## **Vyvolání ID souboru**

Chcete-li zobrazit uložená data na obrazovce živého zobrazení, musíte vyvolat příslušné ID souboru. V případě přírůstkových souborů (INC) musíte zvolit konkrétní ID, které bude vyvoláno. V případě kalibračních souborů (CAL) jsou při vyvolání souboru automaticky vyvolány parametry uložené v jednom ID uloženém v tomto souboru.

# **Vyvolání ID souboru**

- 1. Zvolte **File > Open** a poté vyberte konkrétní soubor, který chcete zobrazit.
- 2. Stisknutím tlačítka **Contents** (Obsah, tlačítko P3) zobrazíte uložený vlnový průběh a data základního nastavení.

Zobrazované ID se zobrazí v horní části obrazovky.

- 3. Stisknutím tlačítka **Select ID** (Zvolit ID, tlačítko P2) přejdete na stránku**Select ID**  (viz [Obr. 10-11 na stránce 219](#page-218-0)).
- 4. Pomocí tlačítek se šipkami nebo otočného voliče zvolte ID, které chcete vyvolat.
- 5. Stiskněte tlačítko **Select** (Zvolit).
- 6. Pomocí možnosti **Recall** (Vyvolat) vyvolejte vybrané ID a zobrazte parametry na obrazovce živého zobrazení.

Zobrazí se zpráva "New setup recalled. Press any key to continue." (Bylo vyvoláno nové nastavení. Pokračujte stisknutím libovolného tlačítka.) na spodní straně obrazovky.

7. Stiskněte libovolné tlačítko na přístroji.

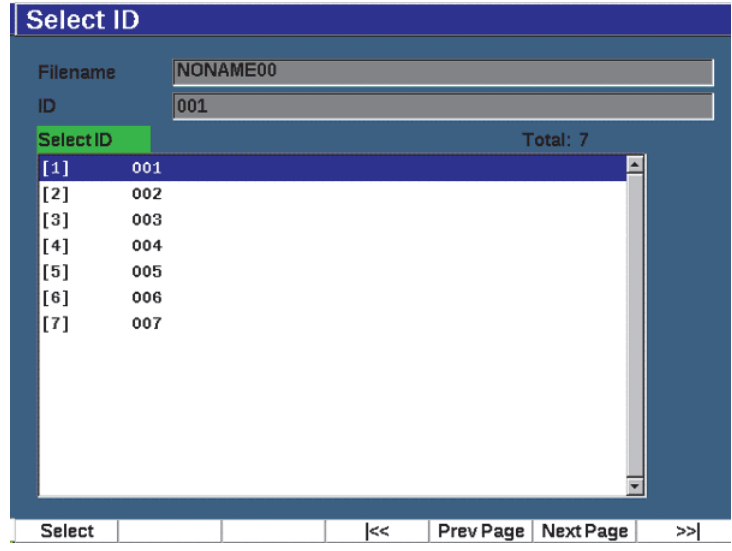

**Obr. 10-11 Stránka Select ID (Zvolit ID)**

#### <span id="page-218-0"></span>**Zobrazení shrnutí všech uložených dat**

Když dokončíte ukládání dat do souboru, můžete zobrazit shrnutí různých měření uložených v souboru pod různými ID. (Zobrazené parametry měření jsou zvoleny z nabídky **Meas Setup > Reading Setup** [skupina 3/5].)

#### **Zobrazení shrnutí všech uložených dat v souboru**

- 1. Zvolte **File > Open** (skupina 5/5) a vyberte soubor, který chcete zobrazit.
- 2. Stisknutím tlačítka **Summary** (Shrnutí, tlačítko P3) zobrazíte shrnutí měření pro všechna uložená ID ve zvoleném souboru (viz [Obr. 10-12 na stránce 220](#page-219-0)).
- 3. Stisknutím tlačítka **Done** (Hotovo, tlačítko P1) se vrátíte na předchozí obrazovku.

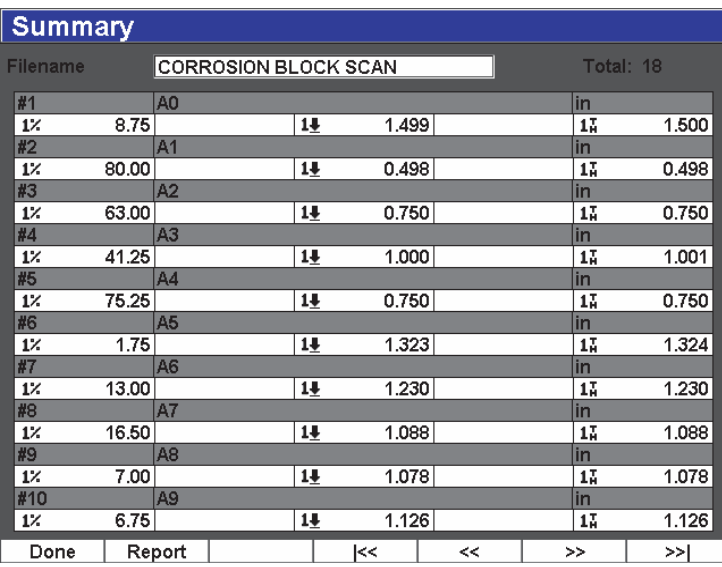

#### **Obr. 10-12 Shrnutí měření v souboru**

#### <span id="page-219-0"></span>**Záznam a export dat tloušťky**

- 1. Proveďte měření tloušťky a zkontrolujte, zda je očekávaná hodnota zobrazena v poli Reading 5 (Měření 5).
- 2. Stiskněte tlačítko **Thick Record** (Záznam tloušťky, tlačítko P3). Soubor .csv je zapsán na kartu microSD.

# **10.4.1.3 Quick Recall (Rychlé vyvolání)**

Rychle vyvolá uložené nastavení z kalibračního souboru.

### **POZNÁMKA**

Jen soubory vytvořené použitím typu souboru CAL se zobrazují v okně nastavení rychlého vyvolání.

# **Rychlé vyvolání souboru s použitím nastavení vyvolání**

1. Zvolte **File > Quick Recall**. (skupina 5/5)

Objeví se nabídka nastavení **Recall** (Vyvolat) (viz [Obr. 9-11 na stránce 174\)](#page-173-0).

| Recall       |               |     |          |  |
|--------------|---------------|-----|----------|--|
| *Select File |               |     | Total: 5 |  |
| $[1]$        | A109S         | CAL | 02/24/14 |  |
| $[2]$        | ANGLE-BEAM    | CAL | 02/24/14 |  |
| $[3]$        | CAL           | CAL | 02/24/14 |  |
| [4]          | <b>CORRSN</b> | CAL | 02/24/14 |  |
| [5]          | STRAIGHT-BEAM | CAL | 02/24/14 |  |
|              |               |     |          |  |
| Recall       |               |     |          |  |

**Obr. 10-13 Nabídka nastavení Recall (Vyvolat)**

- 2. Pomocí tlačítek se šipkami nebo otočného voliče vyberte kalibrační soubor.
- 3. Stisknutím tlačítka **Recall** (Vyvolat, tlačítko P1) vyvoláte zvolená nastavení souboru jako aktivní parametry přístroje.
- 4. Stisknutím tlačítka  $\bigcap$  se vrátíte na obrazovku se živým zobrazením.

# **10.4.1.4 Memo (Komentáře)**

Parametr Memo (Komentář) umožňuje zadání popisného komentáře, který bude přiložen k uloženým datům. Komentáře umožňují zadání dalších informací o podmínkách měření nebo kalibraci. Komentáře mohou být zobrazeny pouze z aktivní obrazovky. Chcete-li přidat komentář k určitému datovému souboru, nejdříve otevřete tento soubor a poté vytvořte komentář. Chcete-li vložit do databáze komentář s určitou naměřenou hodnotou, zadejte jej před uložením hodnoty. Chcete-li vložit do databáze komentář po uložení ID, zadejte jej až poté.

### **Přidání komentáře**

- 1. Zvolte **File > Memo** (skupina 5/5).
- 2. Stiskněte tlačítko **Edit** (Upravit, tlačítko P1) a zadejte informace pomocí klávesnice na obrazovce (viz [Obr. 10-14 na stránce 222\)](#page-221-0).

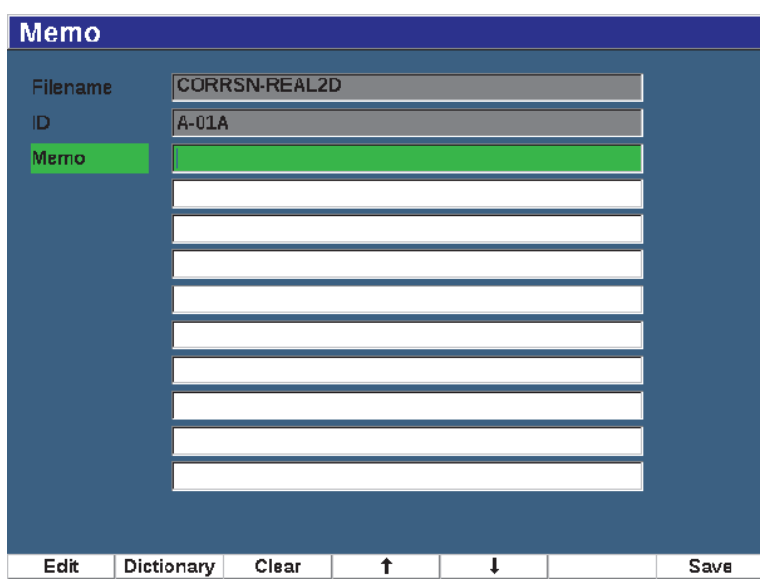

**Obr. 10-14 Stránka nastavení komentářů**

- <span id="page-221-0"></span>3. Rychlejšího vytvoření komentáře dosáhnete stisknutím tlačítka **Dictionary** (Slovník, tlačítko P2).
- 4. Na stránce **Dictionary** (Slovník) přejděte tlačítkem DALŠÍ na některé z označení **Custom** (Zákaznické) (viz [Obr. 10-15 na stránce 223](#page-222-0)).

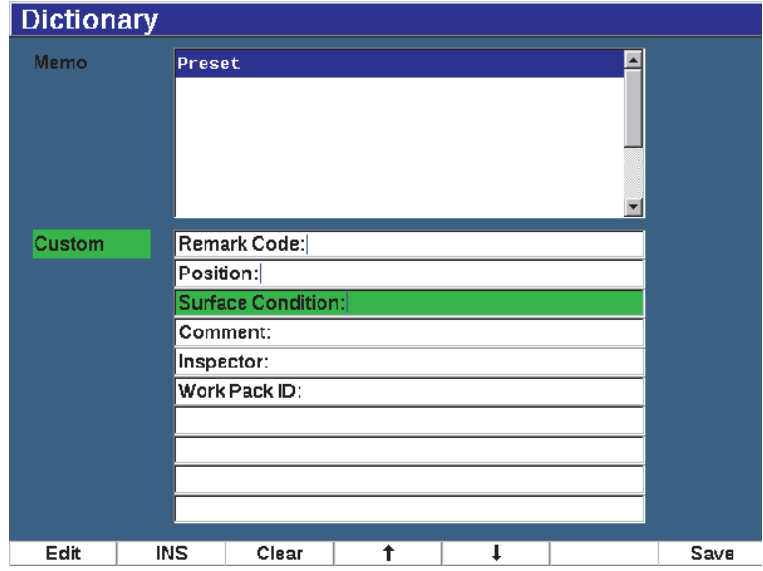

**Obr. 10-15 Stránka Memo Dictionary (Slovník komentářů)**

- <span id="page-222-0"></span>5. Stisknutím tlačítka **INS** (tlačítko P2) vložíte vlastní popisek do komentáře a vrátíte se na stránku nastavení komentáře (viz [Obr. 10-15 na stránce 223](#page-222-0)).
- 6. Stiskněte tlačítko Edit (Upravit) a přidejte další informace do zvoleného pole.
- 7. Poli nabídek můžete procházet pomocí tlačítek se šipkami nahoru (tlačítko P4) a dolů (tlačítko P2).
- 8. Stisknutím tlačítka **Save** (Uložit) se vrátíte na aktivní obrazovku, když dokončíte vytvoření komentáře.

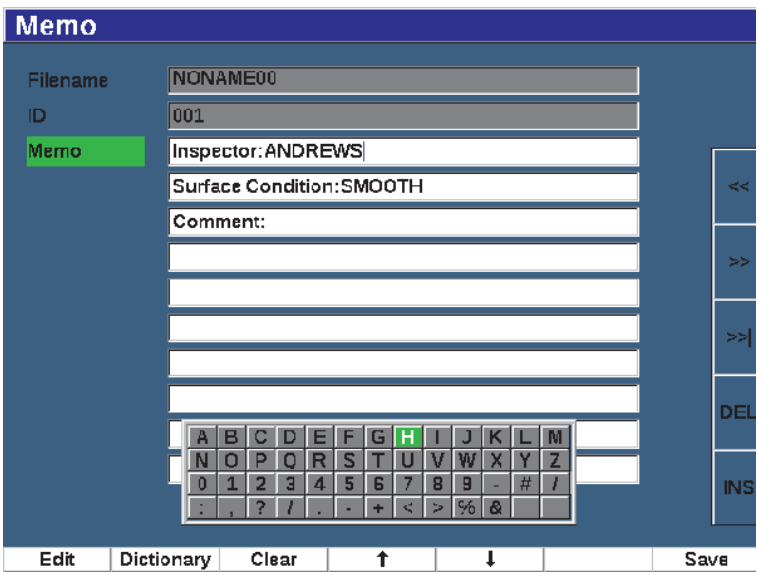

**Obr. 10-16 Vyplněná stránka nastavení komentářů**

#### **Vymazání** *veškerého* **editovatelného textu na stránce nastavení komentáře**

Stiskněte tlačítko **Clear** (Vymazat).

# **10.4.1.5 Last ID (Poslední ID) a Select ID (Zvolit ID)**

Při otevření souboru se jako výchozí zobrazí první otevřené ID (zobrazené v poli ID v horní části obrazovky).

#### **Výběr posledního ID v souboru**

Zvolte **File > Last ID**.

#### **Výběr ze seznamu všech dostupných ID**

◆ Zvolte **File > Select ID** a vyberte ID ze seznamu dostupných ID v aktuálně otevřeném souboru (viz [Obr. 10-17 na stránce 225](#page-224-0)).

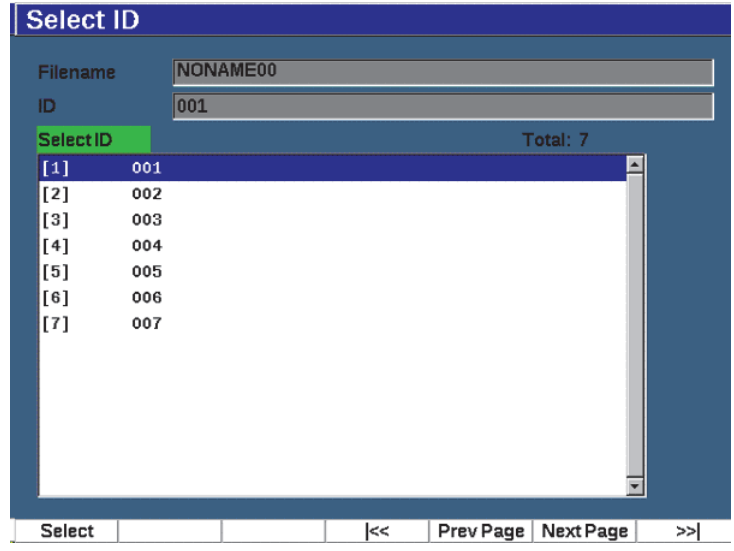

**Obr. 10-17 Nabídka Select ID (Zvolit ID)**

# <span id="page-224-0"></span>**10.4.2 Nabídka Manage (Správa)**

V této části je popsána nabídka **Manage** (Správa) (viz [Obr. 10-18 na stránce 226\)](#page-225-0).

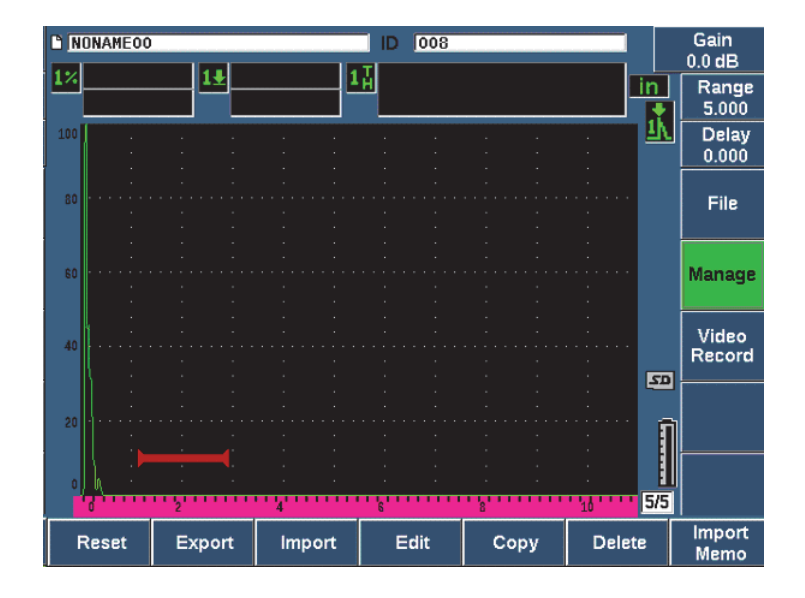

**Obr. 10-18 Parametry nabídky Manage (Správa)**

<span id="page-225-0"></span>Parametry jsou následující:

- Reset (Resetovat)
- **Export**
- Import
- Edit (Upravit)
- Copy (Kopírovat)
- Delete (Odstranit)
- Import Memo (Import komentáře)

# **10.4.2.1 Reset (Resetovat)**

Přístroj EPOCH 650 umožňuje resetovat aktuální nastavení na přednastavené hodnoty, je-li třeba. Podrobnosti o resetování přístroje naleznete v kapitole "Resetování př[ístroje" na stránce 83](#page-82-0).

# **10.4.2.2 Export**

Parametr **Export** exportuje data souboru na externí kartu microSD. Mnoho zákazníků používá data uložená v přístrojích v protokolech detekce vad pro zjištěné vady. Namísto ručního kopírování naměřených hodnot do protokolu umožňuje přístroj EPOCH 650 export uložených dat souboru na kartu microSD.

Data lze uložit v následujících formátech:

- .csv pro otevření v aplikacích jako Microsoft Excel.
- .svy binární formát, který lze používat pouze v přístroji EPOCH nebo jeho různých modelech.
- .xml formát vhodný pro použití ve webových aplikacích.
- .bmp obrazový formát, který lze otevřít v libovolném softwaru pro prohlížení obrázků.

## **Postup exportu dat souboru na kartu microSD**

- 1. Zvolte položku nabídky **Manage** (Správa).
- 1. Stisknutím tlačítka **Export** (tlačítko P2) přejdete na stránku nastavení **Export** (viz [Obr. 10-19 na stránce 228](#page-227-0)).
- 2. Pomocí tlačítek se šipkami nebo otočného voliče vyberte soubor, který chcete exportovat.
- 3. Stisknutím tlačítka DALŠÍ označte pole **File Type** (Typ souboru).
- 4. Zvolte typ souboru stisknutím tlačítka **CSV** (tlačítko P1), **Binary** (Binární, tlačítko P2), **XML** (tlačítko P3), **Memo** (Komentář, tlačítko P4) nebo **Report** (Protokol, tlačítko P5).

Typ souboru Memo (Komentář) je uložen jako soubor XML ve složce MEMO na kartě microSD.

- 5. Stisknutím tlačítka DALŠÍ označte pole **Export**.
- 6. Stiskněte tlačítko **Ok** (tlačítko P1) a exportujte data souboru na kartu microSD.

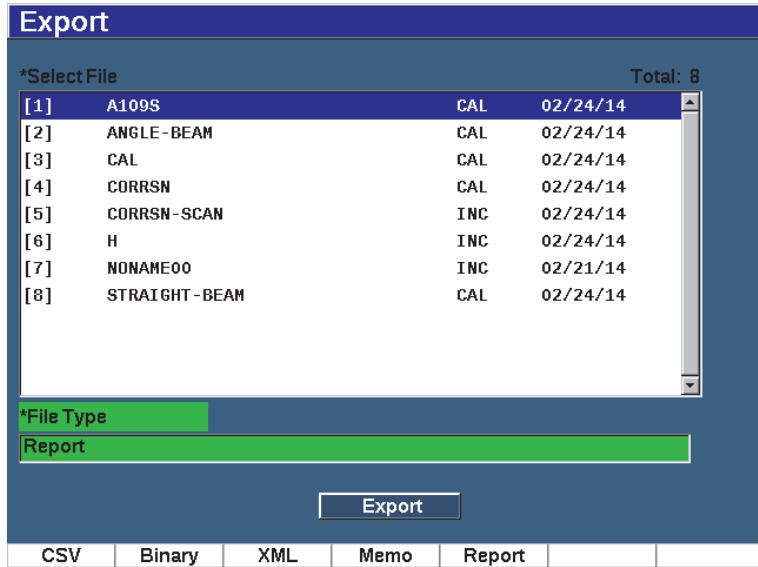

#### **Obr. 10-19 Stránka nastavení exportu**

# <span id="page-227-0"></span>**10.4.2.3 Import**

Parametr **Import** importuje data souboru .svy z externí karty microSD.

#### **Postup importu dat souboru z karty microSD**

- 1. Stisknutím tlačítka **Import** (tlačítko P3) zobrazíte stránku **Import** (viz [Obr. 10-20](#page-228-0)  [na stránce 229\)](#page-228-0).
- 2. Pomocí tlačítek se šipkami nebo otočného voliče vyberte soubor, který chcete importovat.
- 3. Stisknutím tlačítka DALŠÍ označte tlačítko Import.
- 4. Stiskněte tlačítko **Ok** (tlačítko P1) a importujte data souboru z karty microSD.

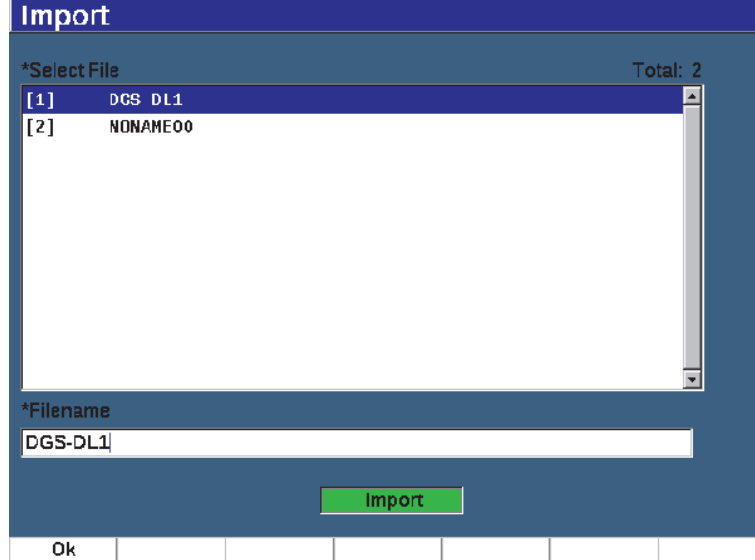

**Obr. 10-20 stránka Import**

#### <span id="page-228-0"></span>**Import dat komentáře z karty microSD**

- 1. Stisknutím tlačítka **Import Memo** (Importovat komentář, tlačítko P7) zobrazíte stránku **Import** (viz [Obr. 10-21 na stránce 230\)](#page-229-0).
- 2. Pomocí tlačítek se šipkami nebo otočného voliče vyberte soubor, který chcete importovat.
- 3. Stiskněte tlačítko **Import** (tlačítko P1) a importujte data komentáře z karty microSD.

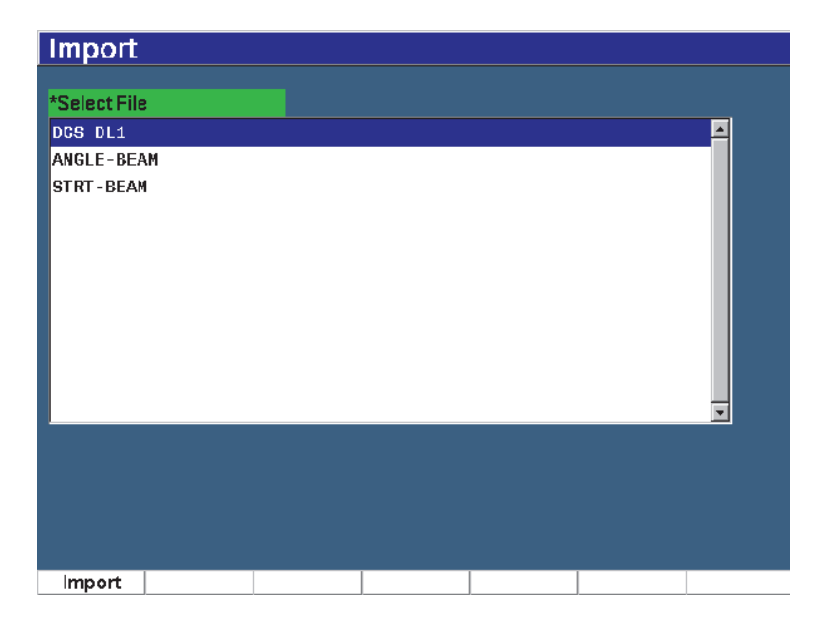

**Obr. 10-21 Stránka Import (komentář)**

# <span id="page-229-0"></span>**10.4.2.4 Upravit**

Parametr **Edit** (Upravit) slouží k úpravě názvů souborů a popisů po uložení souboru.

# **Úprava parametrů vytvoření souboru**

1. Zvolte **Manage > Edit** (skupina 5/5); zobrazí se stránka Edit (Upravit) (viz [Obr. 10-22 na stránce 231](#page-230-0)).

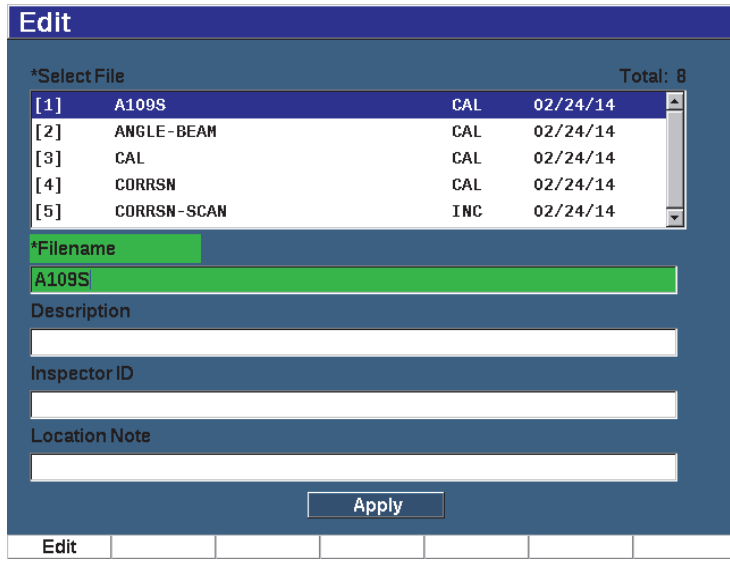

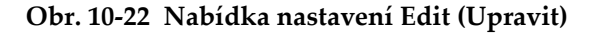

- <span id="page-230-0"></span>2. Vyberte soubor z dostupného seznamu. Jsou uvedeny typy souborů CAL, INC a SEQ.
- 3. Stisknutím tlačítka DALŠÍ označte pole, které chcete upravit.
- 4. Stiskněte tlačítko **Edit** (Upravit, tlačítko P1), chcete-li v poli přidat nebo změnit informace.
- 5. Stisknutím tlačítka DALŠÍ zvolte možnost **Apply** (Použít).
- 6. Stisknutím tlačítka **Ok** potvrďte změny.
- 7. Stisknutím tlačítka  $\bigcap$  se vrátíte na hlavní obrazovku.

# **10.4.2.5 Copy (Kopírovat)**

**Kopírování** slouží k vytvoření duplicitní kopie souboru uloženého v přístroji.

#### **Kopírování souboru**

1. Zvolte **Manage > Copy** (skupina 5/5); zobrazí se stránka Copy (Kopírovat) (viz [Obr. 10-23 na stránce 232](#page-231-0)).

| Copy                                                                     |                                                                                                   |                                   |                                                        |                       |        |                                                                                      |                                                                                                    |          |                   |
|--------------------------------------------------------------------------|---------------------------------------------------------------------------------------------------|-----------------------------------|--------------------------------------------------------|-----------------------|--------|--------------------------------------------------------------------------------------|----------------------------------------------------------------------------------------------------|----------|-------------------|
| *Select File<br>$[1]$<br>[2]<br>[3]<br>[4]<br>[5]<br>[6]<br>$[7]$<br>[8] | A109S<br>ANGLE-BE<br>CAL<br><b>CORRSN</b><br><b>CORRSN-SCAN</b><br>н<br>NONAMEOO<br>STRAIGHT-BEAM | B<br>А<br>N<br>о<br>$\bf{0}$<br>1 | Ċ<br>E<br>D<br>P<br>R<br>о<br>$\overline{2}$<br>3<br>4 | F<br>G<br>s<br>5<br>6 | ν<br>8 | K<br>n<br>w<br>X<br>9<br>ज्य<br>CAL<br>CAL<br><b>INC</b><br><b>INC</b><br>INC<br>CAL | M<br>Y<br>z<br>14/14<br>#<br>$\frac{1}{22724}$ 4/14<br>02/24/14<br>02/24/14<br>02/24/14<br>02/24/14<br>02/21/14<br>02/24/14 | Total: 8 | <<<br>>><br>≫     |
| *Filename                                                                |                                                                                                   |                                   |                                                        |                       |        |                                                                                      |                                                                                                    |          | DEI<br><b>INS</b> |
| Edit                                                                     |                                                                                                   |                                   |                                                        |                       | Copy   |                                                                                      |                                                                                                    |          |                   |

**Obr. 10-23 Nabídka nastavení Copy (Kopírovat)**

<span id="page-231-0"></span>2. Vyberte soubor ze seznamu.

Jsou uvedeny typy souborů CAL, INC a SEQ.

- 3. V poli **Filename** (Název souboru) zadejte název, kterým chcete kopírovaný soubor označit. (Pro toto pole platí stejná pravidla, která byla dříve uvedena u názvů souborů.)
- 4. Zvolte možnost **Copy** (Kopírovat) a potvrďte změny stisknutím tlačítka **Ok**. Stisknutím tlačítka $\bigcap$  se vrátíte na hlavní obrazovku.

# **10.4.2.6 Delete (Odstranit)**

Funkce **Delete** (Odstranit) slouží k odstranění uloženého souboru z přístroje. Tato funkce odstraní název souboru i uložená data a obsažená ID.

#### **Odstranění souboru**

1. Zvolte **Manage > Delete**.

Zobrazí se stránka **Delete** (Odstranit) (viz [Obr. 10-24 na stránce 233](#page-232-0)).

| <b>Delete</b> |                    |               |     |            |           |     |
|---------------|--------------------|---------------|-----|------------|-----------|-----|
| *Select File  |                    |               |     |            | Total: 8  |     |
| $[1]$         | A109S              |               |     | CAL        | 02/24/14  |     |
| $[2]$         | <b>ANGLE-BEAM</b>  |               | CAL | 02/24/14   |           |     |
| $[3]$         | CAL                |               |     | CAL        | 02/24/14  |     |
| [4]           | <b>CORRSN</b>      |               |     | CAL        | 02/24/14  |     |
| [5]           | <b>CORRSN-SCAN</b> |               |     | INC        | 02/24/14  |     |
| [6]           | н                  |               |     | INC        | 02/24/14  |     |
| $[7]$         | NONAMEOO           |               |     | <b>INC</b> | 02/21/14  |     |
| $^{[8]}$      |                    | STRAIGHT-BEAM |     |            | 02/24/14  |     |
|               |                    |               |     |            |           |     |
|               |                    |               |     |            |           |     |
|               |                    |               |     |            |           |     |
|               |                    |               |     |            |           |     |
|               |                    |               |     |            |           |     |
|               |                    |               |     |            |           |     |
|               |                    |               |     |            |           |     |
|               |                    |               |     |            |           |     |
| Details       | Delete             | Clear         | l<< | Prev Page  | Next Page | >>∣ |

**Obr. 10-24 Nabídka nastavení Delete (Odstranit)**

- <span id="page-232-0"></span>2. V seznamu vyberte soubor, který chcete odstranit.
- 3. Stisknutím tlačítka **Details** (Podrobnosti, tlačítko P1) zobrazíte podrobnosti o souboru před dalším pokračováním.
- 4. Stisknutím tlačítka **Clear** (Vymazat, tlačítko P3) vymažete obsah souboru.
- 5. Stisknutím tlačítka **Delete** (Odstranit, tlačítko P6) odstraníte zvolený soubor z přístroje.

# **10.4.2.7 Import Memo (Import komentáře)**

Importuje pole komentáře ze souboru na kartě microSD do aktivního otevřeného souboru.

#### **Postup importu komentáře**

- 1. Zvolením možnosti **Manage > Import Memo** otevřete stránku Import.
- 2. Vyberte soubor ze seznamu pomocí tlačítek se šipkami nebo otočného voliče a stiskněte tlačítko **Import** (tlačítko P1).

# **10.5 Zobrazení mřížky**

Zobrazení mřížky je funkce registrátoru dat ultrazvukového defektoskopu EPOCH 650. Zobrazení mřížky umožňuje sledování měření uložených pod různými ID v aktivním souboru, který je zobrazen na obrazovce živého zobrazení. Tuto funkci lze použít pro libovolný soubor nebo typ souboru, ale nejčastěji se používá při provádění průzkumu tloušťky s použitím předdefinovaného kontrolního vzorce. Při použití ke zkoumání tloušťky poskytuje zobrazení mřížky částečnou nebo úplnou mřížku měření tloušťky uspořádanou do sloupců a řádků. Když uložíte data do ID v souboru, zobrazí se uložená hodnota tloušťky v odpovídající buňce mřížky. Tato mřížka může být barevně rozlišena pro rychlý přehled o oblasti kritického ztenčení.

# **10.5.1 Aktivace zobrazení mřížky**

Zobrazení mřížky musí být aktivováno, aby se zobrazilo na obrazovce.

#### **Aktivace zobrazení mřížky**

- 1. Přejděte na skupinovou nabídku Display Setup (Nastavení displeje) (3/5).
- 2. Stisknutím tlačítka **Grid Setup** (Nastavení mřížky, tlačítko P2) přejděte na stránku nastavení mřížky.
- 3. Stisknutím tlačítka **On** (Zapnuto, tlačítko P2) zapnete nastavení **Grid Enable** (Povolit mřížku).

# **10.5.2 Konfigurace zobrazení mřížky**

Stránka nastavení Grid (Mřížka) se používá ke konfiguraci možností zobrazení mřížky.

## **• Velikost mřížky**

Ovládá velikost živé obrazovky určené pro zobrazení mřížky. **Half Size** (Poloviční velikost) rozdělí oblast živého zobrazení na dvě části. Horní polovina zobrazuje živé A-zobrazení. V dolní polovině se zobrazí mřížka. **Full Size** (Plná velikost) využívá celou aktivní oblast obrazovky ke zobrazení mřížky (A-zobrazení se nezobrazuje).

# • **Display Color (Barva displeje)**

Ovládá barevné kódování buněk živé mřížky. Mono použije vždy stejnou barvu textu a pozadí na všechny buňky mřížky.

Barevné nastavení použije červenou, žlutou nebo zelenou barvu textu nebo pozadí na jednotlivé buňky v závislosti na hodnotě měření.

## **— Nízké rozmezí tloušťky**

Všechny naměřené hodnoty pod touto hodnotou jsou zbarveny červeně.

### — **Vysoké rozmezí tloušťky**

Všechny naměřené hodnoty nad touto hodnotou jsou zbarveny zeleně.

Všechny naměřené hodnoty mezi hodnotami **Nízké rozmezí tloušťky** a **Vysoké rozmezí tloušťky** jsou zbarveny žlutě.

### **Konfigurace velikosti a barvy mřížky**

- 1. Na stránce nastavení **Grid** (Mřížka) přejděte tlačítkem DALŠÍ na pole **Grid Size** (Velikost mřížky).
- 2. Zvolte možnost **Half Size** (Poloviční velikost, tlačítko P1) nebo **Full Size** (Plná velikost, tlačítko P2).
- 3. Stisknutím tlačítka DALŠÍ přejděte na pole **Display Color** (Barva displeje).
- 4. Zvolte možnost **Mono** (tlačítko P1) nebo **Color** (Barva, tlačítko P2). Když zvolíte nastavení **Color** (Barva), zobrazí se pole **Low Range Thickness**  (Nízké rozmezí tloušťky) a **High Range Thickness** (Vysoké rozmezí tloušťky).

◆ Zadejte hodnoty do jednotlivých polí.

5. Stisknutím tlačítka  $\bigcap$  se vrátíte na obrazovku se živým zobrazením a zobrazíte mřížku.

# **10.5.3 Použití mřížky**

Jelikož zobrazení mřížky obsahuje data obsažená v souboru, můžete tato data zobrazit dvěma způsoby:

- Přidání dat do souboru z obrazovky živého zobrazení při provádění měření
- Prohlížení uložených dat v souboru.

#### **Použití mřížky na obrazovce živého zobrazení**

- 1. Zvolte **File > Open** a otevřete soubor, který chcete použít.
- 2. Přejděte na skupinovou nabídku Display Setup (Nastavení displeje) (3/5).
- 3. Stisknutím tlačítka **Grid** (Mřížka, tlačítko P3) zobrazíte ovládací prvky mřížky (viz [Obr. 10-25 na stránce 237](#page-236-0)).

Ovládací prvky mřížky zahrnují tlačítka se šipkami (viz ["Použití tla](#page-237-0)čítek se [šipkami" na stránce 238\)](#page-237-0), tlačítko **Grid** (Mřížka) a tlačítko **Save** (Uložit).

- 4. Chcete-li okamžitě začít vyplňovat mřížku daty, proveďte měření a stiskněte tlačítko **Save** (Uložit, tlačítko P7).
	- Vpřírůstkovém souboru je ID souboru zvýšeno o krok, data jsou uložena do tohoto umístění a v mřížce je vytvořen nový řádek, ve kterém se zobrazí nově uložená data.
	- V pokročilém typu souboru jsou data uložena do aktuálního umístění, pokud je ID prázdné. Pokud je ID vyplněno, zobrazí se dotaz, zda chcete ID přepsat. Pokud stisknete tlačítko **No** (Ne, tlačítko P2), bude vybráno následující ID.

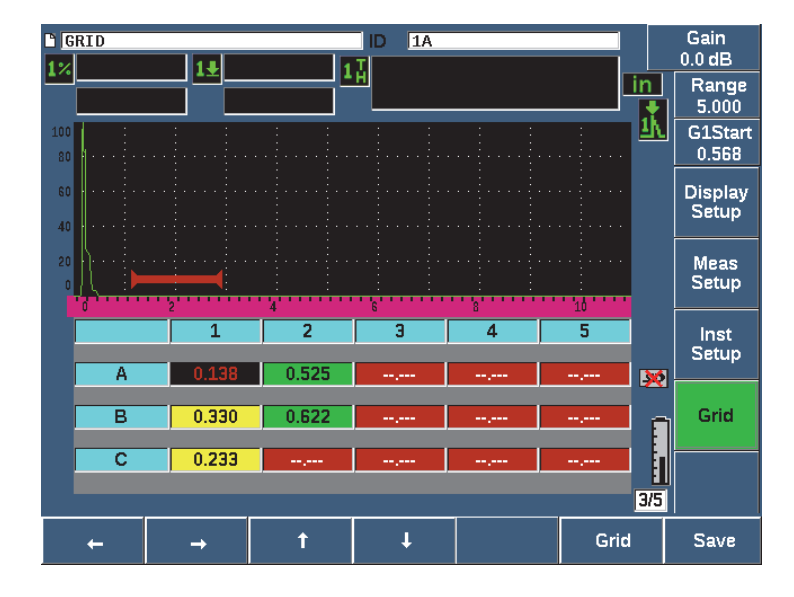

**Obr. 10-25 Ovládací prvky mřížky na stránce živého zobrazení**

#### <span id="page-236-0"></span>**Přepsání dat na obrazovce živého zobrazení**

- 1. Pomocí tlačítek se šipkami nahoru a dolů přejděte na buňku, kterou chcete přepsat (viz "Použití tlač[ítek se šipkami" na stránce 238](#page-237-0)).
- 2. Proveďte měření.
- 3. Stiskněte tlačítko **Save** (Uložit, tlačítko P7). Zobrazí se dialogové okno s dotazem, zda chcete ID přepsat.
- 4. Stisknutím tlačítka **Yes** (Ano, tlačítko P1) data přepíšete.

#### **Použití mřížky při zobrazení uloženého souboru**

- 1. Zvolte **File > Open** (skupina 5/5).
- 2. Vyberte soubor ze seznamu a stiskněte tlačítko **Contents** (Obsah, tlačítko P3).
- 3. Procházejte mřížkou pomocí tlačítek se šipkami (viz "Použití tlačítek se šipkami" [na stránce 238\)](#page-237-0).
- 4. Pomocí tlačítka **Select ID** (Zvolit ID, tlačítko P2) zvolte a označte konkrétní ID pro zobrazení (viz [Obr. 10-26 na stránce 238](#page-237-1)).

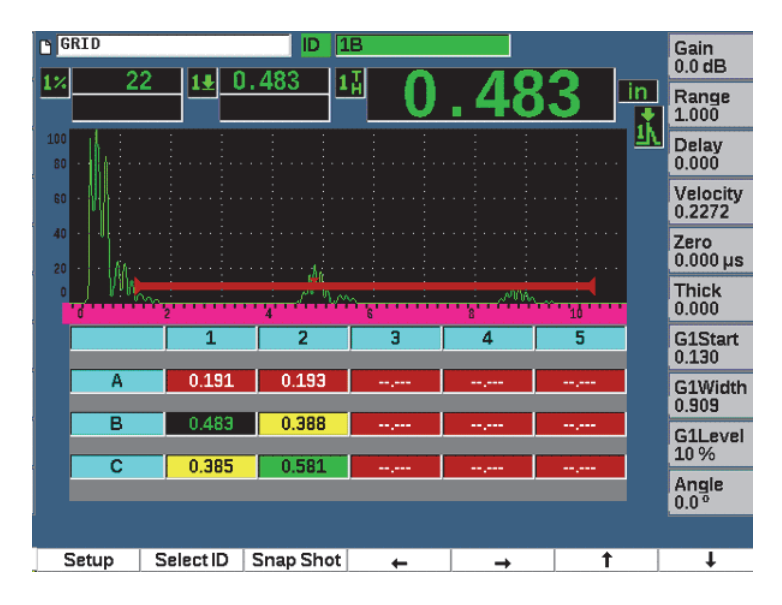

**Obr. 10-26 Ovládací prvky mřížky na stránce Contents (Obsah)**

#### <span id="page-237-1"></span><span id="page-237-0"></span>**Použití tlačítek se šipkami**

- 1. Pomocí tlačítka se šipkou vlevo (tlačítko P1) přejděte na buňku vlevo od označené buňky a změňte aktivní ID souboru na novou označenou buňku.
- 2. Pomocí tlačítka se šipkou vpravo (tlačítko P2) přejděte na buňku vpravo od označené buňky a změňte aktivní ID souboru na novou označenou buňku.
- 3. Pomocí tlačítka se šipkou nahoru (tlačítko P3) přejděte na buňku nad označenou buňkou a změňte aktivní ID souboru na novou označenou buňku.
- 4. Pomocí tlačítka se šipkou dolů (tlačítko P4) přejděte na buňku pod označenou buňkou a změňte aktivní ID souboru na novou označenou buňku.

# **POZNÁMKA**

Vybraná buňka je označena černým pozadím.

# **10.6 Zaznamenání obrazovky**

Přístroj EPOCH 650 umožňuje rychlé zaznamenání informací na obrazovce podobně jako funkce snímku obrazovky v počítači. Zaznamenaný snímek obrazovky je uložen na kartu microSD (dodanou s přístrojem) jako rastrový typ souboru (.bmp).

### **Zaznamenání a uložení snímku obrazovky**

- 1. Vložte kartu microSD.
- 2. Nastavte přístroj EPOCH 650 tak, aby zobrazoval informace, které chcete zaznamenávat.
- 3. Stisknutím tlačítek  $2^{ND}$  F, F1 pořiďte snímek.

Obrazovka se zastaví na několik sekund, poté jednotka vydá zvukový signál, jakmile je uložení dokončeno.

4. Vyjměte kartu microSD a vložte ji do čtečky karet počítače (s přístrojem jsou dodávány adaptéry pro tento účel). Uložené snímky obrazovky mají názvy BMP0.bmp, BMP1.bmp, BMP2.bmp atd., při uložení každého snímku obrazovky.

# **10.7 Záznam videa**

Pomocí videorekordéru můžete zaznamenat, uložit, odstranit a přehrávat video živého zobrazení. Video můžete rovněž zobrazit v počítači nebo je exportovat či importovat z jiných ultrazvukových defektoskopů EPOCH 650.

# **10.7.1 Aktivace videorekordéru**

Před aktivací videorekordéru nastavte na přístroji EPOCH 650 zobrazení událostí, které chcete zaznamenat.

### **Aktivace videorekordéru**

- 1. Zvolte **Video Record > Setup** (skupina 5/5).
- 2. Stisknutím tlačítka **On** (Zapnuto, tlačítko P2) aktivujte a zobrazte ovládací prvky videorekordéru.

# **10.7.2 Použití videorekordéru**

Použití videorekordéru zahrnuje činnosti související se zaznamenáváním a správou souborů videa.

### **Záznam videa**

- 1. Stiskněte tlačítko **Record** (Záznam, tlačítko P1).
- 2. Stisknutím tlačítka **Pause** (Pauza, tlačítko P2) pozastavíte video a vrátíte se na předchozí obrazovku.
- 3. Stiskněte tlačítko **Flag** (Příznak, tlačítko P3) a označte jednotlivé rámce pro rychlé prohlížení během přehrávání.

# POZNÁMKA

Při zaznamenávání živého videa jsou k dispozici nastavení hradla a zesílení. Během živého záznamu nelze upravit jiné parametry.

## **Uložení záznamu**

- 1. Stisknutím tlačítka **Save** (Uložit, tlačítko P5) zobrazíte stránku **Create** (Vytvořit) pro vytvoření souboru.
- 2. Stiskněte tlačítko **Edit** (Upravit, tlačítko P1) a zadejte název do pole **Filename** (Název souboru).
- 3. Stiskněte tlačítko DALŠÍ a zadejte informace do volitelných polí.
- 4. Stisknutím tlačítka DALŠÍ přejděte na tlačítko **Create** (Vytvořit) a poté stiskněte tlačítko **Ok** (tlačítko P1).

### **Vymazání videa z paměti**

 Stisknutím tlačítka **Clear** (Vymazat, tlačítko P4) vymažete aktuální videozáznam z vnitřní paměti.

Počítadlo **Record** (Záznam, nad tlačítkem P2) bude vynulováno (0).

#### **Prohlížení záznamu**

- 1. Zvolte **Video Record > Video Files**.
- 2. Pomocí otočného voliče nebo tlačítek se šipkami vyberte soubor.
- 3. Stisknutím tlačítka **Review** (Prohlédnout, tlačítko P1) přehrajete video v souboru.
- 4. Stisknutím tlačítka **Pause** (Pauza) zobrazení pozastavíte.
- 5. Stisknutím tlačítka **Restart** se vrátíte na začátek.
- 6. Stisknutím tlačítka  $\bigcap$  dvakrát se vrátíte na obrazovku se živým zobrazením a ovládacími prvky videorekordéru.

#### **Postup exportu záznamu**

- 1. Zvolte **Video Record > Video Files**.
- 2. Pomocí otočného voliče nebo tlačítek se šipkami vyberte soubor.
- 3. Stiskněte tlačítko **Export** (tlačítko P2) a exportujte data souboru na kartu microSD.
- 4. Stisknutím tlačítka  $\bigcap$  se vrátíte na obrazovku se živým zobrazením a ovládacími prvky videorekordéru.

#### **Postup importu záznamu**

- 1. Zvolte **Video Record > Video Files**.
- 2. Pomocí otočného voliče nebo tlačítek se šipkami vyberte soubor.
- 3. Stiskněte tlačítko **Import** (tlačítko P3) a importujte soubor z karty microSD.
- 4. Stisknutím tlačítka  $\bigcap$  se vrátíte na obrazovku se živým zobrazením a ovládacími prvky videorekordéru.

#### **Odstranění záznamu**

- 1. Zvolte **Video Record > Video Files**.
- 2. Pomocí otočného voliče nebo tlačítek se šipkami vyberte soubor.
- 3. Stisknutím tlačítka **Delete** (Odstranit, tlačítko P4) soubor odstraníte.
- 4. Stisknutím tlačítka  $\bigcap$  se vrátíte na obrazovku se živým zobrazením a ovládacími prvky videorekordéru.

# **11. Funkce a volby software**

Tato kapitola pojednává o aktivaci a použití volitelných softwarových funkcí a možností pro ultrazvukový defektoskop EPOCH 650.

# **11.1 Definování licencovaných a nelicencovaných softwarových funkcí**

Ultrazvukový defektoskop EPOCH 650 je standardně vybaven mnoha softwarovými funkcemi, které rozšiřují možnosti přístroje nad standardní detekci vad.

Následující softwarové funkce jsou standardní součásti EPOCH 650:

- Dynamické křivky DAC/TVG
- DGS/AVG
- AWS D1.1/D1.5

Přístroj EPOCH 650 má rovněž k dispozici několik volitelných možností softwaru. Tyto možnosti volby nejsou standardní součástí základního přístroje a musí být zakoupeny a přidány k jednotce. Tyto volitelné funkce (Paměť šablon, API 5UE, Průměrování vlnového průběhu, Hradlo rozhraní, Korozní modul a BEA) lze aktivovat v době zakoupení přístroje nebo vzdáleně později po zakoupení přístroje.

Není-li volitelný software aktivován, nemáte přístup do podnabídky, která ovládá tuto funkci. Společnost Evident může poskytnout aktivační kód, který se zadává do přístroje a umožňuje přístup k této volitelné možnosti. Umožňuje aktivaci softwaru aniž by bylo nutné vrátit přístroj do servisního centra.

#### **Aktivace volitelného softwaru**

1. Zvolte **Inst Setup** (skupina 3/5).

2. Stisknutím tlačítka **Software Options** (Možnosti softwaru, tlačítko P4) otevřete stránku nastavení **Software Options** (Možnosti softwaru) (viz [Obr. 11-1 na](#page-243-0)  [stránce 244\)](#page-243-0).

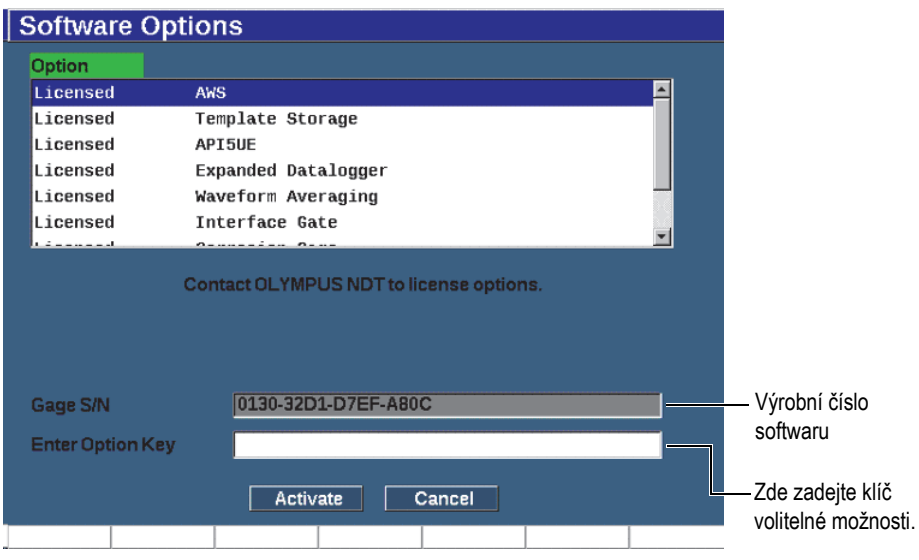

**Obr. 11-1 Dialogové okno pro zadání klíče volitelného doplňku**

- <span id="page-243-0"></span>3. Poznamenejte si 16místné výrobní číslo softwaru přístroje, které je uvedeno v parametru **S/N (Výr.č.)**.
- 4. U společnosti Evident si můžete zakoupit volitelný software; uveďte výrobní číslo softwaru.
- 5. Jakmile společnost Evident poskytne kód pro vzdálenou aktivaci, otevřete stránku nastavení **Software Options** (Možnosti softwaru) (**Inst Setup (Nastavení přístroje) > Software Options (Možnosti softwaru))**.
- 6. Stisknutím tlačítka **Edit** (Upravit, tlačítko P1) aktivujete virtuální klávesnici.
- 7. Zadejte aktivační kód do pole **Enter Option Key** (Zadat klíč volitelné možnosti) (viz [Obr. 11-1 na stránce 244](#page-243-0)).
- 8. Stisknutím tlačítka DALŠÍ zvolte možnost **Activate** (Aktivovat).
- 9. Stisknutím tlačítka **Ok** (tlačítko P1) možnost aktivujete a vrátíte se na obrazovku živého zobrazení.

# **11.2 Dynamické křivky DAC/TVG**

Korekce amplitudy vzdálenosti (DAC) se používá k nakreslení odchylek amplitudy signálů od reflektorů stejné velikosti, které se nacházejí v rozdílných vzdálenostech od sondy. Normálně vytvářejí tyto reflektory echa s různou amplitudou v důsledku útlumu v materiálu a rozptýlení zvukového svazku, když se zvukový svazek pohybuje předmětem. Účelem křivky DAC je graficky kompenzovat útlum v materiálu, účinky blízkého pole (nearfield), rozptylu paprsku a nerovností a nepravidelnosti povrchu.

Po nakreslení křivky DAC vytvářejí reflektory téže velikosti jako reflektory použité k vytvoření křivky echa, jejichž špičky se pohybují po této křivce navzdory rozdílným místům výskytu uvnitř zkoušeného předmětu. Obdobně reflektory, které jsou menší nežli ty, které byly použity k vytvoření křivky, klesnou pod tuto úroveň, zatímco větší reflektory úroveň křivky překračují.

Když je v ultrazvukovém defektoskopu EPOCH 650 vytvořena křivka DAC, přístroj vytvoří rovněž nastavení TVG (korekce zesílení v čase). TVG se používá ke kompenzování stejných faktorů, které kompenzuje funkce DAC, ale prezentace je odlišná. Namísto nakreslení křivky na displeji, která sleduje klesání špiček referenčního reflektoru, když je zvuk postupně utlumován, zesiluje nastavení funkce TVG zesílení v závislosti na čase (vzdálenosti) a upravuje referenční reflektory na stejnou výšku na obrazovce (80 % FSH).

Funkce EPOCH 650 DAC/TCG umožňuje rychlé a snadné přepínání zobrazení DAC a TCG, takže můžete obě techniky používat v rámci jedné kontroly. Když přepnete ze zobrazení DAC na TCG, křivky DAC se na obrazovce zobrazí jako linie TCG. Funkce TVG (Zesílení proměnné v čase) efektivně zesiluje signály na časové základně, čímž dosáhne toho, že se křivky DAC jeví jako přímky procházející napříč obrazovkou.

Nastavení funkce DAC/TVG můžete přizpůsobit podle potřeby konkrétní aplikace s použitím softwarové funkce DAC/TVG pro přístroj EPOCH 650. Funkce DAC/TVG má k dispozici několik provozních režimů DAC/TVG, které dodržují požadavky na nastavování rozměrů podle ASME, ASME III a JIS. Tento software nabízí možnost přímého ovládání zesílení, měřícího rozsahu, trvalého posunu nuly a zpoždění a také provádění snímacího zesílení a korekce přenosu. Kromě toho poskytuje možnost DAC/TCG výstražné křivky DAC, které lze uživatelsky přizpůsobit.

V režimu aktivního A-zobrazení obsahuje nabídka **DAC/TCG** různé parametry nastavení. Tyto parametry poskytují přístup k několika důležitým funkcím, které ovládají nastavení a použití funkce DAC/TCG.

V následujících částech jsou vysvětleny všechny režimy DAC/TCG. Postup nastavení funkce DAC/TCG je pro všechny režimy stejný. Nastavování je podrobně popsáno v následující části ASME/ASME-III. Veškeré rozdíly v postupu nastavování jiných režimů DAC/TVG jsou popsány v odpovídající části věnované příslušnému režimu.

# **11.2.1 Aktivace volby a referenční korekce**

Před aktivací jakýchkoli možností souvisejících s funkcemi DAC/TCG musí být přístroj EPOCH 650 správně kalibrován pro kontrolovaný materiál.

# **Aktivace funkce DAC/TCG**

- 1. Zvolte **DAC/TCG** (skupina 4/5).
- 2. Stisknutím tlačítka **Setup** (Nastavení, tlačítko P7) přejdete na stránku **DAC/TCG** (viz [Obr. 11-2 na stránce 247](#page-246-0)).
- 3. Stiskněte jedno z parametrových tlačítek (P2 P6) a zvolte možnost **DAC/TCG Mode** (Režim DAC/TVG).

Můžete rovněž použít možnost **Ref Correct** (Referenční korekce) na digitální analýzu aktivního A-zobrazení a režimu DAC/TCG. Funkce referenční korekce, je-li aktivována, umožňuje plnou manipulaci se zesílením buď špiček živého echa, nebo křivky DAC při současném provádění porovnání poměru skutečné špičky ke křivce v % amplitudy nebo dB. Tímto způsobem můžete použít snímací zesílení při současném zachování přesného digitálního měření poměru hradlované špičky ke křivce DAC pro účely stanovení rozměrů. Amplituda hradlovaného echa je korigována zpět na úroveň referenčního zesílení pro posouzení amplitudy v porovnání s křivkou DAC.

- 4. V případě potřeby nastavte parametr **Ref Correct** (Referenční korekce) na možnost **On** (Zapnuto).
- 5. Zvolte volitelná nastavení **Curve Type** (Typ křivky, režimy Standard, ASME-3, JIS a CUSTOM) a **No of Curves** (Počet křivek). (Zvolte aktivaci nebo deaktivaci zobrazení 20 – 80 % DAC.)
- 6. Stisknutím tlačítka  $\bigcap$  se vrátíte na obrazovku s A-zobrazením a zahájíte nastavení DAC/TCG.

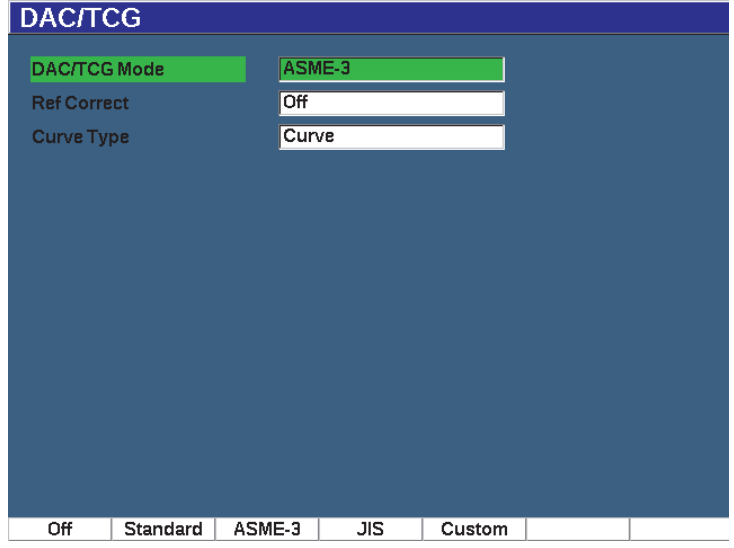

#### **Obr. 11-2 Stránka nastavení funkce DAC/TCG**

#### <span id="page-246-0"></span>**Deaktivace funkce DAC/TVG**

- 1. Zvolte **DAC/TCG > Setup**.
- 2. Zvolte možnost **Off** (Vypnuto, tlačítko P1).

# **11.2.2 Standard/ASME III DAC/TCG**

Standardní režim DAC je jedna křivka DAC nakreslená od špičky ke špičce pro referenční reflektory. Režim ASME III (nebo ASME-3) vykresluje tři křivky DAC: jednu základní křivku od špičky ke špičce na referenčních reflektorech a dvě výstražné křivky na úrovních -6 dB a -14 dB ve srovnání se základní křivkou.

#### **Nastavení režimu ASME-3 DAC**

- 1. Zvolte buď možnost **Standard**, nebo možnost **ASME-3** na stránce nastavení **DAC/TCG**.
- 2. Stisknutím tlačítka $\bigcap$  se vrátíte na obrazovku s A-zobrazením.
- 3. Nastavte rozmezí tak, aby byl první reflektor křivky DAC směrem k levé straně obrazovky (viz [Obr. 11-3 na stránce 248](#page-247-0)).

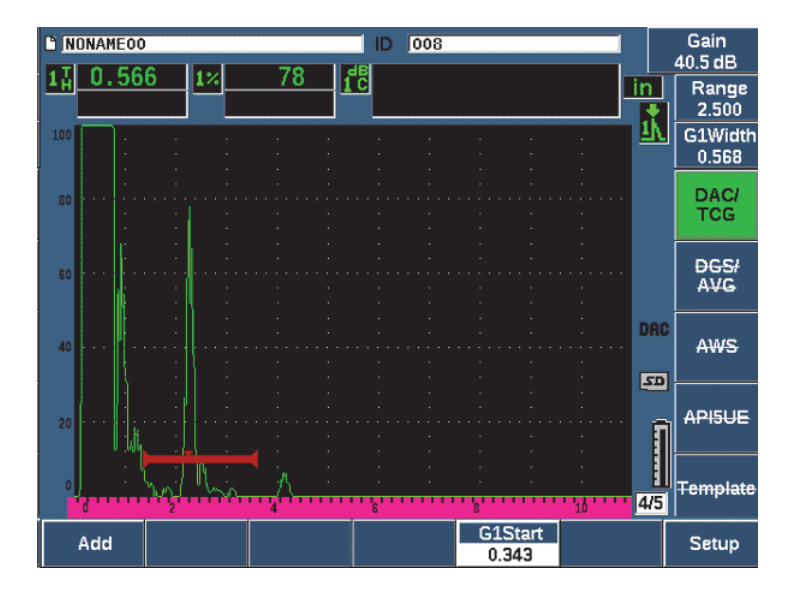

**Obr. 11-3 První krok nastavení DAC**

# <span id="page-247-0"></span>**Vytvoření křivky DAC**

- 1. Přemístěte sondu k prvnímu echu.
- 2. Stiskněte tlačítko **G1 Start** (Začátek hradla 1, tlačítko P5) a vycentrujte hradlo 1 nad echem.
- 3. Stiskněte tlačítko **Add** (Přidat, tlačítko P1).
- 4. Stisknutím tlačítek  $2^{ND}$  F, (AUTO XX%) aktivujete funkci AUTO 80 % pro indikaci. Stisknutím tlačítka **Delete** (Odstranit, tlačítko P2) odstraníte bod, který byl zaznamenán nesprávně.
- 5. Přemístěte sondu k následujícímu echu a vycentrujte hradlo 1 nad echem. Hodnoty RANGE (ROZMEZÍ) a DELAY (ZPOŽDĚNÍ) můžete rovněž upravit během detekce echa. Můžete rovněž přejít na položku nabídky Trig a upravit parametry **Angle** (Úhel), **Thick** (Tloušťka) a **CSC**.

Jakmile je bod zaznamenán, špičková amplituda tohoto bodu je označena symbolem "x". [Obr. 11-4 na stránce 249](#page-248-0) zobrazuje částečně dokončenou křivku DAC.

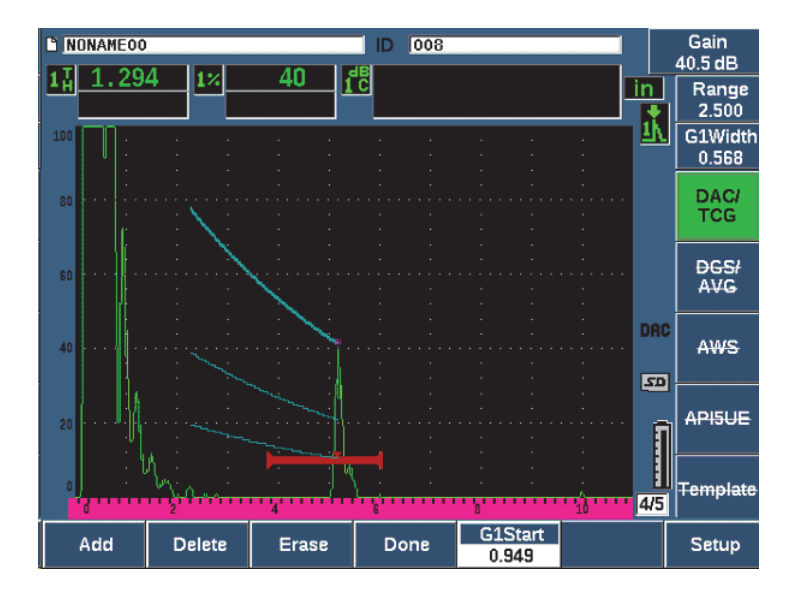

**Obr. 11-4 Nastavení DAC – jeden bod**

- <span id="page-248-0"></span>6. Stiskněte tlačítka 2<sup>ND</sup> F, (AUTO XX%).
- 7. Opakujte zaznamenávání, dokud nebude vytvořena křivka (viz [Obr. 11-5 na](#page-249-0)  [stránce 250.](#page-249-0))
- 8. Stiskněte tlačítko **Done** (Hotovo, tlačítko P3).

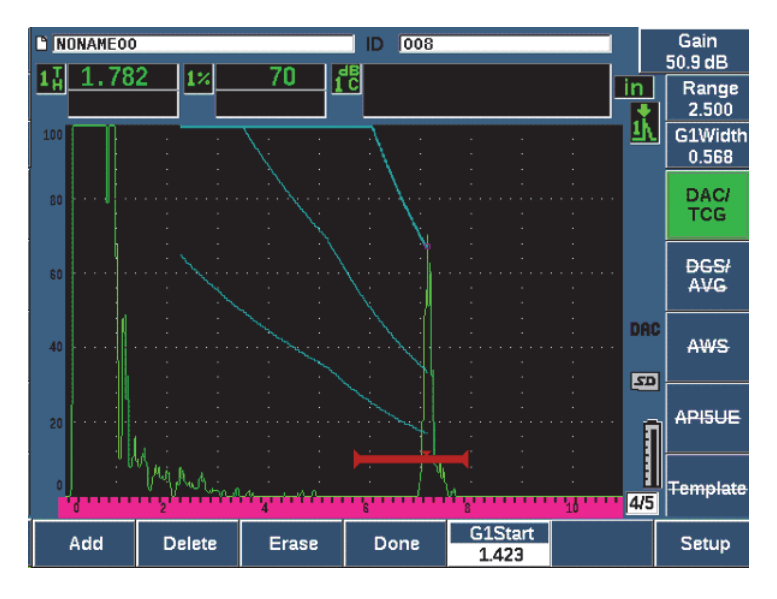

<span id="page-249-0"></span>**Obr. 11-5 Částečná křivka DAC s jednotlivými echy nastavenými na 80 % FSH**

Na výše uvedeném příkladu ([Obr. 11-5 na stránce 250\)](#page-249-0) přístroj nakreslil křivku DAC se třemi úrovněmi od prvního k druhému bodu. Byla použita funkce AUTO-80% k nastavení druhého bodu na 80 % plné výšky obrazovky (FSH). Tím bylo zajištěno, že bod je zachycen přesně, protože rozlišení amplitudy je při vyšších výškách echa lepší. To rovněž posune první zachycené echo nad 110 % FSH, takže se základní křivka DAC a výstražná křivka -6 dB rozšíří dolů na druhý bod mimo obrazovku.

Při získávání bodů DAC máte tři další volby kromě možnosti **Add** (Přidat):

• **Delete (Odstranit)**

Odstraní poslední získaný bod DAC.

**• Zrušit**

Odstraní všechny získané body DAC (celou křivku).

• **Done (Hotovo)**

Dokončí získání křivky a přepne do kontrolního režimu.

TIP

Potřebujete-li pokračovat v zaznamenávání bodů, můžete zvětšit rozmezí přístroje nebo zvětšit zpoždění displeje, abyste viděli echa dále v čase.

Jakmile je zaznamenán správný počet bodů, zvolte možnost **DAC/TCG > Done**, dokončete křivku DAC a přejděte do režimu kontroly DAC.

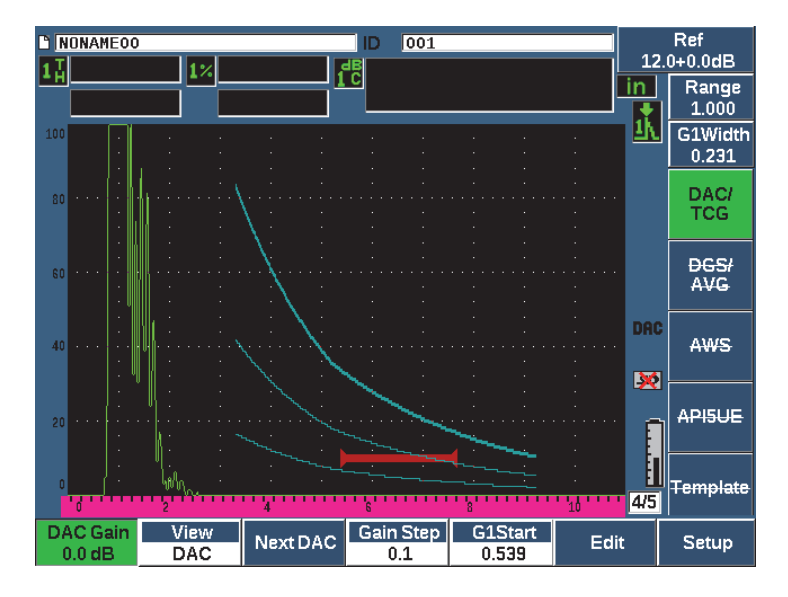

**Obr. 11-6 Kompletní křivka DAC**

Jakmile je křivka DAC kompletní a přístroj je v kontrolním režimu, poskytuje přístroj novou sadu parametrů:

• **Zesílení DAC**

Toto nastavení umožňuje manipulaci s výškou obrazovky/zesílením křivky DAC/TCG i echa na obrazovce. Umožňuje srovnání amplituda-ke-křivce na úrovních obrazovky odpovídajících kódu napříč časovou základnou.

• **Zobrazení**

Tento parametr umožňuje přepínat mezi získanou křivkou DAC a odpovídajícím nastavením TVG založeném na informacích křivky DAC.

### • **Příští DAC**

Tato funkce cyklicky prochází mezi křivkami DAC, které jsou k dispozici (je-li k dispozici více než jedna), pro srovnání amplitudy s echy na obrazovce.

#### • **Krok zesílení**

Tento parametr ovládá kroky úpravy nastavení **Curve Gain** (Zesílení křivky). Možné kroky jsou 0,1; 1,0; 2,0; 3,0; 6,0; 12,0 dB.

• **G1Start**

Výchozí poloha hradla 1 je rovněž nastavitelná prostřednictvím nabídky DAC nebo stisknutím tlačítka GATES.

• **Upravit**

Tento parametr umožňuje návrat do režimu získávání DAC a poskytuje přístup k funkcím Add (Přidat), Delete (Odstranit), Erase (Vymazat) a Done (Hotovo). (V zobrazení TCG nejsou úpravy k dispozici.)

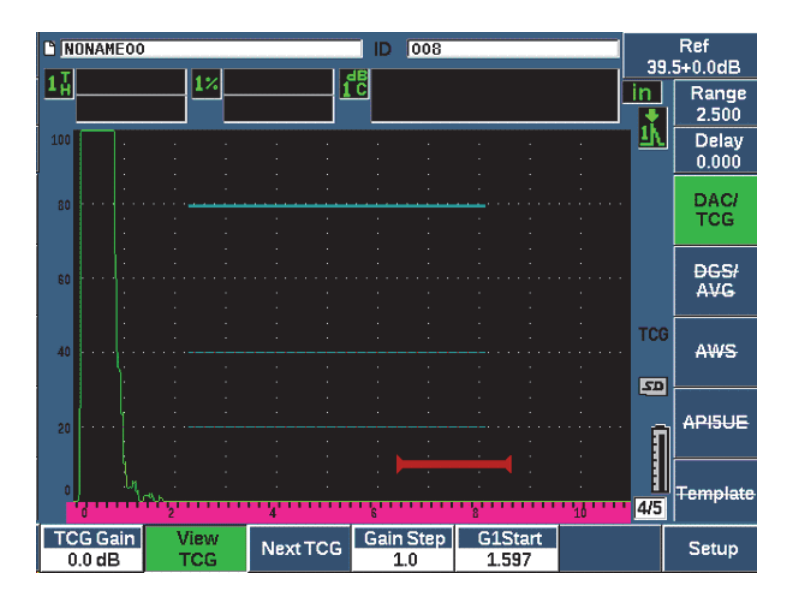

**Obr. 11-7 Dokončené křivky DAC v režimu zobrazení TCG**

Když je funkce DAC/TCG aktivní, můžete plně ovládat nastavení **Range** (Rozmezí), **Delay** (Zpoždění) a **Zoom**. S jejich použitím se můžete v rámci nastavení DAC zaměřit na požadované oblasti. [Obr. 11-8 na stránce 253](#page-252-0) ukazuje se zpožděním redukovaný rozsah.
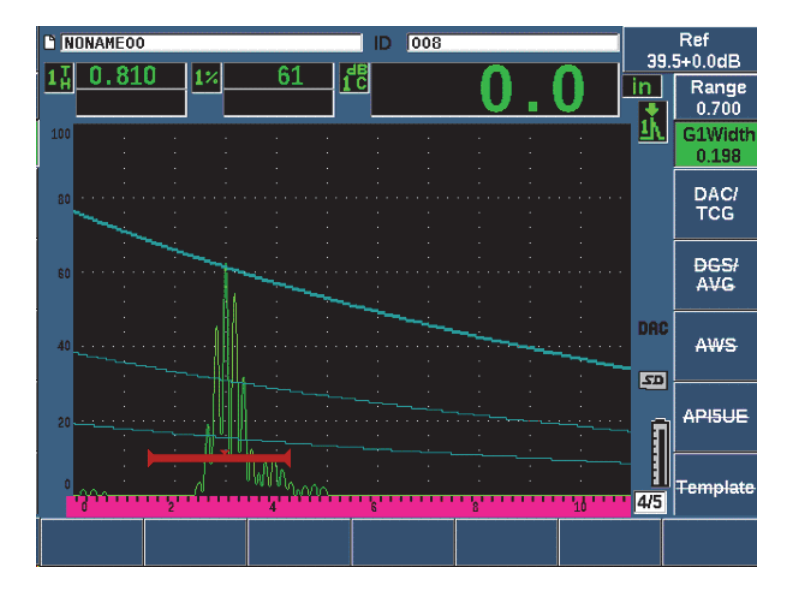

**Obr. 11-8 DAC s malým rozsahem**

## **11.2.3 Možnosti nastavení zesílení**

Software DAC/TCG ultrazvukového defektoskopu EPOCH 650 je vybaven třemi samostatnými typy nastavení zesílení pro každé nastavení DAC/TCG. Tyto úpravy zesílení umožňují dosáhnout lepší přesnosti prováděné kontroly, usnadňují manipulaci s křivkami a informacemi o živé špičce, a provádějí korekci přenosu.

### **11.2.3.1 Snímací zesílení**

Pro rychlé vyhledání a identifikování možných vad je předpisy běžně vyžadováno zvýšení zesílení (snímací zesílení) na přístroji EPOCH 650 z referenčního (kalibrovaného) zesílení pro účely snímání. Když je však zjištěna možná vada, toto zesílení se obvykle odstraní, aby bylo možné reflektor vidět při referenční úrovni zesílení (**Ref**) nastavené při kalibraci. Software DAC/TVG pro je plně schopen přidat dočasně snímací zesílení pro účely provedení kontroly. Toto snímací zesílení ovlivňuje jen aktivní A-zobrazení a neupravuje úroveň nastavení křivek DAC na obrazovce.

### **Dočasné přidání snímacího zesílení**

- 1. Stiskněte tlačítko dB.
- 2. Upravte zesílení v hrubých nebo jemných krocích nebo použijte tlačítka **+6 dB** a **–6 dB** (tlačítka P4 a P5) ke zvýšení či snížení snímacího zesílení.
- 3. Stiskněte tlačítko dB a přejděte do nabídky **Gain** (Zesílení).
- 4. Stisknutím tlačítka **Scan dB** (Snímací dB, tlačítko P2) můžete přepínat mezi základním (referenčním) zesílením a upraveným snímacím zesílením.
- 5. Pomocí volby **dB > Off** snímací zesílení zcela vypněte.

[Obr. 11-9 na stránce 254](#page-253-0) ukazuje nastavení Standard DAC s přičteným snímacím zesílením 3 dB.

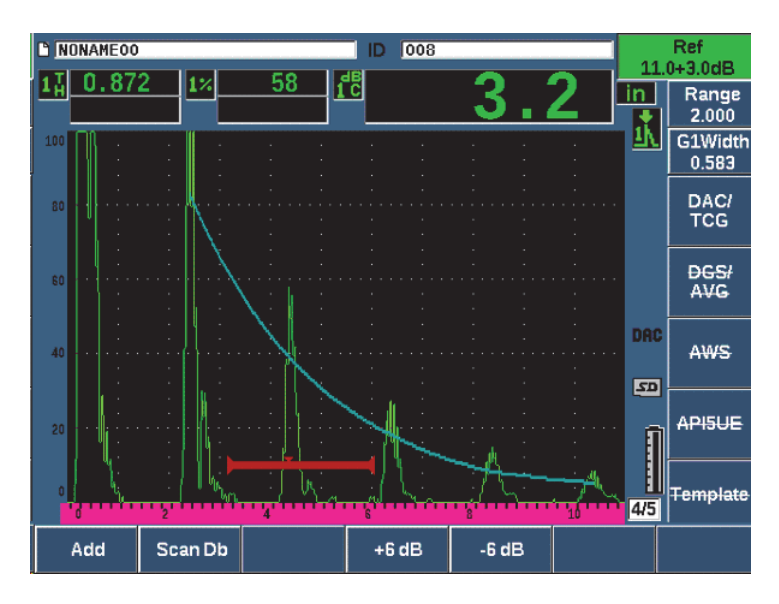

**Obr. 11-9 Standardní DAC se snímacím zesílením 3 dB**

<span id="page-253-0"></span>Když je aktivní funkce referenční korekce, bude digitální porovnávání mezi zachyceným reflektorem a křivkou DAC přesné i při snímacím zesílení použitém při kontrole, pokud není hradlované echo saturované. [Obr. 11-10 na stránce 255](#page-254-0) ukazuje stejné nastavení jako výše, ale s aktivní **Referenční korekcí**. Všimněte si, že z naměřených hodnot dB-křivka v poloze 5 je snímací zesílení odstraněno. Přístroj porovnává výšku echa s křivkou DAC, provádí kompenzaci přidaného snímacího zesílení a hlásí výsledek porovnání skutečné amplitudy.

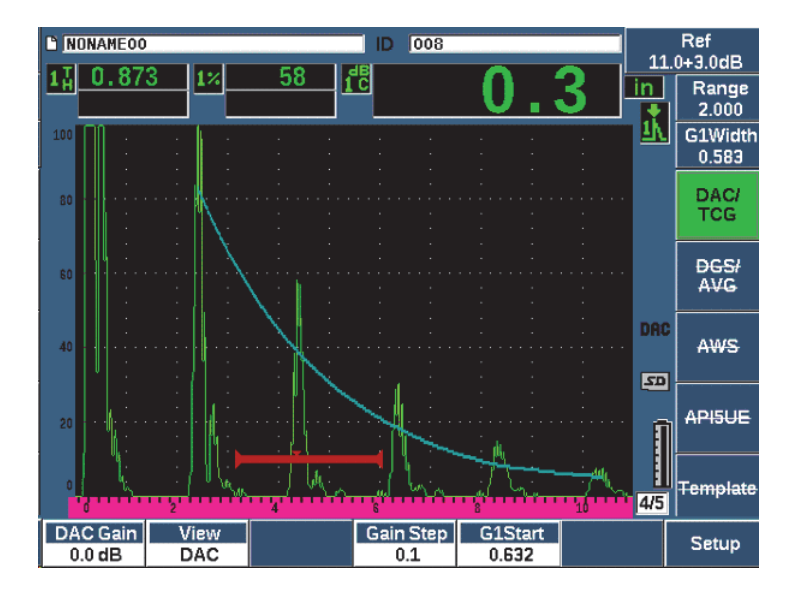

<span id="page-254-0"></span>**Obr. 11-10 DAC se snímacím zesílením 3 dB – referenční korekce je aktivní**

## **11.2.3.2 Zesílení přizpůsobení křivky (zesílení DAC nebo TVG)**

Celkovou úroveň zesílení v celém nastavení křivky DAC a linie TVG je možné upravit výše nebo níže oproti referenčnímu zesílení. Většina předpisů pro provádění kontroly nedovoluje, aby reflektory byly menší než 20 % FSH. Aby bylo možné provádět kontrolu za určitou mezí hloubky/doby zvukové dráhy v předmětu, je nutné zvýšit zesílení jak aktivního A-zobrazení, tak křivky DAC pro další pokračování v kontrole. Toho je u přístroje EPOCH 650 dosaženo zesílením křivky (zesílení nastavení křivky DAC).

### **Přizpůsobení zesílení křivky**

- 1. Zvolte **DAC/TCG > Gain Step** a pomocí tlačítek se šipkami nahoru a dolů nebo otočného voliče zvolte požadovaný přírůstek nastavení zesílení.
- 2. Stiskněte tlačítko **DAC Gain** (Zesílení DAC, tlačítko P1) a upravte zesílení křivky o zvolený kladný nebo záporný přírůstek.

[Obr. 11-11 na stránce 256](#page-255-0) znázorňuje nastavení funkce DAC s použitým zesílením DAC pro dosažení přesného měření amplitudy echa umístěním echa blízko hodnoty 80 % FSH.

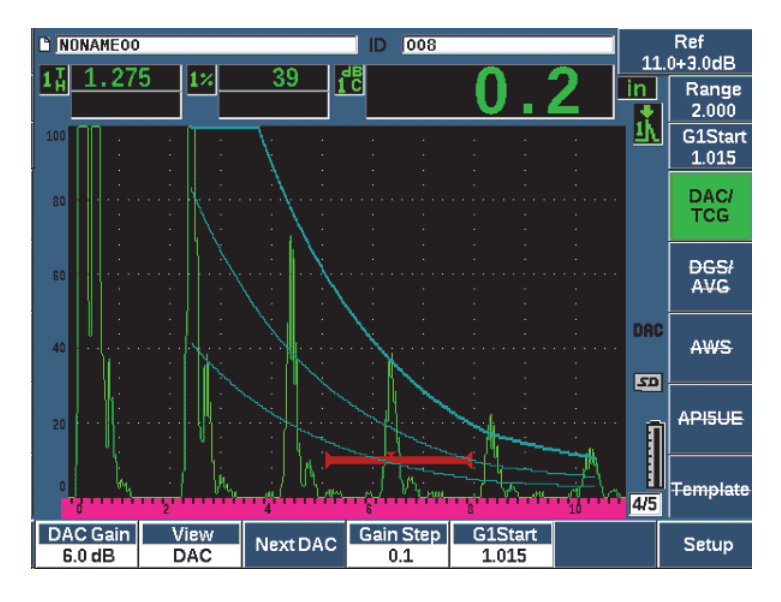

**Obr. 11-11 Křivky DAC s upraveným zesílením**

## <span id="page-255-0"></span>**11.2.3.3 Korekce přenosu**

Korekce přenosu je úprava nastavení referenčního zesílení během provádění kalibrace přístroje a obvykle se přičítá tehdy, když je stav povrchu zkoušeného předmětu odlišný oproti povrchu kalibračního bloku. Vazebné podmínky povrchu zkoušeného předmětu mohou často způsobit ztrátu signálu po provedení kalibrace křivky DAC, což má za následek nepřesné porovnávání testovaných reflektorů s kalibrovanou křivkou DAC. Přístroj EPOCH 650 lze snadno upravit na tento případný rozdíl přičtením korekce přenosu ke kalibrovanému základnímu zesílení po dokončení nastavení křivky DAC.

### **Přidání korekce přenosu k provedenému nastavení křivky DAC**

- 1. Zvolte možnost **Basic** (Základní).
- 2. Stiskněte tlačítko dB.
- 3. Pomocí tlačítek se šipkami nahoru a dolů nebo otočného voliče nastavte snímací zesílení na požadovanou úroveň pro korekci přenosu.
- 4. Stisknutím tlačítka **Add** (Přidat, tlačítko P2) přidáte snímací zesílení k základnímu zesílení a použijete korekci přenosu.

# **11.2.4 JIS DAC**

Režim DAC podle japonské průmyslové normy (JIS) splňuje požadavky normy JIS Z3060. Nastavení křivky JIS DAC je totožné se standardním nastavením DAC/TVG. Ke spuštění alarmu v režimu JIS DAC je možné použít kteroukoli z těchto šesti křivek. Navíc máte možnost nastavit alarm jako kladný nebo záporný.

### **Výběr křivky pro použití jako referenční úroveň alarmu**

- 1. Aktivujte funkci JIS DAC a poté zvolte **DAC/TCG > Next DAC**. Zvolená křivka se zobrazí jako dvojnásobně silná linie.
- 2. Aktivujte alarm a nastavte jej buď na detekci kladné mezní hodnoty, nebo záporné mezní hodnoty.

# **11.2.5 Uživatelské křivky DAC**

Volitelný software DAC/TVG pro ultrazvukový defektoskop EPOCH 650 umožňuje nastavení křivky DAC, které umožňuje definovat z primární křivky navíc až šest referenčních křivek při různých úrovních od -24 dB do +24 dB. Funkce přizpůsobených křivek DAC je ideální pro kontroly prováděné při jedinečných rozměrech a vývoj jedinečných kontrolních postupů. Vlastní křivky DAC rovněž umožňují volbu přímého spojení nebo zakřiveného polynomiálního spojení každého bodu na křivce DAC s cílem vyhovět různým mezinárodním požadavkům či konkrétním požadavkům zákazníka.

### **Aktivace a nastavení přizpůsobených křivek**

- 1. Otevřete stránku nastavení **DAC/TCG** pomocí volby **DAC/TCG > Setup**.
- 2. Stisknutím tlačítka **Custom** (Vlastní, tlačítko P5) nastavte uživatelský režim **DAC/TCG**.
- 3. Zvolte **Curve Type** (Typ křivky) **Curve** (Křivka) nebo **Straight** (Přímá) (polynomiální nebo rovné segmenty).
- 4. Zvolte nastavení **No Of Curves** (Počet křivek) pro použití s hlavní křivkou (viz [Obr. 11-12 na stránce 258](#page-257-0)).
- 5. Pro každou výstražnou křivku zvolte možnost **Curve** *<***1–6***>* **dB** a nastavte hodnotu pro srovnání s hlavní křivkou.
- 6. Stisknutím tlačítka  $\bigcap$  se vraťte na živou obrazovku a zahajte získávání bodů DAC.

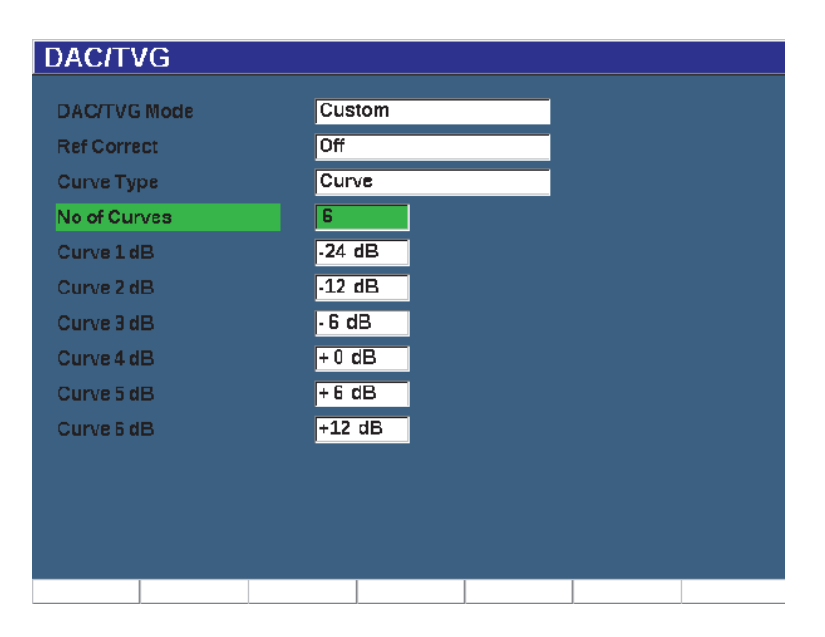

**Obr. 11-12 Uživatelské nastavení DAC**

<span id="page-257-0"></span>Přizpůsobené nastavení DAC a funkce jsou stejné jako v případě možností Standard a ASME popsaných dříve v této kapitole. [Obr. 11-13 na stránce 259](#page-258-0) zobrazuje dokončené uživatelské nastavení DAC.

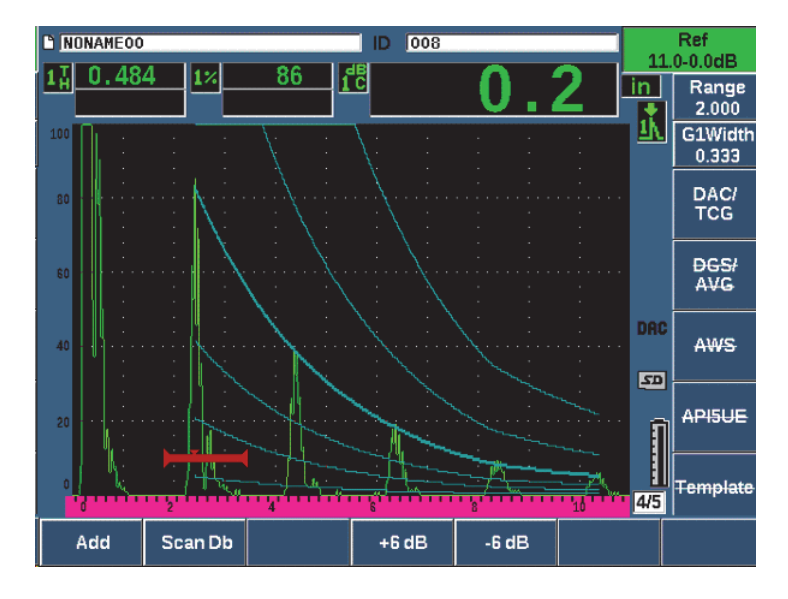

**Obr. 11-13 Dokončené uživatelské nastavení DAC**

<span id="page-258-0"></span>Po získání a dokončení zvolených bodů křivky DAC máte plnou možnost přepínat mezi zobrazeními DAC a TCG, manipulovat parametry **Range** (Rozmezí), **Delay** (Zpoždění), **CAL Zero** (Kalibrace nuly) a **Angle** (Úhel) a rovněž přidávat nutné snímací zesílení, zesílení křivky nebo korekce přenosu. Zobrazení TCG libovolné uživatelské křivky DAC obsahuje uživatelem definované křivky a primární křivku DAC. Přizpůsobená křivka DAC disponuje rovněž funkcí referenční korekce, je-li potřebná.

# **11.3 DGS/AVG**

Funkce DGS/AVG, která je součástí ultrazvukového defektoskopu EPOCH 650 umožňuje provádět úplná nastavení DGS/AVG přímo na přístroji. Pomocí metody DGS/AVG můžete zjišťovat velikost vad na základě vypočtené křivky DGS/AVG pro danou sondu, materiál a velikost reflektoru. Tato metoda vyžaduje, aby operátor měl jen jeden referenční reflektor pro vytvoření křivky DGS k určování velikosti vad. Je zde výrazný rozdíl oproti metodě DAC nebo TCG, která vyžaduje reprezentativní vady v různých hloubkách v dílu k vytvoření křivky pro určení velikosti vad.

K velmi rychlému nastavení křivek DGS/AVG na přístroji vytvořila společnost Evident knihovnu sond, která je uložena v paměti přístroje. V této knihovně jsou uloženy všechny sondy řady Atlas podle evropské specifikace, jakož i několik dalších sond, které jsou kontrolory běžně používány. Knihovna je rozdělena do pěti kategorií:

- Kontakt **přímým svazkem** (obsahuje chráněnou čelní část)
- **Úhlové** sondy
- **Dvojité sondy**
- **Uživatelský přímý** kontakt
- **Přizpůsobené s úhlovým paprskem**

Všechna data potřebná pro vytvoření křivek DGS/AVG jsou pro každou sondu uložena v paměti přístroje v knihovně. Chcete-li použít sondu, která není v přednastavené knihovně, můžete parametry požadovaného snímače zadat do programu počítačového rozhraní GageView Pro a nahrát je do přístroje EPOCH 650. Sondy, které jsou do přístroje načteny, se objeví v knihovně sond v části přizpůsobených sond.

Funkce DGS/AVG v přístroji umožňuje provádět rychlé nastavení a snadné hodnocení velikostí vad. Tento volitelný software byl navržen tak, aby splňoval požadavky normy EN 16811:2014. Je nezbytně důležité, aby byl operátor dokonale obeznámen s touto normou i dalšími předpisy a aby disponoval příslušnou kvalifikací odpovídající místně platným předpisům pro správné používání funkcí tohoto přístroje. Vzhledem k tomu, že křivky používané pro určování velikosti defektů jsou vypočítávány na základě mnoha proměnných veličin, je pro dosažení přesných výsledků nezbytnou podmínkou správné nastavení přístroje.

# **11.3.1 Aktivace a nastavení volitelných doplňků**

Před aktivací možnosti DGS/AVG musí být přístroj správně kalibrován na materiál, který má být kontrolován (viz ["Calibration \(Kalibrace\)" na stránce 157](#page-156-0)).

### **Aktivace funkce DGS/AVG**

1. Zvolte **DGS/AVG > Setup**; zobrazí se stránka nastavení **AVG** (viz [Obr. 11-14 na](#page-260-0)  [stránce 261\)](#page-260-0).

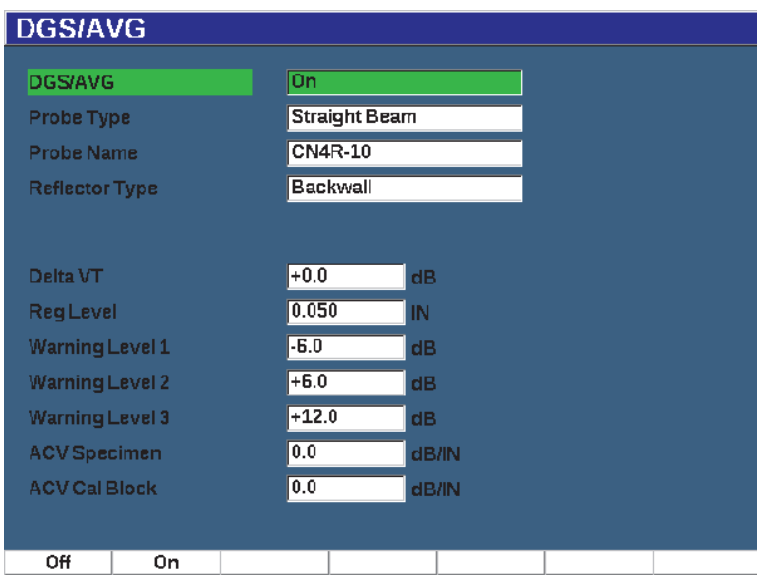

**Obr. 11-14 Stránka nastavení DGS/AVG**

<span id="page-260-0"></span>Stránka nastavení **DGS/AVG**umožňuje definovat přesnou sondu používanou pro kontrolu a nastavit křivku DGS/AVG pro vykreslení. Z této strany nastavení má operátor možnost několika nastavení:

— **DGS/AVG**

Aktivace/deaktivace funkce DGS/AVG

— **Typ sondy**

Zvolte typ sondy, která má být použita (přímá, úhlová nebo dvojitá).

— **Název sondy**

Volí sondu, která má být použita.

— **Typ reflektoru**

Definuje typ reflektoru, který má být použit k získání referenční indikace k vytvoření křivky DGS/AVG. Pro přímé sondy a dvojité sondy jsou k dispozici následující reflektory:

- Zadní stěna
- Boční vývrt (SDH)
- Vývrt s plochým dnem (FBH)

Pro úhlové sondy jsou dostupné následující reflektory:

- Boční vývrt (SDH)
- Oblouk bloku K1-IIW
- Blok K2-DSC
- Vývrt s plochým dnem (FBH)

### — **Průměr reflektoru**

Používá se pouze pro kontroly úhlovým paprskem. Umožňuje definovat průměr vývrtu s plochým dnem (FBH) nebo bočního vývrtu (SDH) používaného jako referenční reflektor. Tato velikost je požadována ke správnému polohování křivky DGS/AVG.

— **DeltaVK**

Používá se pouze pro kontroly úhlovým paprskem bloků K1-IIW a K2-DSC. Korekční hodnota pro úhlovou sondu může být nalezena v diagramu DGS/AVG pro zvolený sondu.

— **DeltaVT**

Korekce přenosu používaná ke kompenzaci rozdílů amplitudy, které jsou způsobeny kolísáním vazby (povrchových podmínek) z kalibračního kusu na testovací kus. Způsoby provádění výpočtu korekce přenosu nabízí norma EN 583-2:2001.

— **Reg. Level (Úroveň)**

Výška hlavní křivky DGS/AVG. Křivka představuje amplitudu od vývrtu s plochým dnem s průměrem rovným registrační úrovni v různých hloubkách. Tato hodnota bývá obvykle rovna kritické velikosti vady v použité aplikaci.

### — **Úrovně varování**

Jsou to polohy až tří sekundárních "výstražných" křivek DGS/AVG ve srovnání s polohou hlavní křivky DGS/AVG. Pokud bude některá z těchto hodnot nastavena na nulu, výstražná křivka bude vypnuta.

### — **ACV Specimen (Vzorek ACV)**

Toto je hodnota útlumu v dB/m pro zkoušený předmět (vzorek). V některých případech je nutné vypočítat relativní útlum ve zkoušeném předmětu a tuto hodnotu zde zadat.

#### — **ACV Cal Block (Kalibrační blok ACV)**

Toto je hodnota útlumu v dB/m pro kalibrační blok. V některých případech je nutné vypočítat relativní útlum v kalibračním bloku a tuto hodnotu zde zadat.

#### — **X Value (Hodnota X)**

Používá se pouze pro kontroly úhlovým paprskem. Toto je délka klínu sondy od bodu BIP do přední části klínu, která se používá k odečtení délky klínu od měření vzdálenosti povrchu.

### **POZNÁMKA**

Dbejte na to, že v případě potřeby je nutné použít hodnoty pro parametry **ACV Specimen** a **ACV Cal Block**. Tyto hodnoty ovlivňují tvar křivky DGS/AVG, a proto ovlivní i přesnost stanovení velikosti vady. Doporučovaný způsob měření relativního útlumu naleznete dále v této příručce.

2. Jakmile správně zvolíte nastavení na stránce DGS/AVG, vraťte se stisknutím tlačítka na aktivní A-zobrazení.

### **Dokončení nastavení křivky DGS/AVG**

- 1. Připojte sondu ke kalibračnímu bloku a získejte odraz ze zvoleného typu referenčního reflektoru.
- 2. Stiskněte tlačítko GATES pro hradlování referenční indikace.
- 3. Stiskněte tlačítko  $2^{ND}$  F, (AUTO XX%) a nastavte referenční reflektor na 80 % FSH.
- 4. Stiskněte tlačítko **DGS/AVG > Ref**, zaznamenejte referenční reflektor a vytvořte křivku DGS/AVG.

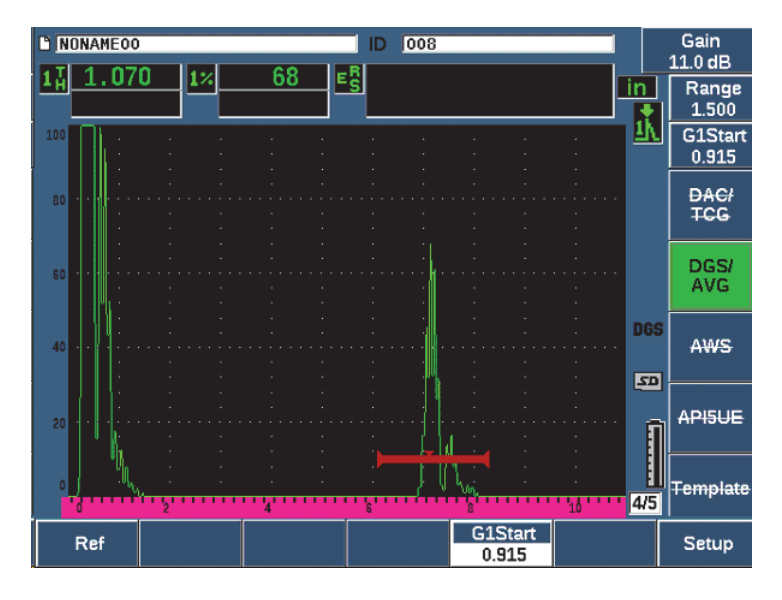

**Obr. 11-15 Referenční reflektor před zaznamenáním**

Po zaznamenání referenčního reflektoru přístroj EPOCH 650 automaticky vypočítá křivky DGS/AVG a zobrazí je na obrazovce se správnou amplitudou registrační úrovně (viz [Obr. 11-16 na stránce 265\)](#page-264-0).

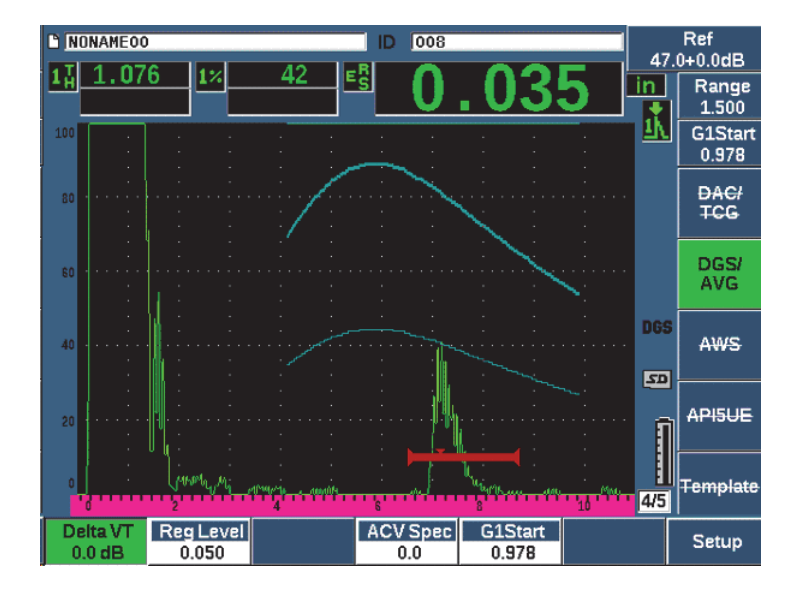

**Obr. 11-16 Křivky DGS/AVG na obrazovce**

## <span id="page-264-0"></span>**11.3.2 Možnosti nastavení křivek**

Jakmile byla vypočtena křivka DGS/AVG na přístroji EPOCH 650, je možné upravovat nastavení této křivky během kontroly. Tyto úpravy nastavení obsahují nastavení zesílení umožňující správné snímání defektů a dimenzování defektů odpovídající jejich kódování, jakož i nastavení referenčního reflektoru.

# **11.3.3 Korekce přenosu**

Korekce přenosu je úprava nastavení referenčního zesílení během kalibrace přístroje. Obvykle se připočítává, když je stav povrchu mezi kalibračním blokem a zkoušeným předmětem odlišný. Vazebné podmínky povrchu zkoušeného předmětu mohou často způsobit ztrátu signálu po provedení kalibrace křivky DGS/AVG, což má za následek nepřesné porovnávání zkoušených reflektorů s kalibrovanou křivkou DGS/AVG. Přístroj EPOCH 650 umožňuje nastavit tento rozdíl přidáním korekce přenosu ke kalibrovanému základnímu zesílení po dokončení nastavení křivky DGS/AVG.

Tato korekce přenosu může být přičtena během úvodního nastavení křivky DGS/AVG (hodnota **DeltaVt**), ale obvykle není tento faktor známý, dokud není nastavení dokončeno.

#### **Přidání korekce přenosu k provedenému nastavení křivky DGS/AVG**

Zvolte **DGS/AVG > Delta VT** a upravte hodnotu korekce přenosu.

### **POZNÁMKA**

Při nastavování korekce přenosu by měla výška křivky zůstat konstantní, ale výška echa se mění.

# **11.3.4 Zesílení křivky DGS/AVG**

Souhrnná úroveň zesílení celé křivky DGS/AVG může být nastavena jako vyšší nebo nižší než referenční zesílení. Většina předpisů pro provádění kontroly nedovoluje, aby reflektory byly menší než 20 % FSH. Proto je k tomu, aby bylo možné provádět kontrolu za určitou mezí hloubky/doby zvukové dráhy v předmětu, nutné zvýšit zesílení jak živého A-zobrazení, tak i křivky DGS/AVG pro další pokračování v kontrole. Toho je u přístroje EPOCH 650 dosaženo použitím nastavení zesílení křivky DGS/AVG.

### **Úpravy nastavení zesílení křivky DGS/AVG**

- 1. Stiskněte tlačítko dB.
- 2. Upravte zesílení křivky v hrubých nebo jemných krocích. Diference zesílení křivky se přičítá/odečítá k/od základního (referenčního) zesílení.

### **POZNAMKA**

Nastavení zesílení křivky DGS/AVG jsou použita na výšku echa i výšku křivky pro zachování poměru amplitudy a tedy srovnání velikostí.

[Obr. 11-17 na stránce 267](#page-266-0) zobrazuje nastavení DGS/AVG s použitím zesílení křivky, které poskytuje přesné měření amplitudy echa tím, že echo umisťuje blízko 80 % FSH.

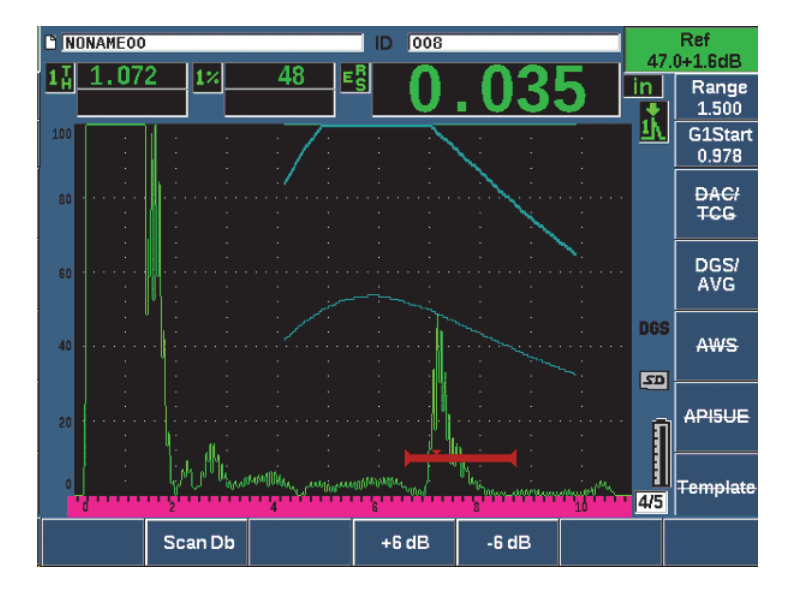

**Obr. 11-17 Zesílení křivky nastavené DGS**

# <span id="page-266-0"></span>**11.3.5 Nastavení registrační úrovně**

Registrační úroveň křivky DGS/AVG definuje výšku hlavní křivky. Výška křivky představuje amplitudu od vývrtu s plochým dnem s průměrem rovným registrační úrovni v různých hloubkách. Tato hodnota bývá obvykle rovna kritické velikosti vady v použité aplikaci. Přístroj EPOCH 650 umožňuje nastavit tuto registrační úroveň během živé kontroly.

#### **POZNAMKA**

Toto nastavení výšky křivky je možné, protože křivky DGS/AVG jsou vypočítány na základě získaného referenčního reflektoru a matematických údajů sondy. To umožňuje přístroji EPOCH 650 nakreslit křivku útlumu (v oceli) pro reflektor určité velikosti, aniž by bylo třeba získat jednotlivé datové body, jako je tomu v nastavení DAC/TVG. To je jednou z klíčových výhod techniky dimenzování DGS/AVG oproti technice dimenzování DAC/TVG.

### **Nastavení registrační úrovně**

Zvolte **DGS/AVG > Reg Level** pro nastavení aktuální registrační úrovně.

# **11.3.6 Měření relativního útlumu**

Pro měření útlumu ultrazvuku v materiálu existuje několik metod. Tato procedura často měří absolutní útlum v materiálu. To si obvykle vyžádá nastavení imerzního testu a provedení časově náročné série měření. Pro účely zjišťování velikosti defektů s použitím metody DGS/AVG může být v mnoha případech vhodné změřit ve zkoušeném předmětu nebo kalibračním bloku relativní útlum podle potřeby. V této části je popsána jedna jednoduchá metoda měření relativního útlumu, která je obecně efektivní. k dispozici mohou být vhodnější metody. Musíte rozhodnout o optimální metodě dosažení hodnot ACV Specimen a ACV Cal Block na základě aplikace a místních požadavků.

#### **Měření:**

**∆ Vg** = rozdíl zesílení mezi dvěma po sobě následujícími koncovými echy (d a 2d)

**∆ Ve** = z diagramu DGS/AVG. Rozdíl zesílení koncového echa na křivce od d do 2d.

**Výpočty:**

**∆ Vs** = **∆ Vg** − **∆ Ve** [mm]

Koeficient útlumu zvuku:

α = **∆ Vs**/2d \* 1000 [dB/m]

# **11.4 Software pro posouzení svaru AWS D1.1/D1.5**

Softwarová funkce AWS D1.1 pro přístroj EPOCH 650 byla vytvořena proto, aby pomáhala operátorům provádět kontroly uvedené v předpisu pro svařování ocelových konstrukcí (SWC) D1.1 (nebo D1.5) Americké společnosti pro svařování (AWS, American Welding Society). Tento předpis nabízí kontrolorům metodu klasifikace defektů (trhlin) zjištěných ve svarech pomocí ultrazvukové kontroly. Tento předpis používá následující vzorec pro dosažení hodnocení indikací reflektoru zjištěných při provádění kontroly:

$$
A - B - C = D
$$

kdy platí:

A = Úroveň indikace defektu (dB)

B = Úroveň referenční indikace (dB)

C = koeficient útlumu: 2 \* (dráha zvuku – 25,4 mm) (dB)

D = Hodnocení indikace (dB)

Kontrolor pracující podle předpisu AWS D1.1 musí stanovit Hodnocení indikace (D), které je vypočteno na základě hodnot A, B a C podle tabulky "Ultrazvukových kriterií vyhovujícího-nevyhovujícího stavu" vypracované společností AWS pro umožnění klasifikace míry závažnosti defektu, který byl nalezen. V průběhu provádění kontroly je od kontrolora požadováno, aby zpracoval protokol AWS obsahující přehledný seznam hodnot všech shora uvedených proměnných, jakož i informace o sondě, délce a poloze defektu (trhliny) a celkové hodnocení defektu kontrolorem.

Další podrobnosti ohledně požadavků na zkušební zařízení, zkušební metody, interpretaci a klasifikaci pro tyto kontroly naleznete v předpisu AWS D1.1.

Účelem volitelného softwaru AWS D1.1 je zjednodušení činností kontrolora a zkrácení celkové doby kontroly. Přístroj EPOCH 650 toho dosahuje automatickým prováděním požadovaných výpočtů. Rovněž to umožňuje kontrolorovi dokumentaci trhlin v registrátoru dat pro potřeby protokolu.

Přístroj EPOCH 650 rovněž umožňuje přenos kontrolních dat přes aplikaci GageView Pro pro potřeby generování protokolů. Tento program umožňuje kontrolorovi vidět parametry nastavení přístroje, vlnové průběhy vyvolávané defektem, informace o zvukové dráze a poloze defektu, jakož i všechny hodnoty proměnných potřebné pro vzorec podle AWS D1.1.

# **11.4.1 Aktivace volitelného softwaru AWS D1.1**

Prvním krokem ovládání přístroje EPOCH 650 při kontrolách prováděných podle AWS D1.1 je provedení kalibrace přístroje s použitou sondou a v souladu se zkušebními podmínkami. Další informace o kalibraci se šikmým paprskem pro přístroj EPOCH 650 naleznete v kapitole ["Calibration \(Kalibrace\)" na stránce 157](#page-156-0). Můžete rovněž postupovat podle odpovídajících pokynů AWS (American Welding Society).

### **Aktivace softwarové funkce AWS**

1. Zvolte **AWS > Setup**.

Objeví se obrazovka nastavení **AWS** (viz [Obr. 11-18 na stránce 270](#page-269-0)).

- 2. Nastavte **AWS = On**.
- 3. Stisknutím tlačítka  $\bigcap$  se vrátíte na obrazovku se živým zobrazením.
- 4. Nastavte hodnotu **Ref B** pro zahájení kontroly AWS.

Hodnota Ref B představuje nutnou úroveň zesílení k nastavení echa z referenčního reflektoru na uživatelem definovanou plnou výšku obrazovky (FSH).

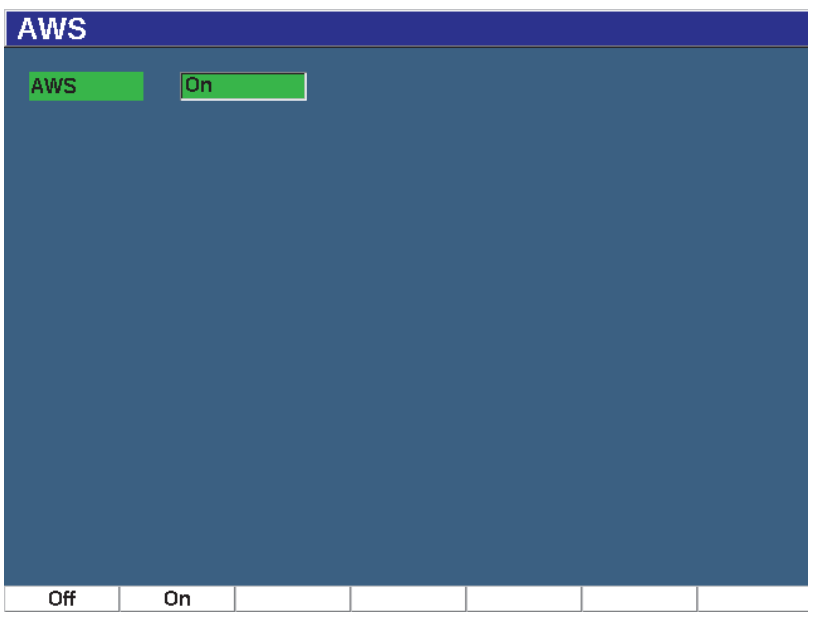

<span id="page-269-0"></span>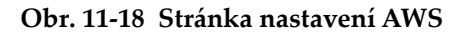

# **11.4.2 Nastavení referenční úrovně AWS**

Ultrazvukový defektoskop EPOCH 650 umožňuje definovat referenční úroveň pro dodržení osvědčených postupů a procedur. Referenčním reflektorem bude často boční vývrt do kalibračního bloku použitého pro kalibraci s úhlovým paprskem. Mohou být použity i jiné referenční reflektory, pokud splňují požadavky AWS na tyto kontroly.

### **Nastavení referenční úrovně hodnocení echa**

◆ Na obrazovce živého zobrazení AWS stiskněte tlačítko P3 a upravte hodnotu na správnou referenční výšku.

# **11.4.3 Uložení hradlovaného reflektoru**

Hradlovaný reflektor můžete uložit jako hodnotu Ref B.

### **Postup uložení hodnoty Ref B**

- 1. Použijte tlačítko GATES k hradlování echa z referenčního reflektoru. Posunujte sondu dozadu a dopředu, až dosáhnete maximální amplitudy (špičky) echa. V případě potřeby použijte paměť špiček.
- 2. Stiskněte tlačítka 2<sup>ND</sup> F, (AUTO XX%) a nastavte maximální špičku hradlovaného echa na referenční výšku.
- 3. Zvolte **AWS > Ref B** pro uložení hradlovaného reflektoru jako hodnoty **Ref B** a potvrďte tlačítkem **YES** (Ano) (viz [Obr. 11-19 na stránce 272](#page-271-0)).

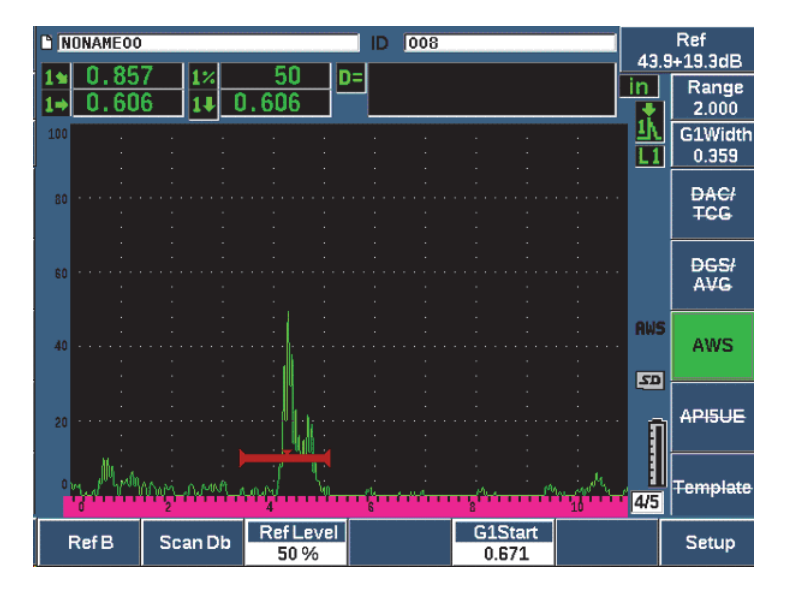

**Obr. 11-19 Referenční hodnota B před uložením**

<span id="page-271-0"></span>Jakmile je uložena hodnota **Ref B**, přístroj zobrazí živé D hodnocení jakékoli hradlované indikace (viz [Obr. 11-20 na stránce 273](#page-272-0)). Tato živá hodnota D, která představuje hodnocení údaje vady používané v publikovaných tabulkách "Kritéria akceptace – odmítnutí AWS" ke klasifikaci potenciálního defektu mohou být sledována jako údaj samostatného měření v jednom z pěti oken. Postup aktivace a sledování tohoto měření je popsán v kapitole, Stránky nastavení" na stránce 99.

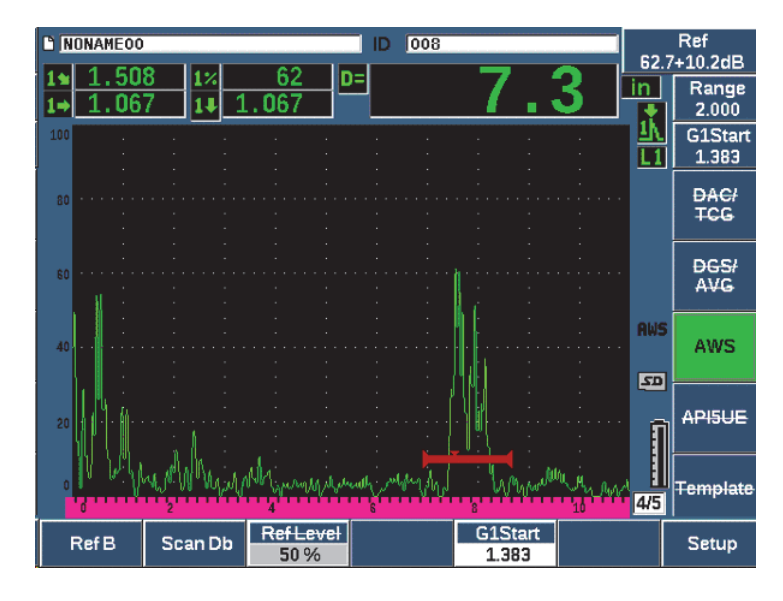

**Obr. 11-20 Aktivní AWS s hodnocením D**

## <span id="page-272-0"></span>**11.4.4 Snímací zesílení**

Předpisy AWS požadují, aby operátor zadal určitou hodnotu snímacího zesílení do pole **Ref B**. To umožňuje vyhledat vady, které mohou být menší nebo se mohou nacházet hlouběji ve zkoušeném předmětu než referenční vada.

#### **Přidání snímacího zesílení**

- 1. Stiskněte tlačítko dB a nastavte hodnoty snímacího zesílení nezbytného k provedení kontroly a stanoveného předpisem AWS.
- 2. Stisknutím tlačítka **Scan dB** (Snímací dB, tlačítko P2) můžete zapínat a vypínat snímací zesílení podle potřeby.

### **POZNÁMKA**

K zobrazení hodnoty hodnocení D musí mít hradlované echo špičku při amplitudě menší než 110 % FSH (plné velikosti obrazovky). Pro zobrazení špiček echa na obrazovce může být nutné vypnout snímací zesílení, případně dále upravit zesílení.

# **11.4.5 Výpočet hodnot A a C**

Je-li přítomné hradlované echo, jehož špička je pod 100 % FSH, ultrazvukový defektoskop EPOCH 650 automaticky vypočte hodnoty A a C nezbytné k tomu, aby byla vytvořena hodnota hodnocení indikace D. Pro A přístroj EPOCH 650 automaticky vypočítá požadovanou hodnotu dB pro nastavení hradlovaného echa na referenční výšku. Pro výpočet hodnoty C používá přístroj EPOCH 650 data kalkulátoru zvukové dráhy ke generování faktoru útlumu.

### **POZNAMKA**

Aby byl tento výpočet přesný, je nutné zadat správnou tloušťku zkoušeného předmětu.

Stisknutím tlačítka SAVE můžete data této trhliny uložit do registrátoru dat řady EPOCH 650. Obecné údaje o registrátoru dat naleznete v kapitole "Registrátor dat" na [stránce 203.](#page-202-0)

Ve spodní části ID uloženého při aktivní funkci AWS D1.1 uvidíte hodnoty položek A, B, C a D. Tato data lze zobrazit v okně prohlížení souboru.

Můžete rovněž zvolit živé zobrazení hodnot A, B a C v polích naměřených hodnot v horní části obrazovky.

### **POZNAMKA**

Při použití přístroje EPOCH 650 a volitelného softwaru AWS D1.1 musíte zohlednit kontrolní podmínky, které mohou způsobit kolísání v zobrazení indikace (hodnoty D) a správně interpretovat význam indikací echa a protokolovaných hodnot D, které těmto indikacím odpovídají.

# **11.5 API 5UE**

Volitelný software API 5UE ultrazvukového defektoskopu EPOCH 650 pomáhá při provádění kontrol v souladu s doporučenými postupy 5UE úřadu American Petroleum Institute (API). Tento postup byl vyvinut speciálně pro výrobce OCTG pro kontrolu a charakterizaci prasklin ve vnitřním průměru (ID) nově vyrobených potrubí. Předpis API 5UE používá dvě metody určení velikosti praskliny k charakterizaci prasklin ID: techniku srovnání amplitud (ACT) a diferenciální techniku amplitudy-vzdálenosti (ADDT). Software vytvořený pro přístroj EPOCH 650 pomáhá při použití metody ADDT, která využívá následující vzorec ke stanovení velikosti praskliny ID:

$$
d_i = A_{max} \times (T_2 - T_1) \times k
$$

kdy platí:

*d*i = velikost kazu

*A*max = maximální amplituda vrácená z oblasti vady (obvykle 80 %)

*T*<sub>1</sub> = bod poklesu 6 dB z první špičky A<sub>max</sub> (vzdálenost nebo čas)

*T*2 = bod poklesu 6 dB z poslední špičky Amax (vzdálenost nebo čas)

*k* = konstanta vypočítaná z kalibrace pro referenční zářez

Během kontroly pomocí metody ADDT podle postupů API 5UE je nalezena prasklina, která by potenciálně mohla být odmítnuta, a je zkontrolována a zjištěna její špičková amplituda. Tato amplituda je poté nastavena na 80 % plné výšky obrazovky (FSH) a označena jako Amax. Sonda se poté pohybuje směrem k prasklině, dokud signál nepoklesne o 6 dB nebo na 1/2 výšku obrazovky hodnoty A<sub>max</sub>. Tato poloha je zaznamenána jako T<sub>1</sub>. Sonda se poté pohybuje směrem od praskliny, dokud signál nepoklesne o 6 dB na druhé straně hodnoty A<sub>max</sub>. Tato poloha je zaznamenána jako  $T_2$ . Pomocí těchto měření společně s konstantním k faktorem vypočítaným během kalibrace je vypočítána a zaznamenána velikost praskliny d<sub>i</sub>.

Další podrobnosti o tomto výpočtu společně s výpočtem "k faktoru" naleznete ve specifikacích doporučeného postupu API 5UE.

Volitelný software API 5UE může výrazně zjednodušit počet operací nutných k provádění zkoušky ADDT a zkrátit celkovou dobu kontroly. Toho lze dosáhnout použitím funkce paměti špiček k nakreslení obálky špičky signálu praskliny a rychlému zaznamenání bodů  $A_{\text{max}}$ ,  $T_1$  a  $T_2$  jedním stisknutím tlačítka. S využitím těchto dat získaných z obálky špičky provádí přístroj EPOCH 650 nutné výpočty pomocí výše uvedeného vzorce a zobrazuje výšku praskliny v pravém horním rohu obrazovky (viz [Obr. 11-21 na stránce 276\)](#page-275-0). Poté můžete všechny odpovídající hodnoty kontrolované praskliny uložit do registrátoru dat pro účely protokolu nebo je přenést do počítače PC pomocí aplikace GageView Pro.

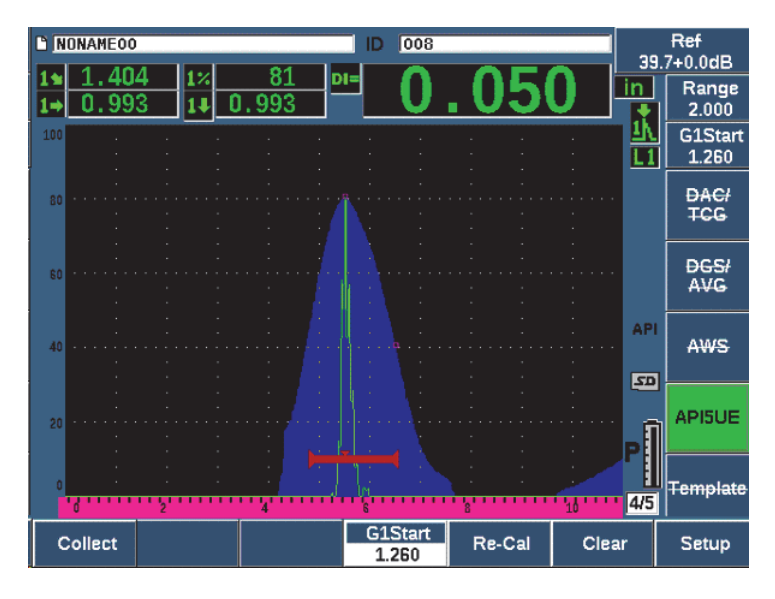

**Obr. 11-21 Dokončené určení velikosti pomocí funkce API 5UE**

# <span id="page-275-0"></span>**11.5.1 Aktivace a nastavení volitelných doplňků**

Pokud přístroj obsahuje licenci k volitelnému softwaru API 5UE, lze tento software aktivovat kdykoli během standardního provozu.

#### **Aktivace volitelného softwaru API 5UE**

- 1. Zvolte **API5UE > Setup**.
- 2. V nabídce **API5UE** zvolte možnost **API5UE = On** (Zapnuto) (viz [Obr. 11-22 na](#page-276-0)  [stránce 277\)](#page-276-0).
- 3. Stiskněte tlačítko DALŠÍ a poté zadejte známou výšku referenčního výřezu kalibrace do pole **Ref. Depth** (Hloubka).
- 4. Stisknutím tlačítka  $\bigcap$  se vrátíte na obrazovku se živým zobrazením.

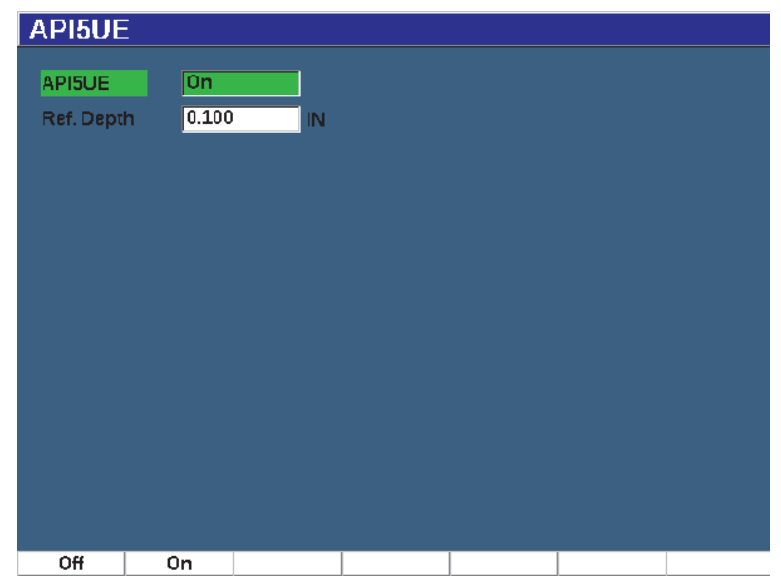

<span id="page-276-0"></span>**Obr. 11-22 Nastavení volitelné možnosti průměrování vlnového průběhu**

Když je aktivní funkce API 5UE, funkční tlačítka na přístroji EPOCH 650 pomáhají kontrolorovi při sběru kalibračních a kontrolních dat. Funkce AUTO XX% rovněž umožňuje automatické nastavení jakéhokoli zaznamenaného echa na 80 % FSH, což je užitečné zejména při získání přesné naměřené hodnoty A<sub>max</sub> z referenčního zářezu.

Předpis API 5UE stanovuje, že před kontrolou musí být přístroj kalibrován pomocí referenčního zářezu známé hloubky (za určitých okolností je pro kalibraci vhodný otvor vyvrtaný skrz – viz celý text doporučených postupů pro funkci API 5UE, ve kterém naleznete podrobnosti týkající se volby referenčních standardů). Hloubka referenčního výřezu musí být zadána správně v aktivační nabídce volitelného softwaru API 5UE.

Před kalibrací referenčního zářezu je nutné přístroj kalibrovat a ověřit vztažný bod paprsku, úhel lomu a vzdálenost v kontrolovaném materiálu. Kalibrace se šikmým paprskem je podrobně popsána v kapitolách ["Kalibrace pomocí známých hodnot](#page-179-0)  [dráhy zvuku s úhlovou sondou" na stránce 180](#page-179-0) a ["Kalibrace pomocí známých hodnot](#page-189-0)  tloušť[ky s úhlovou sondou" na stránce 190](#page-189-0).

# **11.5.2 Režim Obálka**

Nejjednodušším způsobem kontroly hloubky praskliny je použití funkce API 5UE v režimu obálky. Tato metoda umožňuje operátorovi získat všechna příslušná data stisknutím jednoho tlačítka a určit velikost potenciálních vad maximálně efektivním způsobem.

# <span id="page-277-0"></span>**11.5.2.1 Kalibrace v režimu obálky**

Kalibrace kontroly API 5UE v režimu obálky vyžaduje aktivaci paměti špiček.

### **Kalibrace v režimu obálky**

- 1. Stisknutím tlačítka PEAK MEM aktivujete paměť špiček. Vpravo od aktivního A-zobrazení se zobrazí písmeno **P** (viz [Obr. 11-23 na](#page-278-0)  [stránce 279\)](#page-278-0).
- 2. Vyhledejte odraz z kalibračního výřezu a stisknutím tlačítka  $2^{ND}$  F, (AUTO XX%) nastavte tuto indikaci na 80 % FSH.
- 3. Nastavte hradlo 1 kolem indikace.
- 4. Pohybujte sondou dopředu a dozadu přes výřez a vykreslete obálku špičky pro dynamiku echa výřezu.
- 5. Stisknutím tlačítka **Collect** (Získat, tlačítko P1) získáte data A<sub>max</sub>, T<sub>1</sub>, a T<sub>2</sub> z obálky (viz [Obr. 11-23 na stránce 279](#page-278-0)).
- 6. Stisknutím tlačítka P5 přejdete z kalibračního režimu do kontrolního režimu.

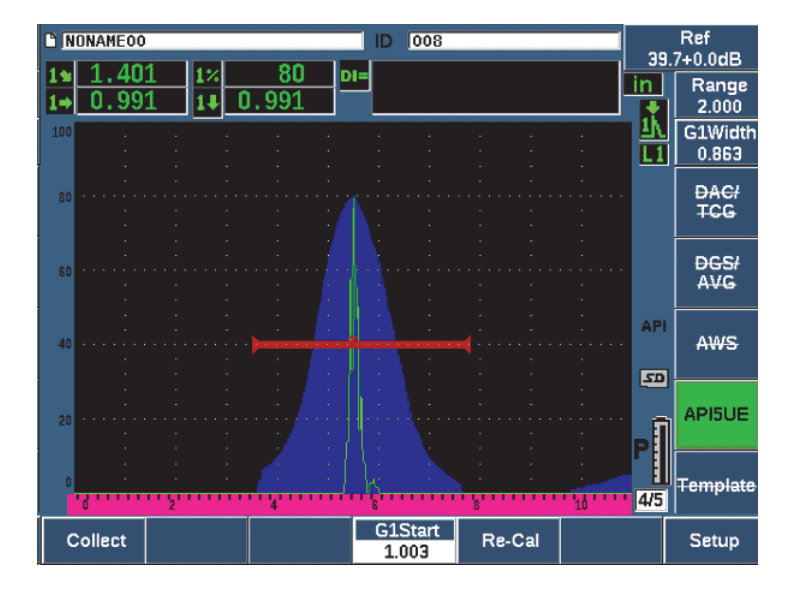

**Obr. 11-23 Kalibrační data v režimu sběru**

### <span id="page-278-0"></span>**11.5.2.2 Stanovení velikosti praskliny**

Přístroj EPOCH 650 automaticky získává hodnoty A<sub>max</sub>, T<sub>1</sub> a T<sub>2</sub> a vypočítává "k faktor" ze známé referenční výšky d<sub>r</sub>. Tyto tři získané hodnoty (A<sub>max</sub>, T<sub>1</sub>, a T<sub>2</sub>) se zobrazí na obrazovce v příslušných polohách jako značka "□".

Když jsou získaná kalibrační data vyhovující, přejděte stisknutím tlačítka P5 z kalibračního do kontrolního režimu (viz [Obr. 11-24 na stránce 280\)](#page-279-0).

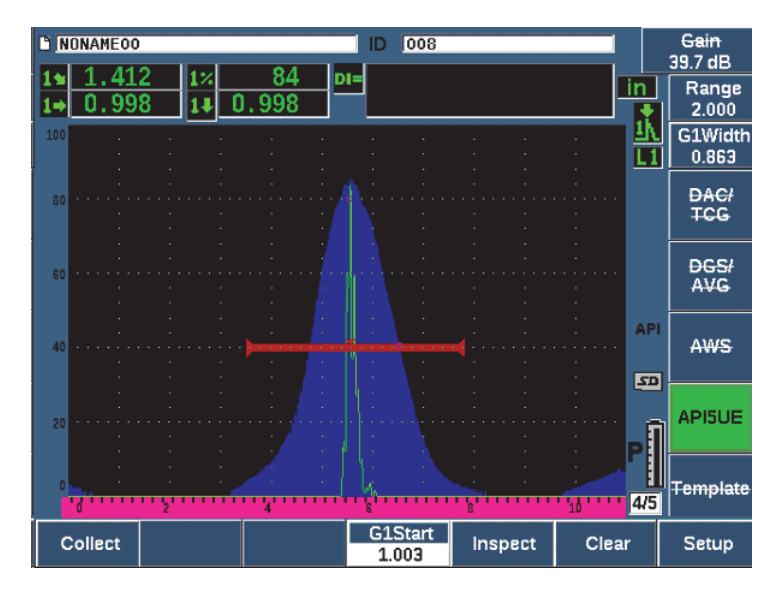

**Obr. 11-24 Režim kontroly**

<span id="page-279-0"></span>Velikosti prasklin jsou zobrazeny pod naměřenou hodnotou "Di" (viz "Stránka nastavení měř[ení" na stránce 104](#page-103-0)).

Když je paměť špiček aktivní, použije přístroj EPOCH 650 ve výchozím nastavení režim obálky k určení velikosti prasklin. Určení velikosti praskliny v režimu obálky provedete pomocí následujících kroků.

### **Určení velikosti v režimu obálky**

- 1. Stisknutím tlačítka PEAK MEM aktivujete paměť špiček.
- 2. Vyhledejte signál z potenciální vady a nastavte jej na maximální amplitudu (viz doporučené postupy API 5UE pro snímání prasklin a požadavky na kontrolu).
- 3. V případě potřeby nastavte pomocí tlačítek 2<sup>ND</sup> F, (AUTO XX%) špičkovou amplitudu na 80 % FSH.
- 4. Snímejte dopředu a dozadu od špičkové amplitudy praskliny a vykreslete "obálku špičky" signálu praskliny.
- 5. Nastavte rozmezí obrazovky tak, aby odpovídajícím způsobem pokrývalo celou obálku špičky, a poté nastavte úroveň hradla na méně než polovinu výšky špičkové amplitudy (v % FSH).

6. Stisknutím tlačítka P1 získáte hodnoty  $A_{\text{max}}$ ,  $T_1$  a  $T_2$  z obálky špičky.

Indikace velikosti praskliny (di) se zobrazí v pravém horním rohu aktivního A-zobrazení.

- 7. Vyhledejte odraz z kalibračního výřezu a stisknutím tlačítka 2<sup>ND</sup> F, (AUTO XX%) nastavte tuto indikaci na 80 % FSH.
- 8. Nastavte hradlo 1 kolem indikace.
- 9. Pohybujte sondou dopředu a dozadu přes výřez a vykreslete obálku špičky pro dynamiku echa výřezu.
- 10. Stisknutím tlačítka P1 získáte data  $A_{\text{max}}$ , T<sub>1</sub> a T<sub>2</sub> z obálky.
- 11. Stisknutím tlačítka P5 přejdete z kalibračního režimu do kontrolního režimu.

Chcete-li kontrolovat samostatnou prasklinu nebo získat nová data pro stejnou prasklinu, vymažte stisknutím tlačítka P6 aktuální data a proveďte novou kontrolu podle výše uvedených kroků.

# **11.5.3 Ruční režim**

Pro volitelný doplněk API 5UE můžete rovněž použít ruční režim. Tento režim umožňuje ruční zvolení bodů  $A_{max}$ ,  $T_1$  a  $T_2$  z aktivního A-zobrazení pro získání indikace hloubky praskliny. Když je funkce paměti špiček vypnutá, můžete ručně získat jednotlivé kalibrační datové body pro kalibraci přístroje ke kontrole.

### **11.5.3.1 Kalibrace v ručním režimu**

### **Kalibrace v ručním režimu**

- 1. Aktivujte software API 5UE a zadejte hloubku referenčního zářezu.
- 2. Vyhledejte signál z referenčního výřezu.
- 3. Upravte rozmezí obrazovky tak, aby se odpovídajícím způsobem zobrazoval celý rozsah pohybu signálu referenčního zářezu.
- 4. Nastavte hradlo 1 tak, aby obklopovalo celé rozmezí pohybu signálu referenčního zářezu, a poté je nastavte na méně než 40 % FSH.
- 5. Vyhledejte odraz z kalibračního výřezu a pomocí funkce AUTO 80 % nastavte tuto indikaci na 80 % FSH.
- 6. Stisknutím tlačítka **RefAMax** (P1) uložte bod Amax a poté znovu stiskněte tlačítko**RefAMax** pro potvrzení (viz [Obr. 11-25 na stránce 282\)](#page-281-0).

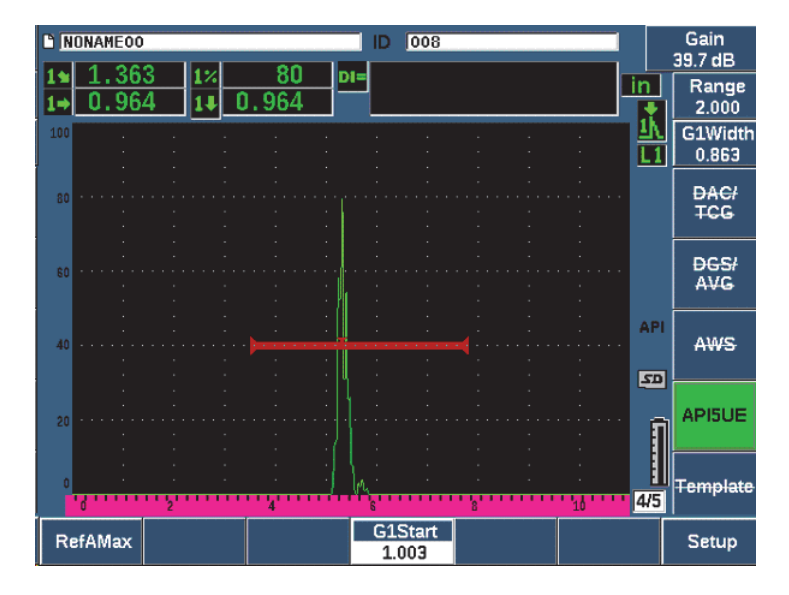

**Obr. 11-25 Uložení bodu Amax**

- <span id="page-281-0"></span>7. Pohybujte sondou dopředu dozadu přes výřez, dokud špička neklesne na 40 % na náběhové hraně signálu.
- 8. Stisknutím tlačítka **RefT1** (P2) získáte polohu poklesu 6 dB první špičky a přiřadíte tuto hodnotu jako  $T_1$  (viz [Obr. 11-26 na stránce 283\)](#page-282-0).

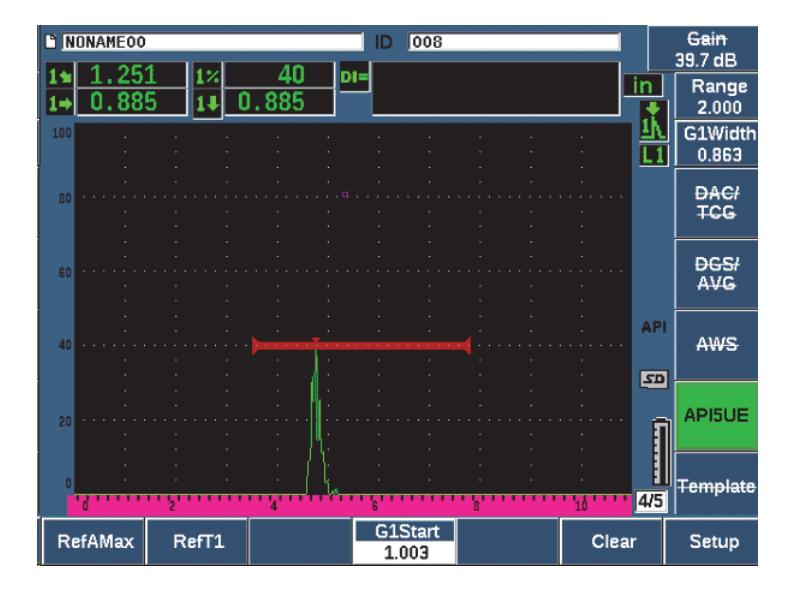

**Obr. 11-26 Uložení bodu T1**

- <span id="page-282-0"></span>9. Pohybujte sondou dozadu přes výřez, dokud špička nestoupne na 80 % a neklesne zpět na 40 % FSH na zadní hraně signálu.
- 10. Stisknutím tlačítka **RefT2** (P3) získáte polohu poklesu 6 dB poslední špičky a přiřadíte tuto hodnotu jako  $T_2$  (viz [Obr. 11-27 na stránce 284\)](#page-283-0).

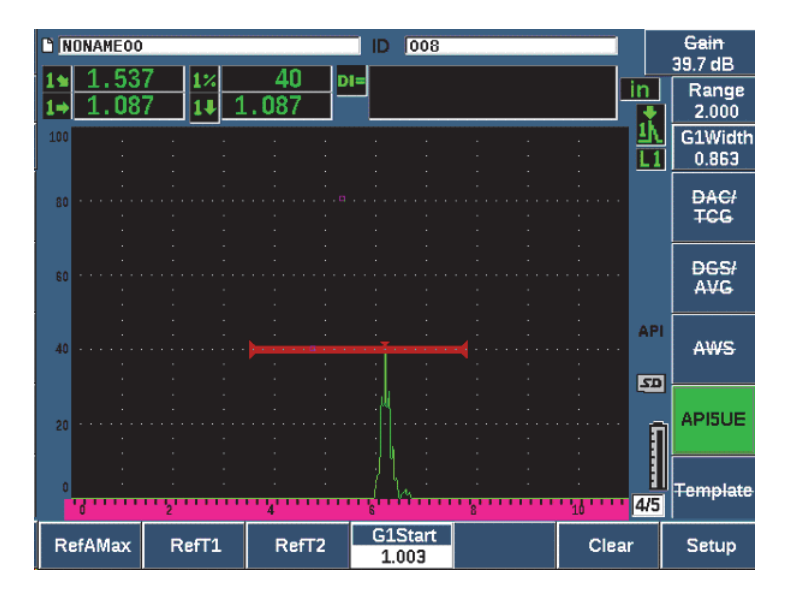

**Obr. 11-27 Uložení bodu T2**

- <span id="page-283-0"></span>11. Stisknutím tlačítka **Clear** (Vymazat, tlačítko P5) dokončíte kalibraci a přejdete do režimu kontroly.
- 12. Pokud nejsou získané body vyhovující, můžete určitý bod přepsat pomocí předchozích parametrových tlačítek (P1, P2 a P3) nebo stisknutím tlačítka **Clear** (Vymazat, P5) vymazat celou kalibraci a začít znovu.

# **11.5.3.2 Stanovení velikosti praskliny**

Jakmile je software API 5UE správně kalibrován podle referenčního výřezu, použijte následující kroky k určení velikosti praskliny v ručním režimu.

### **Určení velikosti v ručním režimu**

- 1. Vyhledejte signál z potenciální vady a nastavte jej na maximální amplitudu (viz doporučené postupy API 5UE pro snímání prasklin a požadavky na kontrolu).
- 2. V případě potřeby nastavte pomocí tlačítek 2<sup>ND</sup> F, (AUTO XX%) špičkovou amplitudu na 80 % FSH, abyste zajistili, že bude špičková amplituda zobrazena na obrazovce.
- 3. Stisknutím tlačítka **RefAMax** (P2) přiřadíte tuto špičkovou amplitudu jako Amax. Poznamenejte si hodnotu špičkové amplitudy v % FSH.
- 4. Pohybujte sondou směrem k potenciální vadě, dokud špička neklesne na ½ hodnoty Amax (v % FSH) na náběhové hraně signálu.
- 5. Stisknutím tlačítka  $T_1$  (P2) získáte polohu poklesu 6 dB první špičky a přiřadíte tuto hodnotu jako  $T_1$ .
- 6. Pohybujte sondou směrem od potenciální vady, dokud špička neklesne na ½ hodnoty Amax (v % FSH) na zadní hraně signálu.
- 7. Stisknutím tlačítka  $T_2$  (P3) získáte polohu poklesu 6 dB poslední špičky a přiřadíte tuto hodnotu jako T $_{2}$ .

Indikace velikosti praskliny se zobrazí v pravém horním rohu aktivního A-zobrazení.

8. Chcete-li kontrolovat samostatnou prasklinu nebo získat nová data pro stejnou prasklinu, vymažte stisknutím tlačítka P6 aktuální data a proveďte novou kontrolu podle výše uvedených kroků.

# **POZNÁMKA**

Přístroj lze znovu kalibrovat kdykoli během kontroly v režimu obálky či v ručním režimu. Stisknutím tlačítka funkce **RE-CAL** (F5) přejděte do kalibračního režimu a proveďte rekalibraci pomocí kroků popsaných v kapitolách "Kalibrace v režimu [obálky" na stránce 278](#page-277-0) a ["Calibration \(Kalibrace\)" na stránce 157.](#page-156-0)

# **11.6 Průměrování vlnového průběhu**

Volitelná softwarová funkce Průměrování vlnového průběhu umožňuje, aby živé A-zobrazení představovalo průměr A-zobrazení pořízených bezprostředně za sebou. Průměrování vlnového průběhu zlepšuje poměr signálu k šumu při detekci statických vad.

Při dynamickém snímání zkoušeného materiálu, zda neobsahuje vady, nepoužívejte průměrování vlnového průběhu. V takovém případě by došlo k průměrování vysokých špiček vady echa s okolními čistými signály nižší amplitudy, což by ztížilo identifikaci určitých signálů vady.

Můžete zvolit přesnost průměrování z možností **2X**, **4X**, **8X**, **16X** a **32X** pro odstranění rušivých signálů z A-zobrazení a zachování žádoucích signálů.

# **11.6.1 Nastavení průměrování vlnového průběhu**

Pokud přístroj obsahuje licenci k volitelnému softwaru Průměrování vlnového průběhu, lze tento software aktivovat kdykoli během standardního provozu.

#### **Aktivace softwarové funkce Průměrování vlnového průběhu**

- 1. Zvolte **Meas Setup > Special** (skupina 3/5). Objeví se obrazovka **Special** (Speciální) (viz[Obr. 11-28 na stránce 286](#page-285-0)).
- 2. V nabídce **Special** (Speciální) zvolte možnost **Average** (Průměr).
- 3. Zvolte úroveň průměrování.
- 4. Stisknutím tlačítka  $\bigcap$  se vrátíte na obrazovku se živým zobrazením.

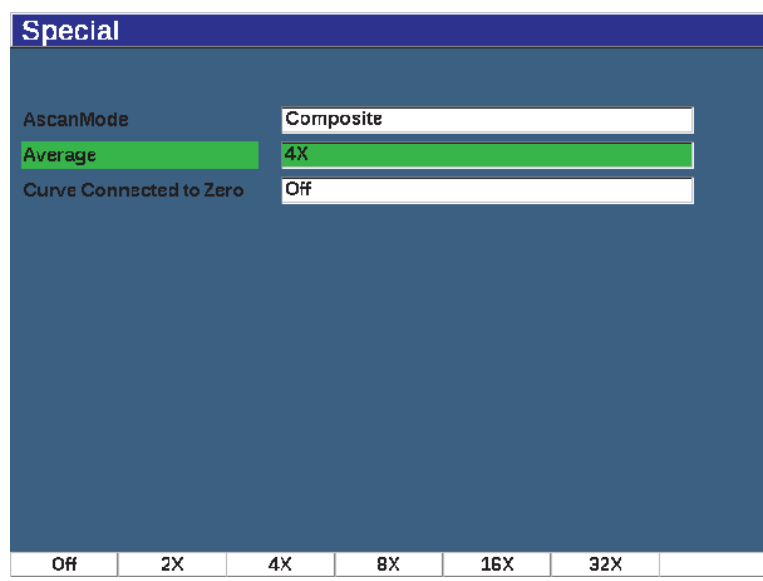

<span id="page-285-0"></span>**Obr. 11-28 Nastavení volitelné možnosti průměrování vlnového průběhu**

# **11.6.2 Použití průměrování vlnového průběhu**

Když je zapnuta funkce Průměrování vlnového průběhu, zobrazuje se v oblasti příznaků příznak xAv (x<sub>Av</sub>), který upozorňuje, že je tato možnost aktivní (viz [Obr. 11-29 na stránce 287](#page-286-0)).

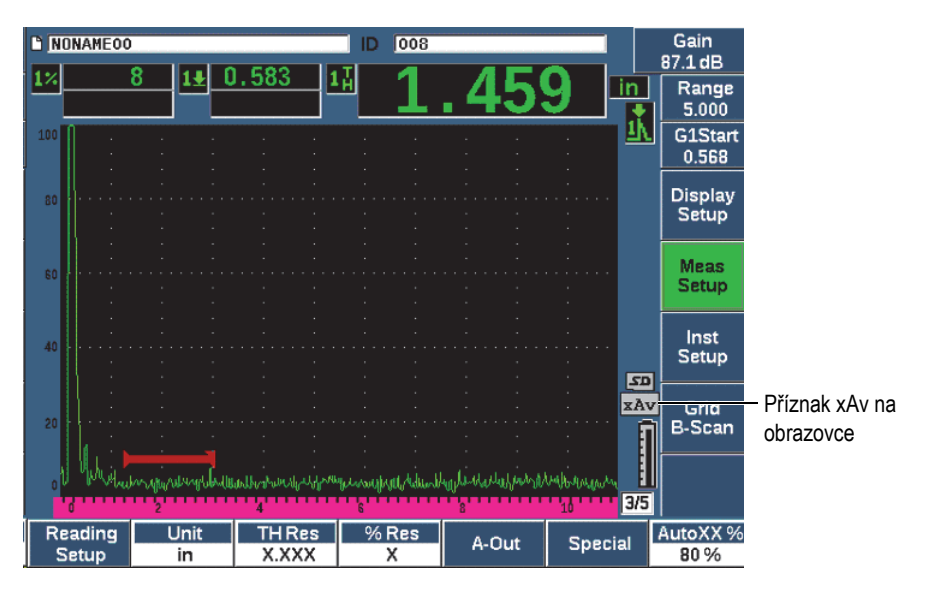

<span id="page-286-0"></span>**Obr. 11-29 Obrazovka Waveform Averaging (Průměrování vlnového průběhu)**

Je důležité upozornit, že účinná rychlost měření při použití průměrovacího softwaru není shodná s hodnotou PRF, jelikož je ve standardním režimu. Účinná rychlost měření při použití možnosti průměrování je rovna celkové hodnotě PRF dělené faktorem průměrování.

Při vyšších rychlostech průměrování může být rychlost aktualizace obrazovky nižší než 60 Hz (v závislosti na hodnotě PRF). Pokud obnovovací frekvence obrazovky klesne pod 60 Hz (průmyslový standard), zobrazí se v oblasti příznaků ikona (60 (viz [Obr. 11-30 na stránce 288](#page-287-0)).

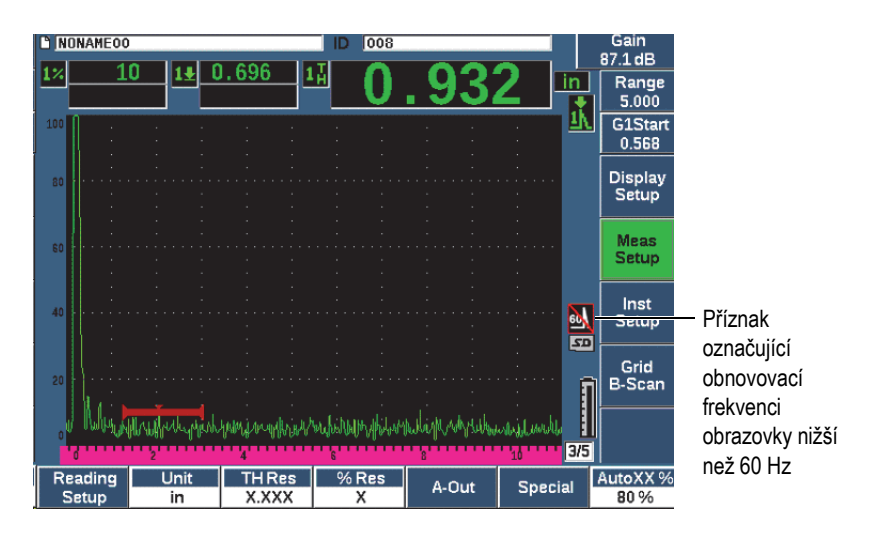

**Obr. 11-30 Rychlost aktualizace méně než 60 Hz**

# <span id="page-287-0"></span>**11.7 Tlumení koncového echa**

Volitelná funkce tlumení koncového echa (BEA) umožňuje použití nezávislé úrovně zesílení na A-zobrazení definované výchozí polohou a šířkou hradla 2. Pomocí funkce BEA můžete snížit amplitudu koncového echa, když používáte vysoké úrovně zesílení k detekci malých vad.

### POZNÁMKA

Funkce BEA není kompatibilní s hradlem rozhraní ani DGS.

Tato možnost se obvykle používá při dvou konkrétních formách kontroly:

• První je kontrola, při které nemusí být potenciální vady orientovány rovnoběžně se směrem zvuku ze sondy. Zvuk se bude od těchto vad nadále odrážet, ale odraz může být směrován mimo sondu. V tomto případě se do přístroje vrací slabý nebo žádný signál pro přímé měření. Obecně jsou tyto vady naopak detekovány monitorováním ztráty koncového signálu nebo útlumu. Tato změna koncové amplitudy může být zcela ztracena, pokud je koncový signál (zadní stěny) saturován. Funkce BEA umožňuje monitorování zadní stěny při nižším nastavení
zesílení a zjišťování ztráty signálu, přičemž nadále snímá zbytek zkoušeného předmětu s vyšší úrovní zesílení a zjišťuje malé vady.

• Druhá forma kontroly (podobná první) využívá funkci BEA ke kontrole poréznosti. Poréznost má tendenci rozptylovat zvuk namísto vracení jasného echa. V tomto případě může být amplituda koncového echa jediným způsobem, jak pozitivně odlišit poréznost od zrnité struktury materiálu. Funkce BEA se používá k zobrazení celého koncového signálu (zadní stěny) na obrazovce pro podrobné monitorování.

Oba způsoby kontroly jsou vhodné pro detekci velmi malých vad.

### **Aktivace funkce BEA**

- 1. Zvolte položku nabídky **Gate2** (Hradlo 2, skupina 2/5).
- 2. Stiskněte tlačítko **Status** (Stav, tlačítko P7) a zvolte možnost **BEA**. Když je aktivní funkce BEA, hradlo 2 je zapnuto a zobrazeno ve své předchozí poloze.

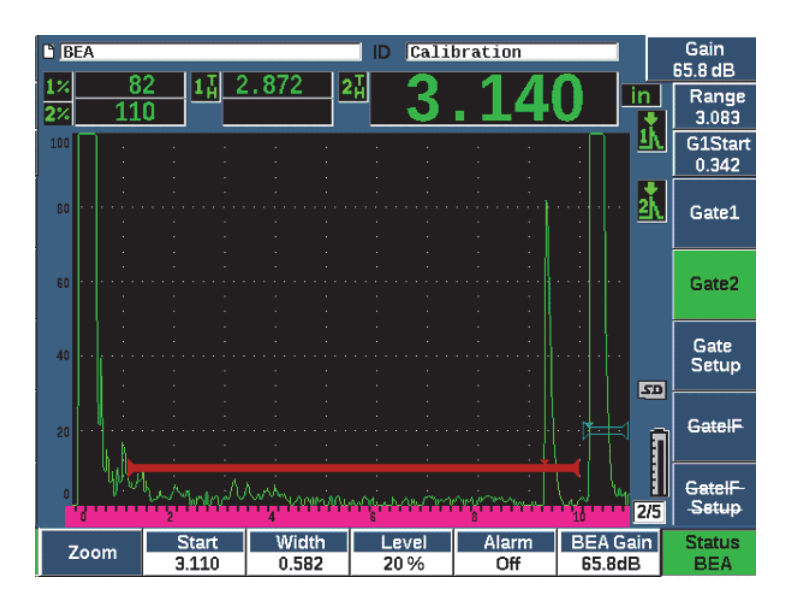

**Obr. 11-31 Aktivace funkce BEA**

## **Ovládání funkce BEA**

Volitelná funkce BEA zobrazuje nezávislé zesílení zadní stěny v parametru **BEA Gain** (Zesílení BEA, tlačítko P6). Tento ovládací prvek nahrazuje parametr minimální hloubky hradla 2, když je funkce BEA aktivní. Toto zesílení je použito v rámci rozmezí obrazovky po začátku hradla 1.

Na počátku je tato základní úroveň zesílení aktivována, aby zobrazovala stejnou úroveň zesílení jako primární ovládací prvek zesílení. Pokud primární ovládání zesílení sestává z nastavení referenčního zesílení a snímací hodnoty dB, základní úroveň zesílení funkce BEA bude součtem úrovní referenčního a snímacího zesílení. Zesílení BEA můžete nastavit nezávisle pro potlačení koncového echa. Měření a alarmy pod hradlem 2 jsou založeny na tlumeném echu.

#### **Nastavení zesílení koncového echa**

- 1. Stiskněte tlačítko **BEA Gain** (Zesílení BEA, tlačítko P6).
- 2. Ručně upravte zesílení nebo stisknutím tlačítek  $2^{ND} F$ , (AUTO XX%) automaticky nastavte v hradle BEA na referenční výšku (XX%) (viz [Obr. 11-32 na stránce 291](#page-290-0)).
- 3. K nastavení polohy hradla BEA pro hradlo 2 použijte tlačítka **Start** (Začátek, tlačítko P2), **Width** (Šířka, tlačítko P3) a **Level** (Úroveň, tlačítko P4).
- 4. Pomocí funkce zoom můžete rozšířit zobrazení signálu během nastavení parametrů (viz ["Použití funkce zoom na hradlo" na stránce 146](#page-145-0).

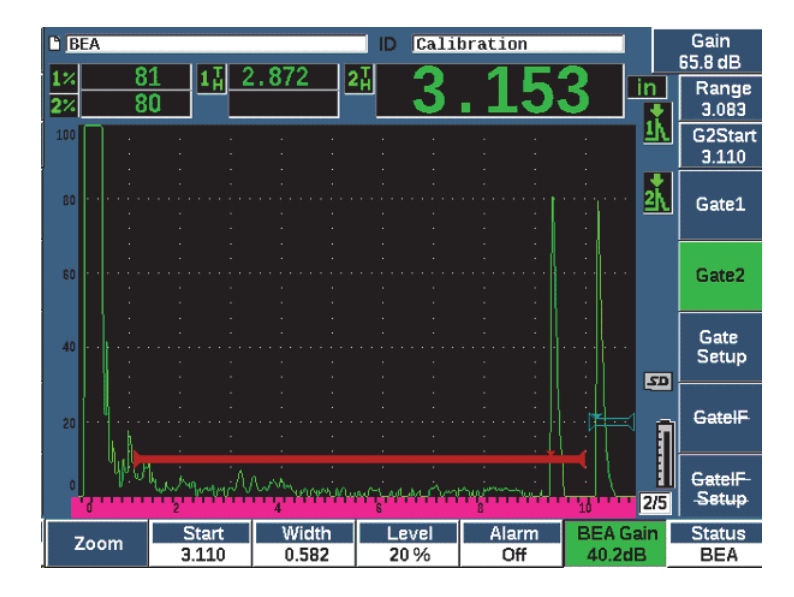

**Obr. 11-32 Nastavení zesílení koncového echa**

<span id="page-290-0"></span>Když je aktivní funkce BEA, lze hradlo 2 umístit libovolně ve viditelném rozmezí na obrazovce do rozsahu překrytí hradla 1.

## **11.8 Hradlo rozhraní**

Hradlo rozhraní (třetí hradlo) přístroje EPOCH 650 je určeno pro imerzní aplikace, kdy se vzdálenost dráhy ve vodě mezi předním povrchem materiálu zkoušeného materiálu a čelem sondy neustále mění. Tato aplikace může vyžadovat "on line" typ přístupu s neustálým pohybem zkoušeného materiálu kolem stacionární sondy(nebo naopak). Není-li přední povrch testovaného materiálu stejný, může to mít za následek nepatrný rozdíl ve vzdálenosti vodní dráhy. Volitelné hradlo rozhraní sleduje polohu odrazu z rozhraní vodní dráhy a kontrolovaného kusu a kompenzuje odchylku polohy tohoto reflektoru. Hradlo rozhraní se obvykle používá s pevnými sondami vodního sloupce.

## **11.8.1 Aktivace hradla rozhraní**

Když je povolena možnost hradla rozhraní, budou dostupné podnabídky **GateIF** a **GateIF Setup**.

### **Aktivace hradla rozhraní**

- 1. Přejděte na položku nabídky **GateIF** (skupina 2/5).
- 2. Pomocí otočného voliče nebo tlačítek se šipkami nastavte stav na možnost **On (Zapnuto).**

## POZNÁMKA

Když je aktivní hradlo IF, režim sledování hradla pro zbývající aktivní hradla se automaticky přepne na sledování hradla IF. Měření hradla 1 a hradla 2 nelze provádět vzhledem ke kalibrovanému nulovému bodu, pokud je hradlo IF zapnuto, hradlo 1 však musí odkazovat na hradlo IF. Hradlo 2 (je-li použito) lze nastavit na sledování buď hradla IF, nebo hradla 1.

## **11.8.2 Nastavení hradla rozhraní**

Hradlo rozhraní se nastavuje prostřednictvím nabídky **Gate IF** (Hradlo IF).

### **Nastavení hradla rozhraní**

 K nastavení polohy hradla BEA použijte tlačítka **Gate IF > Start** (Hradlo IF > Začátek, tlačítko P2), **Gate IF > Width** (Hradlo IF > Šířka, tlačítko P3), a **Gate IF > Level** (Hradlo IF > Úroveň, tlačítko P4).

## **11.8.3 Nastavení rychlosti pro materiál**

Jelikož hradlo rozhraní často měří vodní dráhu od počátečního impulsu přístroje k povrchu rozhraní zkoušeného materiálu, umožňuje přístroj EPOCH 650 provádění měření tloušťky z rozhraní hradla s použitím odlišných rychlostí materiálu než hradla 1 a hradla 2.

#### **Nastavení rychlosti pro materiál**

- 1. Přejděte na položku nabídky **GateIF Setup** (skupina 2/5).
- 2. Stiskněte tlačítko **Velocity** (Rychlost, tlačítko P7).
- 3. Pomocí otočného voliče nebo tlačítek se šipkami nastavte požadovanou rychlost (viz [Obr. 11-33 na stránce 293](#page-292-0)).

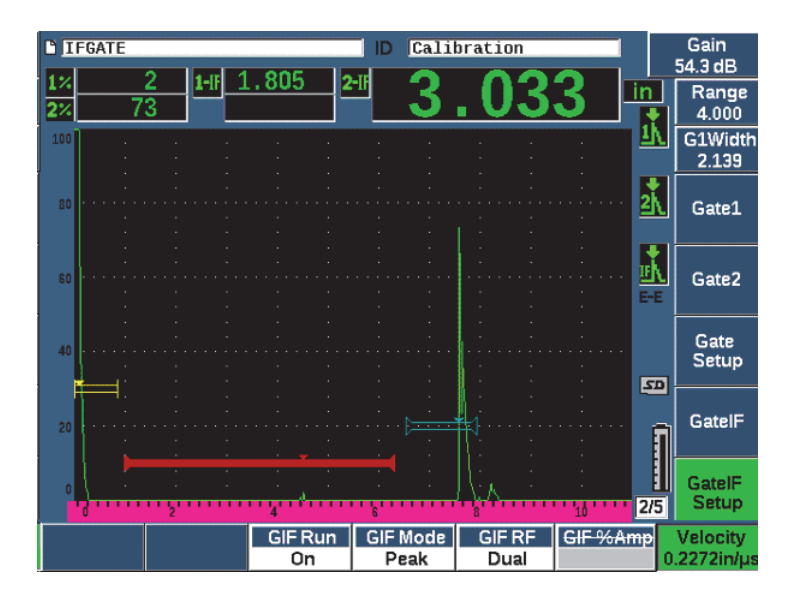

**Obr. 11-33 Nastavení rychlosti pro materiál**

## <span id="page-292-0"></span>**11.8.4 Použití režimu chodu**

Režim chodu získává a sleduje indikace přerušení hradla rozhraní a uchovává tento odraz na levé straně displeje. Tento režim odstraňuje viditelnost zvukové dráhy signálu před rozhraním zkoušeného materiálu. V mnoha případech se jedná o dlouhou vodní dráhu, která neposkytuje žádoucí informace pro kontrolu.

Režim chodu je rovněž užitečný, když zvuková dráha z počátečního impulsu k echu odrazu v rozhraní echa kolísá z důvodu pohybu sondy nebo zkoušeného předmětu či působením jiných faktorů. V režimu chodu není žádná odchylka polohy echa uvnitř rozhraní viditelná, protože toto echo je aktivně zastaveno na levé straně obrazovky. To umožňuje stabilnější viditelnost poloh odrazu zkoušeného materiálu bez ohledu na rozdíly v rozhraní.

Dbejte na to, že indikace sledovaná hradlem rozhraní je určena režimem měření hradla. Například pokud je hradlo rozhraní v režimu detekce hrany, sledovanou indikací je první echo, které překročí mezní hodnotu hradla rozhraní.

#### **Nastavení režimu chodu hradla rozhraní**

- 1. Přejděte na položku nabídky **GateIF Setup** (skupina 2/5).
- 2. Stiskněte tlačítko **GIF Run** (Spuštění GIF, tlačítko P3).
- 3. Pomocí otočného voliče nebo tlačítek se šipkami nastavte parametr na možnost **On** (Zapnuto) (viz [Obr. 11-34 na stránce 294\)](#page-293-0).

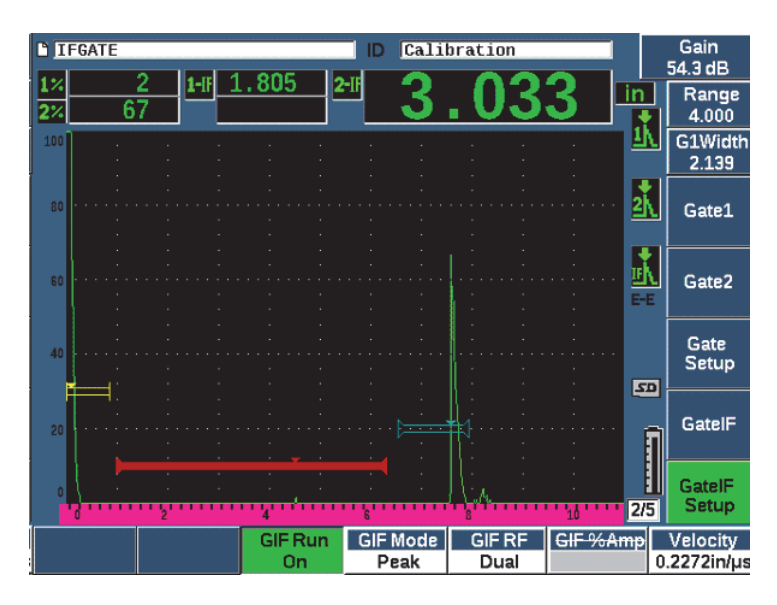

**Obr. 11-34 Nastavení režimu chodu rozhraní hradla**

## <span id="page-293-0"></span>**11.8.5 Kompatibilita hradla rozhraní**

Hradlo rozhraní lze používat s jinými softwarovými funkcemi, např. TCG a Paměť šablon. To umožňuje použití těchto funkcí během imerzních kontrol navíc k ručním kontrolám.

Před aktivací jakékoli další softwarové funkce musíte aktivovat hradlo rozhraní. Jakmile je doplňková funkce aktivována a správně nastavena, bude sledovat polohu odrazu v hradle rozhraní.

[Obr. 11-35 na stránce 295](#page-294-0) zobrazuje příklad společného použití hradla rozhraní a funkce TVG. Hodnota TCG je indikována vodorovnou fialovou linií v horní části A-zobrazení. V tomto příkladu jakákoli změna polohy echa na hradle rozhraní způsobí posunutí celého okna TCG. V důsledku toho je v okně TCG konzistentně použito dynamické zesilování ech vady bez ohledu na posunutí polohy echa rozhraní. Další informace o funkci TCG naleznete v kapitole ["Dynamické k](#page-244-0)řivky [DAC/TVG" na stránce 245](#page-244-0).

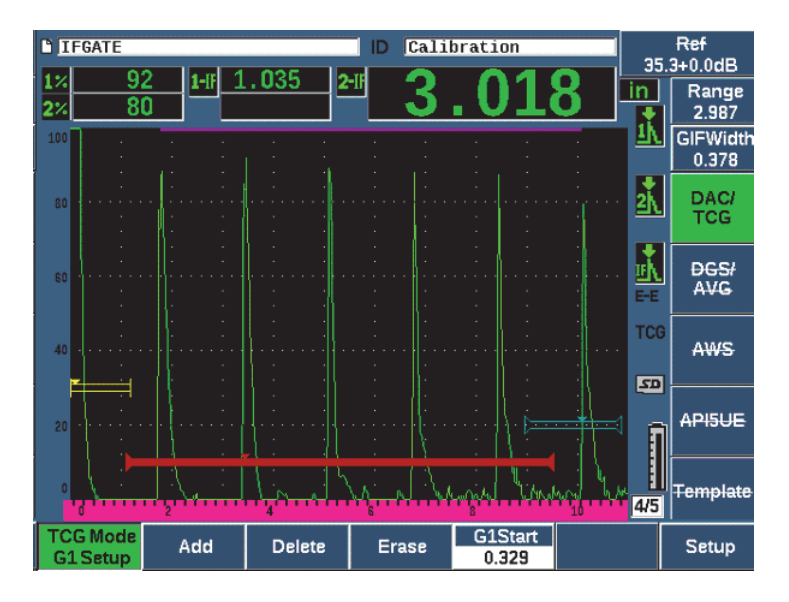

**Obr. 11-35 Hradlo rozhraní a TCG**

## <span id="page-294-0"></span>**11.8.6 Měření a alarmy hradla**

Hradlo rozhraní neumožňuje stejná standardní měření jako hradlo 1 a hradlo 2. Hradla rozhraní měří pouze danou tloušťku v případě potřeby.

Je-li hradlo rozhraní aktivní, mohou být nastaveny individuální alarmy hradla. Alarm záporné mezní hodnoty je nejobvyklejší, když hledáte výpadek echa rozhraní. Další informace o nastavení alarmů hradla naleznete v kapitole "Alarmy hradel" na [stránce 147.](#page-146-0)

## **11.9 Korozní modul**

Korozní modul ultrazvukového defektoskopu EPOCH 650 poskytuje rychlé a jednoduché řešení pro uživatele ultrazvukového defektoskopu k provádění základních kontrol koroze. Tato funkce zjednodušuje použití přístroje při aplikacích měření koroze tím, že vyžaduje kratší dobu nastavení a poskytuje účinnější získávání dat. Korozní modul usnadňuje mnoho kontrolních funkcí používaných ve specializovaných měřidlech tloušťky, přičemž zachovává úzké spojení se standardním použitím defektoskopu.

Jakmile je zvolena odpovídající přednastavená dvojitá sonda, Korozní modul automaticky upraví nastavení generátoru impulsů a přijímače a optimalizuje ultrazvukové nastavení. Mezní hodnoty měření a úpravy zesílení jsou rovněž zpracovávány automaticky, což umožňuje okamžité měření tloušťky s minimálními zásahy operátora.

## **11.9.1 Hlavní funkce**

Korozní modul ultrazvukového defektoskopu EPOCH 650 obsahuje sedm základních funkcí, které se liší od standardního provozu defektoskopu.

• Automatické nulování

Automatické nulování provádí korekci zpoždění způsobených vnitřní elektronikou, zpoždění v kabelech a v sondách do konce zpožďovacího vedení. Automatické nulování vypočítává trvalý posun nuly systému měřením doby průchodu zvukového signálu koncem zpožďovacího materiálu na připojené dvojité sondě. Zatímco toto měření neposkytuje korekci kolísání vazebného prostředku nebo stavu povrchu zkoušeného předmětu, vypočítává většinu hodnoty trvalého posunu nuly nutného pro přesné měření materiálu před aplikací sondy na zkoušený předmět.

• Automatická kompenzace zesílení

Automatická kompenzace zesílení (AGC) umožňuje přístroji EPOCH 650 zaznamenávat konzistentní měření. Funkce AGC nepřetržitě optimalizuje nejvýraznější signál (největší echo) na obrazovce automatickou úpravou úrovně zesílení v systému. AGC upravujte tento signál největšího echa na obrazovce na předem určenou výšku (na základě zvolené sondy) s cílem zajistit konzistentní výšku a tvar echa.

• Algoritmus detekce nulového průsečíku

Korozní modul používá jedinečný režim měření označovaný jako algoritmus detekce nulového průsečíku. Tento režim měření, na rozdíl od měření špičky, hrany nebo první hrany, používá k provedení měření první bod v čase, když sledované echo protne základní linii (nulový průsečík). Použitím nulového průsečíku není měření ovlivněno kolísáním amplitudy, které je hlavní příčinou nepřesností u tradičních aplikací defektoskopu pro měření koroze. Aby bylo echo vyhodnoceno jako "sledované echo", musí mít vyšší hodnotu, než je pevná mezní hodnota výšky obrazovky. Chcete-li zajistit, aby tato kritéria platila pro nejvýraznější echa, použijte funkci AGC k zachování dynamicky optimalizovaného zesílení A-zobrazení.

• Korekce V-dráhy

Korozní modul EPOCH 650 obsahuje korekci V-dráhy pro všechny dvojité sondy ve standardní knihovně sond. Dvojité sondy jsou obvykle konstruovány s malým úhlem dopadu vysílajícího i přijímajícího krystalu. Tento malý úhel je označován jako "střešní úhel". Z důvodu střešního úhlu vniká zvuk do zkoušeného předmětu s malým úhlem lomu. Proto je skutečná hloubka daného reflektoru o něco menší než naměřená hloubka, pokud toto měření nezahrne korekci střešního úhlu. Úhlová korekce se nazývá "Korekce V-dráhy" a je dosažena, když je znám střešní úhel dané dvojité sondy a během měření je tento úhel kompenzován.

## **11.9.2 Obrazovka Korozního modulu**

Korozní modul ultrazvukového defektoskopu EPOCH 650 má odlišné uspořádání obrazovky oproti standardnímu modulu defektoskopu. Mnoho z normálních funkcí detekce vad je navíc omezeno nebo nejsou dostupné, pokud je používán Korozní modul (viz [Obr. 11-36 na stránce 298](#page-297-0)).

Pole naměřených hodnot – pole naměřených hodnot jsou v Korozním modulu pevně nastavena na omezené volby, které lze použít pouze na měření koroze.

Ovládání zesílení – ovládací prvek Gain (Zesílení) je nastaven na možnost Auto, když je funkce AGC aktivní.

Oblast měření – oblast měření je definována hradlem v horní části okna A-zobrazení. Úprava úrovně zesílení není v Korozním modulu k dispozici, protože režim měření je pevně nastaven na Zero Cross (Nulový průsečík).

Indikátor měření – indikátor měření se nachází ve spodní části okna A-zobrazení a přesněji ukazuje, kde je získáno měření nulového průsečíku.

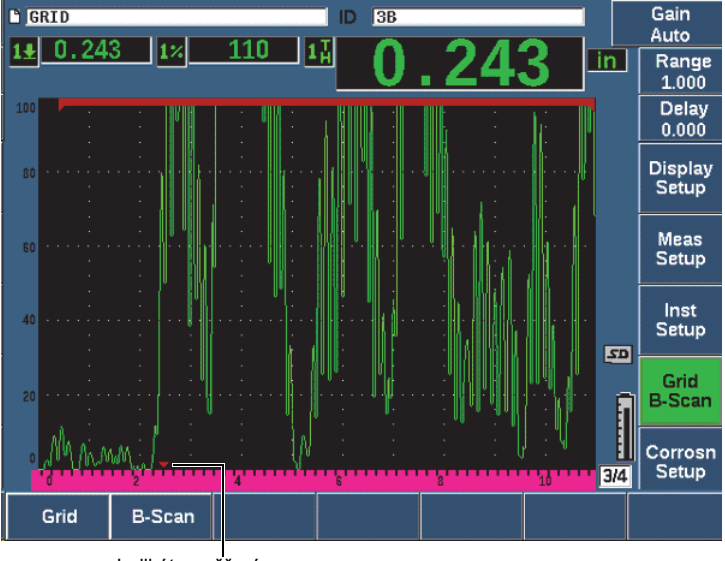

Indikátor měření

### **Obr. 11-36 Obrazovka Korozního modulu**

<span id="page-297-0"></span>Obvyklý vizuální nástroj používaný v Korozním modulu je zobrazení mřížky. Další informace naleznete v kapitole "Zobrazení mř[ížky" na stránce 234.](#page-233-0)

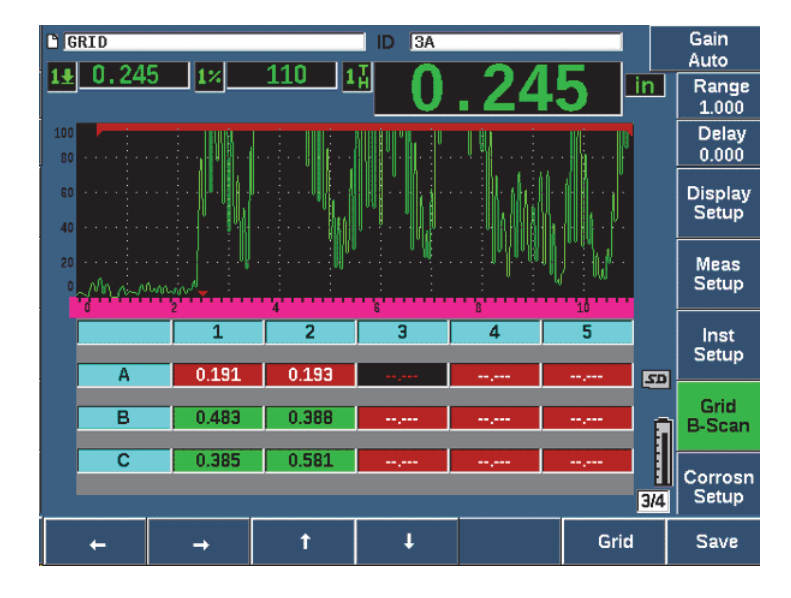

**Obr. 11-37 Zobrazení mřížky Korozního modulu**

## <span id="page-298-0"></span>**11.9.3 Aktivace a nastavení Korozního modulu**

Korozní modul lze rychle aktivovat a nastavit. Při první aktivaci Korozního modulu se zobrazí stránka nastavení sondy. Na stránce nastavení sondy můžete vybrat dvojitou sondu, kterou použijete během kontroly. Když je zvolena sonda, jsou načteny klíčové parametry zvolené sondy s výchozími hodnotami. Tyto hodnoty se zobrazují na pravé straně stránky nastavení sondy.

#### **Aktivace Korozního modulu**

- 1. Zvolte **Inst Setup> General**.
- 2. Označte řádek **Corrosion Gage** (Korozní měřidlo) ve spodní části této nabídky a zvolte možnost **On** (Zapnuto, tlačítko P2).
- 3. Stisknutím tlačítka **dokončete aktivaci a přejděte na stránku Transducer Setup** (Nastavení sondy) (viz [Obr. 11-38 na stránce 300](#page-299-0)).

## **Nastavení dvojité sondy**

- 1. Připojte odpovídající dvojitou sondu k přístroji EPOCH 650.
- 2. V nabídce **Transducer Setup** (Nastavení sondy) zvolte připojenou dvojitou sondu ze seznamu.

## **DŮLEŽITÉ**

Správná volba dvojité sondy je kriticky důležitá pro správnou činnost Korozního modulu.

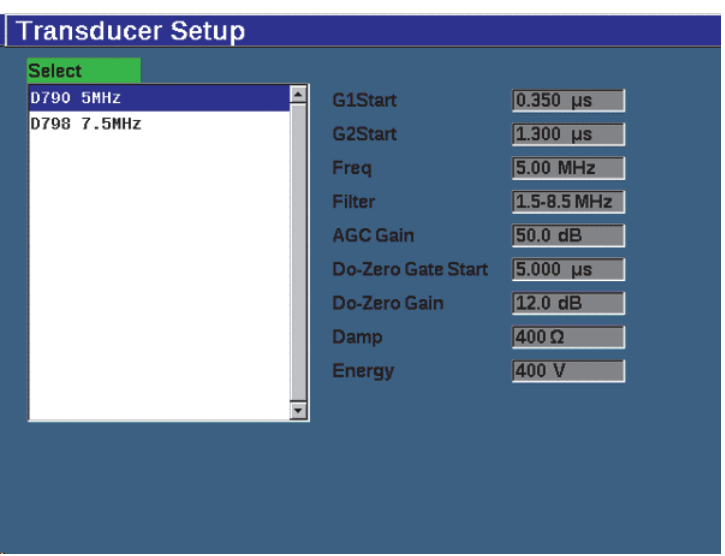

**Obr. 11-38 Nabídka nastavení sondy Korozního modulu**

- <span id="page-299-0"></span>3. Pokračujte stisknutím tlačítka  $\bigcap$ .
- 4. Postupujte podle pokynu k otření vazebného prostředku ze sondy a poté stiskněte tlačítko **Continue** (Pokračovat, tlačítko P1).

Korozní modul automaticky měří trvalý posun nuly zpožďovacího vedení sondy (Do-Zero). Přístroj EPOCH 650 je nyní vynulován a připraven k měření.

## **11.9.4 Základní nastavení měření**

Přesnost měření lze zvýšit provedením dvoubodové kalibrace (viz "Kalibrace měř[ení" na stránce 75](#page-74-0)), nicméně kombinace výchozích nastavení z nabídky Transducer Setup (Nastavení sondy) a funkce Do-Zero umožňuje okamžitá měření s přijatelnou mírou přesnosti.

Mezi běžná nastavení základního režimu měření pomocí Korozního modulu patří:

- Usměrňování
- Rozšířená kontrola prázdného vzorku
- Ruční úprava zesílení

## **11.9.4.1 Usměrňování**

V Korozním modulu jsou k dispozici všechna zobrazení usměrňování včetně plné vlny a RF (nejběžnějších voleb).

## **11.9.4.2 Rozšířená kontrola prázdného vzorku**

Na základě materiálu a/nebo sondy může detekční algoritmus Korozního modulu nesprávně spouštět měření ze signálu před prvním koncovým echem. Tento signál může být způsoben stavem povrchu, přeslechem sondy nebo jinými faktory (viz [Obr. 11-39 na stránce 302](#page-301-0)).

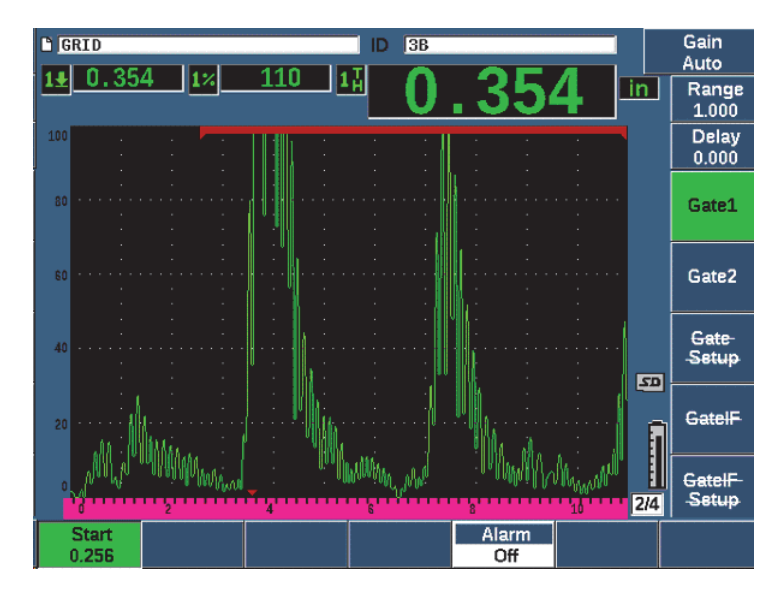

**Obr. 11-39 Nesprávně spuštěné měření**

<span id="page-301-0"></span>Pokud k tomu dojde, můžete opravit výchozí polohu v okně času měření úpravou výchozí polohy hradla 1.

### **Nastavení výchozí polohy okna měření**

Stiskněte tlačítko GATES a zvyšte nebo snižte počáteční polohu hradla 1.

## **11.9.4.3 Ruční úprava zesílení**

Automatická kompenzace zesílení(AGC) je sice při měření pomocí Korozního modulu doporučena, některé aplikace však mohou vyžadovat ruční úpravu zesílení k dosažení optimálních výsledků. Tento požadavek často souvisí s citlivostí sondy. Pokud je citlivost sondy nízká, výchozí počáteční zesílení nemusí být pro sondu dostatečné, aby umožňovalo měření v režimu AGC. Pokud je sonda nadměrně citlivá nebo zkoušený materiál je vysoce propustný, může být výchozí počáteční zesílení příliš vysoké a povede ke zvýšenému šumu nebo přeslechům, které způsobí nesprávná měření.

#### **Ruční úprava parametru zesílení**

- 1. Zvolte **Corrosn Setup > AGC** (skupina 3/4).
- 2. Pomocí otočného voliče nebo tlačítek se šipkami nastavte parametr **AGC** na možnost **Off** (Vypnuto) (viz [Obr. 11-40 na stránce 303](#page-302-0)).

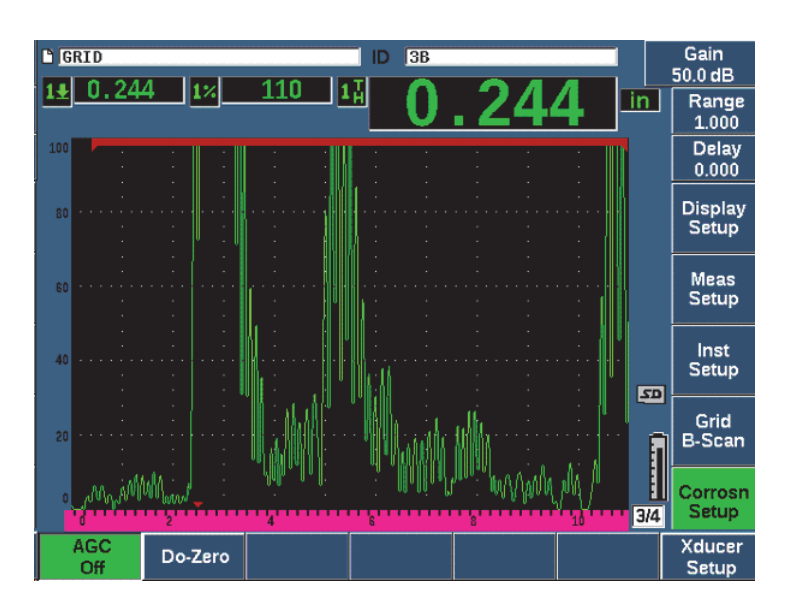

**Obr. 11-40 Vypnutá funkce AGC Korozního modulu**

<span id="page-302-0"></span>3. Stiskněte tlačítko dB a poté parametrové tlačítko (P1–P7) a nastavte rozmezí zesílení. Poté pomocí otočného voliče nebo tlačítek se šipkami nastavte hodnotu zesílení (viz [Obr. 11-40 na stránce 303](#page-302-0)).

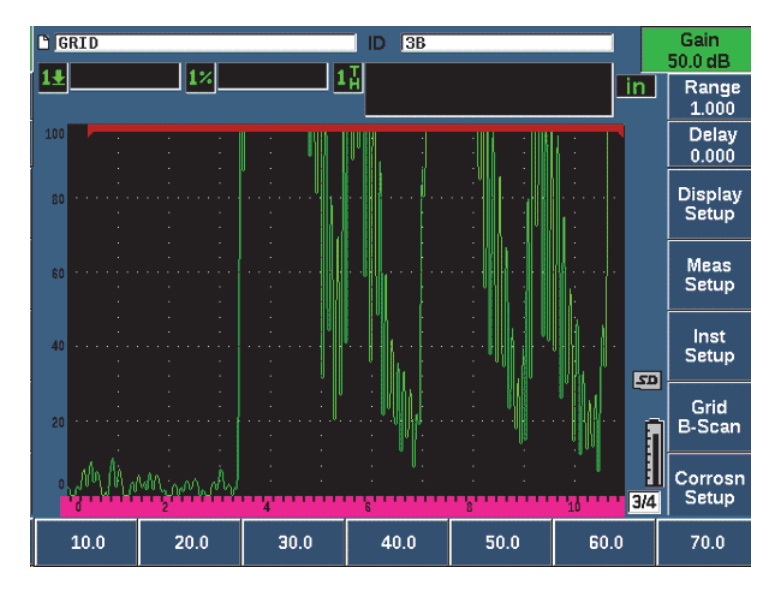

**Obr. 11-41 Nastavení hodnoty zesílení korozního modulu**

## **11.9.5 Kalibrace pro zvýšenou přesnost**

Pro zvýšení přesnosti měření můžete provést dvoubodovou kalibraci, když je Korozní modul aktivní. Pokyny k provádění dvoubodové kalibrace naleznete v kapitole ["Kalibrace" na stránce 74.](#page-73-0) Nezapomeňte, že kalibrace musí být provedena pomocí dvojité sondy Evident.

## **11.9.6 Měření echo-echo**

Funkce echo-echo měří vzdálenost mezi echem v hradle 2 a echem v hradle 1. Při některých omezených aplikacích můžete potřebovat změřit tloušťku materiálu pomocí této funkce. Funkce echo-echo se nejčastěji používá při měření povlakovaných materiálů, přičemž měření prvního koncového echa zahrnuje tloušťku povlaku. Změřením vzdálenosti mezi druhým následným a prvním koncovým echem získáte přesnější měření základního materiálu. Vrstvu povlaku tak můžete ignorovat.

### **Provedení měření echo-echo**

- 1. Pomocí tlačítka DALŠÍ přejděte na položku nabídky **Gate2** (skupina 2/4).
- 2. Pomocí otočného voliče nebo tlačítek se šipkami změňte parametr **Status** (Stav, P7) na možnost **On** (Zapnuto).
- 3. Pole měření se automaticky nastaví na měření hradlo 2 hradlo 1.
- 4. Zvolte položku nabídky **Rcvr** (Přijímač, skupina 1/4).
- 5. Pomocí otočného voliče nebo tlačítek se šipkami změňte parametr **Rect**  (Usměrňování, P1) na možnost **RF**, abyste viděli kladné a záporné hodnoty amplitudy.

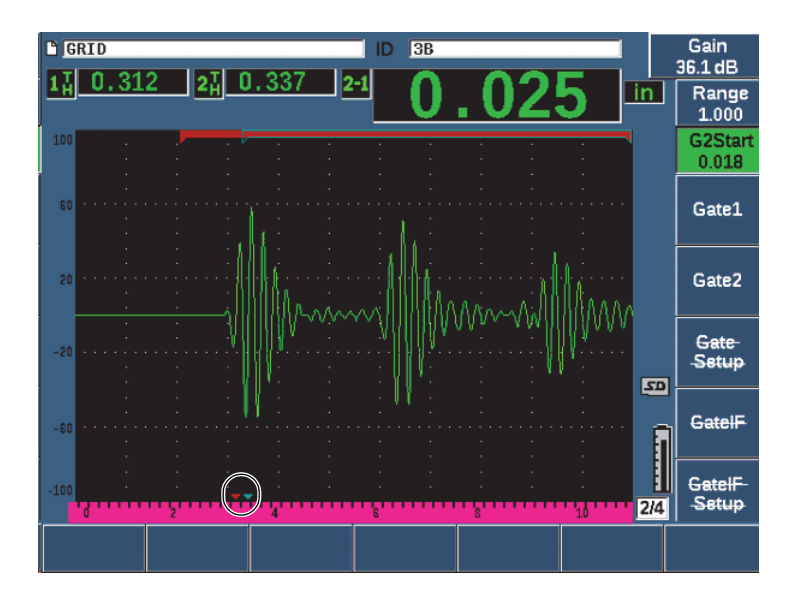

**Obr. 11-42 Měření echa pomocí Korozního modulu**

Vlivem střešního úhlu dvojitých sond je v kontrolovaném materiálu při použití dvojité sondy často rovněž vytvořena příčná vlna. Rychlost příčné vlny je pomalejší než podélná vlna, příčná komponenta se proto zobrazuje po prvním koncovém echu. Pokud je příčná komponenta vlny dostatečně významná, aby protínala mezní hodnotu měření, může spustit falešné měření z oblasti hradla 2 v režimu echo-echo. To způsobuje chybu měření (viz [Obr. 11-43 na stránce 306\)](#page-305-0).

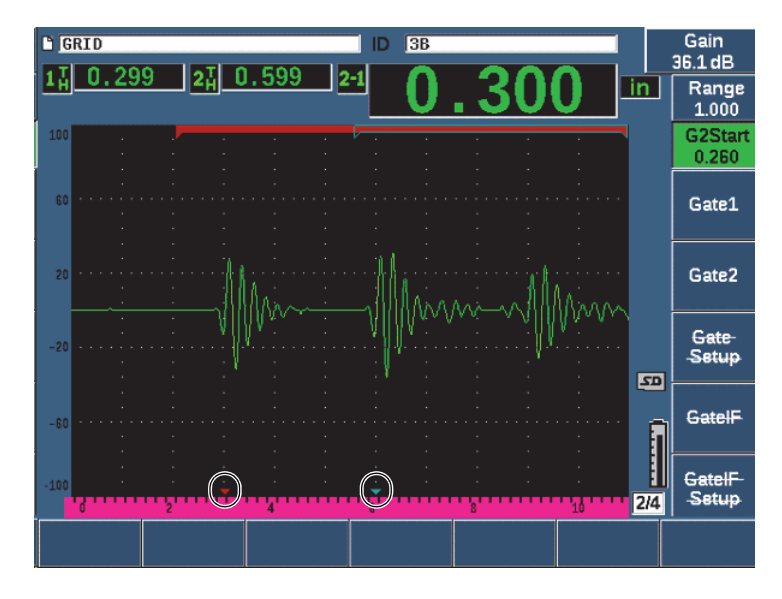

**Obr. 11-43 Chyba měření echa**

<span id="page-305-0"></span>Pokud k tomu dojde, můžete opravit výchozí polohu v okně času druhého měření zadní stěny úpravou výchozí polohy hradla 2.

### **Nastavení výchozí polohy okna měření**

- 1. Opakovaným stisknutím tlačítka **Gates** (Hradla) přejděte na položku **G2Start** (Začátek hradla 2).
- 2. Pomocí otočného voliče nebo tlačítek se šipkami zvyšte výchozí polohu hradla 2, až již nebude příčná komponenta měřena.

## **11.9.7 B-zobrazení**

Funkce B-zobrazení umožňuje získání jedné hodnoty B-zobrazení z měření provedených v Korozním modulu. B-zobrazení s jednou hodnotou představuje boční profil zkoušeného materiálu na základě tloušťky měření v době průchodu signálu (TOF). Toto zobrazení, které se obvykle používá při aplikacích snímání koroze, slouží k ověření získaných měření tloušťky a rovněž poskytuje vizuální referenci ukazující oblasti dílu s kritickými hodnotami tloušťky.

Skener vybavený vnitřním mechanismem kodéru polohy může poskytovat informace o poloze sondy (vzdálenosti pohybu) společně s naměřenými hodnotami tloušťky. Tato funkce zvyšuje funkčnost B-zobrazení, jelikož relativní poloha v materiálu je přímo korelována s měřením tloušťky v tomto místě. Maximální rychlost snímání je 30 Hz.

B-zobrazení má tři samostatné provozní režimy:

• Obousměrný kódovaný režim

Tento režim vyžaduje použití obousměrného kodéru, který zaznamenává informace o poloze při získávání dat ve směru dopředu i dozadu.

• Jednosměrný kódovaný režim

Tento režim vyžaduje použití obousměrného nebo jednosměrného kodéru a zaznamenává informace o poloze při získávání dat buď ve směru dopředu, nebo dozadu, jako by získávání probíhalo pouze v jednom směru.

• Ruční (časovaný) režim

Tento režim nezaznamenává informace o pozici a nevyžaduje použití kodéru polohy. Tento režim poskytuje nepřetržité snímání dat tloušťky bez korelace s místem v rámci snímání. Naměřené hodnoty jsou pořizovány s maximální frekvencí 30 Hz a nesouvisejí s pohybem sondy.

## <span id="page-306-0"></span>**11.9.7.1 Aktivace B-zobrazení**

Před aktivací B-zobrazení musíte vytvořit a otevřít kontrolní soubor v registrátoru dat přístroje. Informace o vytvoření a otevření souboru kontroly naleznete v kapitole ["Registrátor dat" na stránce 203](#page-202-0).

## **Aktivace B-zobrazení**

- 1. Přejděte na položku nabídky **B-Scan** (skupina 3/4) podle znázornění na [Obr. 11-44](#page-307-0)  [na stránce 308.](#page-307-0)
- 2. Zvolte **B-Scan** (B-zobrazení, tlačítko P2).
- 3. Na stránce nastavení **B-Scan** (B-zobrazení) nastavte hodnoty v jednotlivých polích (viz [Obr. 11-45 na stránce 310](#page-309-0)).
- 4. Stisknutím tlačítka  $\bigcap$  se vrátíte na obrazovku se živým zobrazením.

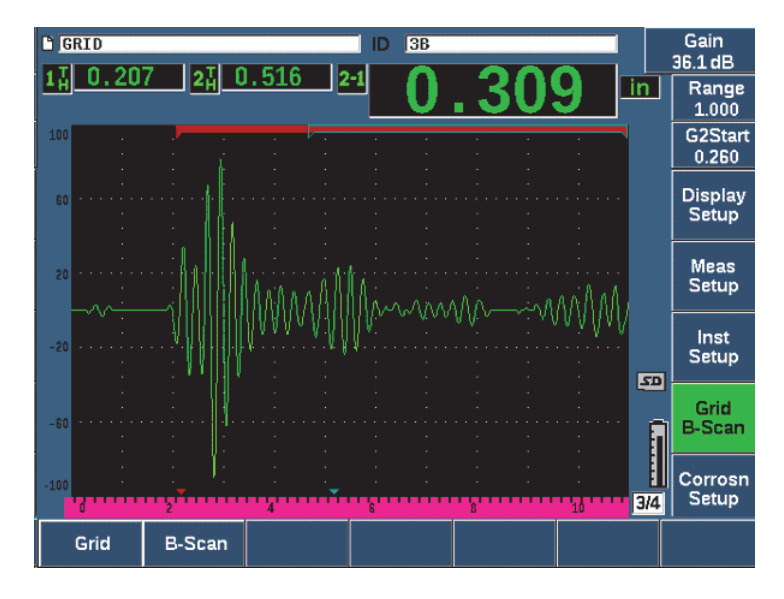

**Obr. 11-44 Položka nabídky B-zobrazení**

## <span id="page-307-0"></span>**11.9.7.2 Stránka nastavení B-zobrazení**

Obrazovka nastavení B-zobrazení zobrazuje pole, která umožňují úpravy následujících informací.

- **B-scan Enable (Aktivace B-zobrazení, On/Zapnuto/, Off/Vypnuto/)** Aktivuje a deaktivuje funkci B-zobrazení.
- **Encoder Mode (Bi-Directional, Uni-Directional, Manual)** Nastavuje metodu získání B-zobrazení jako obousměrnou, jednosměrnou nebo ruční (časovanou).
- **Scan Display Size** (**Half Size**, **Full Size**) Zvolí velikost živého zobrazení B-zobrazení.
- **Direction** (**L to R**, **R to L**)

Nastavuje směr sběru živých dat pro B-zobrazení buď zleva doprava, nebo zprava doleva.

• **Display Color** (**Mono**, **Color**)

Přepíná barvu snímku B-zobrazení mezi možnostmi **Mono** (jednobarevně) a Color (tři barevné zóny označující získané oblasti tloušťky).

Pokud je barva displeje nastavena na možnost **Color** (Barva), budou všechny hodnoty tloušťky mezi hodnotami nízkého a vysokého rozmezí tloušťky vykresleny žlutou barvou.

— **Nízké rozmezí tloušťky**

Nastavuje hodnotu tloušťky, pod kterou je B-zobrazení vykresleno červenou barvou (pouze u barevného snímání).

### — **Vysoké rozmezí tloušťky**

Nastavuje hodnotu tloušťky, při jejímž překročení je B-zobrazení vykresleno zelenou barvou (pouze u barevného snímání).

### **• Rozlišení kodéru polohy**

Pevná vlastnost připojeného kodéru polohy, nastavuje počet impulsů kodéru na měrnou jednotku (pouze kódovaná B-zobrazení).

• **Scan Resolution** (Rozlišení snímání, 0,13 mm, 0,26 mm, 0,38 mm, 0,51 mm)

Nastavuje interval po sobě následujících měření (pouze u kódovaných B-zobrazení). Rozlišení měření lze změnit v následujících krocích:

- 0,13 mm provádí měření při každém 1 impulsu
- 0,26 mm provádí měření při každých 2 impulsech
- 0,38 mm provádí měření při každých 3 impulsech
- 0,51 mm provádí měření při každých 4 impulsech atd.

Rozlišení snímání je omezeno na kroky rozlišení kodéru, který používáte. Například při rozlišení kodéru polohy 7,87 impulsu/mm lze dosáhnout nejlepšího rozlišení 0,127 mm. Každý impuls z kodéru polohy umožňuje měření hodnot v krocích 0,127 mm.

### • **Start Coordinate (Počáteční souřadnice)**

Nastavuje počáteční polohu vzdálenosti pohybu (DT) snímání (pouze u kódovaných B-zobrazení).

#### **• Stop on LOS (Zastavit při ztrátě signálu)**

Aktivuje a deaktivuje funkci zastavení získávání dat B-zobrazení, když dojde k měření LOS (ztráta signálu).

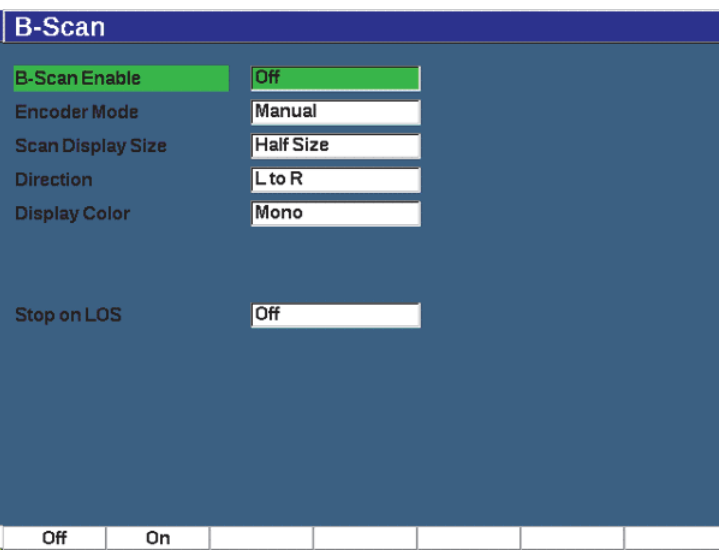

**Obr. 11-45 Stránka nastavení B-zobrazení**

## <span id="page-309-0"></span>**11.9.7.3 Záznam a ovládání B-zobrazení**

Na obrazovce živého zobrazení pomocí ovládacích prvků B-zobrazení (nad parametrovými tlačítky) zaznamenejte snímek B-zobrazení.

• Start (Stop)

Pomocí tohoto ovládacího prvku můžete zahájit nebo zastavit získávání snímku B-zobrazení.

### POZNÁMKA

V obousměrném a jednosměrném režimu kodéru polohy není získání B-zobrazení zahájeno, dokud se připojený kodér nezačne pohybovat. V časovaném režimu kodéru polohy je zaznamenávání B-zobrazení zahájeno ihned po stisknutí tlačítka Start (tlačítko P1).

• New Scan (Nové snímání)

Pomocí tohoto ovládacího prvku můžete zahájit nové B-zobrazení. Všechna aktuální data B-zobrazení jsou vymazána.

• Setup (Nastavení)

Vrátí se na obrazovku nastavení B-zobrazení. Všechna aktuální data B-zobrazení jsou vymazána.

• Save Min (Uložit minimální)

Uloží celé získané B-zobrazení do aktivního ID souboru včetně jednoho komprimovaného A-zobrazení, které představuje minimální tloušťku získaného B-zobrazení (s vyloučením A-zobrazení pro stavy LOS).

• Save (Uložit)

Uloží celé získané B-zobrazení do aktivního ID souboru včetně posledního získaného komprimovaného A-zobrazení (s vyloučením A-zobrazení pro stavy LOS).

Během získání B-zobrazení se ve spodní části okna B-zobrazení objevuje modrý indikátor (viz [Obr. 11-46 na stránce 311\)](#page-310-0). Modrá šipka označuje polohu B-zobrazení související s datovým bodem minimální tloušťky (s vyloučením dat LOS).

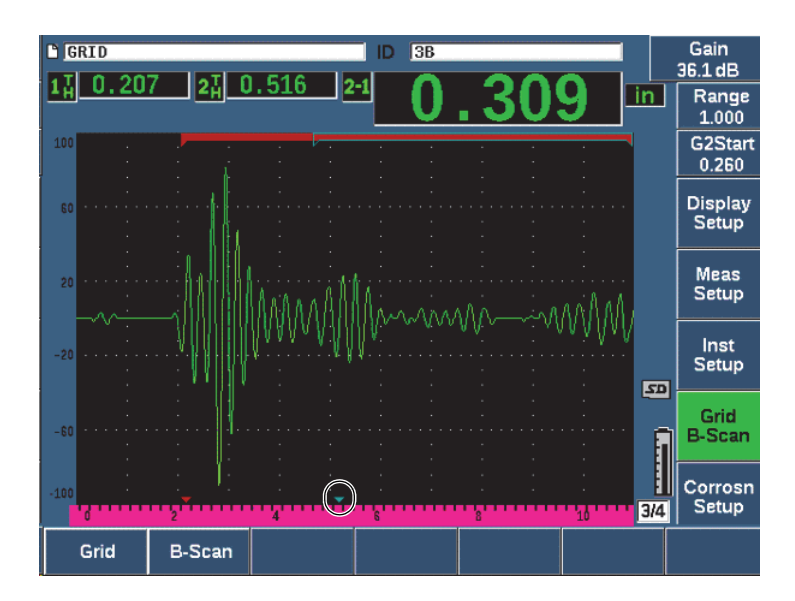

<span id="page-310-0"></span>**Obr. 11-46 Indikátor polohy B-zobrazení**

## **11.9.7.4 Zobrazení B-zobrazení v registrátoru dat**

Po uložení dat B-zobrazení do souboru lze data zobrazit v registrátoru dat. Bzobrazení lze v registrátoru dat zobrazit pouze tehdy, když je B-zobrazení aktivní.

#### **Zobrazení snímku B-zobrazení**

- 1. Zajistěte, aby funkce Korozní měřidlo byla zapnutá (viz "Aktivace a nastavení [Korozního modulu" na stránce 299](#page-298-0)).
- 2. Zajistěte, aby B-zobrazení bylo aktivní (viz ["Aktivace B-zobrazení" na stránce 307](#page-306-0)).
- 3. Zobrazte **obsah** ID souboru s uloženým B-zobrazením (viz ["Zobrazení dat](#page-215-0)  nastavení a vlnového průbě[hu pro uložená ID v souboru" na stránce 216](#page-215-0)).

Svislý kurzor na snímku B-zobrazení označuje polohu uloženého komprimovaného A-zobrazení. Svislý kurzor je ovládán tlačítky, která se nacházejí nad parametrovými tlačítky (P4 – P7), když je aktivní soubor Bzobrazení (viz [Obr. 11-47 na stránce 313](#page-312-0)):

Šipka vlevo (tlačítko P4)

Přemístí svislý kurzor o jeden (1) krok doleva pro kontrolu jednotlivých datových bodů B-zobrazení.

Šipka vpravo (tlačítko P5)

Přemístí svislý kurzor o jeden (1) krok doprava pro kontrolu jednotlivých datových bodů B-zobrazení.

Dvojitá šipka vlevo (tlačítko P6)

Přemístí svislý kurzor o deset (10) kroků doleva pro rychlou kontrolu datových bodů B-zobrazení.

Dvojitá šipka vpravo (tlačítko P7)

Přemístí svislý kurzor o deset (10) kroků doprava pro rychlou kontrolu datových bodů B-zobrazení.

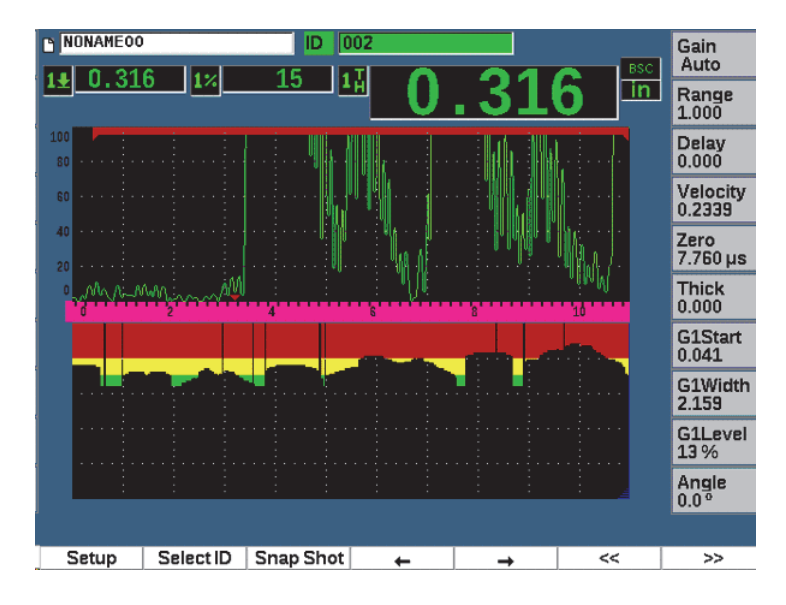

**Obr. 11-47 B-zobrazení v registrátoru dat**

## <span id="page-312-0"></span>**11.10 Paměť šablon**

Paměť šablon poskytuje možnost vytvoření referenční šablony snímání a následné porovnání šablony s aktivním A-zobrazením. Tato možnost je velmi užitečná pro kontrolu bodových svarů a rovněž pro monitorování stavu v průběhu času.

Jelikož veškeré zkoušení UT představuje určitým způsobem srovnávací zkoušku, lze paměť šablon použít při mnoha různých aplikacích ke srovnání známých stavů s neznámými vzorky.

### **Aktivace paměti šablon**

- 1. Zvolte položku nabídky **Template** (Šablona, skupina 4/5).
- 2. Stisknutím tlačítka **Setup** (Nastavení, tlačítko P7) přejdete na stránku nastavení šablony (viz [Obr. 11-48 na stránce 314](#page-313-0)).
- 3. Stisknutím tlačítka **On** (Zapnuto, tlačítko P2) zapnete funkci paměti šablon.
- 4. Nastavte **Gain** (Zesílení) na možnost **On** (Zapnuto), chcete-li, aby úprava zesílení byla aktivní.
- <span id="page-313-1"></span>5. Chcete-li zadat název šablony, stiskněte tlačítko **Edit** (Upravit) a vytvořte název.
- <span id="page-313-2"></span>6. Stisknutím tlačítka **Add** (Přidat) přidáte název do seznamu.
- 7. Opakováním kroků [5](#page-313-1) a [6](#page-313-2) přidejte další názvy šablon.

### POZNÁMKA

Názvy prvních pěti šablon se zobrazují nad parametrovými tlačítky (P1 – P5).

8. Stisknutím tlačítka  $\bigcap$  se vrátíte na obrazovku se živým zobrazením.

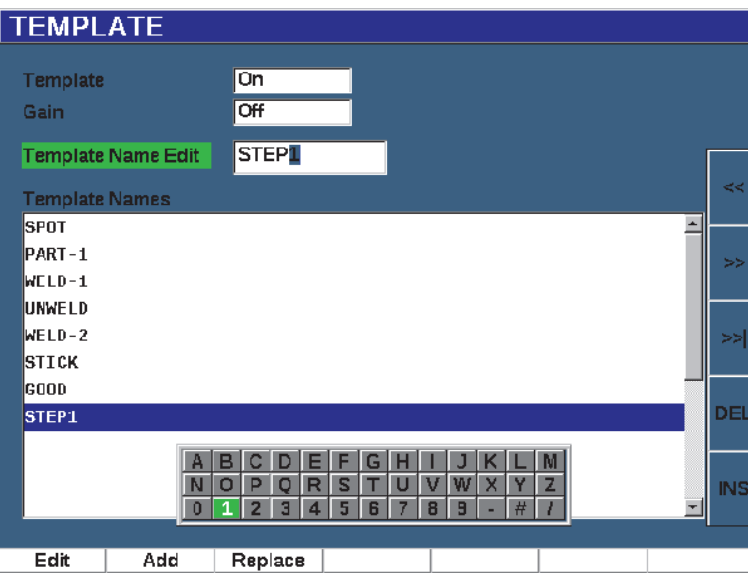

<span id="page-313-0"></span>**Obr. 11-48 Stránka nastavení šablon**

#### **Postup uložení a aktivace šablony**

Když je nabídka šablon aktivní, stiskněte tlačítko  $2^{ND}$  F a zvolte jednu ze šablon (tlačítka P1 – P5) pro uložení šablony.

Název šablony je zobrazen se symbolem **-A-** pod názvem. To znamená, že šablona je uložená *a* aktivní (viz [Obr. 11-49 na stránce 316](#page-315-0)).

**NEBO** 

- 1. Stisknutím šipky vpravo (tlačítko P6) otevřete stránku **Template** (Šablona).
- 2. Zvolte název šablony a stiskněte tlačítko **Store** (Uložit, tlačítko P2).
- 3. Stisknutím tlačítka  $\bigcap$  se vrátíte na obrazovku se živým zobrazením.

Název šablony je zobrazen se symbolem **-A-** pod názvem. To znamená, že šablona je uložená *a* aktivní (viz [Obr. 11-49 na stránce 316](#page-315-0)).

Otevření stránky šablon pro aktivaci a uložení šablony je nutné, pokud se požadovaná šablona nezobrazuje na žádném z parametrových tlačítek. Obrazovka živého zobrazení se však nezobrazí dokud neuložíte šablonu. Pro získání přesného snímku šablony může být nutné provést opětovné uložení ze živého zobrazení tlačítkem (2<sup>ND</sup> F, (P1–P5).

### POZNÁMKA

Když je šablona uložena, ale není aktivní, zobrazuje se název šablony se symbolem **\*** pod názvem.

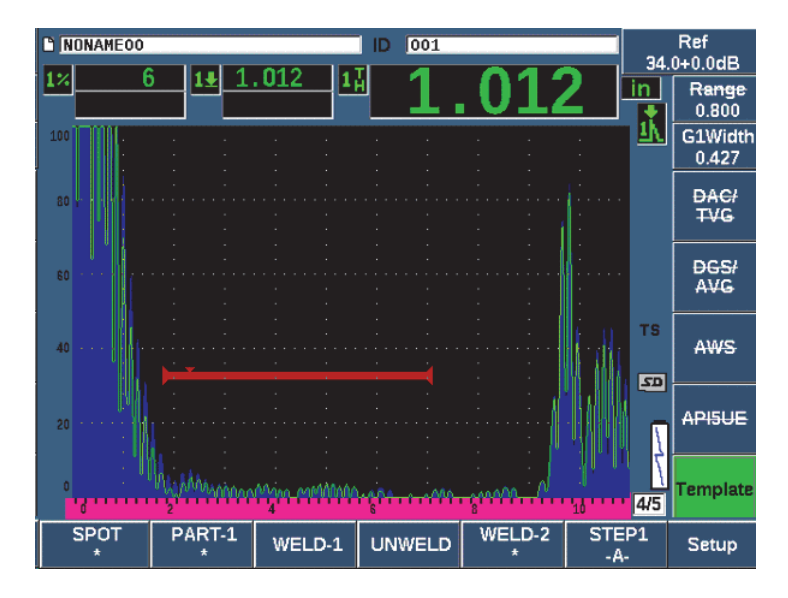

**Obr. 11-49 -A- označuje aktivní šablonu.**

### <span id="page-315-0"></span>**Zobrazení uložené šablony**

 Stiskněte jedno z parametrových tlačítek (P1 – P5), která se zobrazují se symbolem **\*** pod názvem šablony (viz [Obr. 11-50 na stránce 317](#page-316-0)).

#### NEBO

- 1. Stisknutím šipky vpravo (tlačítko P6) otevřete stránku **Template** (Šablona).
- 2. Zvolte uloženou šablonu (vpravo od názvu šablony se zobrazí symbol **\***) a stiskněte tlačítko **Load** (Načíst, tlačítko P2).

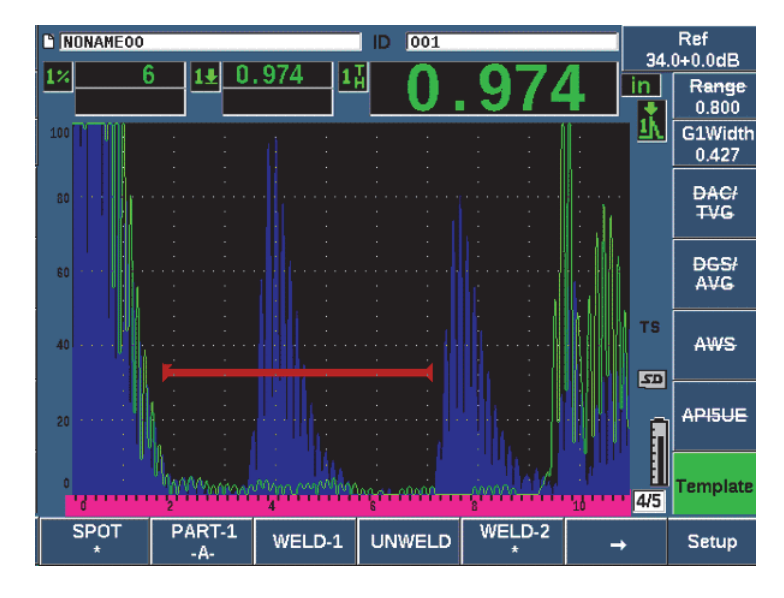

**Obr. 11-50 Zobrazení uložené šablony na živé obrazovce**

#### <span id="page-316-0"></span>**Uspořádání a odstranění šablon**

- 1. Zvolte **Template > Setup**; zobrazí se stránka nastavení **Template** (Šablona) (viz [Obr. 11-51 na stránce 318](#page-317-0)).
- 2. Stiskněte tlačítko DALŠÍ, dokud nebude vybrána možnost **Template Names**  (Názvy šablon), a potom zvolte šablonu pomocí otočného voliče nebo tlačítek se šipkami.
- 3. Pomocí tlačítek **MoveUp** (Nahoru, tlačítko P1) nebo **MoveDown** (Dolů, tlačítko P2) změňte pořadí zvolené šablony.
- 4. Pomocí tlačítka **Delete** (Odstranit, tlačítko P3) odstraníte zvolenou šablonu; pomocí tlačítka **Del All** (Odstranit vše, tlačítko P4) odstraníte všechny šablony.
- 5. Stisknutím tlačítka  $\bigcap$  se vrátíte na obrazovku se živým zobrazením.

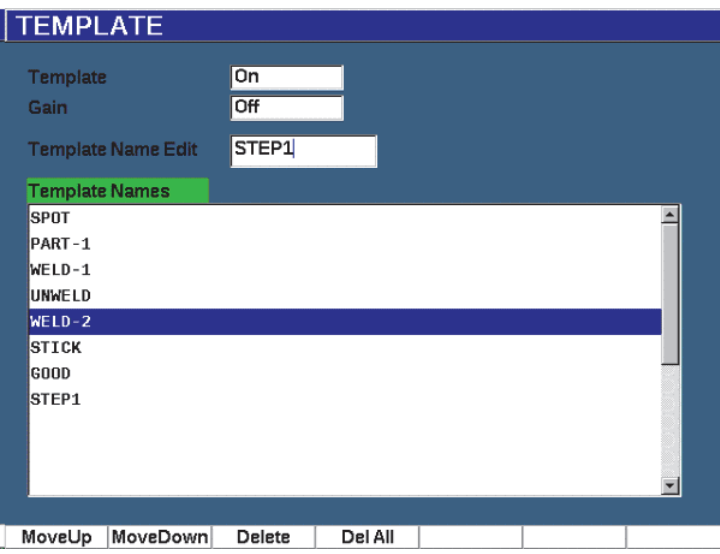

**Obr. 11-51 Stránka nastavení šablon**

#### <span id="page-317-0"></span>**Přizpůsobení vzhledu A-zobrazení**

- 1. Zvolte **Display Setup > Display Setup**; zobrazí se stránka nastavení **Display** (Displej).
- 2. V poli **Live A-Scan Display** (Aktivní A-zobrazení):
	- Zvolením možnosti **Outline** (Obrys) zobrazíte živé A-zobrazení jako obrys a šablonu jako vyplněnou.
	- Zvolením možnosti **Filled** (Plný) zobrazíte živé A-zobrazení jako vyplněné a šablonu jako obrys.

# **12. Údržba a odstraňování závad**

V této kapitole jsou popsány postupy údržby prováděné na ultrazvukovém defektoskopu EPOCH 650 a pokyny k odstraňování závad.

## **12.1 Výměna akumulátoru**

Primárním způsobem napájení ultrazvukového defektoskopu EPOCH 650 je lithiumiontový (Li-ion) akumulátor. Tento akumulátor je nainstalován v každém přístroji.

#### **Výměna lithium-iontové baterie**

- 1. Vypněte přístroj EPOCH 650 a odpojte síťové napájení.
- 2. Zcela vyklopte trubkový stojánek na zadní straně přístroje (viz [Obr. 12-1 na](#page-319-0)  [stránce 320\)](#page-319-0).
- 3. Povolte dva ruční šroubky, které upevňují kryt prostoru akumulátoru, a sejměte kryt.
- 4. Vyjměte použitý akumulátor z prostoru akumulátoru.
- 5. Ujistěte se, že těsnění krytu prostoru akumulátoru je čisté a v dobrém stavu.
- 6. Vložte nový akumulátor do prostoru akumulátoru. Zajistěte, aby konektory akumulátoru byly správně zarovnány s konektory v prostoru akumulátoru.
- 7. Vložte akumulátor do prostoru akumulátoru. Zajistěte, aby výstupek na krytu zapadl do drážky na spodní straně přístroje.
- 8. Utáhněte dva ruční šroubky na krytu.

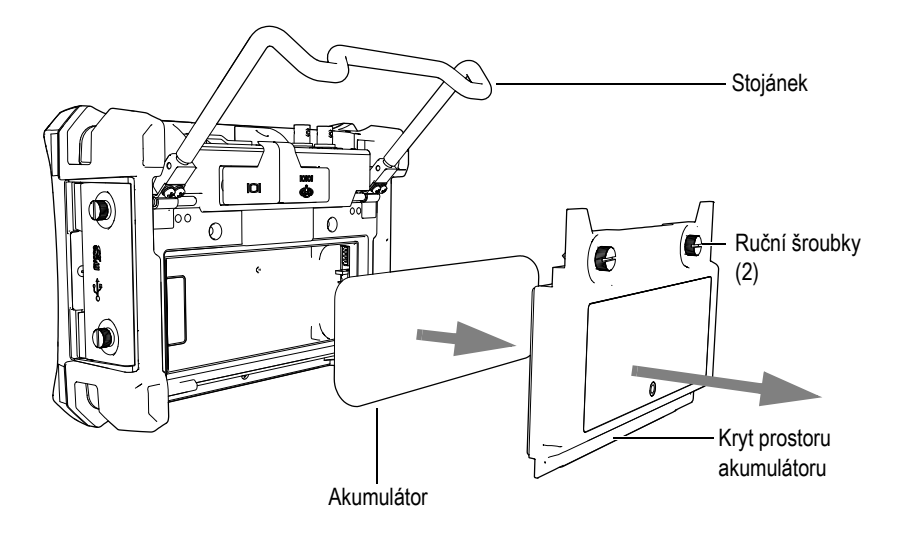

**Obr. 12-1 Vyjmutí lithium-iontového akumulátoru**

## <span id="page-319-0"></span>**12.2 Čištění přístroje**

V případě potřeby omyjte přístroj pouze mírným mýdlovým roztokem pomocí vlhkého hadříku.

## **12.3 Kontrola O-kroužků a těsnění**

Ultrazvukový defektoskop EPOCH 650 je opatřen těsněními, která slouží k ochraně vnitřního hardwaru přístroje před vlivy okolního prostředí. Patří sem:

- Těsnění krytu prostoru pro akumulátor
- Těsnění bočních dvířek
- Membránový větrací otvor
- Hlavní těsnící o-kroužky mezi horní a spodní polovinou přístroje a aluminiová páska pro odvod tepla
- Těsnění konvenčních ond

Výše uvedená těsnění pravidelně čistěte a kontrolujte jejich stav, abyste zajistili neporušenost ochrany hardwaru.

## **12.4 Ochrana displeje**

Ultrazvukový defektoskop EPOCH 650 je vybaven čirou plastovou fólií, která chrání okno displeje. Při použití přístroje nechte čirou plastovou fólii na místě, aby chránila displej. Náhradní čiré plastové fólie jsou k dispozici od společnosti Evident v balení po 10 kusech (P/N: 600-DP [U8780297]).

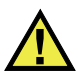

## **IIPOZORNĚNÍ**

Okno displeje přístroje je trvale připevněno k horní části skříně přístroje, aby bylo zachováno úplné utěsnění přístroje. Pokud je okno displeje poškozené, celá horní polovina skříně přístroje i klávesnice pro přímý přístup musí být vyměněny.

## **12.5 Každoroční kalibrace**

Společnost Evident doporučuje odeslat přístroj EPOCH 650 jednou ročně do servisního střediska Evident k provedení každoroční kalibrace. Podrobnosti získáte od společnosti Evident.

## **12.6 Odstraňování závad**

### Příznak

Tlačítka na čelním panelu budou zablokována. Tlačítko vypínače napájení je jediné funkční tlačítko na čelním panelu.

Možná příčina

Funkce **All Lock** (Zamknout vše) je aktivní a všechna tlačítka na čelním panelu jsou zablokována.

Řešení

Vypnutím a zapnutím přístroje tlačítka odblokujete.

### Příznak

Některé softwarové funkce nejsou k dispozici.

Možná příčina

Funkce **Cal Lock** (Zámek kalibrace) je aktivní a všechna tlačítka na čelním panelu jsou zablokována.

Řešení

Vypnutím a zapnutím přístroje tlačítka odblokujete.

Příznak

Přístroj se nespustí při stisknutí tlačítka vypínače napájení (po aktualizaci softwaru).

Možná příčina

Přerušená, nedokončená nebo poškozená aktualizace softwaru.

Řešení

- 1. Vyjměte akumulátor z přístroje EPOCH 650 a odpojte síťové napájení.
- 2. Vyměňte akumulátor v přístroji EPOCH 650.
- 3. Spusťte jednotku.

# **13. Specifikace**

V této kapitole jsou popsány specifikace ultrazvukového defektoskopu EPOCH 650.

## **13.1 Všeobecné specifikace a specifikace prostředí**

| Parametr                                                   | Hodnota                                                                                                    |
|------------------------------------------------------------|----------------------------------------------------------------------------------------------------|
| Celkové rozměry<br>$(\check{s} \times \check{v} \times h)$ | $236$ mm $\times$ 167 mm $\times$ 70 mm                                                                     |
| Hmotnost                                                   | 1,6 kg, včetně lithium-iontového akumulátoru                                                                |
| Klávesnice                                                 | Anglická, mezinárodní, japonská, čínská                                                                     |
| Jazyky                                                     | Angličtina, španělština, francouzština, němčina, italština,<br>japonština, čínština, ruština, portugalština |
| Připojení sond                                             | BNC nebo LEMO 01                                                                                            |
| Uložení dat                                                | V přístroji až 100 000 ID s vlnovým průběhem,<br>standardní karta microSD 2 GB microSD (vyjímatelná)        |
| Typ akumulátoru                                            | Jeden standardní lithium-iontový dobíjecí akumulátor<br>nebo standardní alkalické baterie AA                |
| Doba napájení z akumulátoru                                | 12 hodin                                                                                                    |
| Požadavky na zdroje napájení                               | Síťové napájení: 100 VAC až 120 VAC, 200 VAC až<br>240 VAC, 50 Hz až 60 Hz                                  |
| Typ displeje                                               | Plnobarevný transflektivní displej LCD VGA<br>(640 × 480 pixelů), obnovovací frekvence 60 Hz                |
| Rozměry displeje<br>(š × v, diagonálně)                    | 132,5 mm $\times$ 99,4 mm $\times$ 165,1 mm                                                                 |
| Záruka                                                     | 1 rok, omezená                                                                                              |

**Tabulka 13 Všeobecné specifikace** 

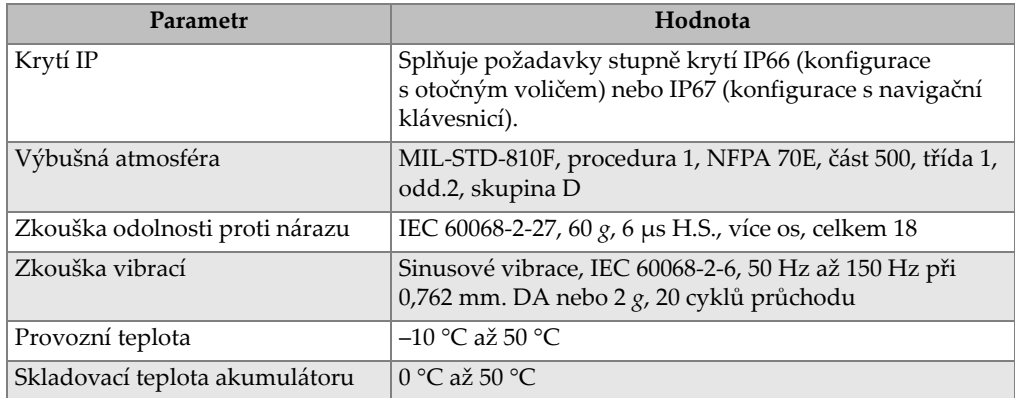

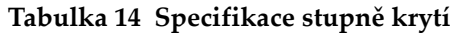
## **13.2 Specifikace kanálů**

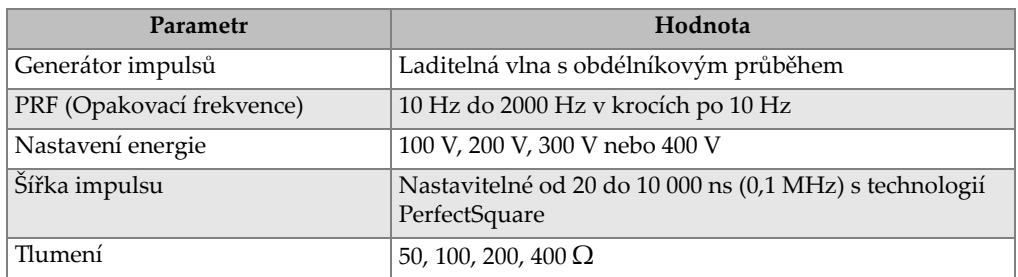

#### **Tabulka 15 Specifikace generátoru impulsů**

#### **Tabulka 16 Specifikace přijímače**

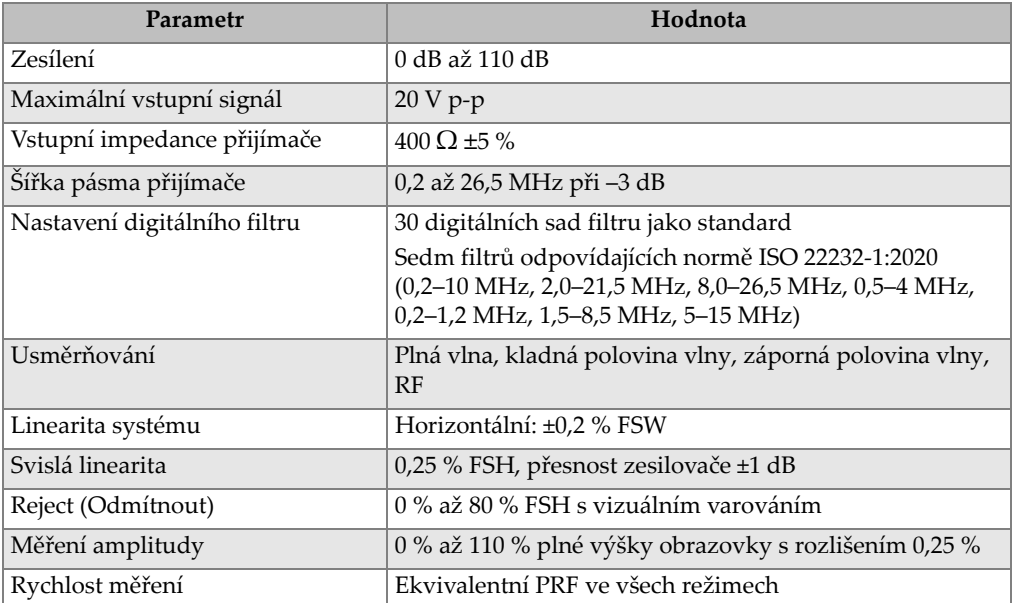

#### **Tabulka 17 Kalibrační specifikace**

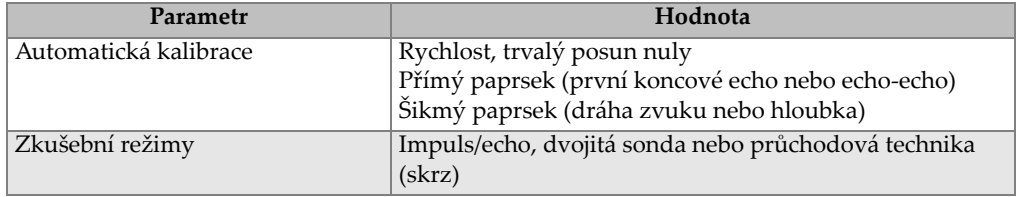

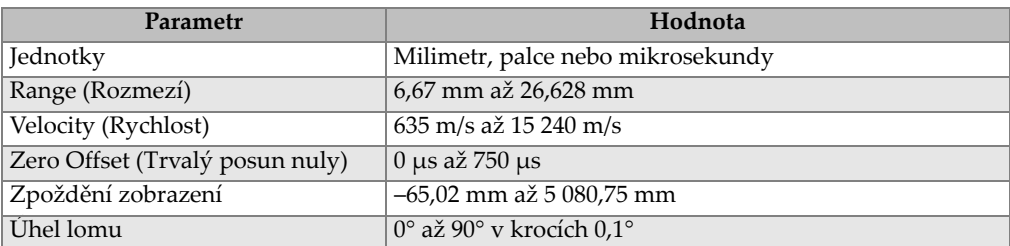

#### **Tabulka 17 Kalibrační specifikace** *(pokračování)*

#### **Tabulka 18 Specifikace hradla**

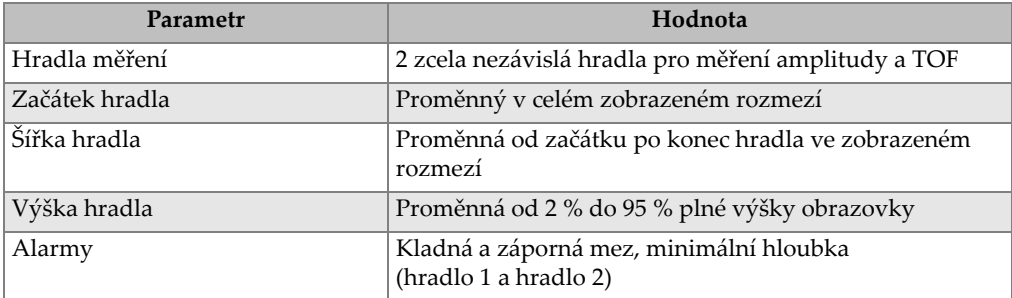

#### **Tabulka 19 Specifikace měření**

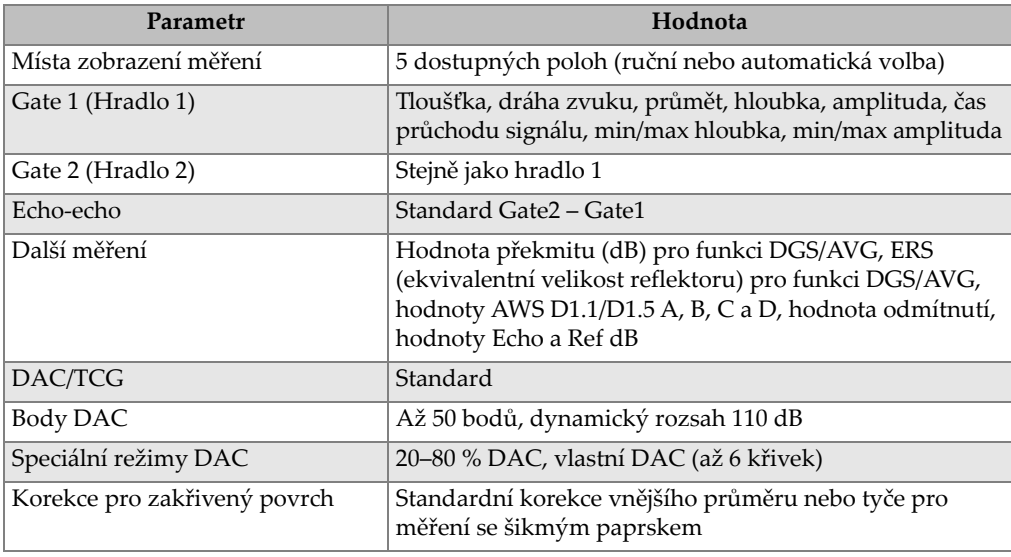

## **13.3 Specifikace vstupů/výstupů**

[Tabulka 20 na stránce 327](#page-326-0) obsahuje specifikace vstupních a výstupních signálů.

<span id="page-326-0"></span>

| Parametr             | Hodnota                                                                      |
|----------------------|------------------------------------------------------------------------------|
| Porty USB            | 1 USB On-The-Go (OTG)                                                        |
| Výstup videa         | Výstup VGA, standardní                                                       |
| RS-232               | Ano                                                                          |
| Analogové výstupy    | 1 analogový výstup, volitelný 1 V/10 V plný rozsah, max. 4 mA<br>(volitelně) |
| Výstupy alarmů       | 3 alarmové výstupy, 5 V TTL, 10 mA                                           |
| Spouštěč I/O         | Vstup spouštěče, 5 V TTL;                                                    |
|                      | Výstup spouštěče, 5 V TTL, max. 10 mA                                        |
| Vstupy kodéru polohy | Linka kodéru polohy s 1 osou (plocha, pouze Korozní modul)                   |

**Tabulka 20 Specifikace vstupů/výstupů**

[Tabulka 21 na stránce 327](#page-326-1) popisuje všechna připojení, která jsou dostupná u 15kolíkového konektoru digitálního výstupu D-sub. [Tabulka 22 na stránce 328](#page-327-0) popisuje všechna připojení, která jsou dostupná u 15kolíkového konektoru výstupu VGA.

<span id="page-326-1"></span>

| Pin,<br>vývod, |                    |                                     |  |
|----------------|--------------------|-------------------------------------|--|
| kolík          | Signál             | Popis                               |  |
| 1              | ALARM GATE2        | Alarm hradla 2                      |  |
| $\mathcal{P}$  | Spouštěč TRIG OUT  | Výstup synchronizace spouštění      |  |
| 3              | RS232 TXD          | Přenos dat (sériový)                |  |
| $\overline{4}$ | RS232 RTC DTR      | Datový terminál připraven (sériový) |  |
| 5              | RS232 RXD          | Příjem dat (sériový)                |  |
| 6              | RS232 CTS DSR      | Datová sada připravena (sériový)    |  |
| 7              | <b>GND</b>         | Zem                                 |  |
| 8              | $+5V$              | napětí +5 V                         |  |
| 9              | <b>BSCAN INT X</b> | Přírůstek kodéru polohy na ose X    |  |
|                | <b>BSCAN DIR X</b> | Směr kodéru polohy na ose X         |  |

**Tabulka 21 EPOCH 650 15kolíkový digitální výstupní port** 

#### **Tabulka 21 EPOCH 650 15kolíkový digitální výstupní port** *(pokračování)*

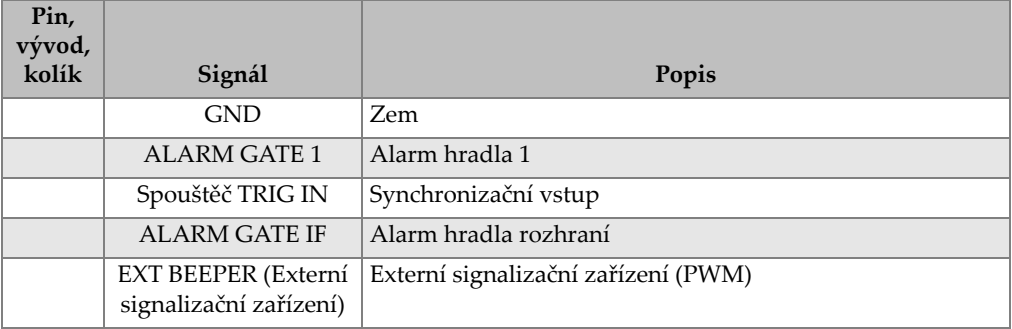

#### Tabulka 22 EPOCH 650 15kolíkový výstupní port VGA<sup>a</sup>

<span id="page-327-0"></span>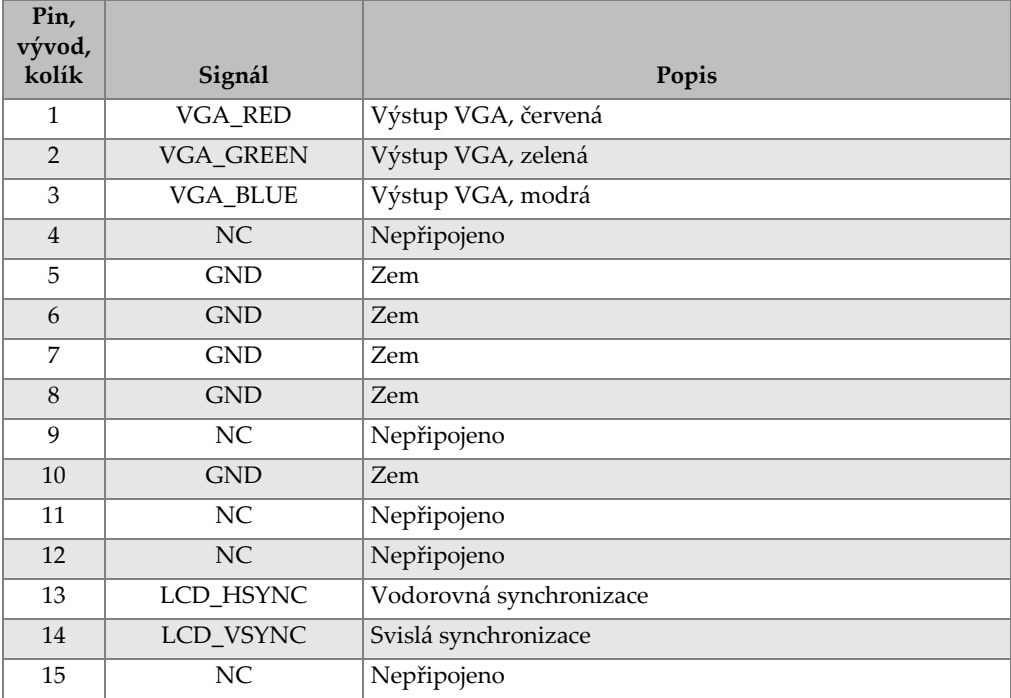

a. Standardní konfigurace výstupu VGA

# **Příloha A: Rychlosti šíření zvuku**

[Tabulka 23 na stránce 329](#page-328-0) udává rychlosti ultrazvuku v různých typech běžných materiálů. Jedná se pouze o přibližné hodnoty. Skutečná rychlost v níže vyjmenovaných materiálech se může podstatně lišit vlivem nejrůznějších příčin, jako je složení, krystalografická orientace, poréznost a teplota. Pro dosažení maximální přesnosti stanovte rychlost šíření zvuku v daném materiálu provedením předběžné zkoušky na vzorku materiálu.

<span id="page-328-0"></span>

| Materiál                          | $V$ (palce/ $\mu s$ ) | $V$ (m/s) |
|-----------------------------------|-----------------------|-----------|
| Akrylátová pryskyřice (plexisklo) | 0,107                 | 2730      |
| Hliník                            | 0,249                 | 6320      |
| Berylium                          | 0,508                 | 12900     |
| Mosaz, námořní                    | 0,174                 | 4430      |
| Měď                               | 0,183                 | 4660      |
| Diamant                           | 0,709                 | 18000     |
| Glycerin                          | 0,076                 | 1920      |
| Inconel <sup>®</sup>              | 0,229                 | 5820      |
| Litina (pomalá)                   | 0,138                 | 3500      |
| Litina (rychlá)                   | 0,220                 | 5600      |
| Oxid železitý (magnetit)          | 0,232                 | 5890      |
| Olovo                             | 0,085                 | 2160      |
| Lucite® (netříštivé sklo)         | 0,106                 | 2680      |
| Molybden                          | 0,246                 | 6250      |
| Motorový olej (SAE 20/30)         | 0,069                 | 1740      |

**Tabulka 23 Rychlosti šíření ultrazvuku v běžných materiálech** 

| Materiál                              | $V$ (palce/ $\mu s$ ) | $V$ (m/s) |
|---------------------------------------|-----------------------|-----------|
| Nikl, čistý                           | 0,222                 | 5630      |
| Polyamid (pomalý)                     | 0,087                 | 2200      |
| Nylon, rychlý                         | 0,102                 | 2600      |
| Polyetylén, s vysokou hustotou (HDPE) | 0,097                 | 2460      |
| Polyetylén, s nízkou hustotou (LDPE)  | 0,082                 | 2080      |
| Polystyrén                            | 0,092                 | 2340      |
| Polyvinylchlorid (PVC, tvrzený)       | 0,094                 | 2395      |
| Pryž (polybutadien)                   | 0,063                 | 1610      |
| Křemík                                | 0,379                 | 9620      |
| Silikon                               | 0,058                 | 1485      |
| Ocel, 1020                            | 0,232                 | 5890      |
| Ocel, 4340                            | 0,230                 | 5850      |
| Ocel, 302 austenitická nerezová       | 0,223                 | 5660      |
| Ocel, 347 austenitická nerezová       | 0,226                 | 5740      |
| Cín                                   | 0,131                 | 3320      |
| Titan, Ti 150A                        | 0,240                 | 6100      |
| Wolfram                               | 0,204                 | 5180      |
| Voda $(20 °C)$                        | 0,0580                | 1480      |
| Zinek                                 | 0,164                 | 4170      |
| Zirkon                                | 0,183                 | 4650      |

**Tabulka 23 Rychlosti šíření ultrazvuku v běžných materiálech** *(pokračování)*

#### **Použitá literatura:**

- 1. Folds, D. L. "Experimentální stanovení rychlostí šíření ultrazvukové vlny v plastech, elastomerech a syntetické pěně v závislosti na teplotě." Námořní výzkumná a vývojová laboratoř. Panama City, Florida, 1971.
- 2. Fredericks, J. R. *Ultrasonic Engineering*. New York: John Wiley & Sons, Inc., 1965.
- 3. *Handbook of Chemistry and Physics*. Cleveland, Ohio: Chemical Rubber Co., 1963.
- 4. Mason, W. P. *Physical Acoustics and the Properties of Solids*. New York: D.Van Nostrand Co., 1958.
- 5. Papadakis, E. P. Panametrics unpublished notes, 1972.

# **Příloha B: Typy datových souborů**

Ultrazvukové defektoskopy EPOCH 650 umožňují vytvoření několika typů souboru podle potřeb aplikace. K dispozici jsou dva standardní typy souborů, kalibrační a přírůstkové, a dále pokročilé typy souborů pro záznam korozních dat.

## **B.1 Typ kalibračního souboru**

Kalibrační (CAL) soubor je určen konkrétně pro ukládání nastavení kalibrace. Kalibrační soubory mají prostor pro uložení jednoho ID s odpovídajícím vlnovým průběhem a daty. Pro různé sondy, materiály a zkoušené díly se ukládají samostatné kalibrační soubory. Výhodou uložení dat nastavení v kalibračních souborech je možnost rychlého vyvolání dat na živé obrazovce pomocí parametru Rychlé vyvolání.

## **B.2 Přírůstkový typ souboru**

Přírůstkové (INC) soubory jsou určeny k ukládání všeobecných kontrolních dat a mohou obsahovat více než jedno ID pro uložená data. Při každém uložení souboru se ID zvýší podle následujících pravidel pro postupné zvyšování:

- Zvyšovat o krok se může jen ta část čísla ID, která je tvořena číslicemi a písmeny (bez interpunkčních znamének), počínající posledním znakem vpravo (číslicí nejvyššího řádu) a pokračující směrem doleva až k prvnímu interpunkčnímu znaménku nebo levému krajnímu znaku – podle možnosti, která nastane dříve.
- Číslice jsou použity v cyklu 0, 1, 2,..., 9, 0 atd. K přechodu od číslice 9 na 0 dojde až po zvýšení o jeden krok znaku ležícího vlevo. Písmena jsou použita v cyklu A, B, C,..., Z, A atd. K přechodu od znaku Z na A dojde až po zvýšení o jeden krok znaku ležícího vlevo. V každém případě platí, že když se vlevo nenachází žádný znak nebo je-li znakem ležícím vlevo interpunkční znaménko, nemůže již číslo ID vzrůst o příslušný krok.
- Nemůže-li již číslo ID vzrůst o příslušný krok, pak po uložení naměřeného údaje zazní pípnutí indikující chybu a na displeji je nad funkčními klávesami krátce zobrazeno chybové hlášení "Cannot increment ID" (ID nelze zvýšit o krok). Jestliže předem ručně nezměníte ID, následující uložení přepíše naměřené hodnoty.

Viz "Př[íklad automaticky generovaných p](#page-332-0)řírůstkově zvyšovaných řad čísel ID" na [stránce 333.](#page-332-0)

## <span id="page-332-0"></span>**Příklad automaticky generovaných přírůstkově zvyšovaných řad čísel ID**

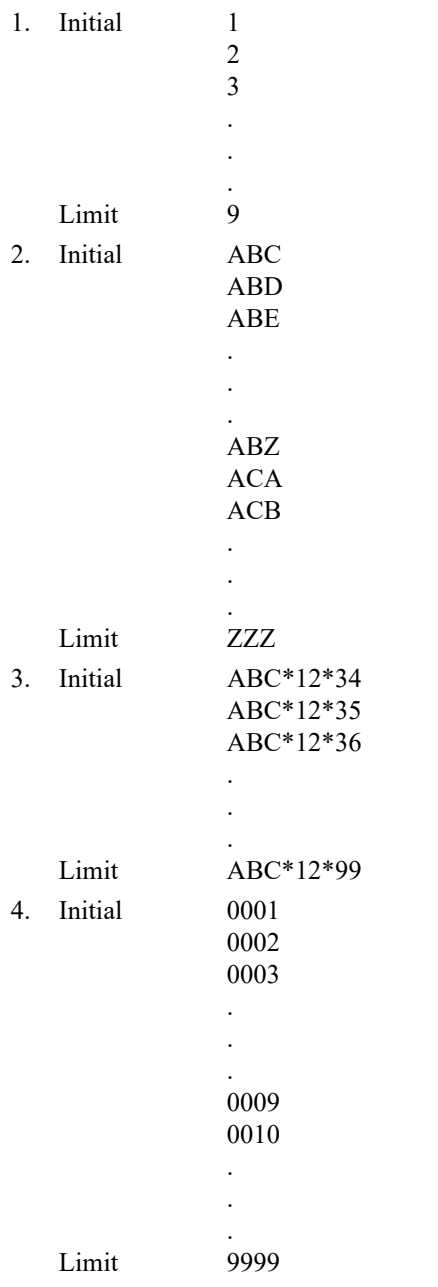

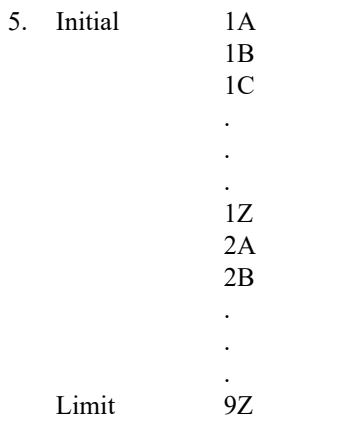

## **B.3 Pokročilé typy souborů**

Přístroj EPOCH 650 je vybaven plnohodnotným registrátorem dat korozního typu s pokročilými typy souborů. Tyto soubory mají specifické konfigurace ID určené k použití pro různé korozní aplikace.

## **B.3.1 Sekvenční**

<span id="page-333-0"></span>Sekvenční (SEQ) soubor je definován počátečním a konečným číslem ID. Výsledný soubor obsahuje počáteční a koncový bod a všechny body mezi nimi (viz [Tabulka 24](#page-333-0)  [na stránce 334](#page-333-0) a [Tabulka 25 na stránce 335](#page-334-0)).

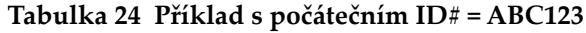

```
Start ID# = ABC123End ID# = ABC135Resulting file would contain the 
   following list of ID numbers:
ABC123
ABC124
ABC125
.
.
.
ABC135
```
<span id="page-334-0"></span>**Tabulka 25 Příklad s počátečním ID# = XY-GY**

```
Start ID# = XY-GYEnd ID# = XY-IBResulting file would contain the 
  following list of ID numbers:
XY-GY
XY-GZ
XY-HA
.
.
.
XY-IB
```
Sekvenční soubor se zvolenými body (SEQ + CPT) je definován počátečním a konečným číslem ID a sérií zvolených bodů. Výsledný soubor obsahuje počáteční a koncový bod a všechny body mezi nimi. Kromě toho je pomocí zvolených bodů možné přiřadit větší počet změřených údajů pod jednu pozici čísla ID. Můžete zadat až 20 zvolených bodů. Celkový počet znaků v ID se zvolenými body je 19.

Následující příklad popisuje změřené údaje zjištěné podél trubky nebo potrubí, kde v každé pozici čísla ID můžete provést měření a získat změřené údaje na horní, spodní, pravé a levé straně potrubí (viz [Tabulka 26 na stránce 336\)](#page-335-0).

<span id="page-335-0"></span>**Tabulka 26 Příklad s počátečním ID# = XYZ1267**

```
Starting ID# = XYZ1267
Ending ID# = XYZ1393
Custom Points = TOP
BOTTOM
LEFT
RIGHT
Resulting file would contain the following 
   list of ID numbers:
XYZ1267TOP
XYZ1267BOTTOM
XYZ1267LEFT
XYZ1267RIGHT
XYZ1268TOP
XYZ1268BOTTOM
XYZ1268LEFT
.
.
.
XYZ1393RIGHT
```
#### **B.3.2 Mřížka 2D matice**

2D (dvourozměrná) posloupnost souborů začíná číslem ID, které označuje první sloupec a první řádek. Poté se sloupec (nebo řádek) zvyšuje v krocích vždy o hodnotu "jedna" až do okamžiku, kdy posloupnost dojde k hodnotě posledního sloupce (nebo řádku), zatímco hodnota druhého rozměru zůstává konstantní. V tomto bodě se zvýší druhý rozměr ze své první hodnoty na následující. Tak to pokračuje až do dosažení čísla ID, které označuje poslední sloupec a poslední řádek. Je možné si zvolit, co má vzrůstat jako první – sloupce nebo řádky (viz [Obr. 13-1 na stránce 337\)](#page-336-0).

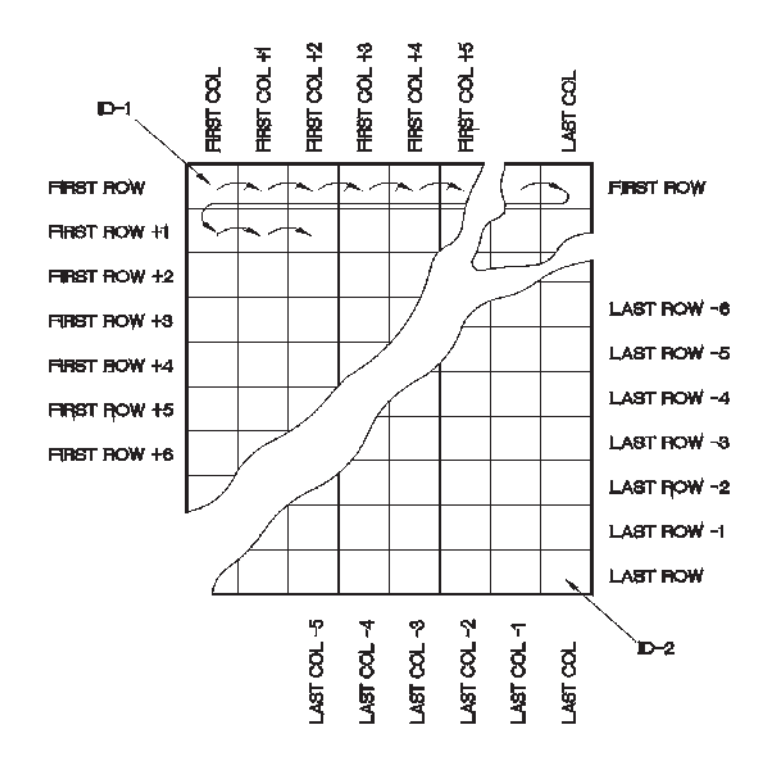

**Obr. 13-1 Mřížka 2D matice**

<span id="page-336-0"></span>Jak se mřížka používá? Mřížková struktura může zajistit to, že jeden rozměr mřížky (například sloupce) odpovídá fyzickým dílům, jejichž tloušťka stěny má být měřena. Konkrétní měřící body na každém dílu pak odpovídají druhému rozměru mřížky (například řádkům). Viz [Obr. 13-2 na stránce 338](#page-337-0).

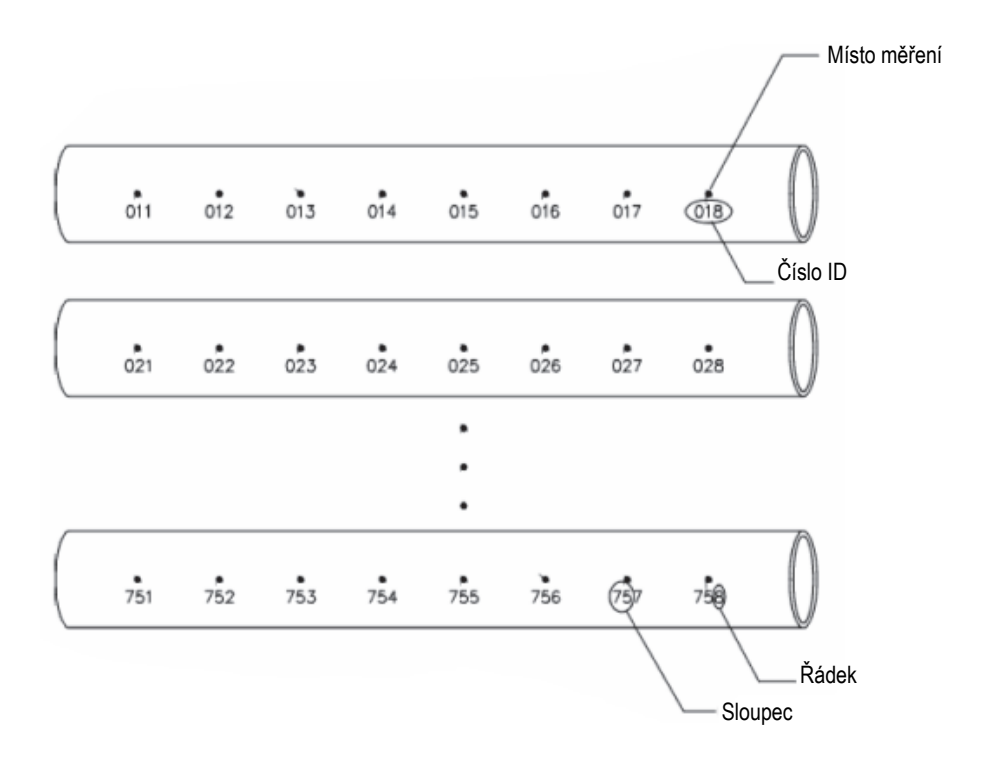

**Obr. 13-2 Jedna mřížka pro 75 totožných dílů**

<span id="page-337-0"></span>Alternativně mohou řádky a sloupce mřížky odpovídat měřícím bodům podle 2D mapy na povrchu jednoho dílu. V takovém případě je pro každý díl vytvořena jiná mřížka (viz [Obr. 13-3 na stránce 339](#page-338-0)).

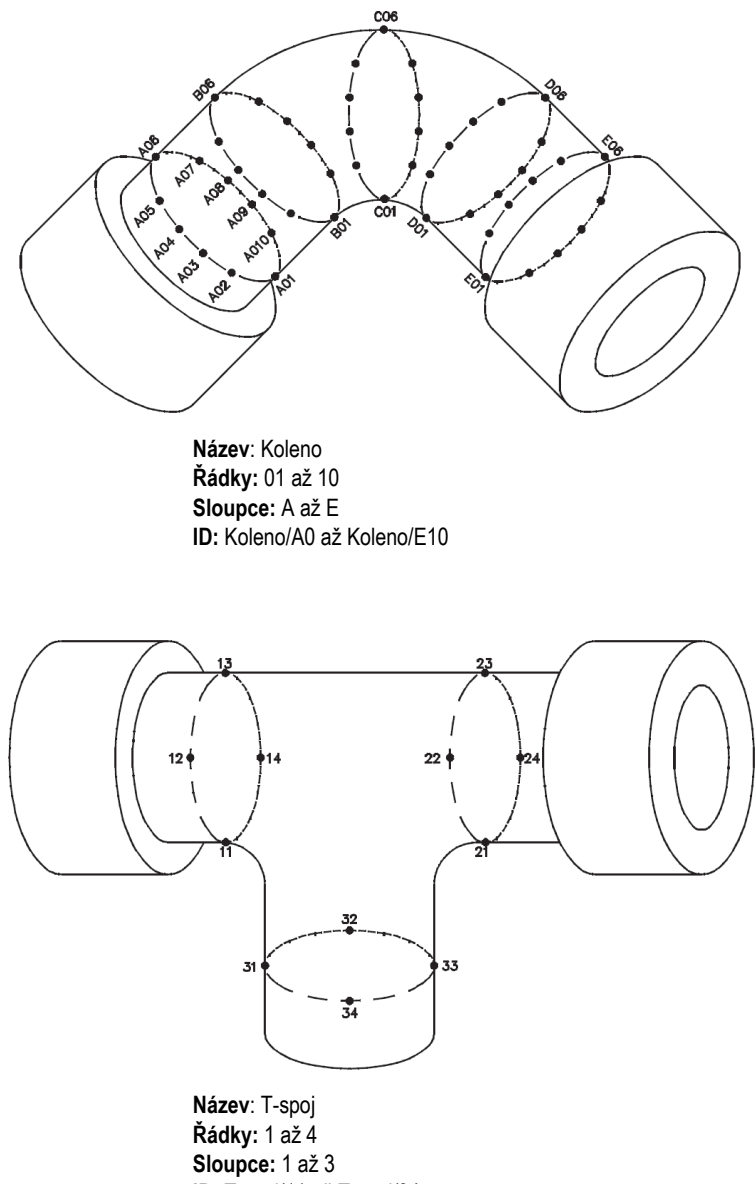

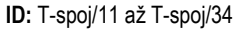

#### <span id="page-338-0"></span>**Obr. 13-3 Rozdílně pojmenovaná mřížka pro každý díl**

## **B.3.3 2D EPRI**

Soubor typu 2D EPRI je tentýž typ souboru jako se standardní 2D mřížkou kromě malého rozdílu ve způsobu, jakým se navyšují písmenné znaky o přírůstkový krok:

- Soubor se standardní 2D mřížkou: Označuje standardní navyšování sloupců, které začíná od A a končí na Z. (Příklad: Počáteční sloupec: A; Koncový sloupec: AD; Výsledné uspořádání sloupců: A, B, C...X, Y, Z, AA, AB, AC, AD.)
- Soubor s 2D mřížkou EPRI: Označuje přizpůsobené navyšování sloupců, které začíná od A a končí na Z. (Příklad: Počáteční sloupec: A; Koncový sloupec: CC; Výsledné uspořádání sloupců: A, B, C...Z, AA, BB, CC.)

## **B.3.4 Mřížka 2D matice se zvoleným bodem**

Soubor mřížky 2D matice se zvolenými body (2D + CPT) je stejný jako soubor standardní mřížky 2D matice, ke které jsou přidány zvolené body. Zvolené body umožňují přiřadit větší počet změřených údajů pod jedno číslo ID mřížky (viz [Tabulka 27 na stránce 340](#page-339-0)).

#### <span id="page-339-0"></span>**Tabulka 27 Příklad mřížky 2D matice se zvoleným bodem**

```
Start Column A
End Column J (Start Grid Coordinate = A01)
Start Row 01
End Row 17 (End Grid Coordinate = J17)
Custom Points = LEFT
CENTER
RIGHT
Resulting file would contain the following 
   list of ID Numbers:
A01LEFT
A01CENTER
A01RIGHT
A02LEFT
.
.
.
J17RIGHT
```
## **B.3.5 Mřížka 3D matice**

3D (trojrozměrná) posloupnost začíná tím číslem ID, které označuje první sloupec, první řádek a první bod. Poté se bod (sloupec, řádek) zvyšuje v krocích vždy o hodnotu "jedna" až do okamžiku, kdy posloupnost dojde k hodnotě posledního bodu (sloupce, řádku), zatímco hodnoty ostatních dvou rozměrů zůstávají konstantní. V tomto bodě se zvýší druhý rozměr ze své první hodnoty na následující. Tak to pokračuje až do dosažení čísla ID, které označuje poslední sloupec, poslední řádek a poslední bod. Je možné si zvolit, co má vzrůstat jako první – sloupce, řádky nebo body, a která ze zbývajících dvou možností jako druhá.

<span id="page-340-0"></span>Jak se 3D mřížka používá? Struktura 3D mřížky může dosáhnout toho, že dva rozměry mřížky (například sloupce a řádky) odpovídají fyzikálním souřadnicím na dílu, jehož tloušťka stěny má být měřena. Konkrétní měřící body na každém dílu pak odpovídají třetímu rozměru mřížky. Tento scénář umožňuje uložit na každou souřadnici mřížky větší počet změřených hodnot (viz [Tabulka 28 na stránce 341\)](#page-340-0).

```
Start Col = A
End Col = FStart Row = 1
End Row = 4Start Point = X
End Point = Z
Resulting file would contain the following 
   list of ID numbers:
A1X
A1Y
A1Z
A2X
.
.
.
A4Z
B1X
B1Y
.
.
.
F4Z
```
#### **Tabulka 28 Příklad 3D mřížky**

## **B.3.6 Kotel**

Soubor typu Kotel (BOILER) je soubor zvláštního typu, vytvořený speciálně pro aplikace týkající se kotlů. Běžnou metodou označování míst pro měření hodnot tloušťky je 3D přístup. Prvním rozměrem je výška, která označuje fyzickou vzdálenost ve směru ode dna k vršku kotle. Druhým rozměrem je číslo trubky, což souvisí s počtem kotlových trubek, které je třeba podrobit kontrole. Třetím rozměrem je zvolený bod, který označuje konkrétní místo pro provedení změření tloušťky v poloze dané stanovenou výškou a na stanovené trubce. Když jsou tyto tři rozměry zkombinovány, je tím vytvořeno číslo ID, které dokonale označuje přesnou polohu každého změřeného údaje tloušťky (viz [Tabulka 29 na stránce 342](#page-341-0)).

**Tabulka 29 Příklad souboru Kotel (BOILER)**

```
Elevations = 10ft-, 20ft-, 45ft-. 100ft-
Start Tube = 01End Tube = 73Custom Points = L,C, R (left, center, right)
The resulting file would contain the following list of ID numbers:
10ft-01L
10ft-01C
10ft-01R
10ft-02L
.
.
.
10ft-73R
20ft-10L
.
.
.
100ft-73C
100ft-73R
(This example assumes that you have chosen to increment the custom 
   points first, tube number second, and elevation third. You can 
   choose alternate incrementing methods.)
```
# **Příloha C: Slovníček výrazů**

#### **Tabulka 30 Slovníček výrazů**

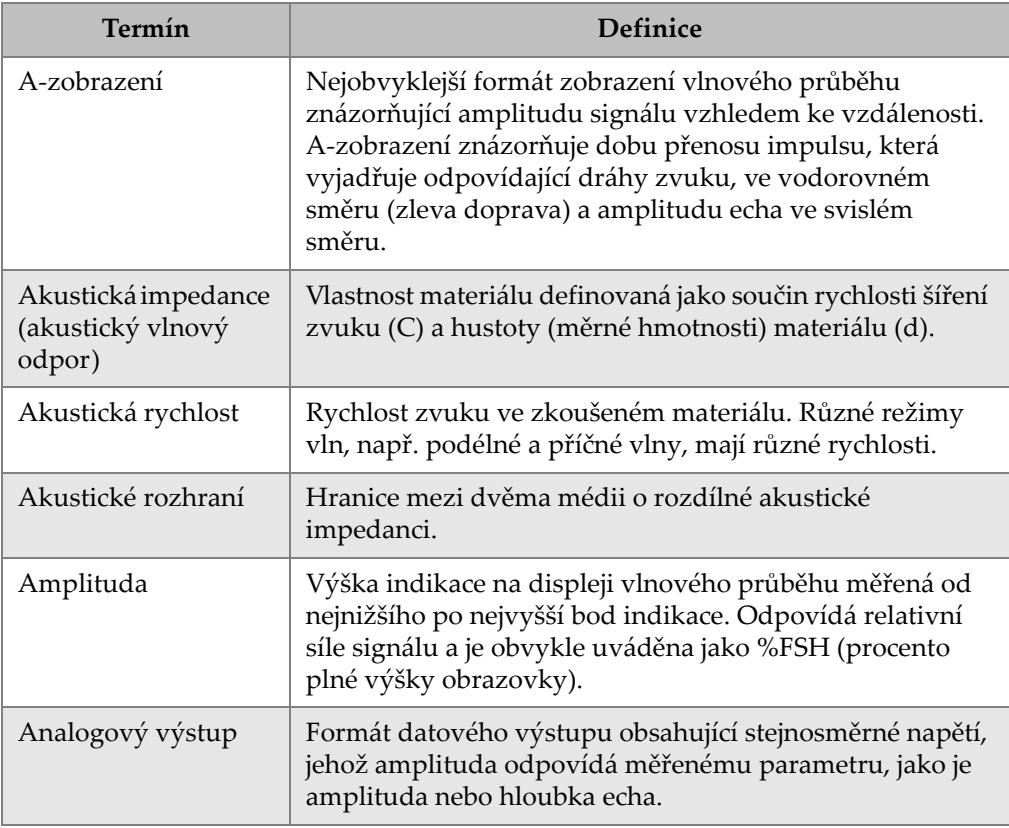

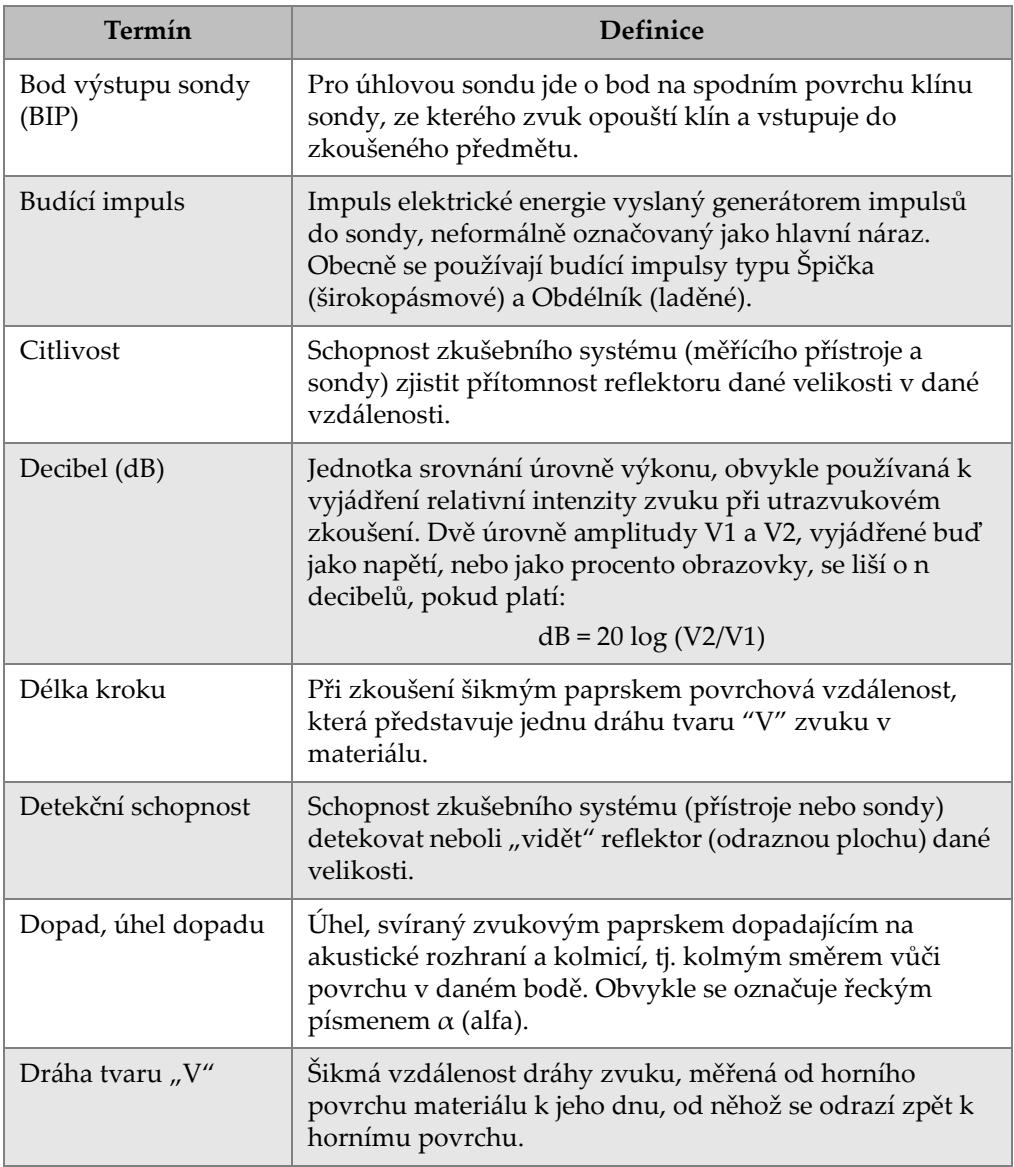

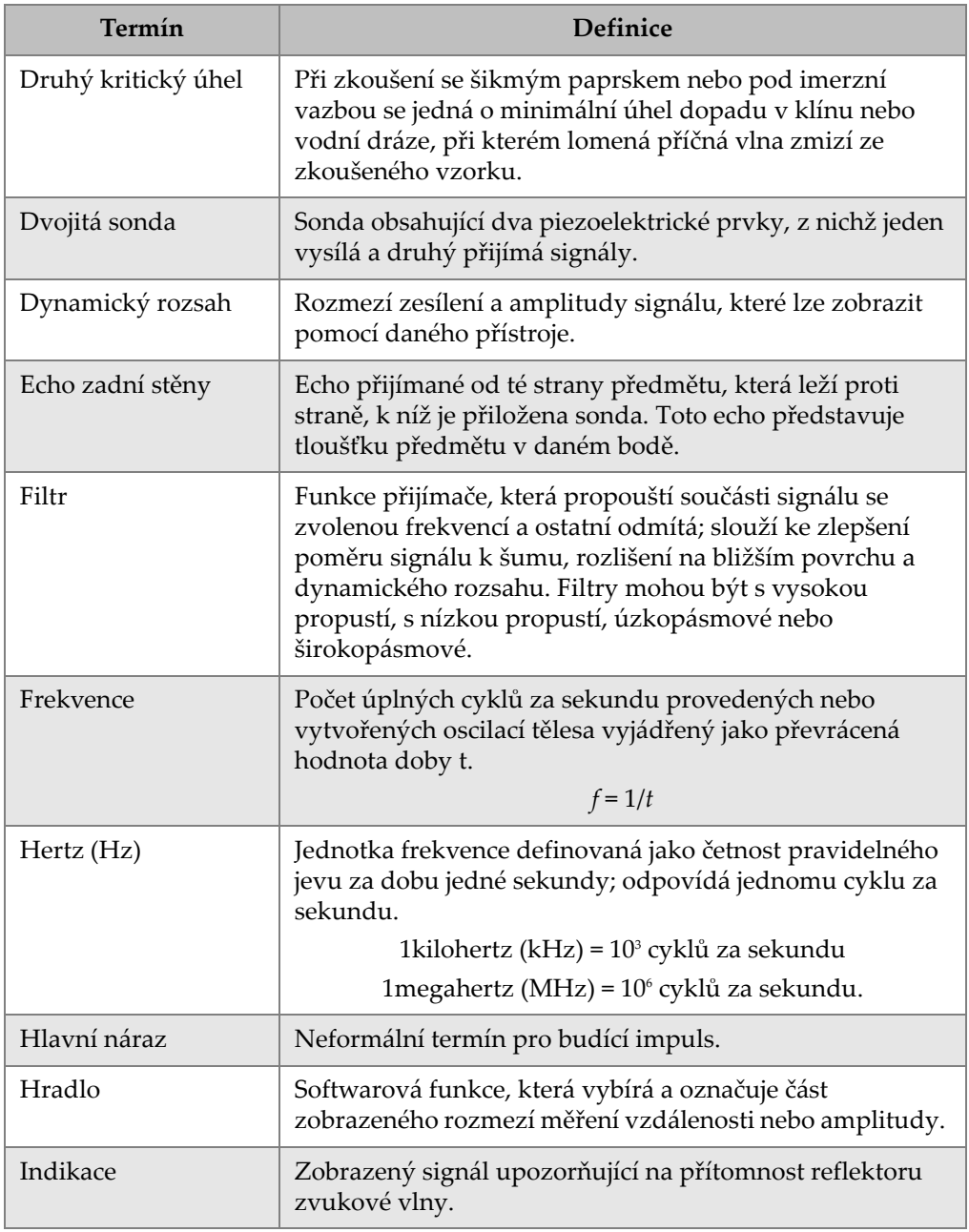

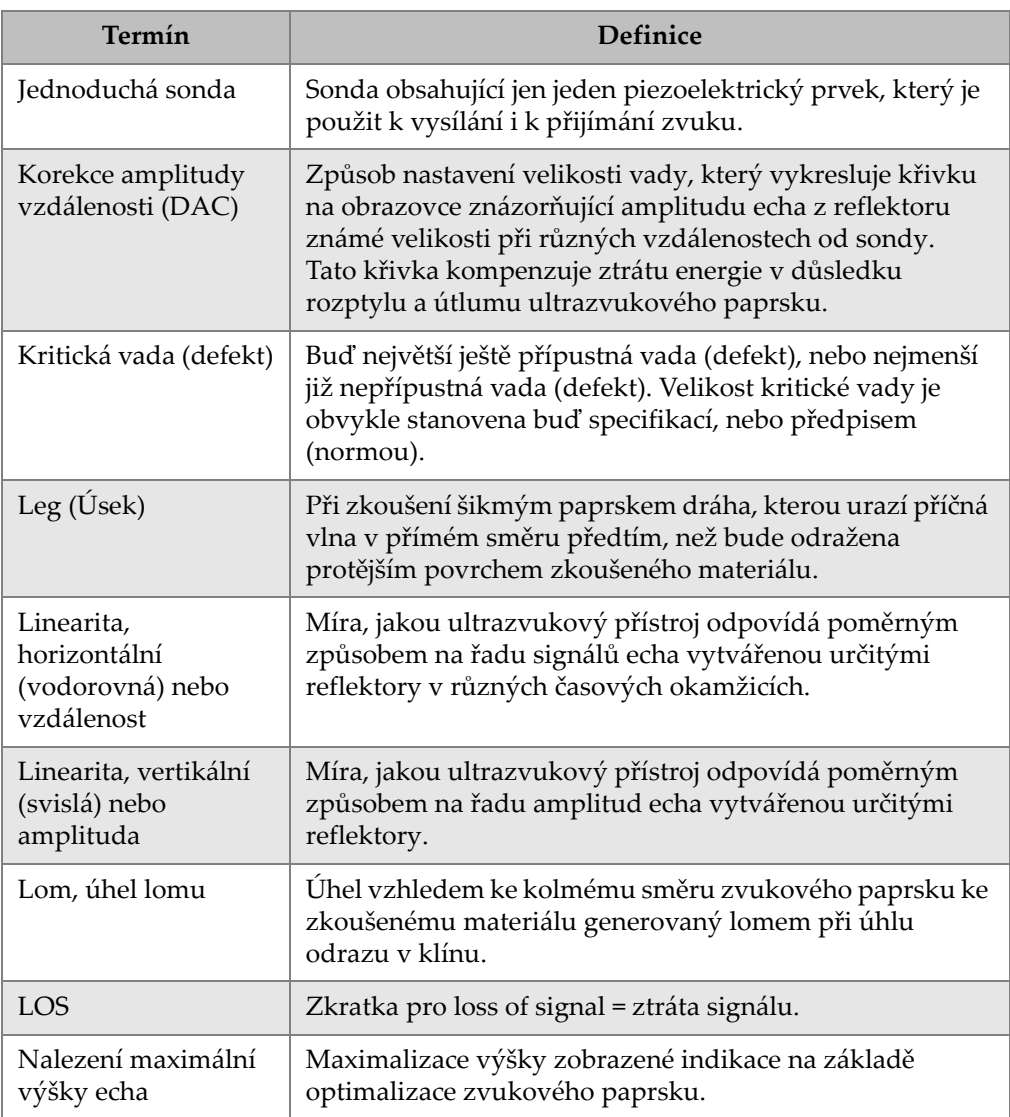

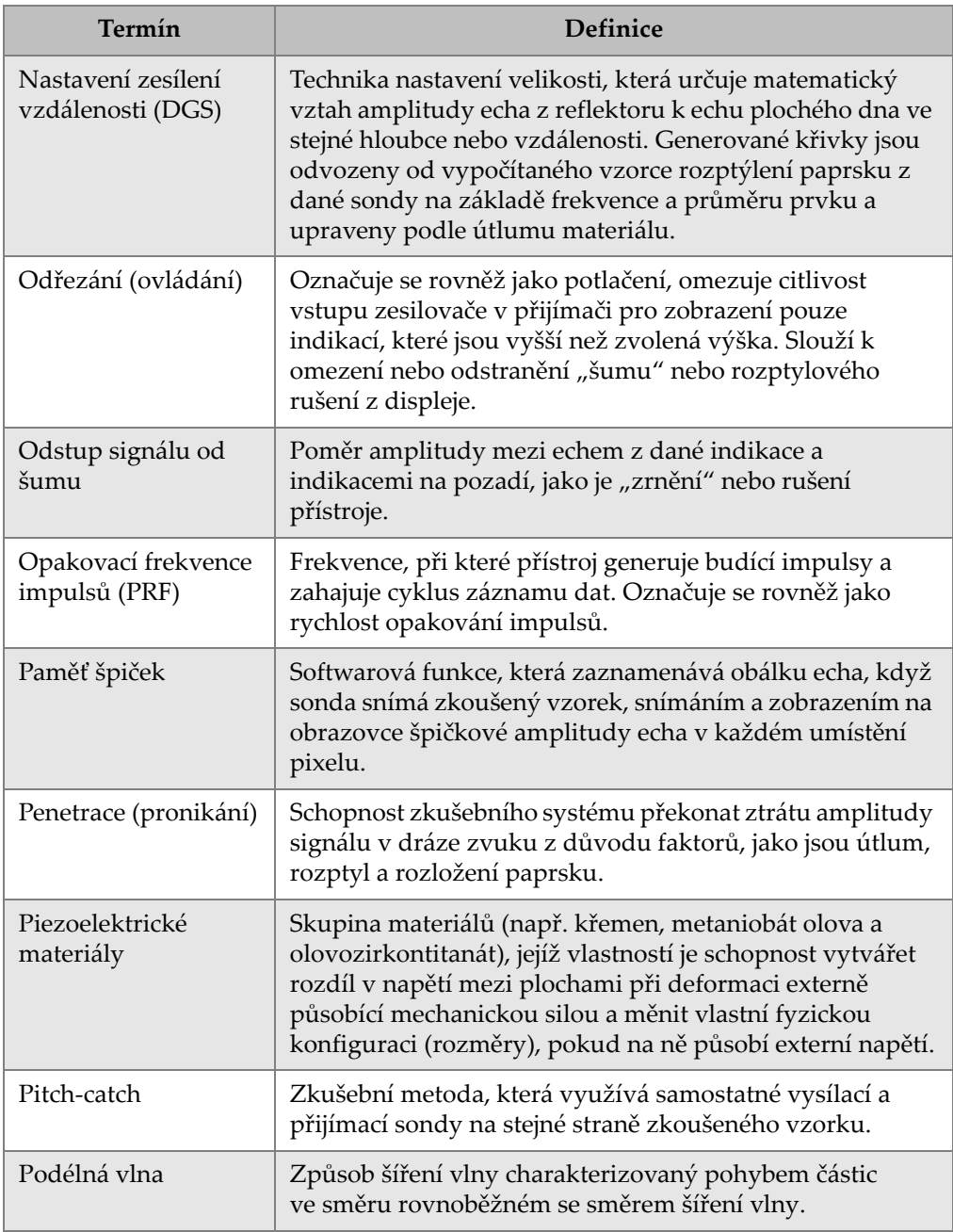

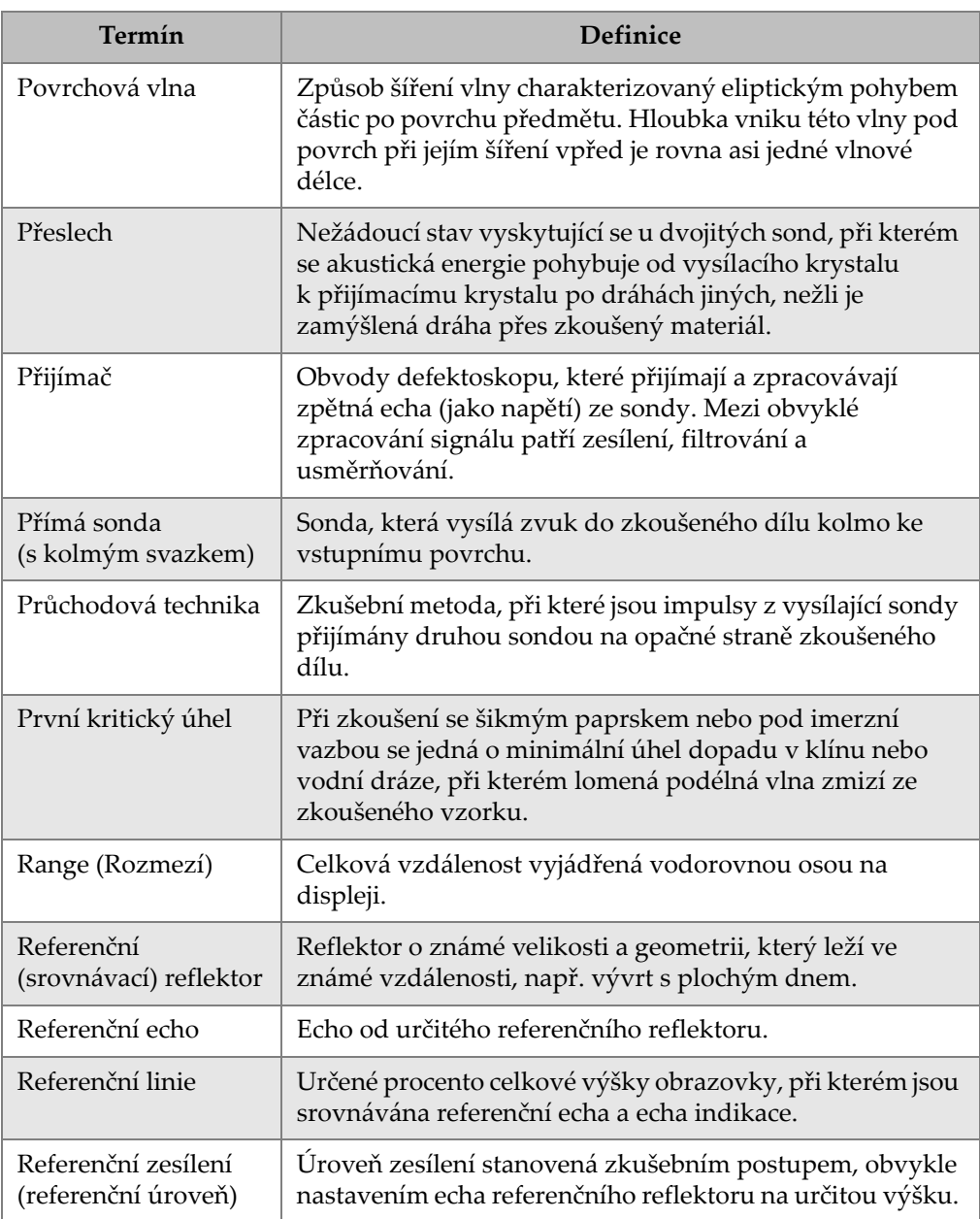

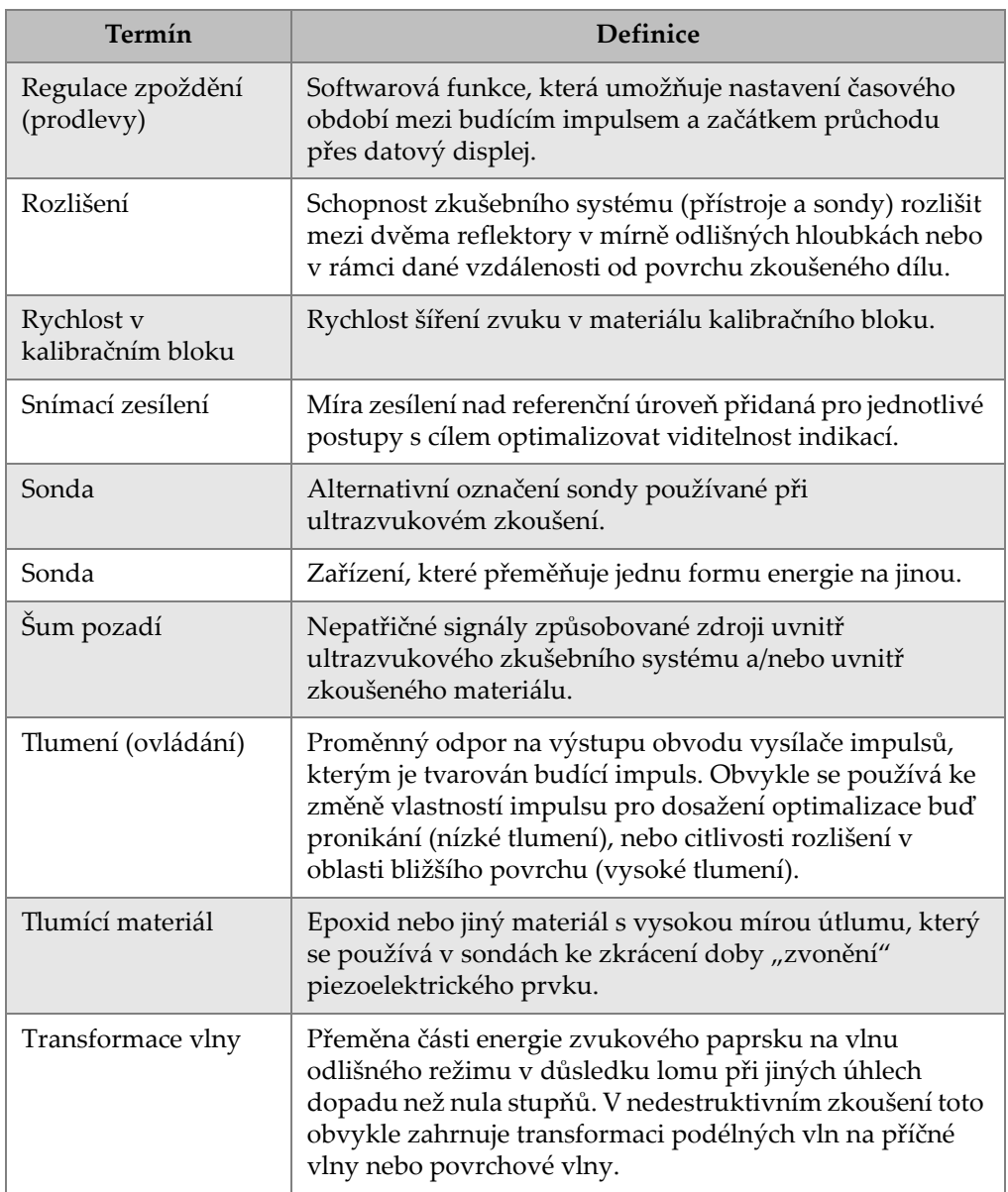

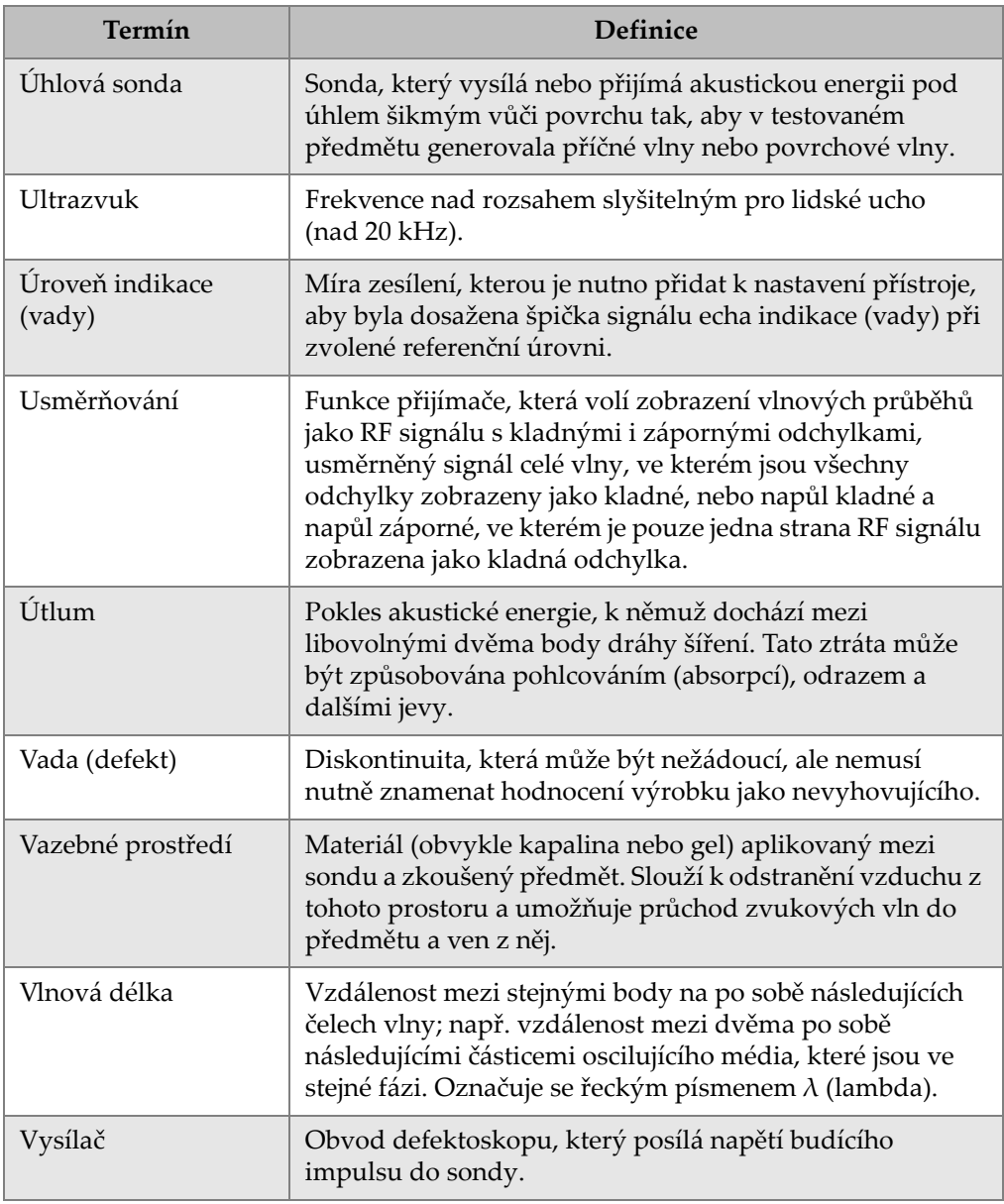

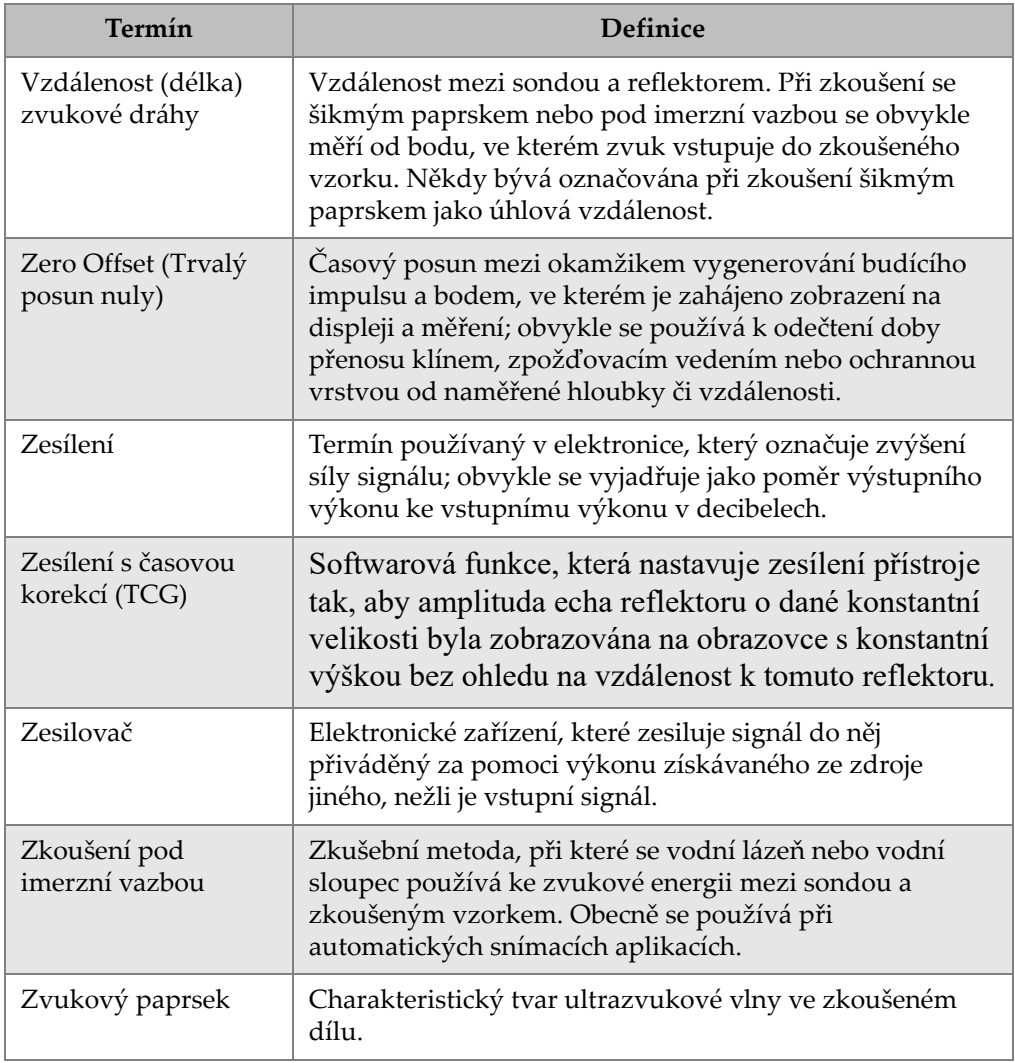

# **Příloha D: Seznam dílů**

#### **Tabulka 31 Základní sada přístroje EPOCH 650 (lze dokoupit náhradní díly)**

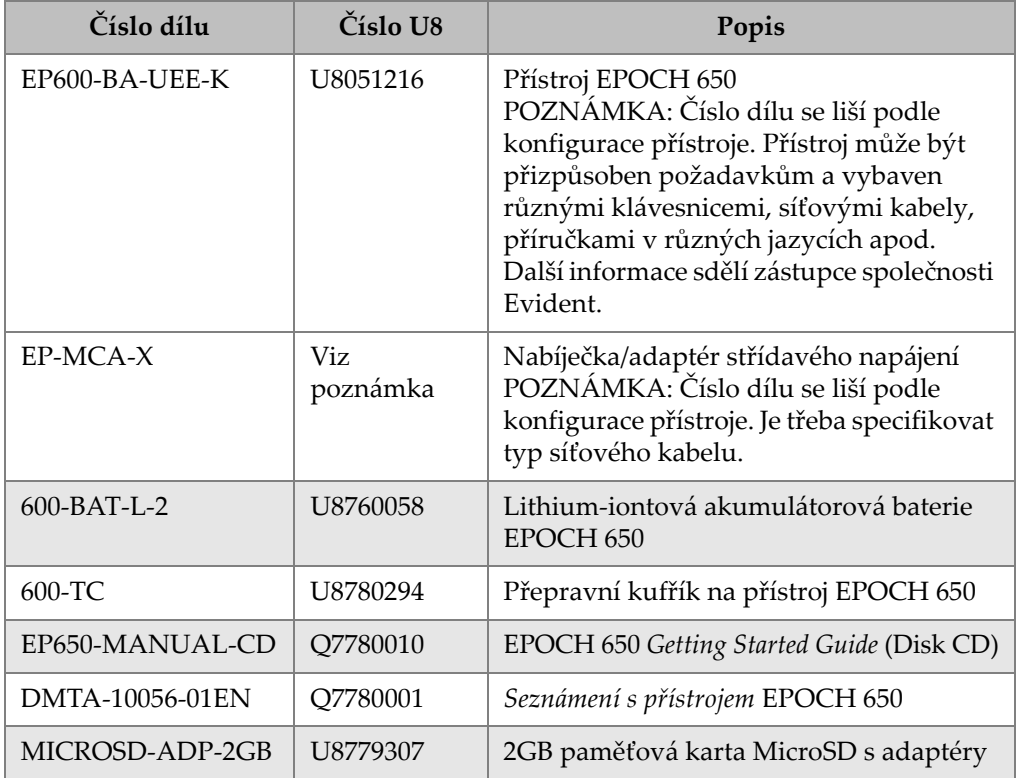

| Číslo dílu                   | Číslo U8 | Popis                                                                              |
|------------------------------|----------|------------------------------------------------------------------------------------|
| EP600-DGS-AVG                | U8140146 | Volitelný software - EPOCH 650<br>DGS/AVG v přístroji                              |
| EP600-AWS                    | U8140147 | Volitelný software - EPOCH 650 AWS<br>D1.1/D1.5                                    |
| EP600-TEMPLATE               | U8140148 | Volitelný software – Paměť šablon<br>EPOCH 600                                     |
| EP600-API5UE                 | U8140149 | Volitelný software -<br>EPOCH 600 API 5UE                                          |
| EP600-XDATA                  | U8140150 | Volitelný software - Rozšířený<br>registrátor dat EPOCH 600                        |
| EP600-AVERAGE                | U8140151 | Volitelný software - Průměrování<br>vlnového průběhu EPOCH 600                     |
| <b>GAGEVIEWPRO</b>           | U8140075 | Program PC rozhraní GageView Pro                                                   |
| GAGEVIEWPRO-<br>KIT-USB-A-AB | U8140076 | Program počítačového rozhraní<br>GageView Pro s kabelem USB A-AB v<br>délce 6 stop |

**Tabulka 32 Volitelné možnosti softwaru k přístroji EPOCH 650**

#### **Tabulka 33 Volitelná příslušenství k přístroji EPOCH 650**

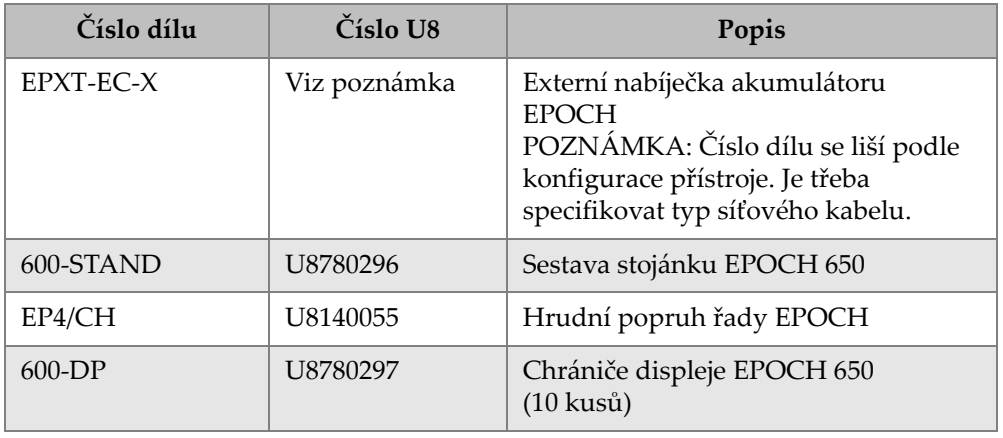

| Číslo dílu      | Číslo U8 | Popis                                                                      |
|-----------------|----------|----------------------------------------------------------------------------|
| EPLTC-C-USB-A-6 | U8840031 | Hostitelský propojovací kabel USB<br>EPOCH LTC (mini-AB - TYPE-A/<br>HOST) |
| EPLTC-C-USB-B-6 | U8840033 | Klientský propojovací kabel USB<br>EPOCH LTC (mini-AB - TYPE-B/<br>CLIENT) |
| $600$ -C-VGA-5  | U8780298 | Kabel VGA EPOCH 600 v délce 5 stop<br>$(1,5$ metru)                        |
| EP1000-C-9OUT-6 | U8779017 | Standardní devítikolíkový propojovací<br>kabel v délce 6 stop (1,8 metru)  |
| 600-C-RS232-5   | U8780299 | Kabel RS-232 EPOCH 600 v délce 5<br>stop $(1,5 \text{ metru})$             |
| ZÁRUKA EP600    | U8780300 | EPOCH 650 prodloužená záruka<br>(1 další rok)                              |

**Tabulka 33 Volitelná příslušenství k přístroji EPOCH 650** *(pokračování)*

# **Seznam obrázků**

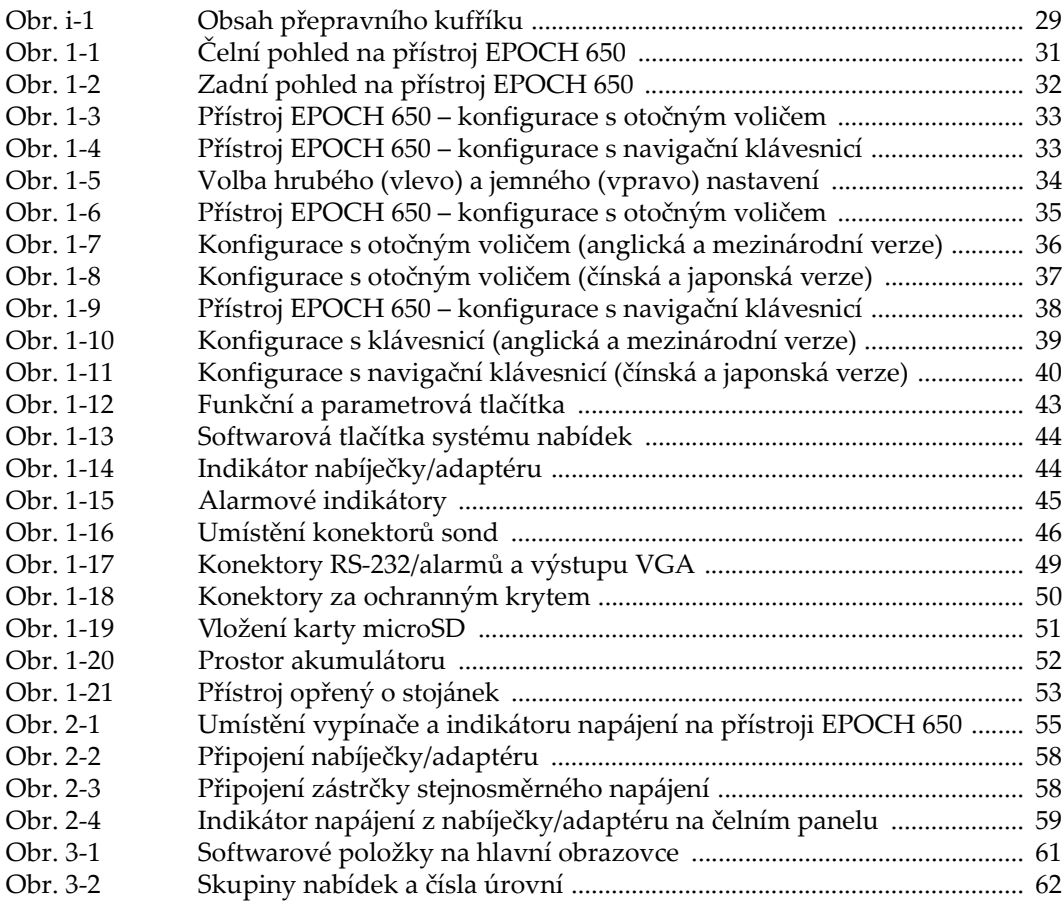

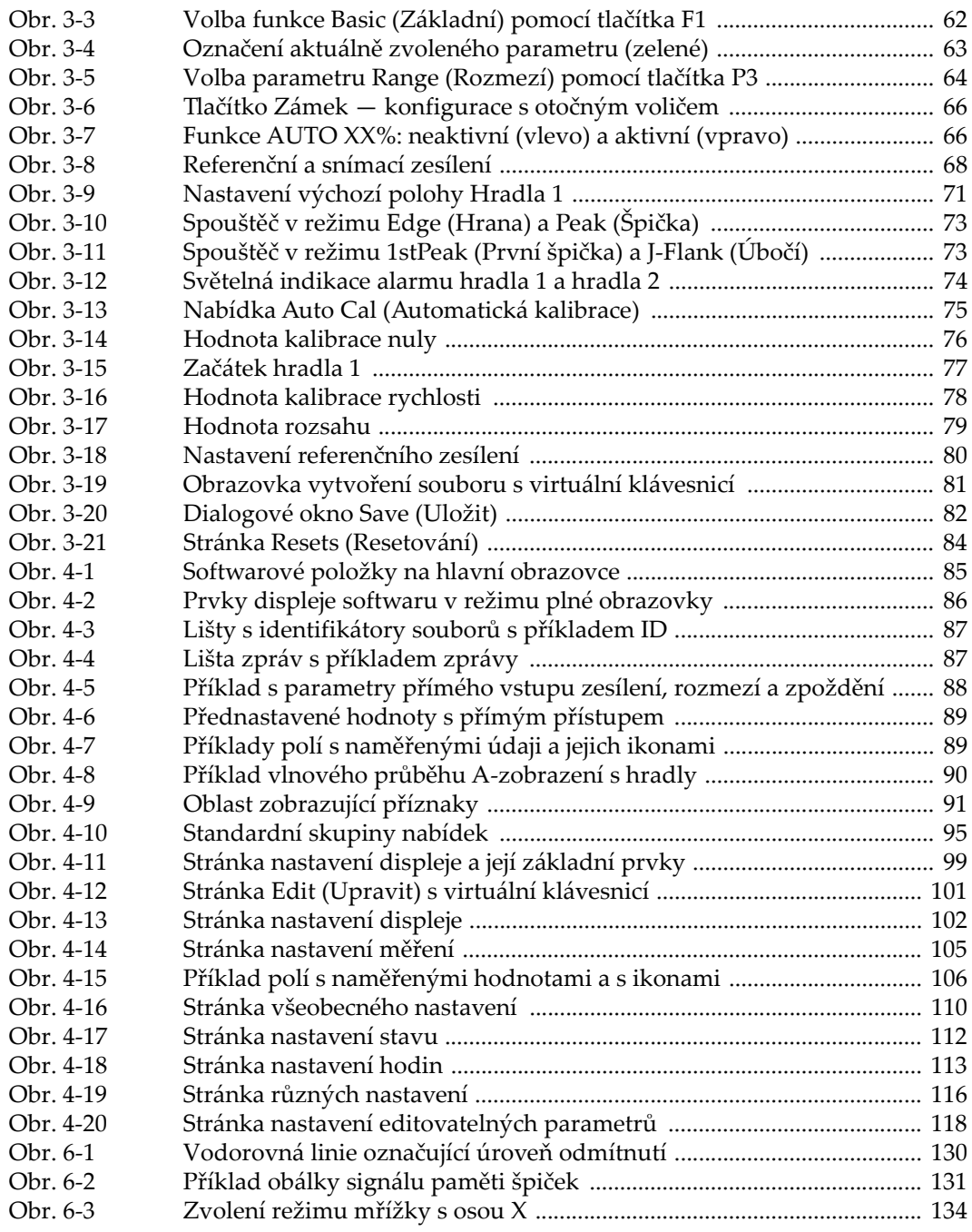

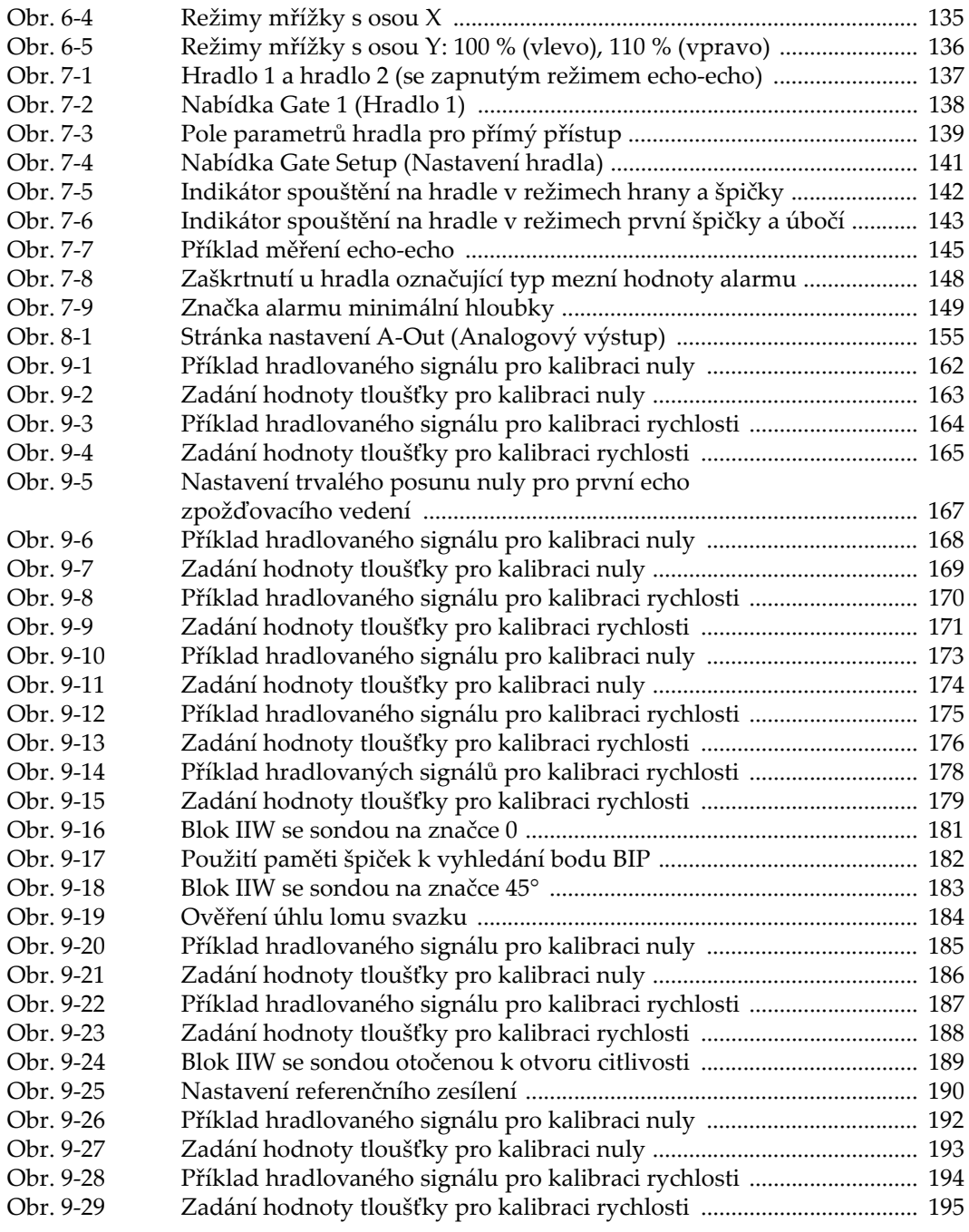

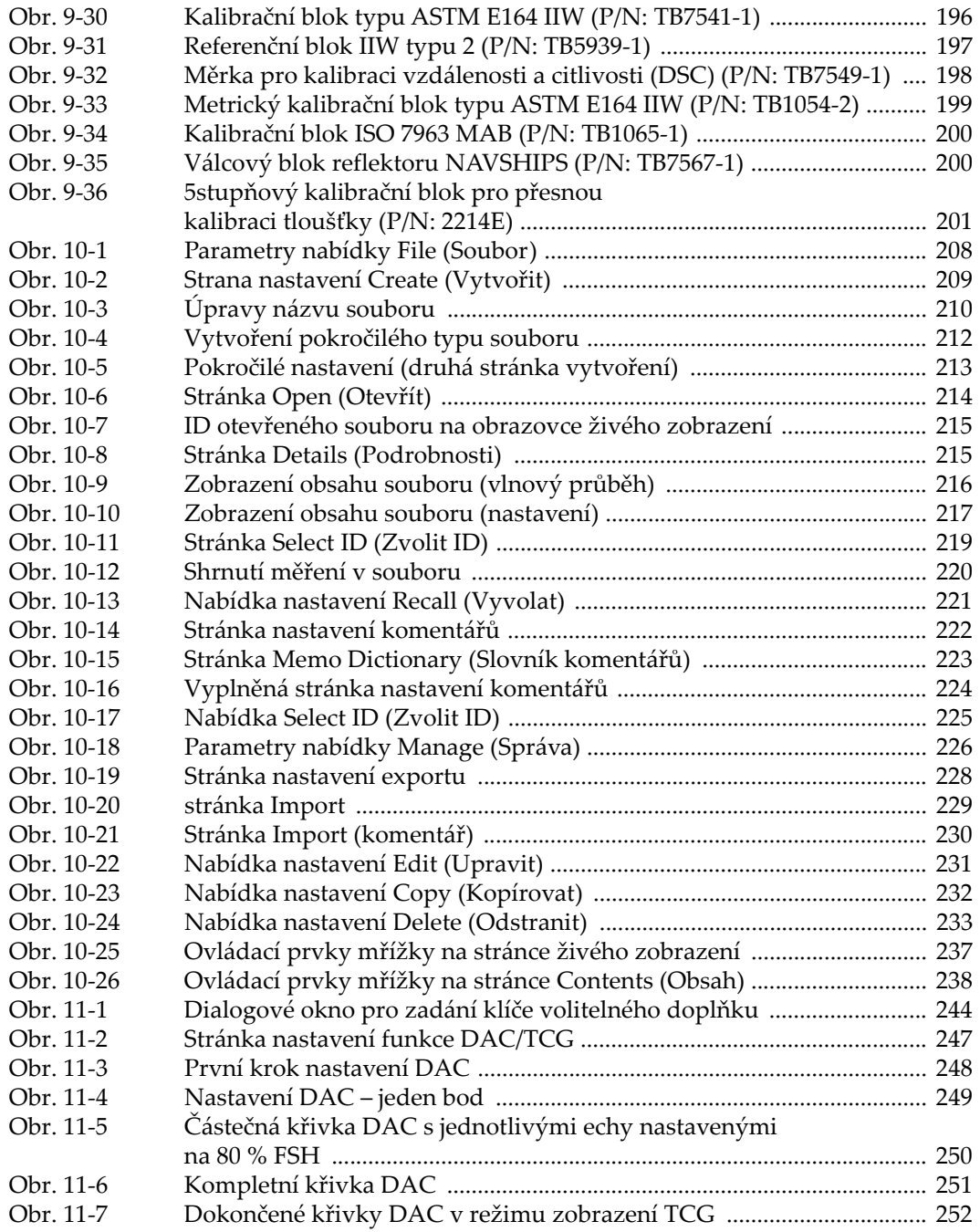
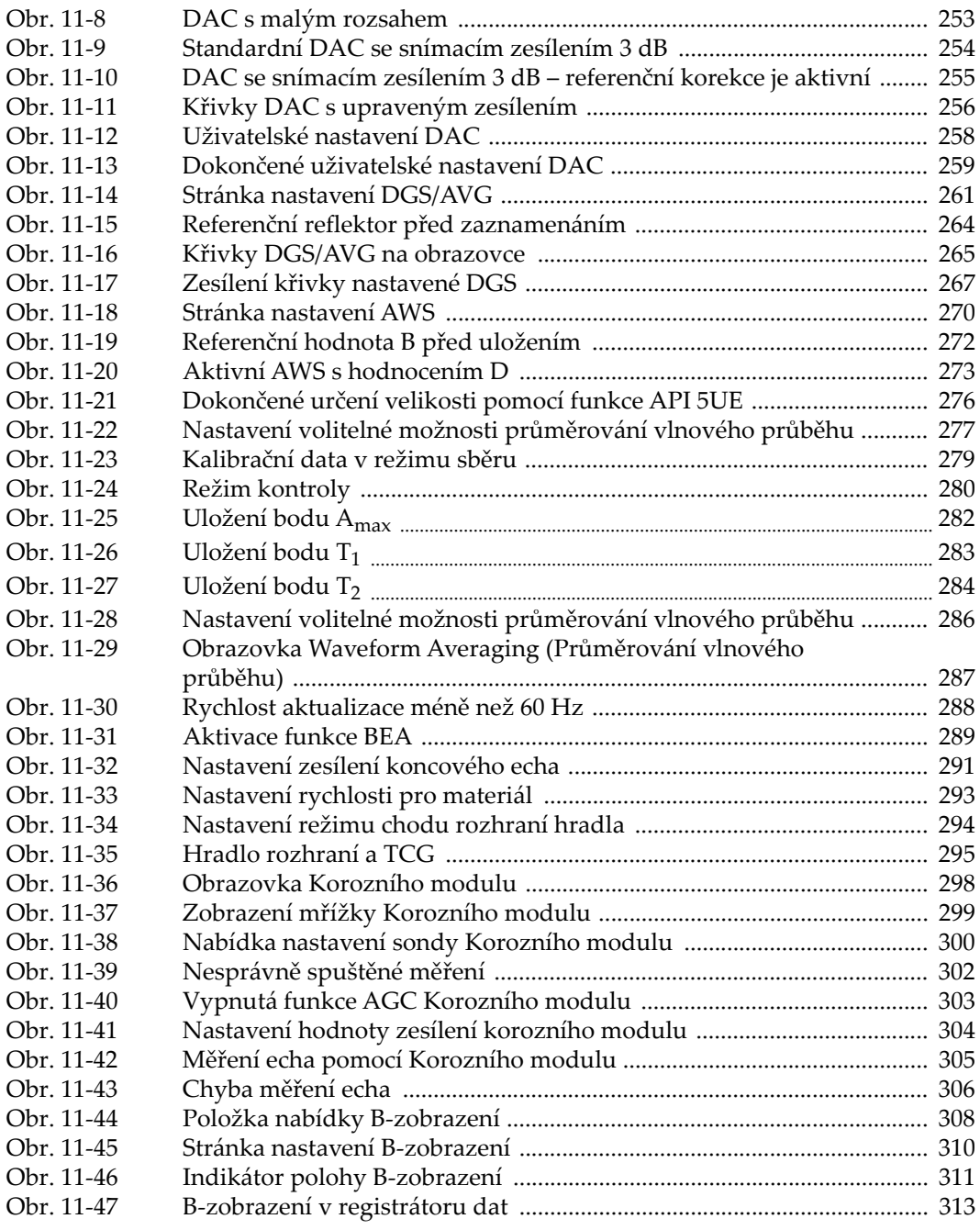

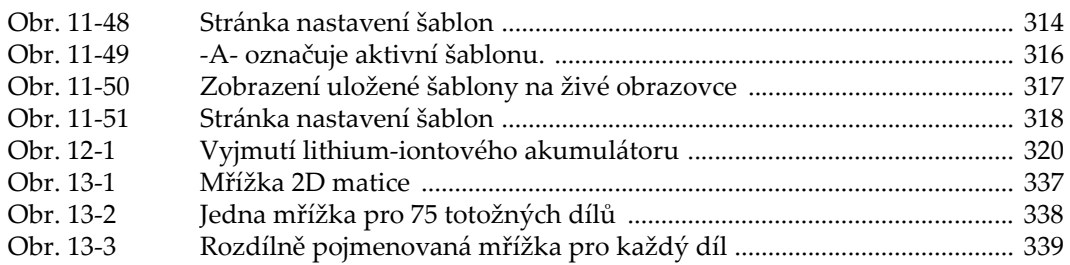

## **Seznam tabulek**

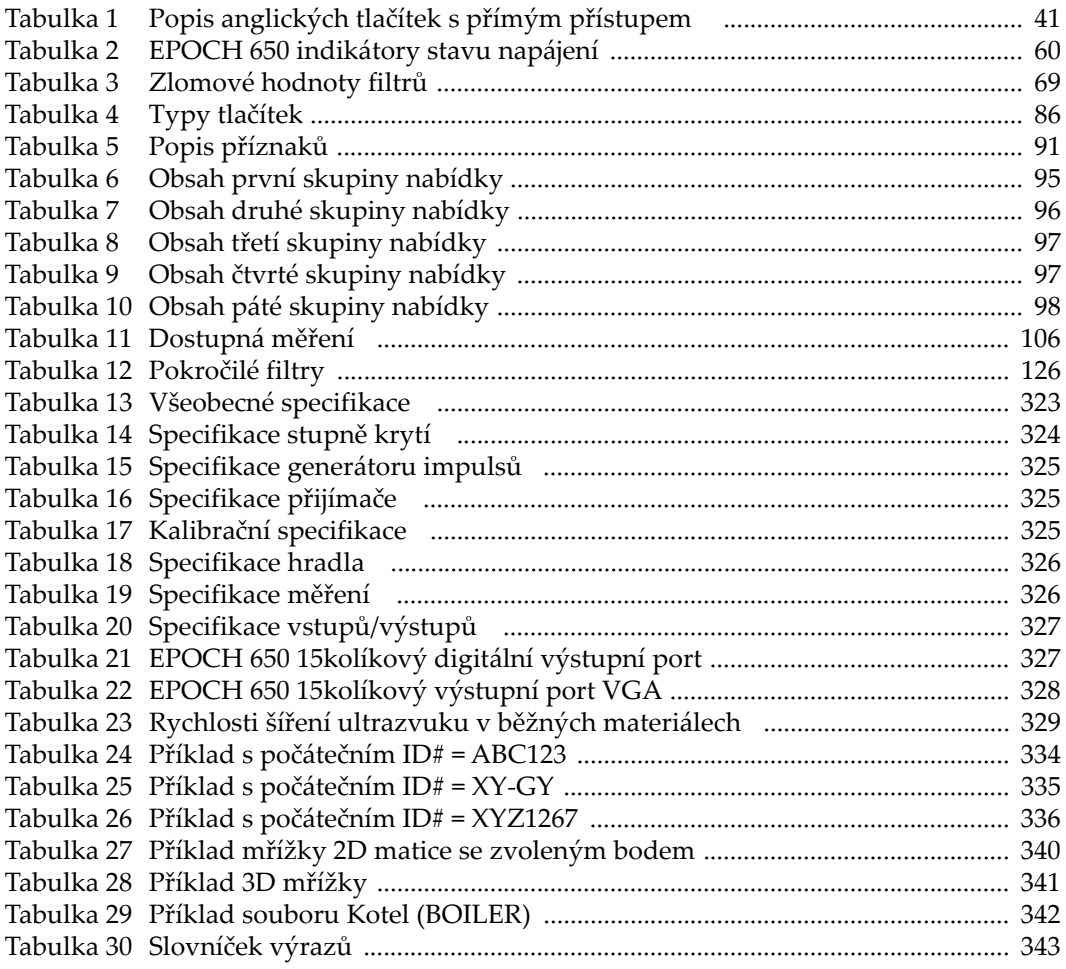

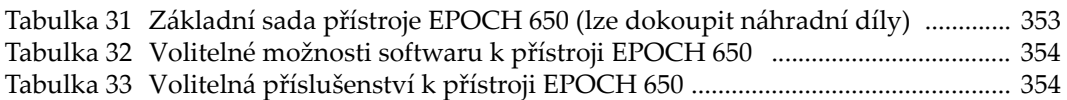